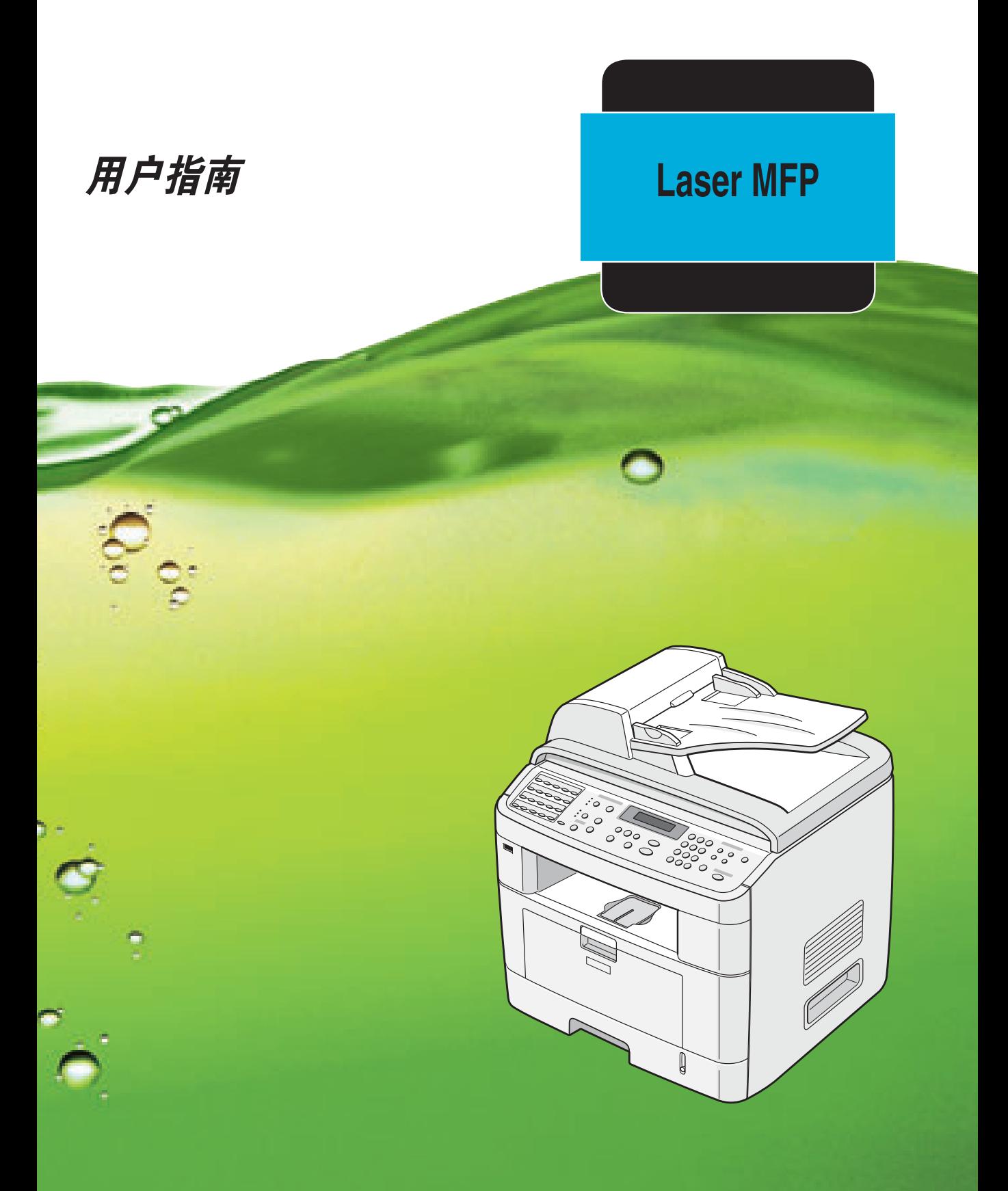

使用本机器前,请务必阅读本手册中的 "安全信息"部分,以便安全正确地使用。

## 关于用户指南

本"**Laser MFP** 用户指南"提供了设置机器和安装随机软件所需要的信息,有关将机器用作打印机、 扫描仪和复印机的全部详细说明,以及机器的维护和故障排除信息。"用户指南"介绍了如何在本机上 使用 USB 闪盘进行扫描和保存文档,以及如何打印存储在 USB 闪盘中的文档。

本指南还提供了多功能应用程序 SmarThru 的基本说明。SmarThru 可用于扫描和编辑图像,以及执 行复印作业的扫描工作。 SmarThru 还可用于访问已扫描的图像,这些图像之后可从您的计算机通过 电子邮件发送。

本手册中的信息如有变更,恕不另行通知。本公司对因处理或操作本机器而导致的直接、间接或继发的 损坏不负任何责任。

版权所有 © 2005。

- Centronics 是 Centronics Data Computer Corporation 的商标。
- IBM 和 IBM PC 是国际商用机器公司的注册商标。
- PCL 和 PCL 6 是 Hewlett-Packard company 的商标。
- Microsoft、Windows、Windows 98、Windows Me、Windows 2000、Windows NT 4.0 和 Windows XP 是 Microsoft Corporation 的注册商标。
- TrueType 是 Apple Computer, Inc. 的商标。
- Adobe®、 Adobe PhotoDeluxe 和 Adobe Photoshop 是 Adobe Systems Incorporated 的注 册商标。
- 所有其他品牌和产品名称均为其各自所属公司和组织的商标。

## 安全信息

使用此机器时应严格遵守以下安全措施。

## 操作安全

本手册使用以下重要提示符号:

## 警告:

表示可能发生危险,如果不遵守相关说明,可能会导致死亡或严重的人身伤害。

小心:

表示可能发生危险,如果不遵守相关说明,可能会导致轻微或中度的人身伤害或财产 损失。

## 警告:

- 请直接将电源线接入墙上插座,不要使用延长线。
- 如果电源线或插头有磨损或者损坏,请拔下电源插头,注意不要直接拉扯电源线。
- 为避免电击或激光辐射,除本手册中指定的以外,请勿拆卸任何盖板或螺丝。
- 如果发生下列情况,请关掉电源并拨出电源插头,注意不要拉扯电源线:
	- 机器溅湿或有异物流入。
	- 认为机器需要维修或修复。
	- 机器的外壳受到损坏。
- 切勿引燃散落的墨粉或用过的墨盒。如有明火,墨粉可能会燃烧。
- 我们的授权经销商可以代为处理。
- 处理用过的墨盒时,清遵守当地的相关规定。
- 应使机器远离可燃液体、气体和气溶胶。可能会出现电击或火灾。

## 小心:

- 机器应防潮, 尤其在遇到雨、雪等潮湿的天气情况时。
- 搬动机器前应先从墙上插座拔出电源线。在搬动机器的过程中,应留意机器下方的电源线防止其损坏。
- 在拨出墙上插座的电源插头时,不要拉扯电源线。
- 不要让碎纸屑、订书钉或其它小件金属落入机器。
- 不要让小孩接触到用过或未用的墨盒。
- 在伸入本产品内取出卡纸或原稿时,注意不要被尖锐的边角划伤。
- 为保持环境卫生,请不要在家中处理废旧机器或耗材。我们的授权经销商可以为您代劳。
- 机器内部的温度可能会很高。请勿接触指示 " A "的标签的部件。否则可能会烫伤。

#### 电源

电源插座应安装在方便插拔且靠近本产品的位置。

## 臭氧安全

本产品在工作时会产生臭氧。

正常情况下,其臭氧量对操作人员是安全的。如果查觉到臭氧的气味,可为室内通风。

#### 传真或电话

使用电话设备时,请务必遵循基本安全预防措施,以减少火灾、电击和人身伤害,包括下列各项;

不要在水源附近使用本产品,如浴盆、面盆、洗涤池或洗衣盆附近,也不宜在潮湿的地下室内或游泳池 附近使用。避免在雷雨天使用电话。闪电可能会产生雷击的危险。煤气泄漏时不要在其附近打电话诉说 险情。只能使用号码为。 26 AWG 或更大型号的无线电通讯电话线。

妥善保管这些说明

## 激光安全性:

本设备属于 1 级激光设备。本设备装有一个 5 毫瓦, 波长为 770-795 纳米的 AlGaAs 激光二极管。设 备背面贴有如下的标记。

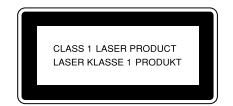

#### 注意:

如果未按照本手册中的规定使用控制或性能调整程序,可能会造成危险辐射。

北美地区

CDRH 管制信息

本设备符合 21 CFR J 节关于 1 级激光产品的规定。本设备装有一个 5 毫瓦、波长为 770-795 纳米 的 AlGaAs 激光二极管。本设备不会产生危险辐射,因为在操作和维护的所有客户模式中, 激光束被 完全封闭。

注意:

如果未按照本手册中的规定使用控制或性能调整程序,可能会造成危险辐射。

## CE

一致性声明

#### 致 **EEA** 国家的用户

本产品完全符合欧洲议会及其委员会 1999 年 3 月 9 日的 1999/5/EC 项指令对于无线电设备和电信终 端设备及其相互认可其兼容性的基本要求和规定。

#### 致接入模拟 **PSTN** 的 **EEA** 国家用户

本产品的设计能够接入所有 EEA 国家的模拟 PSTN 。当地 PSTN 的兼容性依赖于软件切换设置。如果 要将本产品迁入其它国家,请联系您的服务代表。如果发现故障,请首先联系您的服务代表。

#### **Aficio FX200/DSm520pf/AC120/Aficio FX200L/DSm520pfl/AC120L** [:](http://jboard.danka.de/jboard/produkte/index.htmlo)

CE 一致性声明可以在 Internet 上的以下 URL 找到: [http://www.ricoh.co.jp/fax/ce\\_doc](http://jboard.danka.de/jboard/produkte/index.htmlo)

**IS 2020S**:CE 一致性声明可以在 [Internet](http://www.dankainternational.com/fax) 上的以下 URL 找到: <http://www.dankainternational.com/fax>

## △ 警告与 △ 小心标志及标签的位置

本机器在如下位置贴有企警告和企小心标签。为安全起见,请遵守相关说明并按照要求操作本机器。

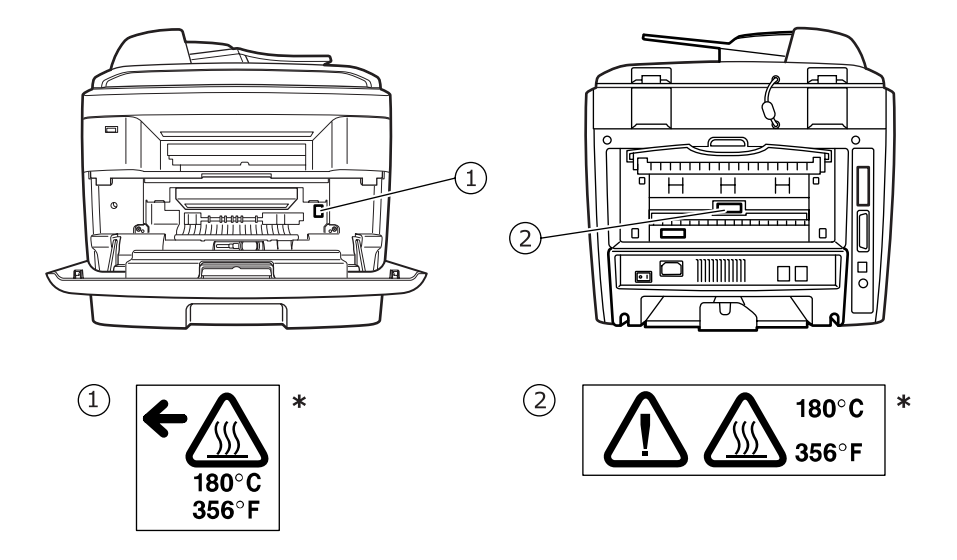

\* 此标签贴于高温表面。小心不要触摸这些区域。

本机器依据 IEC 60417 的要求使用以下主电源开关符号:

说明电源打开。

说明电源关闭。

## 通知

#### 致美国用户

#### 通知:

本设备已经过检验,证明符合 FCC 规章第 15 部分有关 B 类数字设备的限制。这些限制旨在提供合理 的保护,以防止在居住环境中安装时出现有害干扰。本产品产生、使用和辐射射频能量,如果未按本手 册的说明安装和使用,可能会对无线电通信产生有害干扰。但我们不保证在特定安装情况下不会产生有 害干扰。如果本设备对无线电或电视接收产生有害干扰,可通过关/开本设备来判断,建议用户采用下 面的一种或几种方法来克服干扰:

- 调整或重新安置接收天线。
- 增加设备和接收器之间的距离。
- 将设备连接到与接收器不同的电源插座上。
- 向经销商或有经验的无线电/电器技师寻求帮助。

#### 警告

未经负责产品质量一方的明确批准而擅自改动或改装设备,用户将有可能失去使用本设备的权利。

## 关于 《电话用户保护法》的通知 (仅限于美国)。

美国 1991 年 《电话用户保护法》规定,任何人在使用计算机或其它电子设备 (包括传真机)发送信 息时,如果未在每一页或首页的上/下端留出空白部分以标注发送日期、时间以及企业或其它实体或者 个人的身份和电话号码,均属违法行为。(所提供的电话号码可以不是 900 号码或话费超过本地或长 途话费的任何其它号码。)

要将此信息编入传真机,请参阅本手册中的 "设置机器 ID"。遵循此处提供的步骤以输入企业标识和 终端或企业的电话号码。FAX HEADER 功能可将此信息随文档一同发出。此外,还需设定日期和时间。

#### ◆ FCC 要求

- 1.本设备符合 ACTA 采纳的 FCC68 款的规定和要求。在本设备的盖板上贴有一张注明产品标识 (格 式为 US:AAAEO##TXXXXX)和其它信息的标签。如有要求,该号码须提供给电话公司。
- 2.本设备采用 RJ11C USOC 插口。
- 3.用来连接本设备与外设接线及电话网络的插头和插口必须符合 ACTA 采纳的 FCC68 款的规定和 要求。本产品附送标准的电话线和模块插头,用来连接标准且兼容的模块插口。详细信息,请参见 安装说明。
- 4.REN 用于确定可连接电话线的设备数量。电话线的 REN 过高可导致设备无法响应来电。在大多数 地区(不是所有地区), REN 总数不应超过 5.0。要确定可连接电话线的设备数量(由 REN 总数 决定),请联系当地的电话公司。本产品的 REN 包含在产品标识符中: US:AAAEQ##TXXXXX。 ## 数字就代表 REN, 中间不含小数点 (如, 03 表示 REN 的值为 0.3)。
- 5.如果本设备的使用影响了电话网络,电话公司会提前通知您需要暂时停止服务。即使无法做到提 前通知, 电话公司也会尽快通知到客户。此外还会告知您, 如果认为有必要, 您有权向 FCC 投诉。
- 6.电话公司可能会更改其设施、设备、运营或规程,从而影响到本设备的使用。这种情况下,电话 公司会提前通知您进行必要的改动以维持不中断服务。
- 7.如果本设备发生故障,请致电 1-800-FASTFIX 联系 RICOH CORP 客户支持部咨询维修或保修 事宜。如果本设备影响了电话网络,电话公司会要求您断开设备连线,直到故障解决。
- 8.如果发生操作故障 (文档卡塞、复印卡塞和指示通信错误),请参阅本手册中的解决问题部分。
- 9.合用线服务的费用由各州规定。有关信息,请联系各州公共事业委员会、公共服务委员会或公司 委员会。

#### 设定紧急号码或对紧急号码进行测试呼叫时的注意事项:

1.请简要地向接线员解释您拨号的用意,然后再挂断电话。 2.避开通话的高峰时段,比如在早晨或晚间进行测试。

#### 加拿大

振铃等效值用于确定一个电话接口所能连接的设备数量。接口上的终端可以是任意设备的组合,只要所 有设备的 REN 总和不超过 5 即可。

本产品符合加拿大工业部的相关技术要求。

#### 美国

#### 注意: 该 **B** 级数字设备符合 **Canadian ICES-003** 的要求。

# 目录

## 第1章: 介绍

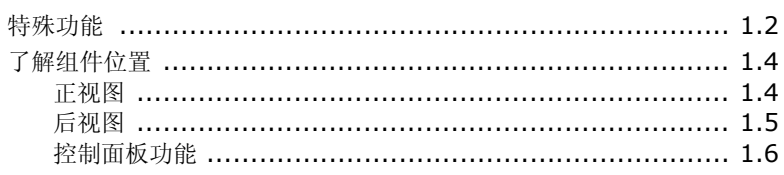

## 第2章: 入门

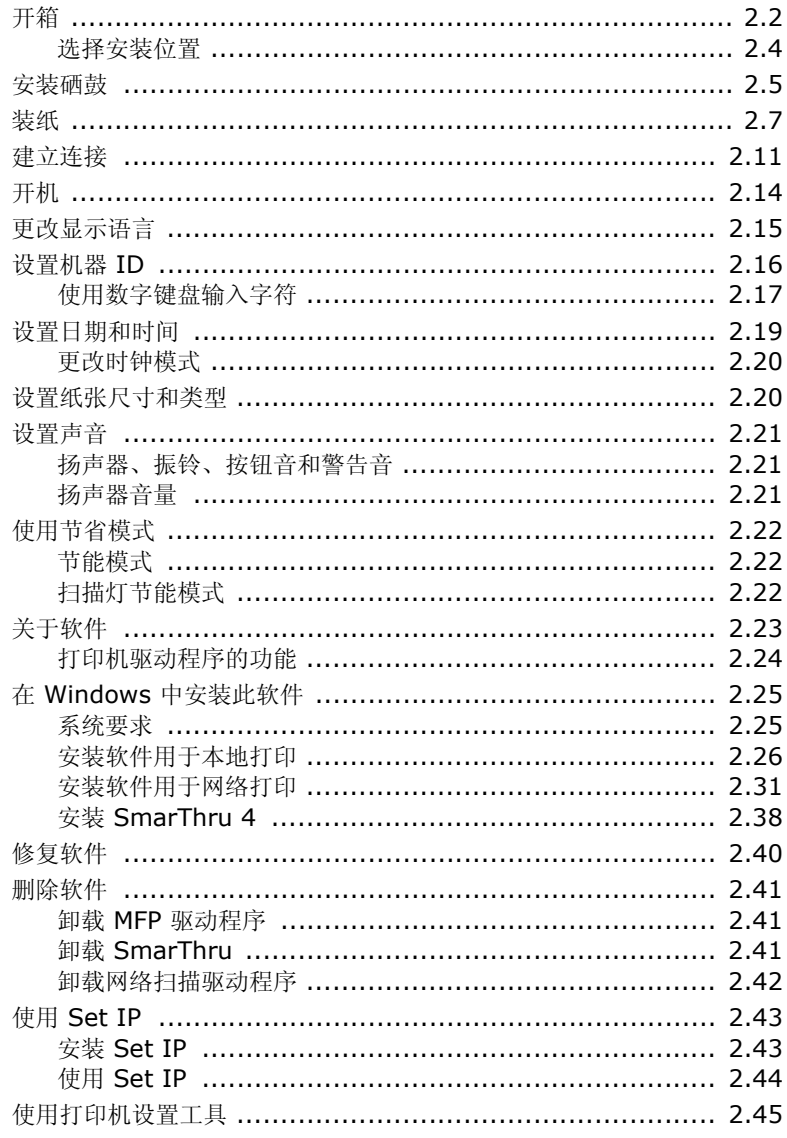

## 第3章:纸张处理

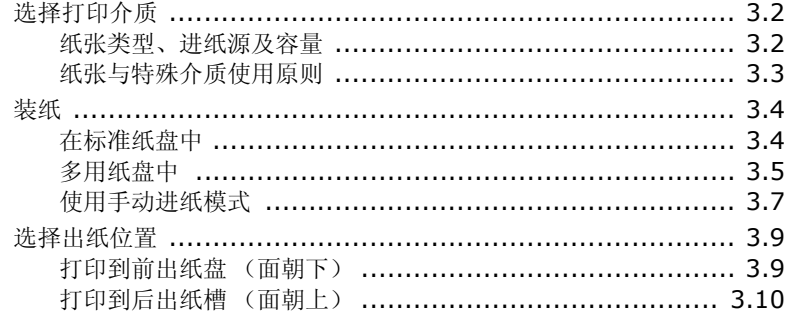

## 第4章: 打印任务

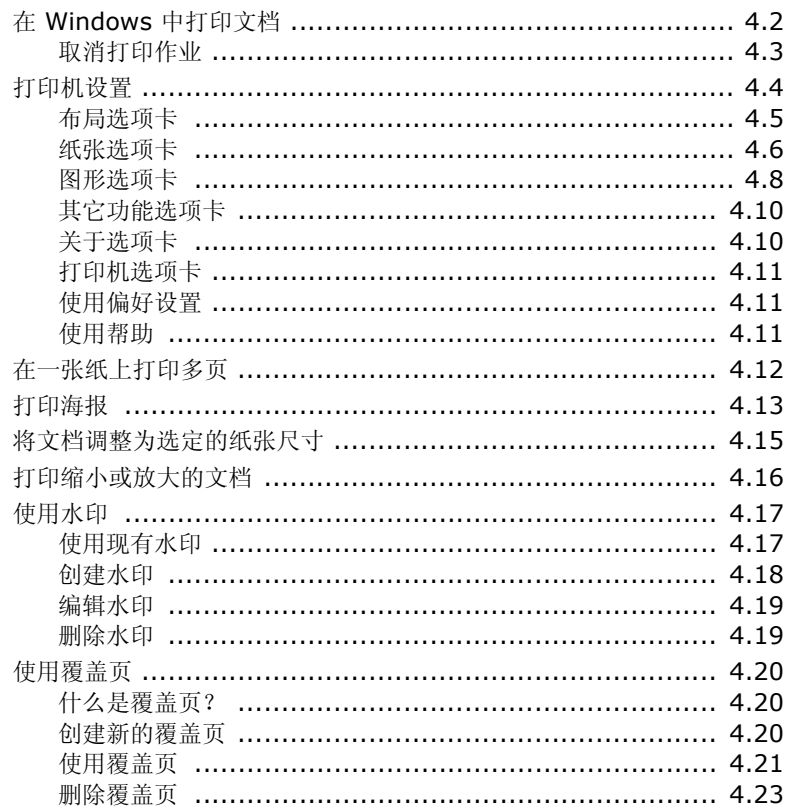

## 第5章:复印

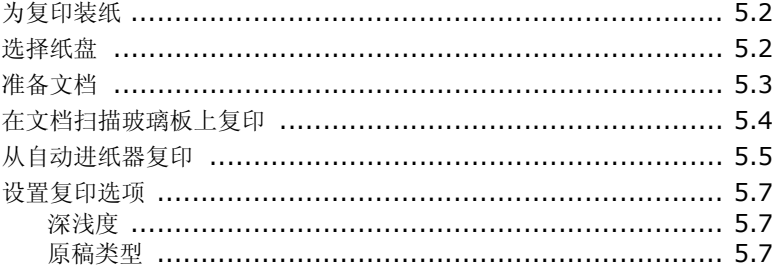

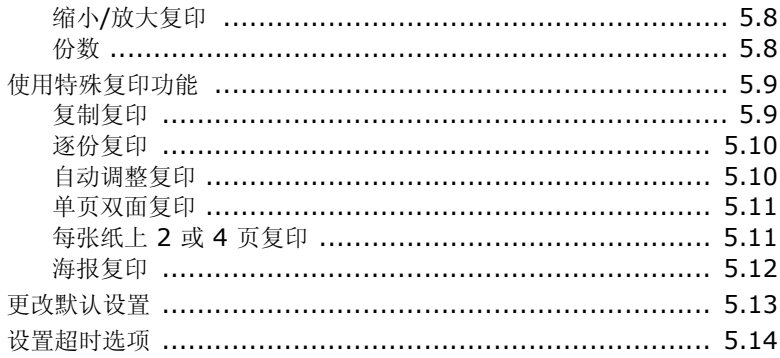

## 第6章: 扫描

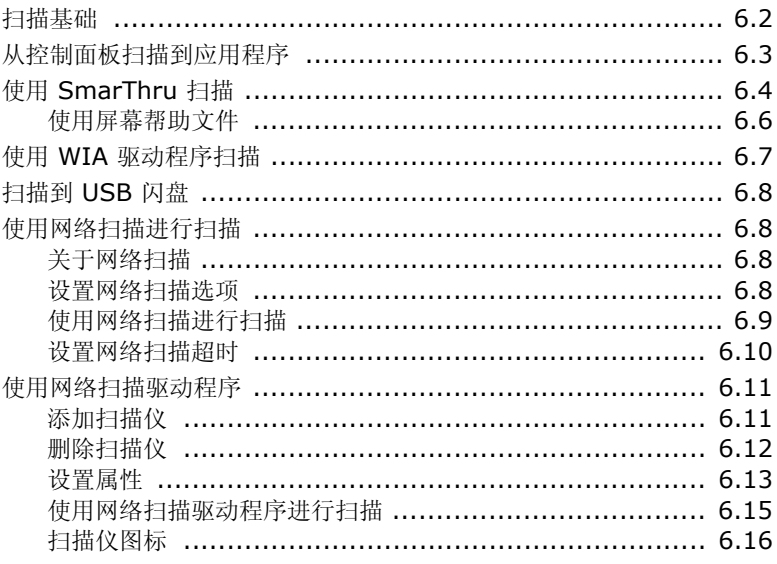

## 第7章:传真

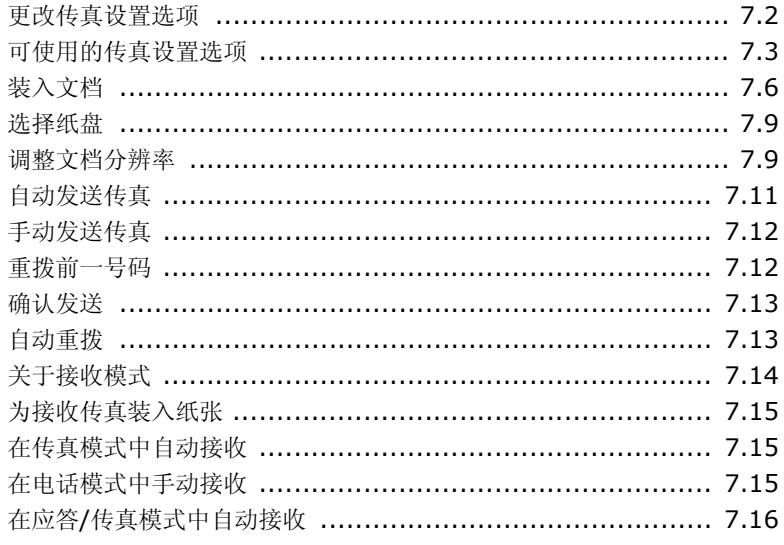

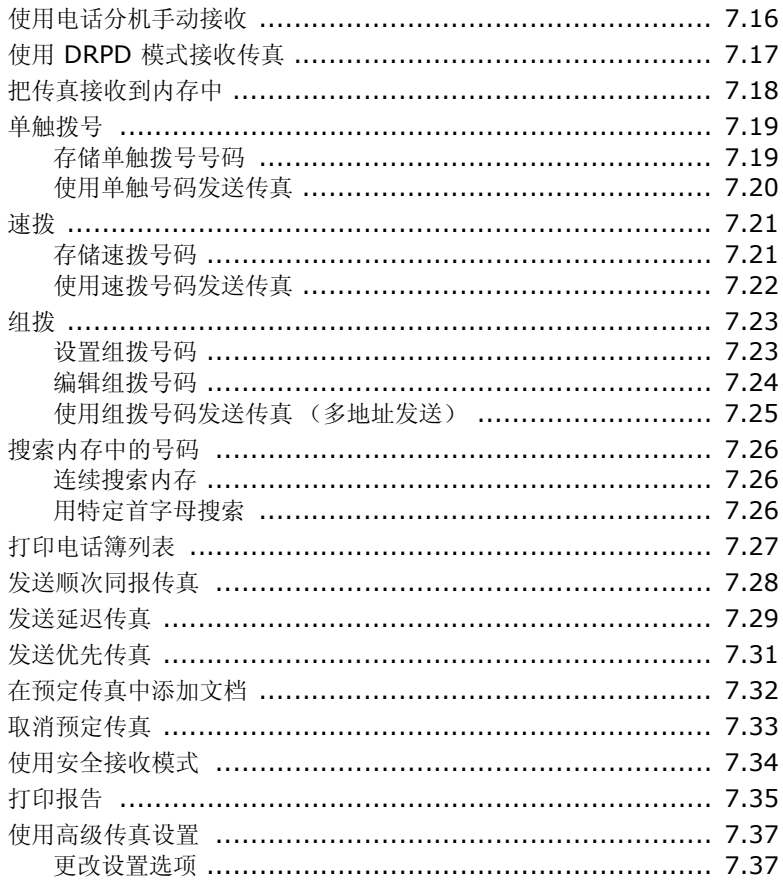

## 第8章:维护

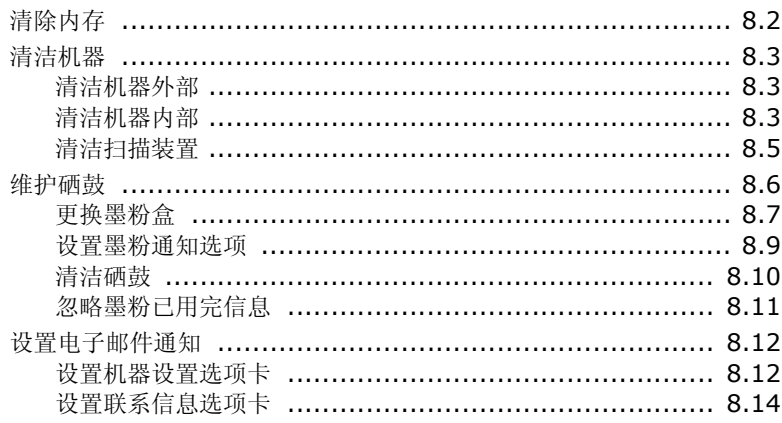

## 第9章: 故障排除

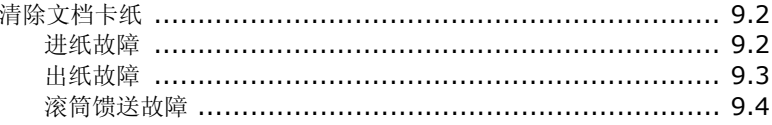

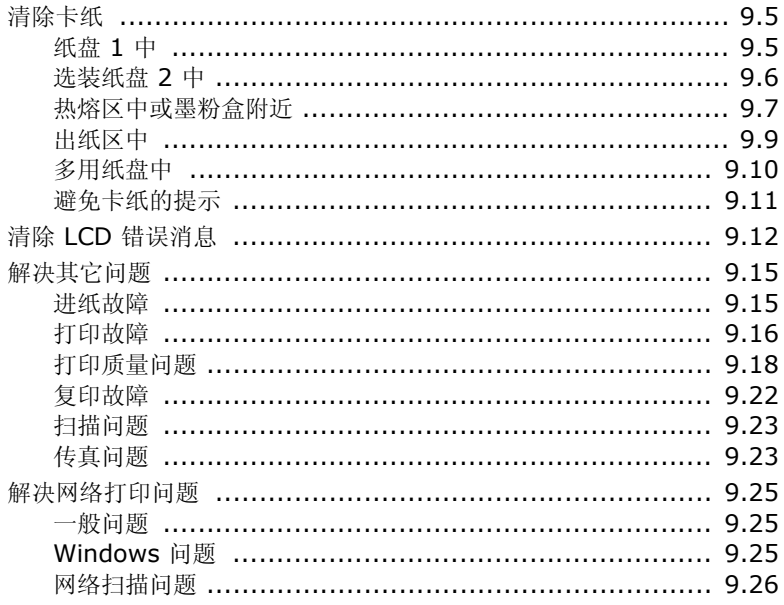

## 第10章: 使用 USB 闪盘

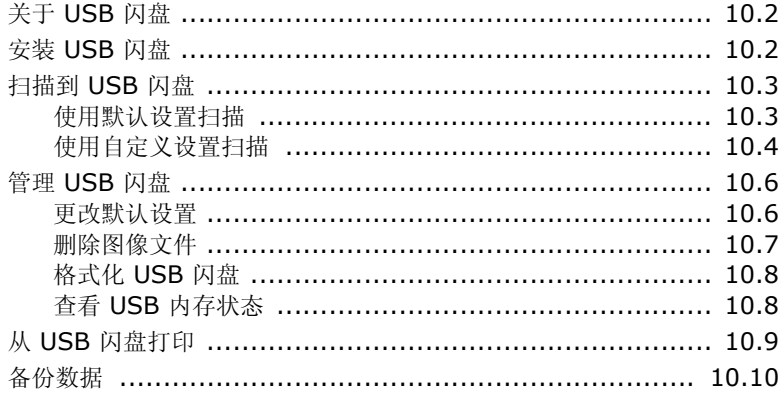

## W录A: 在网络中使用本机

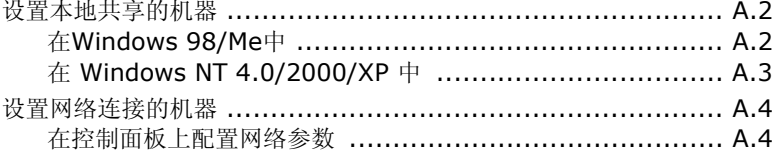

## 附录B: 安装机器选装件

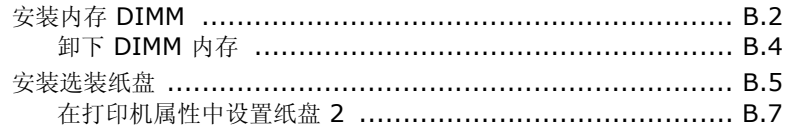

## 附录C: 规格

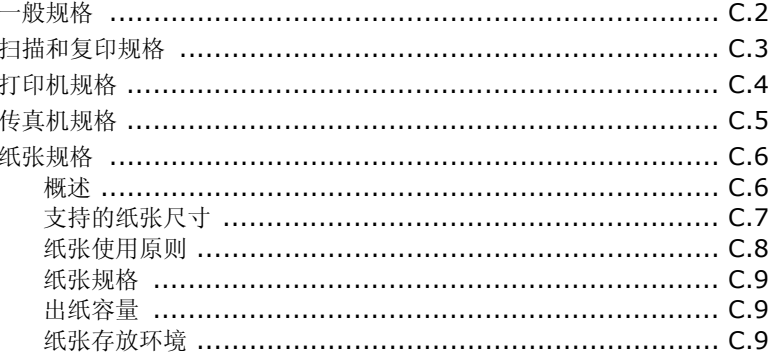

<span id="page-17-0"></span>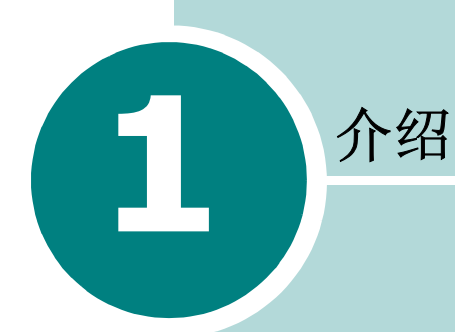

感谢您购买这款多功能产品。此机器能够提供打印、复印、 扫描和传真功能!

本章内容包括:

- [特殊功能](#page--1-0)
- [了解组件位置](#page-20-0)

## 特殊功能

此款新机器具有提高打印质量的特殊功能。您可以:

#### 以卓越的质量和速度进行打印

- 以最高为 **1200 dpi [** 最佳 **]** 的分辨率打印。请参见第 4.8 页。
- 本机可以用 20 ppm 的最高速度打印 A4 尺寸的纸张,以 22 ppm 的最高速度打印 letter 尺寸的纸张 (ppm 表示每分钟页数)。

#### 灵活地处理纸张

- 多用纸盘支持信头纸、信封、标签、幻灯片、自定义大小介质、明 信片和重纸。 50 页的多用纸盘支持一般纸张。
- 标准 **250** 页进纸盘 (纸盘 1)和选装 **250** 页进纸盘 (纸盘 2) 支持 A4/letter 尺寸的纸张。

#### 创建专业水准的文档

- 打印水印。您可以用文字(如"机密")来自定义文档。请参见 第 4.17 页。
- 打印海报。每页文档的文本和图像可以放大,并可以在选定的多张 纸上打印,从而拼成一张海报。请参见第 4.13 页。

## 节省时间和金钱

- 您可以在一张纸打印多页,以节省纸张。
- 您可以在普通纸上使用预印表格和信头纸。请参见第 4.20 页的 "使用覆盖页"。
- 在不打印时, 本机会充分降低耗电量, 自动节省能源。
- 国际 ENERGY STAR® 办公设备计划 国际 ENERGY STAR<sup>®</sup> 办公设备计划旨在通过提倡使用节能计算机 和其它办公设备来鼓励人们节约能源。 该计划支持开发和销售拥有节能功效的产品。 厂商可自愿参与该开放式计划。 该计划所覆盖的产品包括计算机、显示器、打印机、传真机、 复印机、扫描仪以及多功能设备。 Energy Star 的标准和徽标样式全球统一。

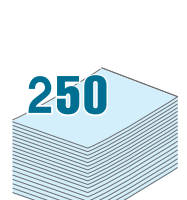

1200

**DPI** 

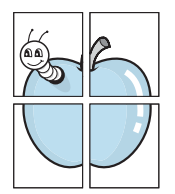

**ENERGY STAR** 

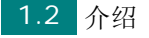

## 扩展机器性能

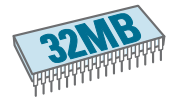

- 本机有 32 MB 内存,并可扩展到 160 MB。
- 可在本机安装选装的 250 页纸盘。这个纸盘可以减少给本机加纸的 频率。
- 通过网络接口可以进行网络打印。

#### 在各种环境中打印

- 可以在 **Windows 98/Me/NT 4.0/2000/XP** 中进行打印。
- 随机附带 **USB** 和并行接口。根据您所在的国家或地区,可能会提 供并行接口。
- 您也可以使用网络接口。

## 使用 **USB** 闪盘

如果您有 USB 闪盘,可以以多种方式与本机结合使用。

- 扫描文档, 然后将其保存到 USB 闪盘上。
- 直接打印存储在 USB 闪盘上的数据。
- 管理 USB 闪盘。
- 备份数据,然后将备份文件恢复到机器的内存。

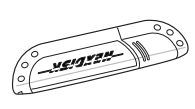

## 了解组件位置

以下是本机的主要组件:

<span id="page-20-1"></span>正视图

<span id="page-20-0"></span>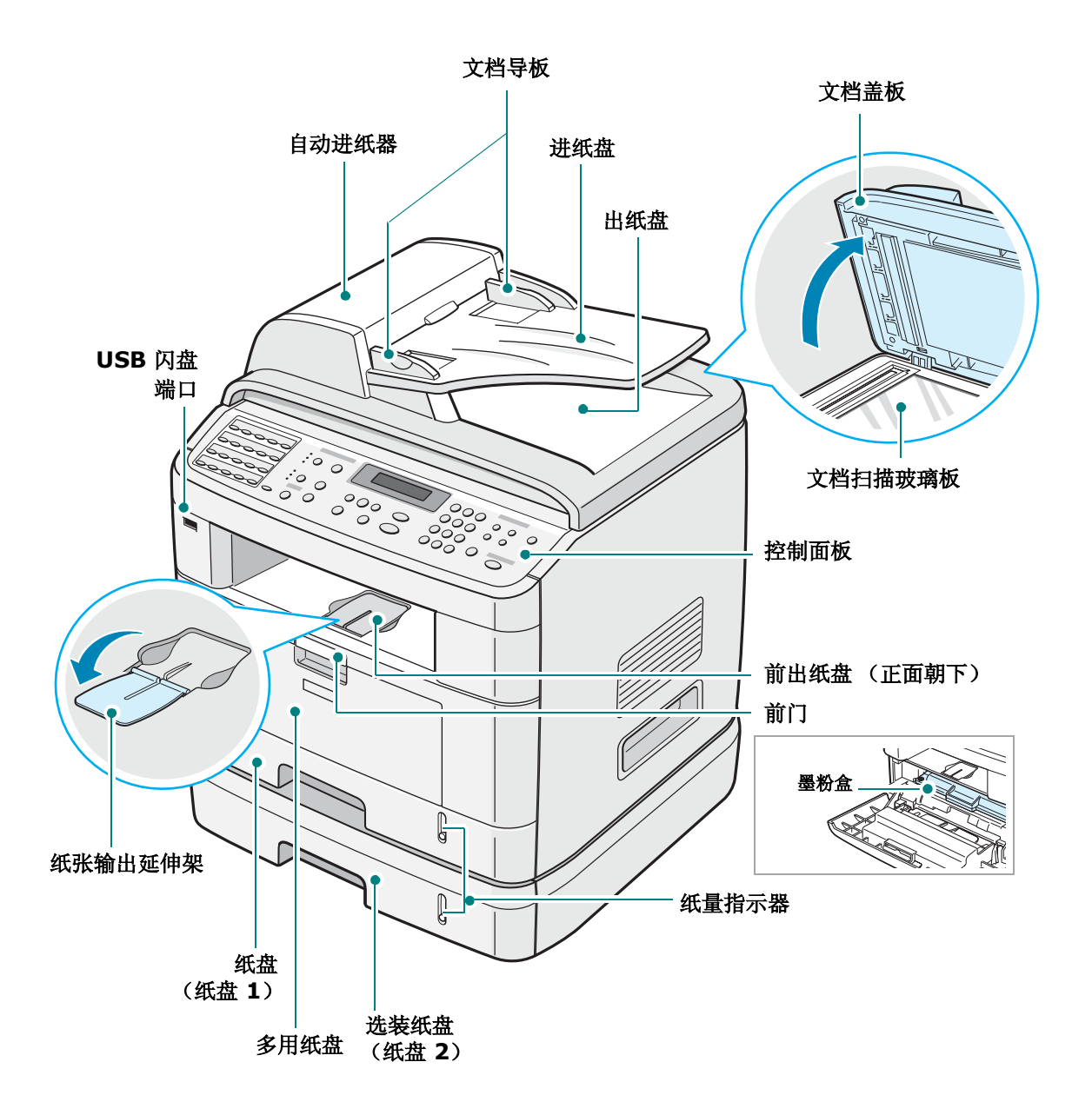

<span id="page-21-0"></span>后视图

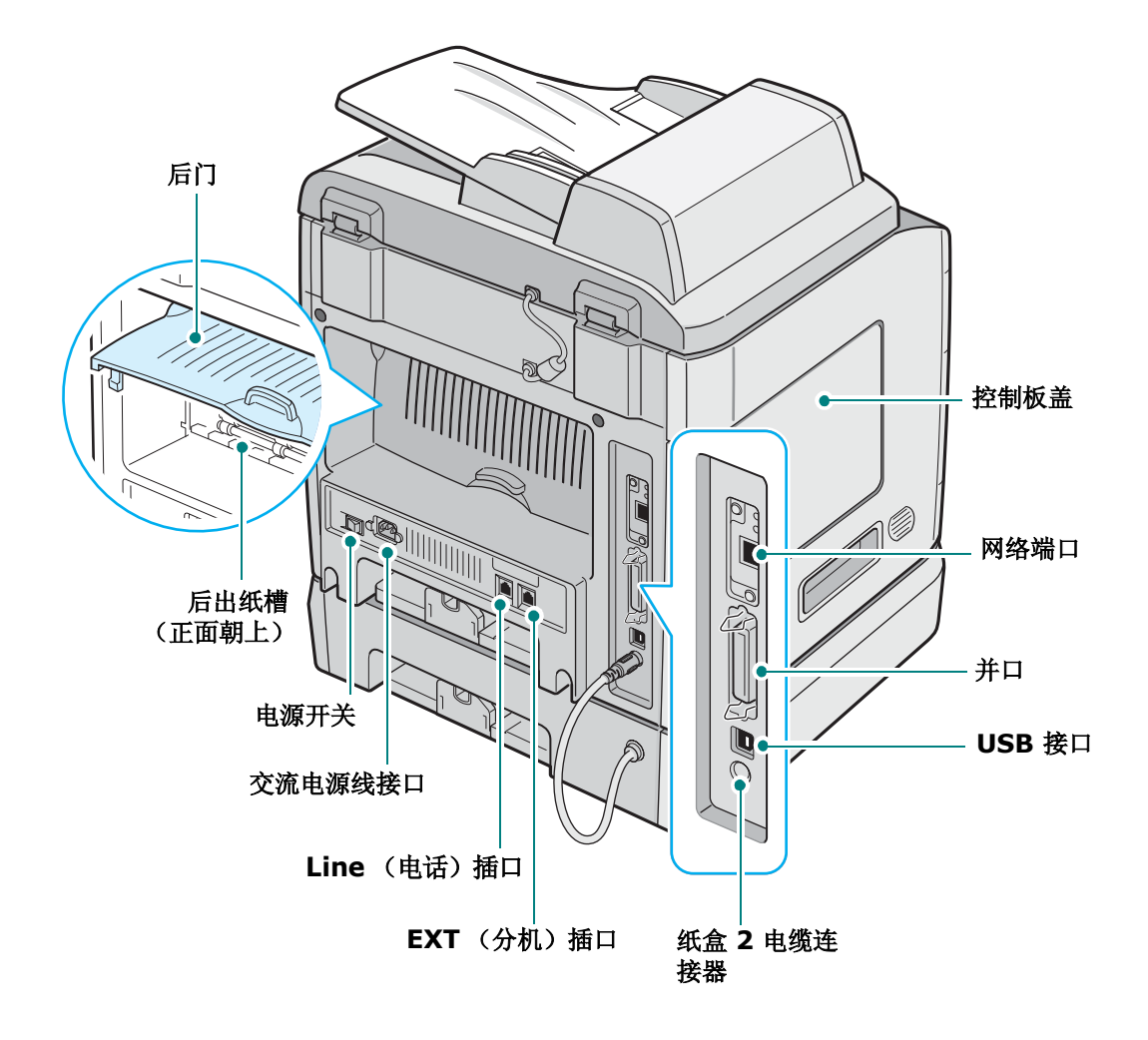

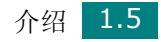

## <span id="page-22-0"></span>控制面板功能

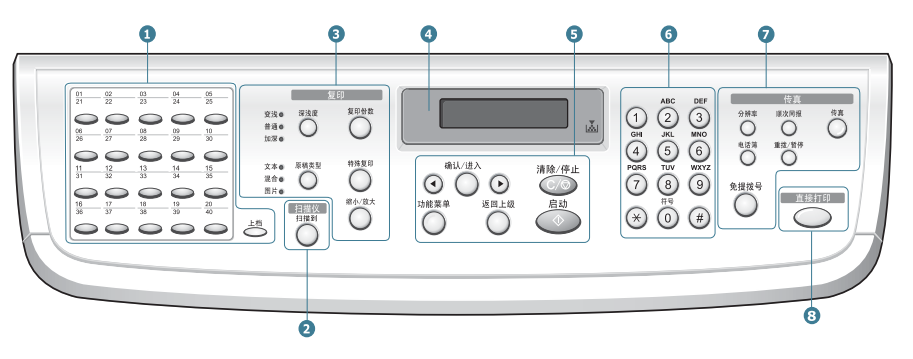

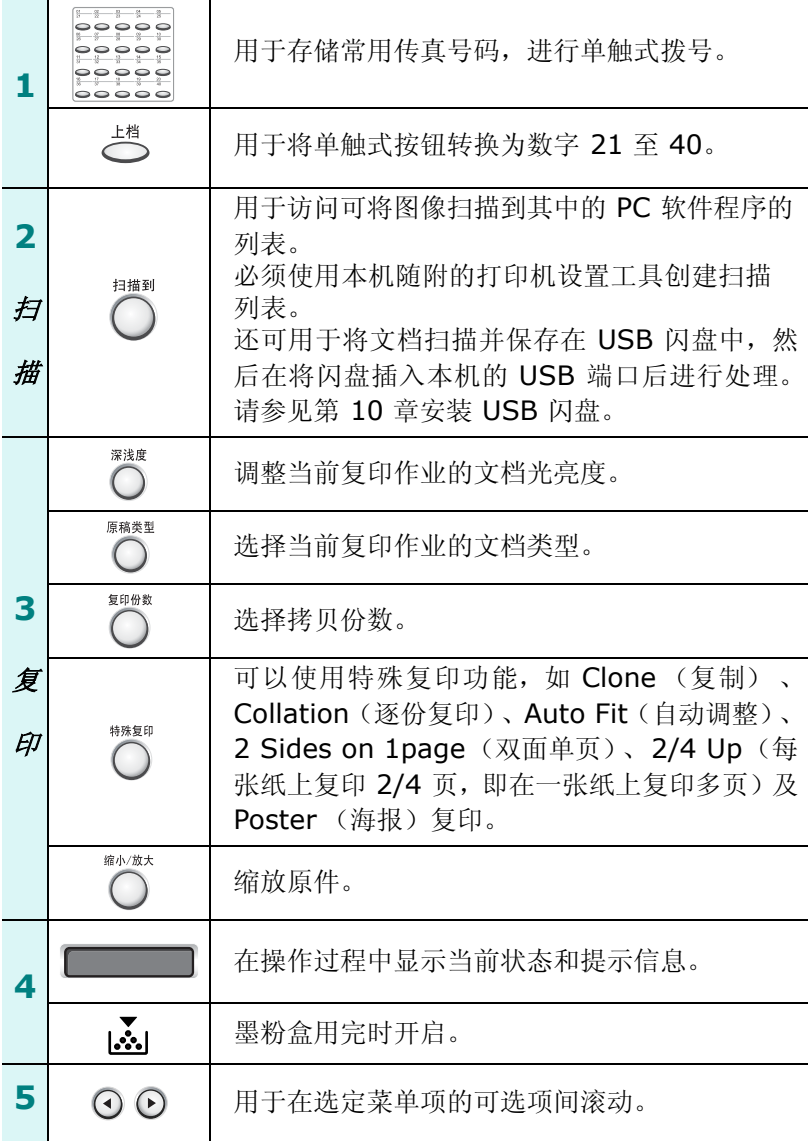

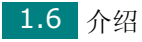

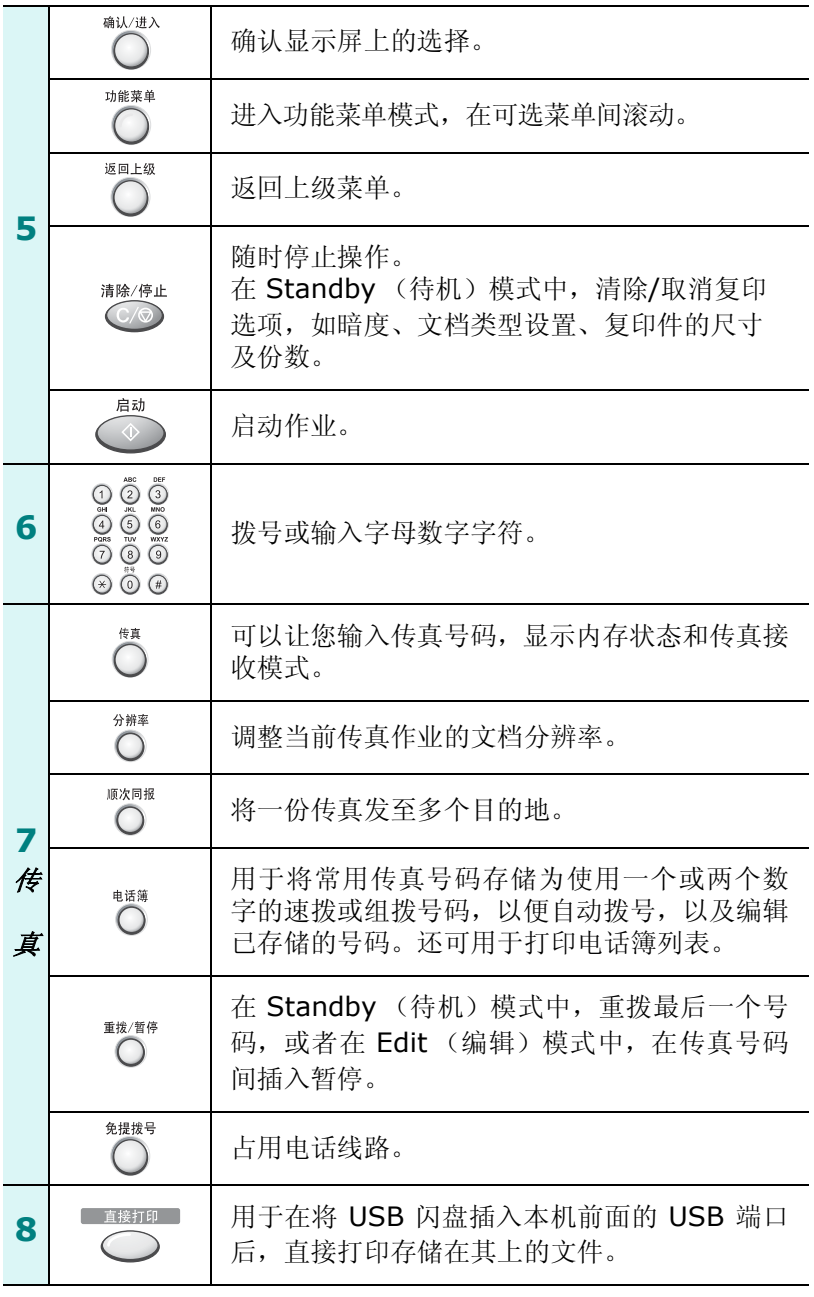

*1*

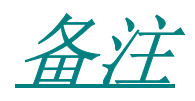

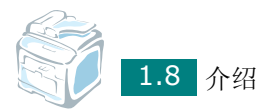

<span id="page-25-0"></span>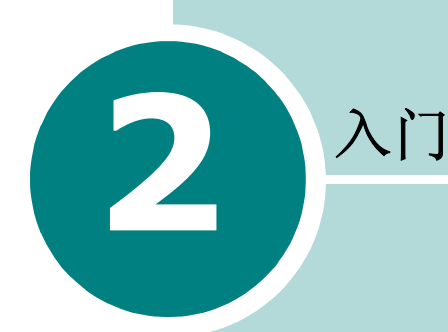

本章介绍设置机器的分步说明。

本章内容包括:

#### **•** [安装机器](#page-26-1)

[开箱](#page-26-0) [安装硒鼓](#page-29-0) [装纸](#page-31-0) [建立连接](#page-35-0) [开机](#page-38-0)

## **•** [设置机器系统](#page-39-1)

[更改显示语言](#page-39-0) [设置机器](#page-40-0) ID [设置日期和时间](#page-43-0) [设置纸张尺寸和类型](#page-44-1) [设置声音](#page-45-0) [使用节省模式](#page-46-0)

## **•** [安装软件](#page-47-1)

[关于软件](#page-47-0) 在 Windows [中安装此软件](#page-49-0) [修复软件](#page-64-0) [删除软件](#page-65-0) 使用 [Set IP](#page-67-0) [使用打印机设置工具](#page-69-0)

<span id="page-26-1"></span>安装机器

开箱

**1** 从包装箱中取出机器和所有附件。确认机器包装内包含如下物品:

<span id="page-26-0"></span>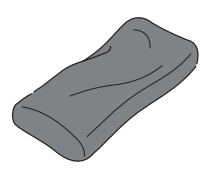

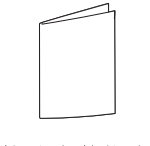

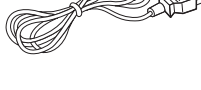

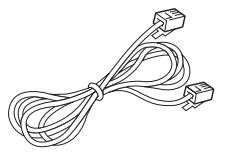

初始墨粉盒 交流电源线**\*** 电话线**\*** (仅限北美地区和中国)

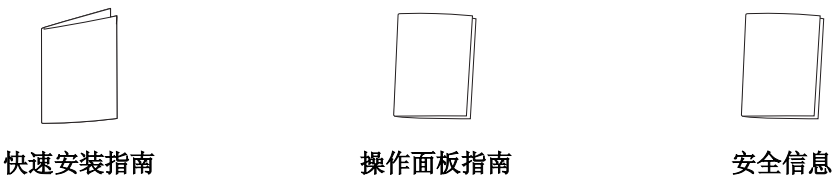

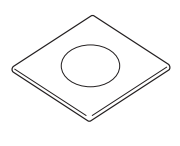

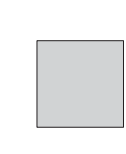

光盘\*\*<br> **\*\*\*** 铭碑\*\*\*

\*电源线和电话线的外观因所处国家和/或地区的规范而异。

\*\* 光盘中包括打印机驱动程序、扫描仪驱动程序、 Set IP、打印机设置工具、 SmarThru 软件、用户指南以及 Adobe Acrobat Reader 程序。

\*\*\* 在某些地区可能已经贴在机器上。

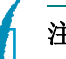

- 注意:
- 为各国和/或地区提供的组件可能不尽相同。
- 您需要使用随机附带的电话线,如果您要使用其他供应商提供的电话线,此电话线必须是 AWG #26 或更小的型号。
- 电源线必须插在接地良好的插座上。

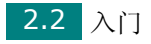

**2** 拆掉机器四周的包装带。

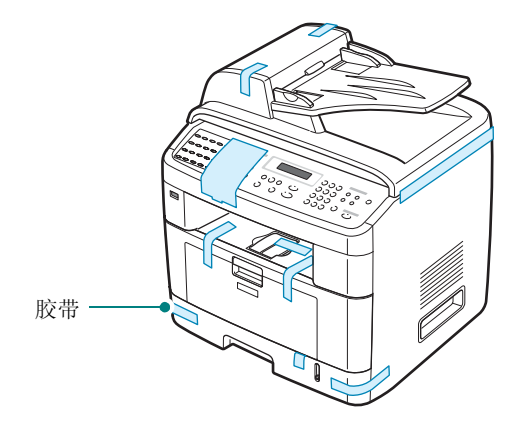

**3** 轻轻的将扫描锁定标签从本机上拉出。这会自动将扫描仪锁定开 关拉到"前"(解锁)位置。

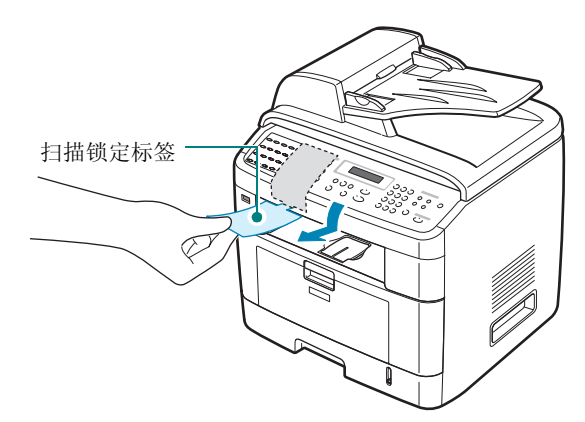

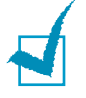

注意:移动本机或较长时间内不打算使用本机 时,请如图所示将扫描仪锁定开关移到 "后" 锁定位置。要扫描或复印文档,此开关必须位 于解锁位置。

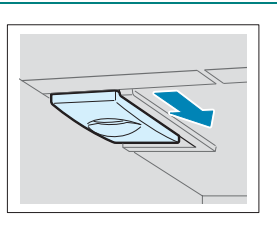

*2*

## <span id="page-28-0"></span>选择安装位置

选择一个平稳、有充足空间供空气流通的位置。为打开门和纸盘留出 足够的空间。

安装区应通风良好,并远离直射阳光或者热源、冷源和湿气。请勿将 机器置于办公桌或工作台的边缘。

## 余隙空间

- 前:482.6 mm (为拆卸纸盘留出足够的空间)
- 后:100 mm (为空气流通留出足够的空间)
- 右:100 mm
- 左:100 mm (为空气流通留出足够的空间)

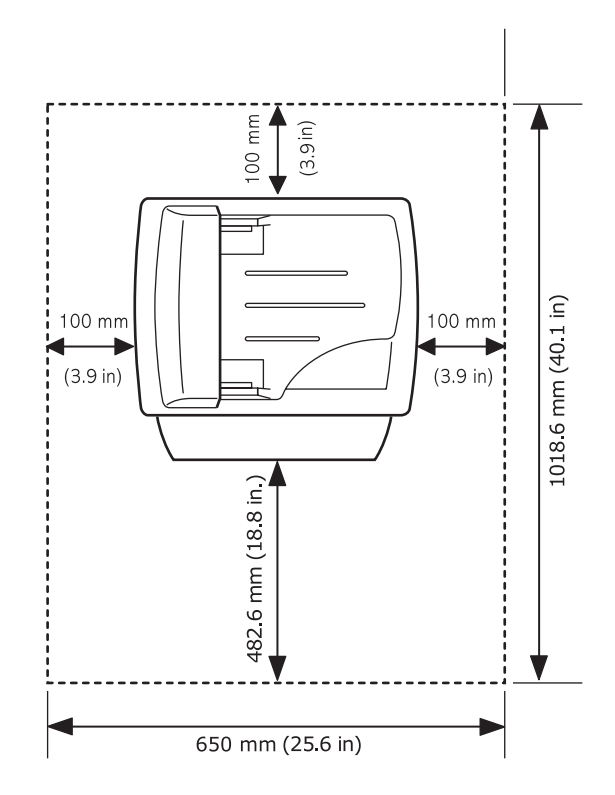

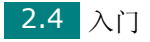

## <span id="page-29-0"></span>安装硒鼓

**1** 打开前门。

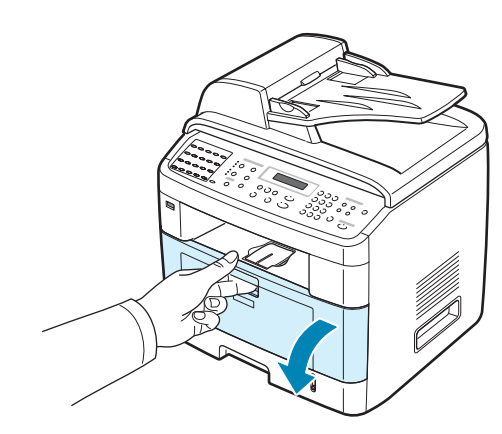

**2** 将初始墨粉盒从包装中取出。轻轻摇动墨粉盒 5 到 6 次,使墨粉 均匀分布。

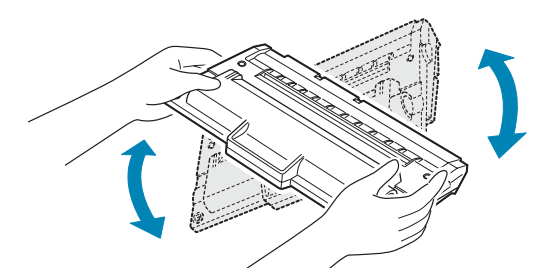

充分摇匀墨粉盒可以确保每个墨粉盒达到最大用量。

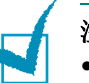

#### 注意:

- 如果不慎将墨粉沾到衣物上,请用干布擦拭,并用冷水洗涤。热水会使 墨粉渗入到衣服纤维中。
- 为防止损坏,墨粉盒暴露于光亮处的时间不应超过几分钟。如果需要在 光线下放置数分钟,请用纸盖好。
- 请勿接触墨粉盒下面的绿色部分。请使用墨粉盒上的手柄,以免触及此 区域。

*2*

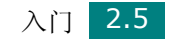

**3** 握住手柄,拿起墨粉盒。将墨粉盒慢慢插入机器的开口处。墨粉盒 侧面的垫片和机器内部对应的凹槽会引导墨粉盒进入正确位置, 直到完全卡入到位。

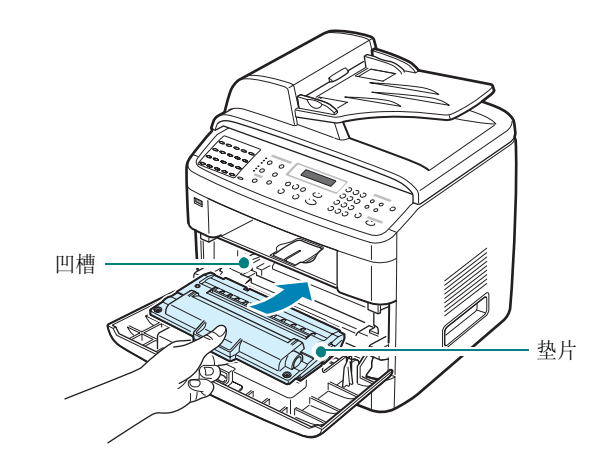

**4** 关闭前门。确保将门关紧。

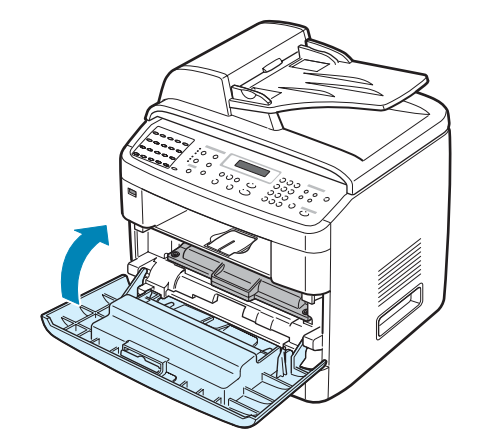

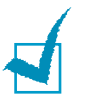

注意:以 5% 覆盖率打印文本时,墨粉盒寿命约为 5000 页或 3500 页。 (随本机提供的墨粉盒寿命为 3500 页。)

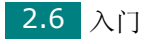

## <span id="page-31-0"></span>装纸

纸盘最多可容纳 250 张 20 lb 一般纸张。 装入一叠 Letter 尺寸的纸张:

**1** 拉开纸盘并从机器卸下。

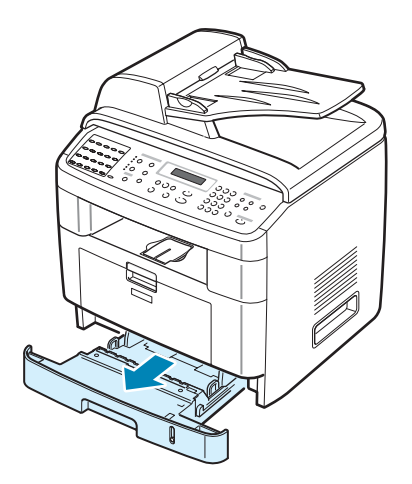

**2** 前后展动纸叠边缘,使纸张分离。然后在平整表面上轻敲纸叠,使 之对齐。

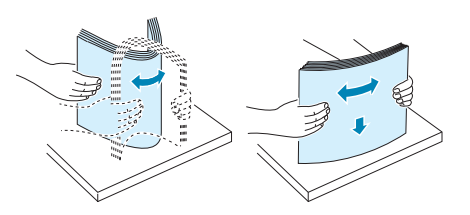

**3** 将纸叠打印面朝下放入纸盘。

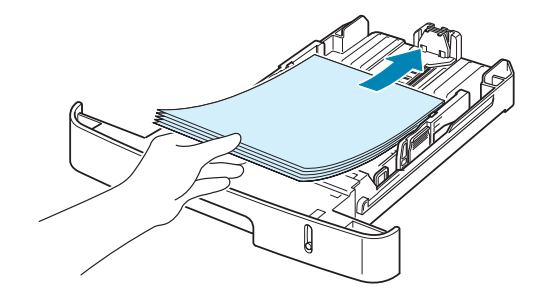

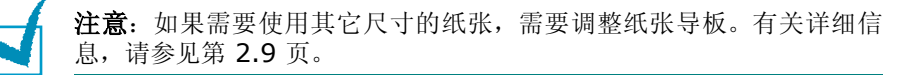

*2*

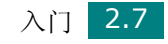

**4** 注意纸盘内壁两侧的纸厚度限制标记。装纸过多会引起卡纸。

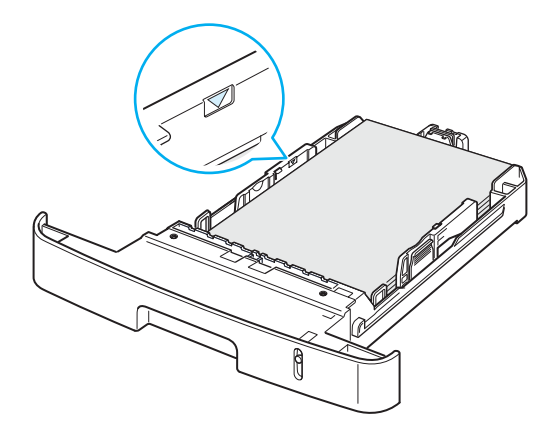

**5** 插入纸盘并推回机器内。

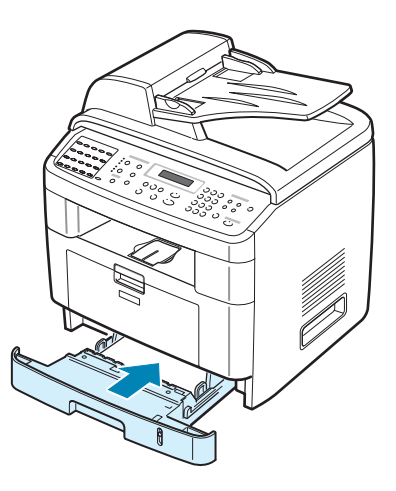

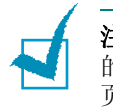

注意: 装纸后,需要设置机器的纸张类型和尺寸。有关复印和传真方面 的信息, 请参见第 [2.20](#page-44-1) 页; 有关 PC 打印方面的信息, 请参见第 4.6 [页。](#page-90-1)从打印机驱动程序进行的设置将覆盖控制面板上的设置。

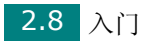

## <span id="page-33-0"></span>更改纸盘中的纸张尺寸

要装入更长的纸张 (例如 Legal 尺寸的纸张),需要调整纸张导板, 使纸盘加长。

**1** 按压并打开导板锁,将纸张长度导板向外完全滑出,使纸盘完全 展开。

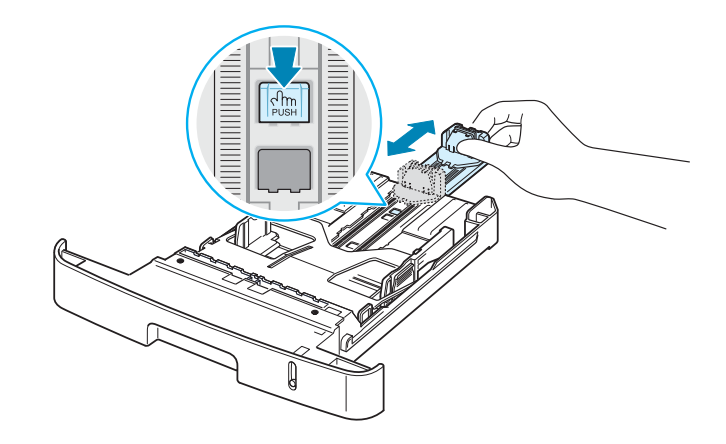

**2** 在纸盘中装入纸张后,捏住长度导板并滑动,使其轻贴纸叠的后 边缘。

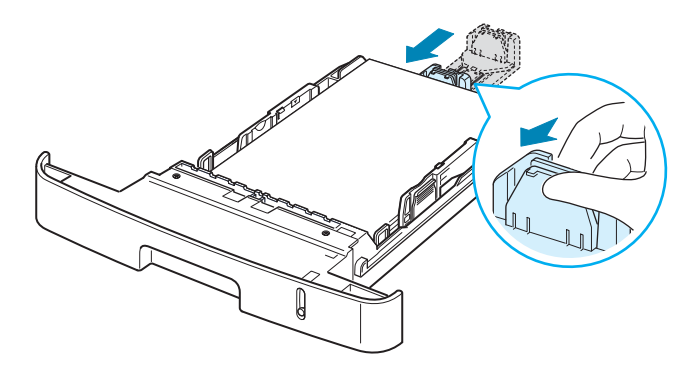

对于小于 Letter 尺寸的纸张, 请调整前纸张长度导板, 使其轻触 纸叠。

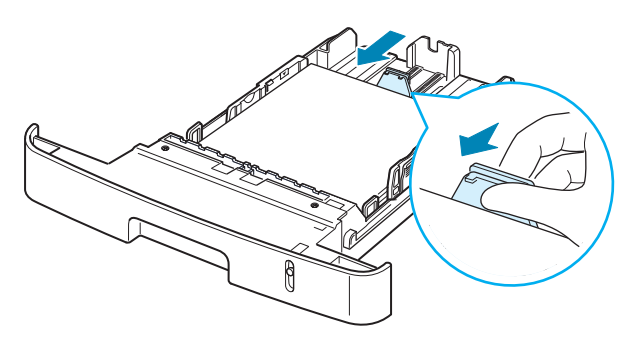

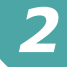

**3** 如图所示捏住宽度导板,向纸叠方向滑动,使其轻触纸叠边缘。

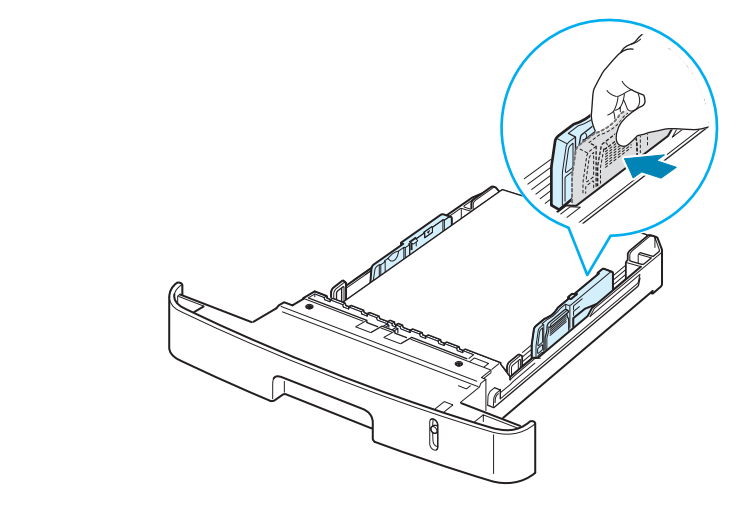

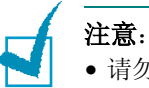

• 请勿压紧导板,否则纸张会变形。

• 如果不调整纸张宽度导板,可能会导致卡纸。

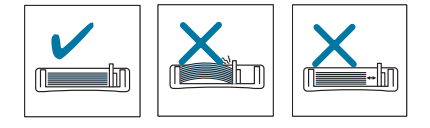

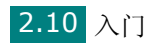

## <span id="page-35-0"></span>建立连接

**1** 将电话线的一端插入本机的 **LINE**(电话)插口,将另一端插入墙 上的插口。

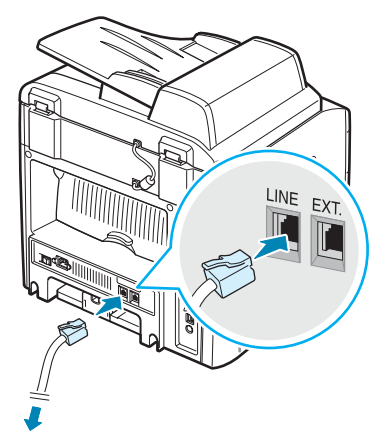

连接到墙壁插座

如果希望本机同时用于接收传真和语音电话,则需要将电话和/或 应答机连接到本机上。

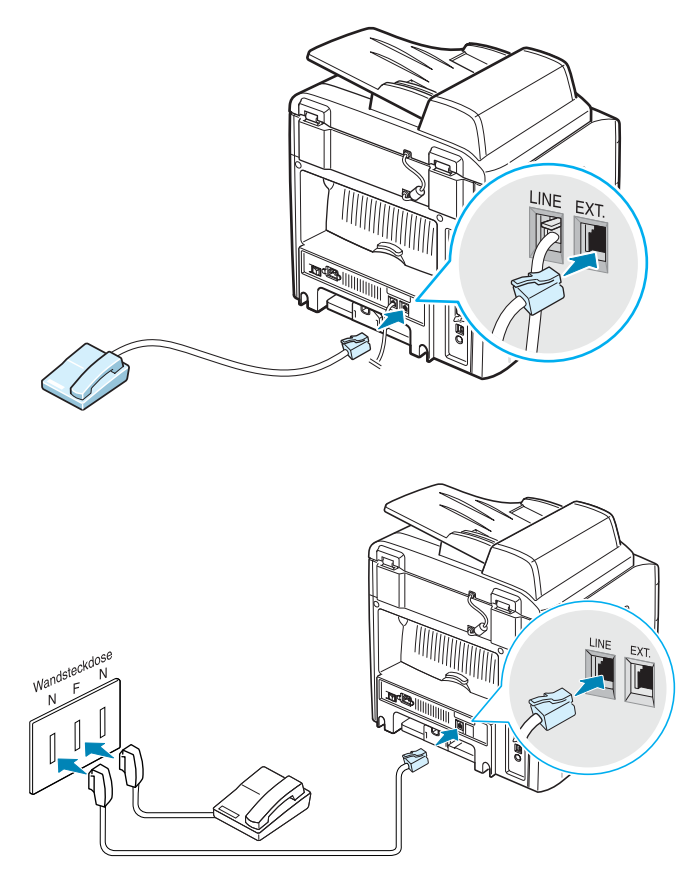

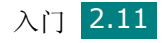

*2*
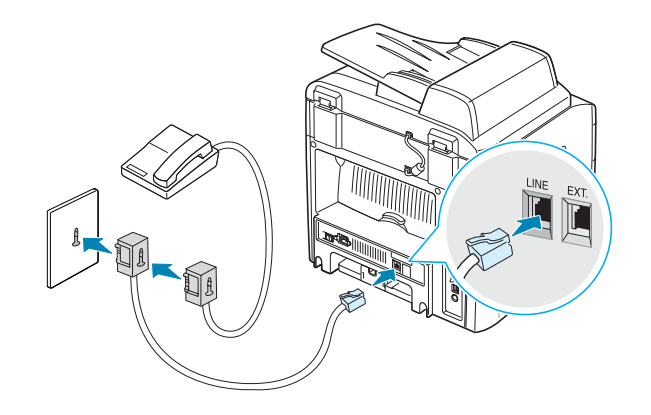

注意: 由于本机器采用最新技术设计,因此,如果在英国将三线型 (SHUNT 线, 旧式设备) 电话或应答机连接到机器的 EXT (分机) 插 口,外接设备将无法接听来电。为了避免这种不兼容问题,请使用双线 (新式设备)电话或应答机。

### **2** 将 USB 电缆接入机器的 USB 接口。

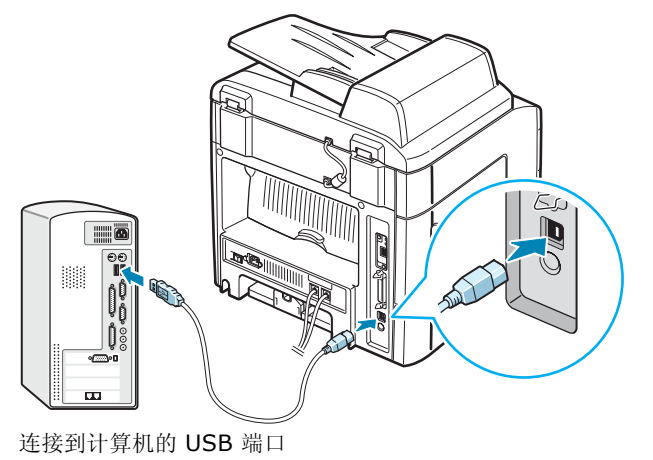

如果要使用并口打印机电缆,请只购买 IEEE 1284 适配并口电 缆,并将其接入机器的并口。

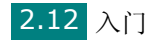

将金属夹向下推入电缆插头的凹口内。

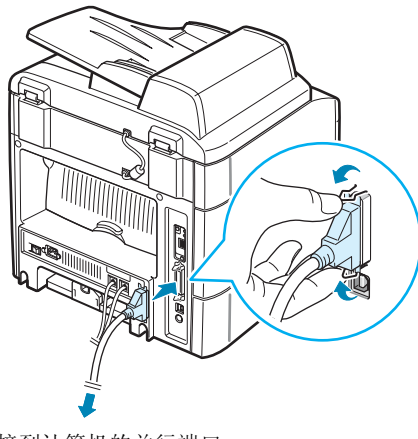

连接到计算机的并行端口

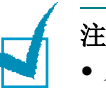

注意:

- 只需连接以上两种电缆中的一种即可。请勿同时使用并行电缆和 USB 电缆。
- 如果使用 USB 电缆, 则必须运行 Windows 98/Me/2000/XP 操作 系统。

如果要使用网络电缆,请将以太网电缆 (带 RJ.45 接头的 UTP 电 缆)的一端插入本机的以太网端口,并将另一端插入网络的局域网接 口。

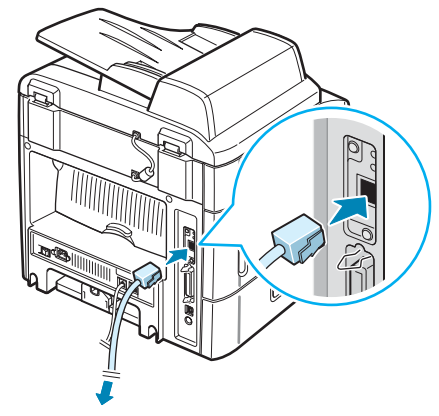

连接至网络的局域网插口

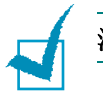

注意: 您可以使用控制面板配置网络参数, 请参见第 [A.4](#page-230-0) 页。

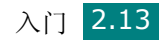

*2*

# 开机

- **1** 将随机附带的三相电源线的一端插入机器的 AC 交流电插口,另 一端插入接地良好的交流电源插座。
- **2** 按下电源开关,打开机器。机器显示屏上出现 "Warming Up Please Wait"(预热中,请稍候)字样,表明机器已经启动。

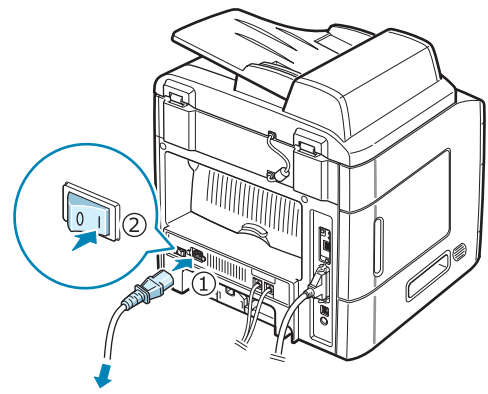

连接到交流墙壁插座

要以其它语言显示信息,请参见第 [2.15](#page-39-0) 页。

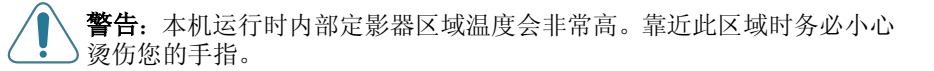

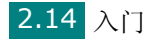

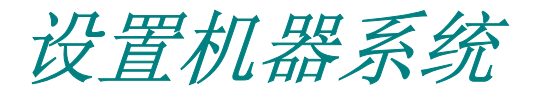

# <span id="page-39-0"></span>更改显示语言

要更改控制面板上显示的语言,请执行以下步骤:

- 1 按功能菜单, 直到"Machine Setup"(机器设置)出现在显示屏 顶行。
- 2 按滚动按钮 (< 或 ▶), 直到"Language"(语言)出现在显示 屏底行。
- **3** 按确认**/**进入。当前设置出现在显示屏底行。
- 4 按滚动按钮 (< 或 ▶), 直到所需的语言出现在显示屏上。
- **5** 按确认**/**进入保存选择。
- **6** 要返回 Standby (待机)模式,请按清除**/**停止按钮。

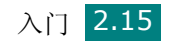

### 设置机器 **ID**

在某些国家或地区,根据法律,您必须在发送的传真上显示自己的传 真号码。机器的 ID, 包括您的电话号码和名字 (或公司名称), 将被 打印从本机发送的每一页传真的顶部。

- **1** 按功能菜单,直到 "Machine Setup"(机器设置)出现在显示 屏顶行。第一个可用菜单项"Machine ID"(机器 ID)出现在 底行。
- **2** 按确认**/**进入。显示屏会要求您输入传真号码。

如果已经设置号码,则显示此号码。

**3** 使用数字键盘输入传真号码。

注意: 如果输入号码时出错, 按 (按钮可删除最后一位数。

- **4** 显示屏上的号码正确时,按确认**/**进入按钮。此时显示屏要求您输  $\lambda$  ID.
- **5** 用数字键盘输入您的名字或公司名称。

您可以使用数字键盘输入字母数字字符,按下按钮 **0** 可以输入特 殊符号。

有关如何使用数字键盘输入字母数字字符的详细信息,第 [2.17](#page-41-0) 页 [的"使用数字键盘输入字符"](#page-41-0)。

如果要连续输入同一个字母或数字(如 SS、AA 或 777),输入 一个之后,按 按钮移动光标,然后即可输入下一个。

要在名字中间插入空格,也可以使用 ▶ 按钮移动光标跳过这一 位置。

- **6** 显示屏上的名字正确时,按确认**/**进入按钮。
- **7** 要返回 Standby (待机)模式,请按清除**/**停止按钮。

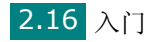

### <span id="page-41-0"></span>使用数字键盘输入字符

在执行某些任务时,您需要输入名字和号码。例如,在设置机器时, 您需要输入您的名字 (或公司名称)和电话号码。存储一位、两位或 三位数的速拨或组拨号码时,您也可以输入相应的名字。

要输入字母数字字符,请执行以下步骤:

**1** 在提示输入字母时,找到标有您要输入的字母 的按钮。按此按钮,直到显示屏上显示正确的 字母。

例如,要输入字母 **O**,请按标有"MNO"的 **6**。

每按一下 6, 显示屏就会显示不同的字母, 先 是 **M**、 **N**、 **O**,最后是 **6**。

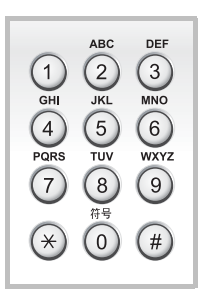

您可以输入特殊字符,如空格、加号等。有关 详细信息, 第 2.18 [页的"键盘字母和数字"](#page-42-0)。

**2** 要输入其它字母,请重复步骤 1。

如果要输入的下一个字母位于同一个按钮上,则按 ▶ 按钮移动光 标,然后按标有待输入字母的按钮。光标将向右移动,显示屏上会 显示下一个字母。

按两次 **1** 可输入一个空格。

**3** 完成字母输入后,按确认**/**进入。

*2*

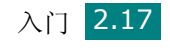

#### <span id="page-42-0"></span>键盘字母和数字

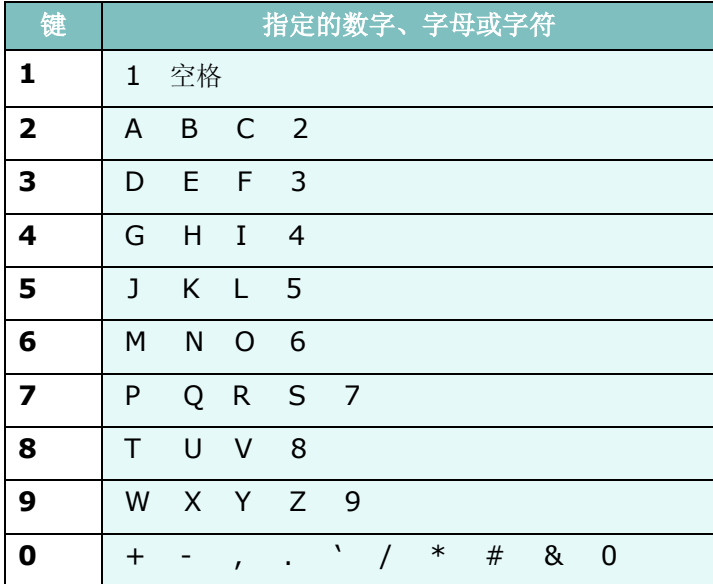

#### 更改号码或名字

如果输入号码或名字时出错,按 按钮可删除最后一位数字或字符。 然后输入正确的数字或字符。

#### 插入暂停

在某些电话系统中,您必须先拨接入号 (例如 9),然后等待第二个 拨号音。此种情况下,必须在电话号码中插入暂停。设置某些单触式 或速拨号码时,可以插入暂停。

要插入暂停,请在输入电话号码时,在适当的位置按重拨**/**暂停按钮。 显示屏的相应位置会出现 "− "。

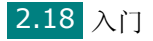

# 设置日期和时间

本机启动并就绪后,显示屏会显示当前的日期和时间。本机在所有传 真上都会打印日期和时间。

注意: 如果机器的电源被切断, 恢复供电后, 需要重新设置正确的时间和 日期。

- 1 按功能菜单,直到"Machine Setup"(机器设置)出现在显示屏 顶行。
- 2 按滚动按钮 ( ( 或 ) ), 直到"Date & Time" (日期和时间) 出 现在底行,然后按确认**/**进入。
- **3** 使用数字键盘输入正确的时间和日期。

月 =  $01 \sim 12$  $H = 01 \approx 31$ 年 = 要求 4 位数字 小时 = 01 ~ 12 (12 小时模式) 00 ~ 23 (24 小时模式)  $\hbar \dot{\varphi}$ 钟 = 00 ~ 59

注意: 不同国家或地区的日期格式可能有所差异。

您也可以使用滚动按钮( ( ) 或 ▶) 将光标移到要更正的数字下, 然 后输入新的数字。

4 要为 12 小时格式选择"AM"或"PM",请按 \* 或 # 按钮或 任何数字按钮。

光标不在 AM 或 PM 指示器下时, 按 \* 或 # 按钮, 光标会立即 移至指示器下。

您可以将时钟模式更改为 24 小时格式(如 01:00 PM 为 13:00)。 有关详细信息,请参见第 [2.20](#page-44-0) 页。

**5** 显示屏上的时间和日期显示正确时,按确认**/**进入。 输入数字有误时,机器会发出蜂鸣音,不会进行下一步。如果发生 这种情况,只需重新输入正确的数字即可。

*2*

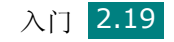

### <span id="page-44-0"></span>更改时钟模式

您可以将机器设置为用 12 小时或 24 小时格式显示当前时间。

- 1 按功能菜单, 直到"Machine Setup"(机器设置)出现在显示屏 顶行。
- 2 按滚动按钮 (◀或▶),直到"Clock Mode"(时钟模式)出现 在底行,然后按确认**/**进入。 此时显示屏显示机器设置的当前时钟模式。
- 3 按滚动按钮(4或 )选择其它模式,然后按确认保存所做选择。
- 4 要返回 Standby (待机)模式, 请按**清除/停**止按钮。

### 设置纸张尺寸和类型

将纸张放入纸盘(标准"纸盘 1"、"多用纸盘"或选装"纸盘 2") 后,要用控制面板按钮设置纸张尺寸和类型。这些设置将应用于复印 和传真模式。对于 PC 打印,您需要在 PC 上使用的应用程序中选择 纸张尺寸和类型。

#### **1** 按功能菜单。

显示屏会在顶行上显示"Paper Setting"(纸张设置)。

2 按滚动按钮 ( ( 或 ) ) , 直到 "Paper Size"(纸张大小) 出现 在底行,然后按确认**/**进入进入菜单项。

第一项"Tray Paper"(纸盘纸张)出现在底行。

如果安装了选装的"纸盘 2",底行会显示"Trav1 Size"(纸 盘 1 大小)。

- 3 使用滚动按钮 ( < 或 ) 选择要使用的纸盘, 然后按确认/进入。
- 4 使用滚动按钮 ( < 或 ) 选择要使用的纸张尺寸, 按确认/进入保 存设置。

#### **5** 按返回上级。

- **6** 按 ▶ 按钮滚动到"Paper Type"(纸张类型), 然后按确认 / 进 入进入菜单项。
- 7 使用滚动按钮 (< 或 ) 选择要使用的纸张类型, 按**确认/进入**保 存设置。
- **8** 要返回 Standby (待机)模式,请按清除**/**停止按钮。

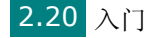

您可以控制以下声音:

- 扬声器:您可以打开或关闭通过扬声器发出的来自电话线的声音, 如拨号音或传真音。如果此选项设置为"Comm."(通信), 扬 声器将发出声音,直到远程机器应答。
- 振铃:您可以调整振铃的音量。
- 按键音:如果此选项设置为 "On"(打开),每次按键时都会发出 按钮音。
- 警告音:您可以打开或关闭警告音。如果此选项设置为 "On"(打 开),每当发生错误或传真通讯结束时就会发出警告音。
- 您可以用免提拨号按钮来调整音量。

### 扬声器、振铃、按钮音和警告音

- 1 按功能菜单, 直到"Sound/Volume"(声音/音量)出现在显 示屏顶行。
- 2 按滚动按钮(▲或 ▶) 在选项间滚动。看到所需的声音选项时, 按 确认**/**进入。
- 3 按滚动按钮 ( ( 或 ), 直到显示选定选项的所需状态或音量。 您可以在显示屏底行看到所作的选择。

振铃音量可以选择"Off"(关闭)、"Low"(低)、"Med"(中) 和 "High"(高)。设置 "Off"(关闭)表示振铃不发声。即使 关闭振铃,机器也能正常工作。

- **4** 按确认 **/** 进入保存选择。出现下一个声音选项。
- **5** 如果需要,重复步骤 2 4。
- **6** 要返回 Standby (待机)模式,请按清除**/**停止按钮。

#### 扬声器音量

- **1** 按免提拨号。扬声器即发出拨号音。
- 2 按滚动按钮 ( a 或 ), 直到听到需要的音量。此时显示屏将显 示当前的音量。
- **3** 按免提拨号保存更改并返回 Standby (待机)模式。

注意:只有在已连接电话线的情况下才可以调整扬声器的音量。

# 使用节省模式

### 节能模式

在机器没有使用的情况下,进入 Power Save (节能模式)可以减少 能耗。您可打开此模式,并选择从打印作业完毕到转入节能状态的等 待时间。

- 1 按功能菜单,直到"Machine Setup"(机器设置)出现在屏幕 顶行。
- 2 按滚动按钮 (< 或 → ), 直到"Power Save"(节能)出现在底 行。按确认**/**进入。
- **3** 按滚动按钮 (◀或 ▶) ,直到"On"(打开) 出现在底行,然后 按确认**/**进入。 选择"Off"(关闭)表示停用节能模式。
- 4 按滚动按钮 ( < 或 ▶), 直到出现需要的时间设置。 可选择的选项有 5、 10、 15、 30 和 45 (分钟)。
- **5** 按确认**/**进入保存选择。
- **6** 要返回 Standby (待机)模式,请按清除**/**停止按钮。

### 扫描灯节能模式

Scan Lamp Save (扫描灯节能)模式可节省扫描灯的能耗。扫描 玻璃下的扫描灯在不使用的时候会自动关闭,以减少能耗并延长扫描 灯的使用寿命。开始扫描后,经过一定的预热时间,扫描灯会被自动 唤醒。

您可以设置扫描灯从扫描作业完毕到转入节能模式的等待时间。

- 1 按功能菜单, 直到"Machine Setup"(机器设置)出现在屏幕 顶行。
- 2 按滚动按钮 ( ( 或 ), 直到 "Scan PWR Save" ( 扫描节能 ) 出现在底行。按确认**/**进入。
- 3 按滚动按钮 ( < 或 ), 直到需要的时间设置出现在底行。 可选择的时间选项有 0.5、 1、 4、 8 和 12 (小时)。
- **4** 按确认**/**进入保存选择。
- **5** 要返回 Standby (待机)模式,请按清除**/**停止按钮。

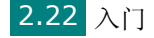

安装软件

*2*

# 关于软件

在设置好机器并将其与计算机连接之后,必须使用随机附带的光盘安 装打印机软件。光盘提供以下软件:

#### 在 **Windows** 下使用的程序

要在 Windows 环境中将机器用作打印机和扫描仪, 必须安装 MFP 驱 动程序。您可以安装部分或全部以下组件:

- 打印机驱动程序 使用此驱动程序可以充分利用本款打印机的各项 功能。
- 扫描仪驱动程序 TWAIN 和 Windows Image Acquisition (WIA) 驱动程序可用于在本机上扫描文档。
- 打印机设置工具 安装 MFP 驱动程序时会自动安装此程序。"打 印机设置工具"窗口中有以下选项卡:扫描设置、电话簿、打印机 和固件更新。有关使用此程序的信息,请参见第 [2.45](#page-69-0) 页。
- 网络扫描驱动程序 本机使用网络扫描程序扫描图像。有关使用此 程序的信息,请参见第 [6.11](#page-133-0) 页。
- **Set IP**  Set IP 能检测同一网络中的打印机并可显示此网络的信 息。另外,此应用程序可配置本机的网络信息。要使用此应用程序, 必须在个人计算机中安装 TCP/IP 协议。
- 多用途直接打印类型 **S IPP** 端口 此多用途直接打印类型的S IPP 端口为系统组件,通过它可从 Windows 应用程序在 IPP(Internet 打印协议) 1.1 兼容的打印机上进行打印。
- **SmarThru** 多功能机器随附的基于 Windows 的软件。它提供了 一个功能强大的图像编辑器,能够以多种方式对扫描的图像进行编 辑, 并可利用电子邮件将图像发送出去。您也可以从 SmarThru 打 开 Windows 中安装的其它图像编辑器, 如 Adobe PhotoShop。

有关详细信息,请参见 SmarThru 程序提供的屏幕帮助。

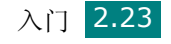

### 打印机驱动程序的功能

打印机驱动程序支持以下标准功能:

- 纸张来源选择
- 纸张尺寸、方向和介质类型
- 复印份数
- 省墨
- 打印质量选项
- 在一张纸上打印多页 (N-up)
- 适合页面打印
- 缩放打印
- 首页不同纸张来源
- 水印
- 覆盖页
- TrueType 字体选项

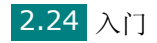

# 在 **Windows** 中安装此软件

# 系统要求

安装前,请确保系统满足最低要求。

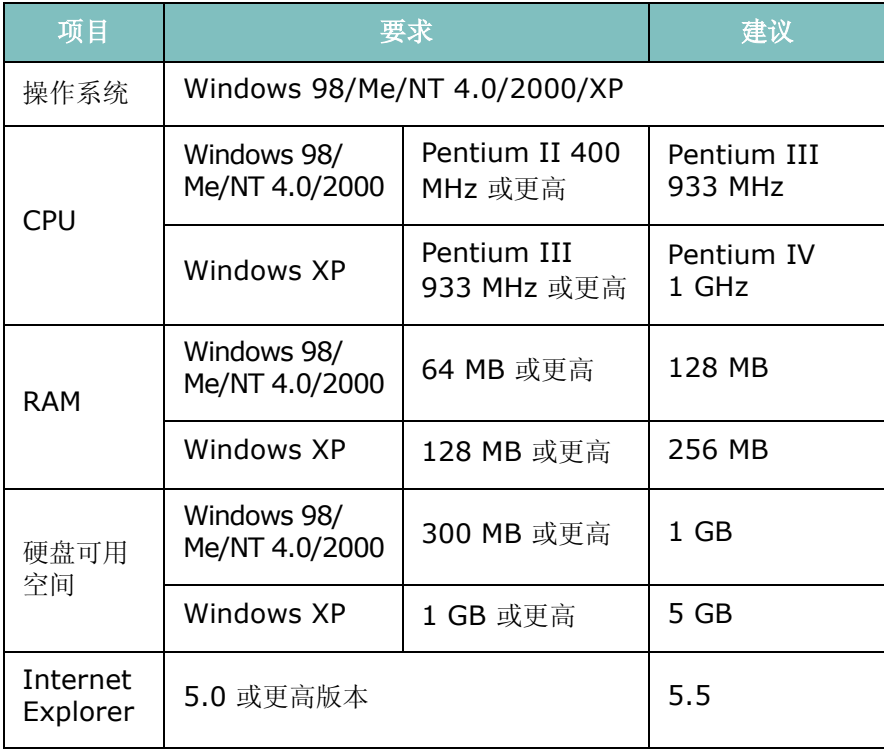

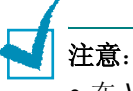

- 在 Windows NT 4.0/2000/XP 中,应由管理员安装软件。
- 打印机驱动程序不支持 Windows 95。

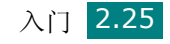

### <span id="page-50-0"></span>安装软件用于本地打印

本地打印机是通过打印机电缆 (如 USB 或并行电缆)直接与计算机 相连的打印机。如果打印机连接到网络,请跳过此步骤并第 [2.31](#page-55-0) 页 [的 "安装软件用于网络打印"。](#page-55-0)

您可以使用典型或自定义方法安装打印机软件。

注意:

- 在计算机启动后,取消 "找到新硬件"窗口。
- 在安装软件之前,请确保机器已启动并与计算机的并口或 USB 口相连 接。 Windows NT 4.0 不支持 USB 连接。
- 打印机驱动程序不支持 Windows 95。

#### 本地打印的典型安装

建议大多数用户选择这种类型。将安装打印机运行时所需的所有组件 (打印机驱动程序、扫描仪驱动程序以及打印机设置工具)。

- **1** 确保打印机连接到计算机并打开电源。
- **2** 将随附的光盘插入到光盘驱动器,光盘将自动运行,并且安装窗口 出现。

如果未出现安装窗口,请单击开始,然后单击运行。键入 X:\setup.exe,用代表您的驱动器的字母替换"X",然后单 击确定。

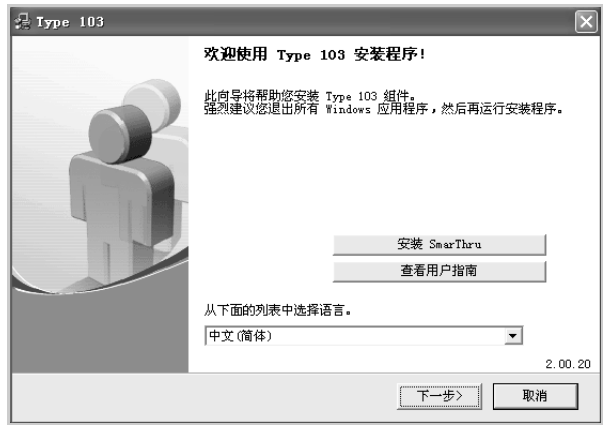

- **3** 单击下一步。
	- 如果必要,请从下拉列表中选择语言。
	- 安装 SmarThru: 安装 SmarThru 程序。如果要在此屏幕上单 击以安装 SmarThru,请参见第 [2.38](#page-62-0) 页。
	- 查看用户指南: 您可杳看"用户指南"和"管理员指南"。如 果计算机上未安装 Adobe Acrobat, 则单击此选项将自动为您 安装 Adobe Acrobat Reader。

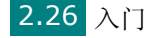

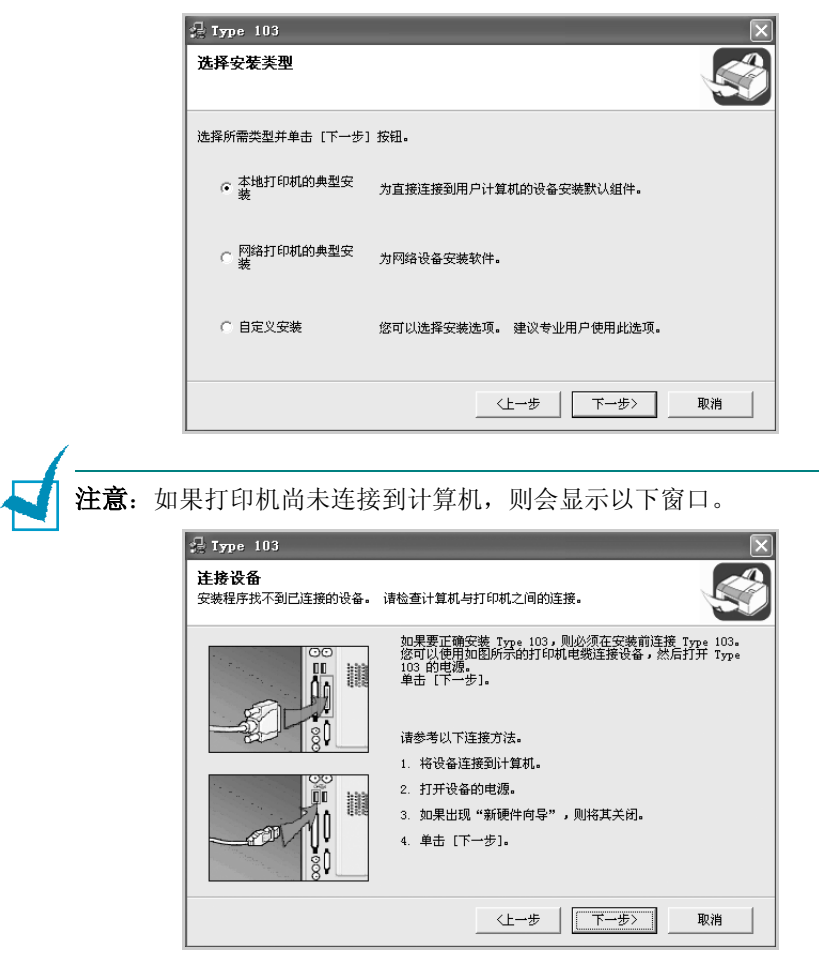

**4** 选择用于本地打印机的典型安装。单击下一步。

- 连接打印机之后,单击下一步。
- 如果此时不想连接打印机,则单击下一步,然后单击随后屏幕上的否。 此时安装开始,而结束时则不打印测试页。
- **5** 安装完成之后,将显示一个询问您是否打印测试页的窗口。如果需 要打印测试页,请选中相应复选框,然后单击下一步。

否则,只需单击下一步,跳到步骤 7。

**6** 如果测试页打印正确,单击是。 如果打印不正确,单击否重新打印测试页。

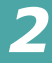

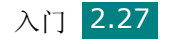

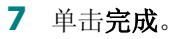

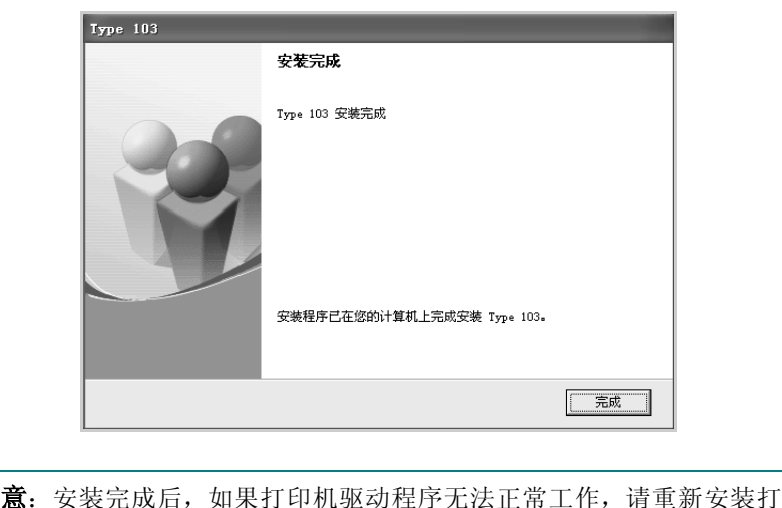

#### 本地打印的自定义安装

您可以选择要安装的单个组件。

**1** 确保打印机连接到计算机并打开电源。

中机驱动程序。第 2.40 [页的"修复软件"](#page-64-0)。

**2** 将随机提供的光盘插入光盘驱动器。

光盘应自动运行并出现安装窗口。

如果未出现安装窗口,请单击开始,然后单击运行。键入 X:\setup.exe, 用代表您的驱动器的字母替换"X", 然后单 击确定。

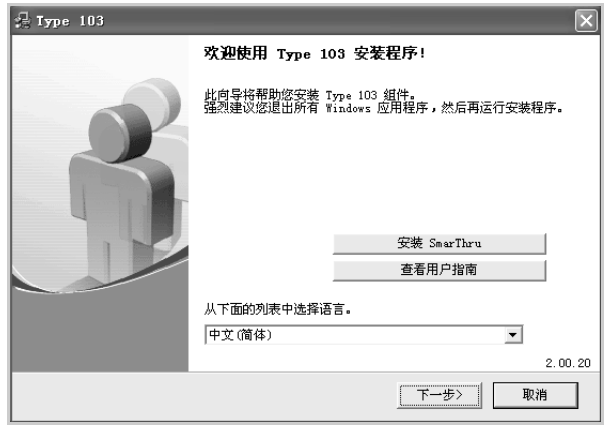

- **3** 单击下一步。
	- 如有必要,请从下拉列表中选择语言。
	- 安装 SmarThru: 安装 SmarThru 程序。如果在此屏幕上 单击以安装 SmarThru, 第 [2.38](#page-62-0) 页。

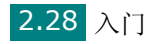

- 查看用户指南: 您可查看"用户指南"和 "管理员指南"。如 果计算机上未安装 Adobe Acrobat, 则单击此选项将自动为您 安装 Adobe Acrobat Reader。
- **4** 选择自定义安装。单击下一步。

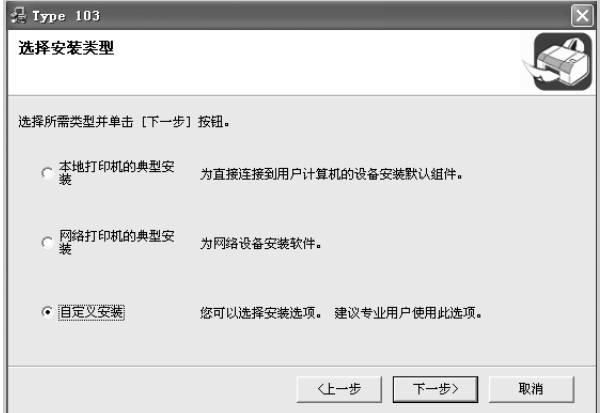

**5** 选择本地打印机并单击下一步。

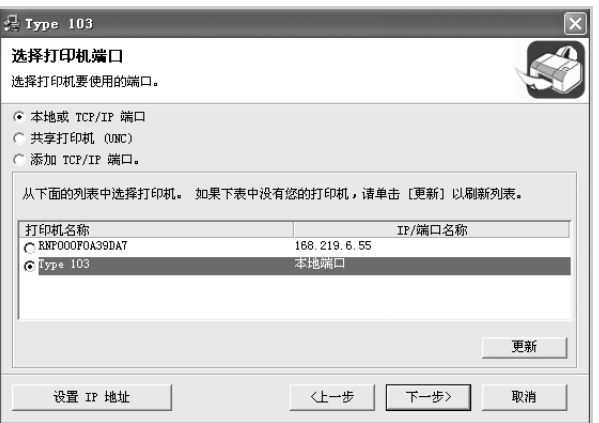

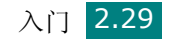

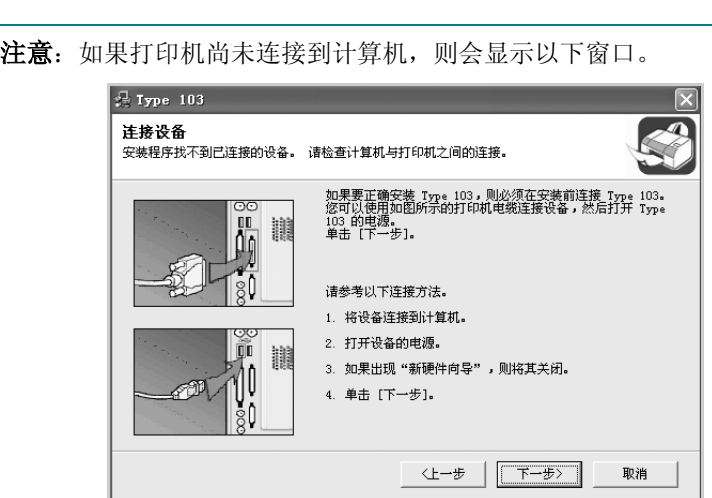

- 连接打印机之后,单击下一步。
- 如果此时不想连接打印机, 则单击下一步, 然后单击随后屏幕上的否。 此时安装开始,而结束时则不打印测试页。
- **6** 选择要安装的组件并单击下一步。

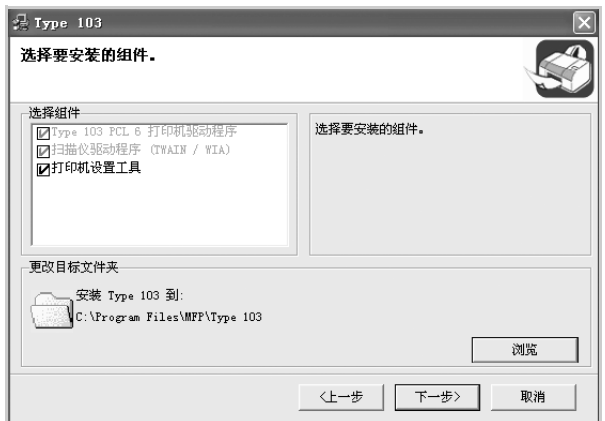

**7** 安装完成之后,将显示一个询问您是否打印测试页的窗口。如果需 要打印测试页,请选中相应复选框,然后单击下一步。

否则,只需单击下一步并跳到第 [9](#page-55-1) 步。

**8** 如果测试页打印正确,请单击是。 否则,请单击否重新打印。

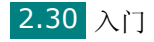

<span id="page-55-1"></span>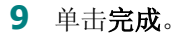

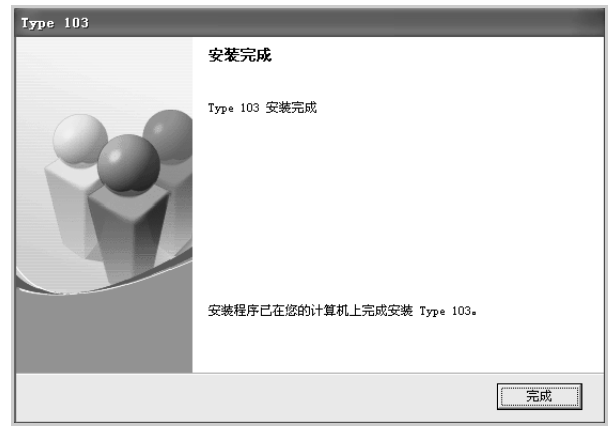

### <span id="page-55-0"></span>安装软件用于网络打印

将打印机连接到网络时,必须首先配置打印机的 TCP/IP 设置。分配 并验证 TCP/IP 设置后, 即可在网络的每台计算机上安装软件。

您可以使用典型或自定义方法安装打印机软件。

#### 网络打印的典型安装

建议大多数用户选择这种类型。将安装打印机运行时所需的所有组件 (打印机驱动程序、扫描仪驱动程序、网络扫描、 Set IP 以及多用途 直接打印型 S IPP 端口)。

在 Windows 98/Me 和 Windows NT 4.0 中, 也将 Multi Direct Print Type S 安装为网络打印机端口。

- **1** 确保打印机连接入网并且已打开。有关连接入网的详细信息,请参 见"管理员指南"第 1-3 页中的 "基本 TCP/IP 设置。
- **2** 将随机提供的光盘插入光盘驱动器。 光盘应自动运行并出现安装窗口。

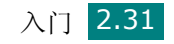

如果未出现安装窗口,请单击开始,然后单击运行。键入 **X:\setup.exe**,用代表您的驱动器的字母替换 "**X**",然后单 击确定。

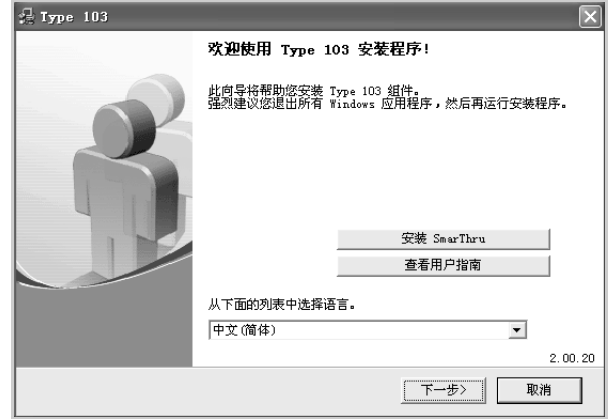

- **3** 单击下一步。
	- 如果必要,请从下拉列表中选择语言。
	- 安装 SmarThru: 安装 SmarThru 程序。如果要在此屏幕 上单击以安装 SmarThru, 请参见第 [2.38](#page-62-0) 页。
	- 查看用户指南: 您可查看"用户指南"和 "管理员指南"。如 果计算机上未安装 Adobe Acrobat, 则单击此选项将自动为您 安装 Adobe Acrobat Reader。
- **4** 选择用于网络打印机的典型安装。单击下一步。

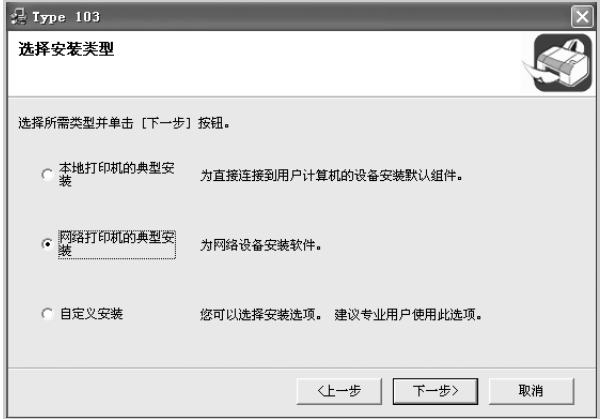

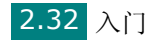

**5** 显示可用的网络打印机列表。从列表中选择要安装的打印机,然后 单击下一步。

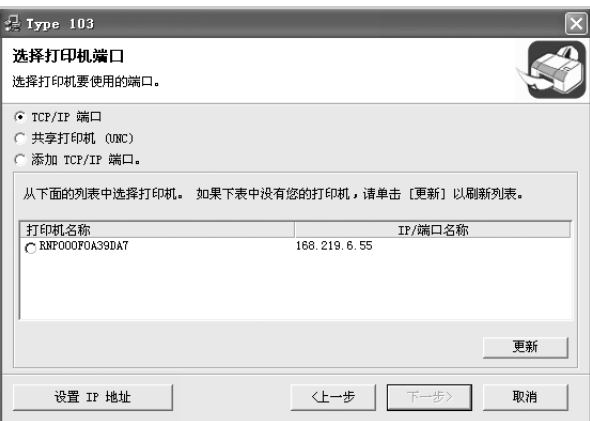

- 如果在列表中找不到所需的打印机,单击更新刷新列表,或选 择添加 **TCP/IP** 端口将打印机添加到网络。要将打印机添加到 网络,需为打印机输入端口名称和 IP 地址。
- 要杳找共享的网络打印机 (UNC 路径), 请选择共享打印机 **[UNC]** 并手动输入共享名,或单击浏览按钮查找共享打印机。

注意: 如果要在特定的网络打印机上设置特定的 IP 地址, 请单击设置 **IP** 地址按钮。出现 "设置 IP 地址"窗口。请执行以下操作:

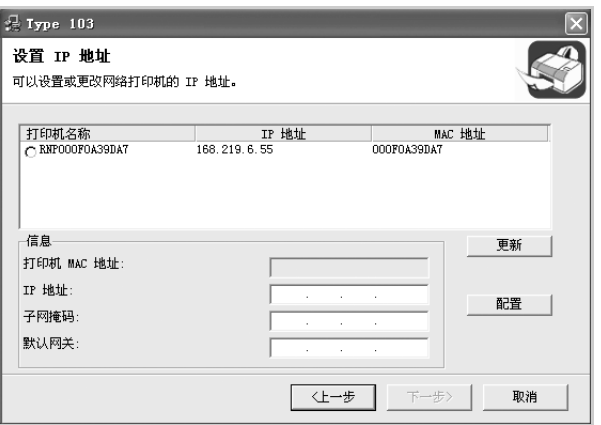

- a. 从列表中选择要设置特定 IP 地址的打印机。
- b. 手动为打印机配置 IP 地址、子网掩码以及网关, 并单击配置为网络打印 机设置特定的 IP 地址。
- c. 如果计算机要求确认您所做的选择,请单击是。
- **6** 完成安装后,将显示一个窗口,询问您是否打印测试页。如果需 要,请选择相应的复选框并单击完成。

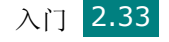

*2*

否则,只需单击完成。

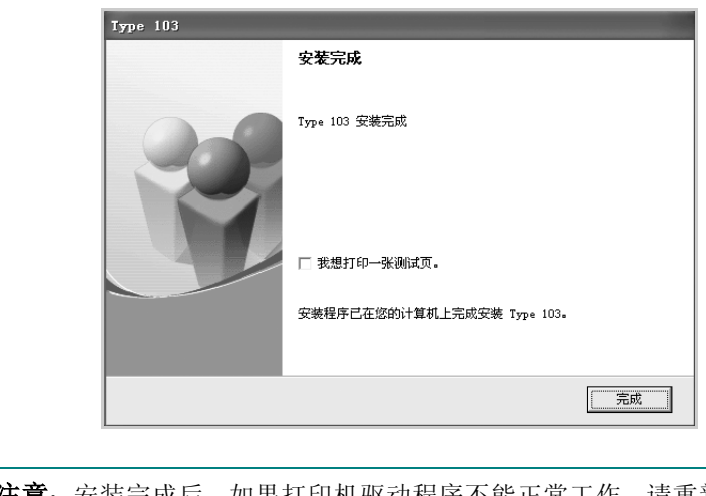

注意: 安装完成后, 如果打印机驱动程序不能正常工作, 请重新安装打 中机驱动程序。第 2.40 [页的"修复软件"](#page-64-0)。

#### 网络打印的自定义安装

您可以选择要安装的单独组件并设置特定的 IP 地址。

- **1** 确保打印机连接到网络并打开电源。有关连接入网的详细信息,请 参见 "管理员指南"。
- **2** 将随机提供的光盘插入光盘驱动器。

光盘应自动运行并出现安装窗口。

如果未出现安装窗口,请单击开始,然后单击运行。键入 **X:\setup.exe**,用代表您的驱动器的字母替换 "**X**",然后单 击确定。

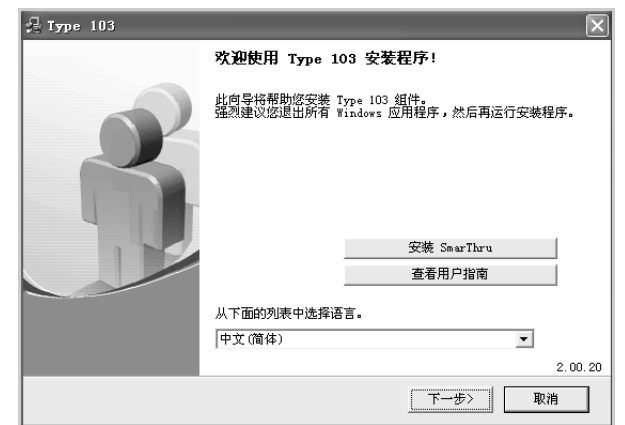

- **3** 单击下一步。
	- 如果必要,请从下拉列表中选择语言。

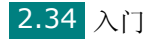

- 安装 SmarThru: 安装 SmarThru 程序。如果要在此屏幕 上单击以安装 SmarThru, 请参见第 [2.38](#page-62-0) 页。
- 查看用户指南: 您可查看"用户指南"和"管理员指南"。如 果计算机上未安装 Adobe Acrobat, 则单击此选项将自动为您 安装 Adobe Acrobat Reader。
- **4** 选择自定义安装。单击下一步。

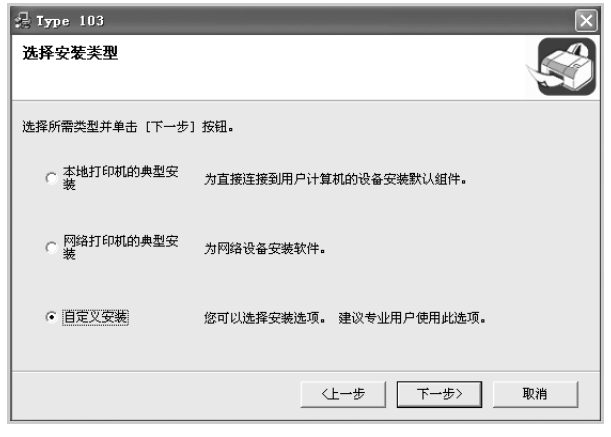

**5** 显示可用的网络打印机列表。从列表中选择要安装的打印机,然后 单击下一步。

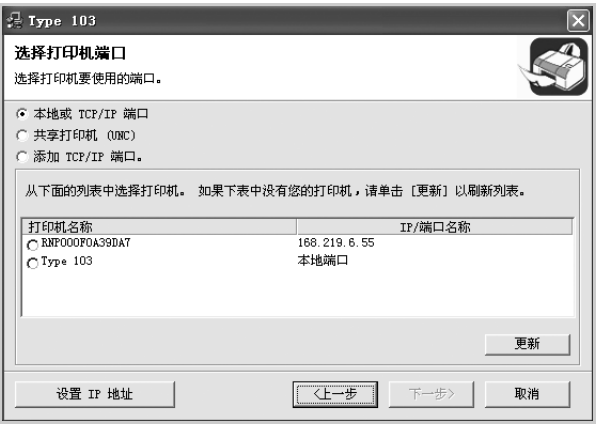

- 如果在列表中找不到所需的打印机,单击更新刷新列表,或选 择添加 **TCP/IP** 端口将打印机添加到网络。要将打印机添加到 网络,需为打印机输入端口名称和 IP 地址。
- 要查找共享的网络打印机 (UNC 路径), 请选择共享打印机 **[UNC]** 并手动输入共享名,或单击浏览按钮查找共享打印机。

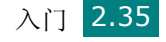

注意: 如果要在特定的网络打印机上设置特定的 IP 地址, 请单击设置 **IP** 地址按钮。出现 "设置 IP 地址"窗口。请执行以下操作:

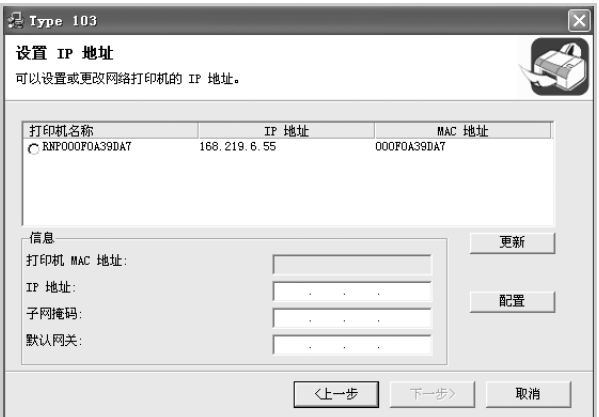

- a. 从列表中选择要设置特定 IP 地址的打印机。
- b. 手动为打印机配置 IP 地址、子网掩码以及网关, 并单击配置为网络打印 机设置特定的 IP 地址。
- c. 如果计算机要求确认您所做的选择,请单击是。

#### **6** 选择要安装的组件并单击下一步。

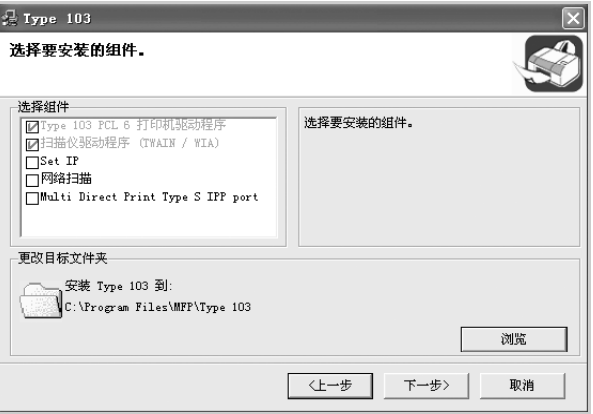

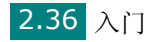

**7** 选择组件后,显示以下窗口。您也可以更改打印机的名称,设置网 络共享打印机和默认打印机以及更改每个打印机的端口。单击下 一步。

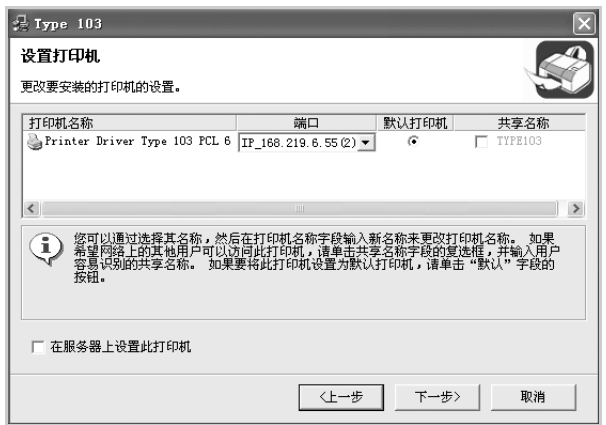

要在服务器上安装该软件,请选中在服务器上设置此打印机复选框。

**8** 完成安装后,将显示一个窗口,询问您是否打印测试页。如果需 要,请选择相应的复选框并单击完成。

否则,只需单击完成。

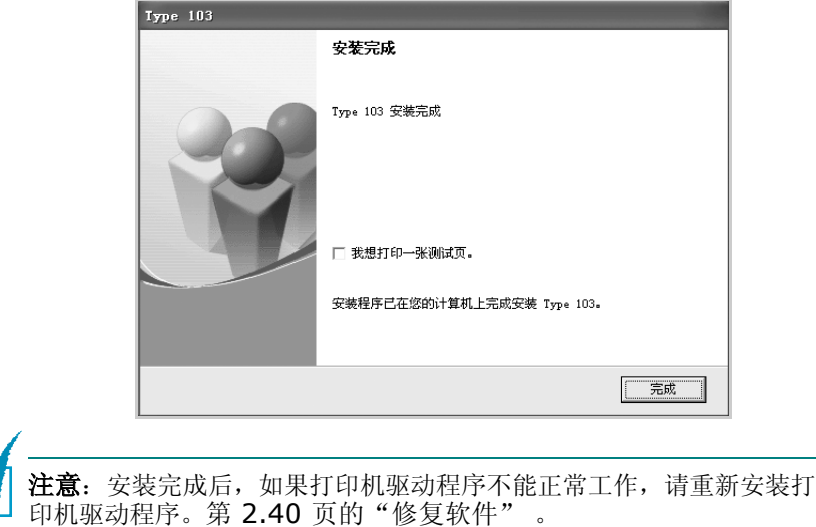

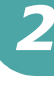

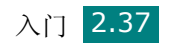

### <span id="page-62-0"></span>安装 **SmarThru 4**

**1** 将随机提供的光盘插入光盘驱动器。

光盘应自动运行并出现安装窗口。

如果未出现安装窗口,请单击开始,然后单击运行。键入 X:\setup.exe,用代表您的驱动器的字母替换"X",然后单 击确定。

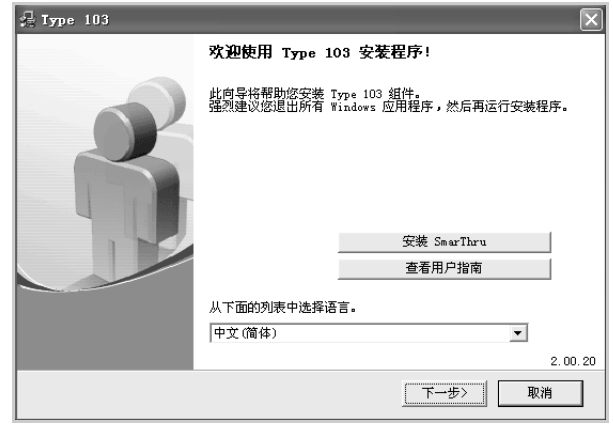

- **2** 单击安装 **SmarThru**。
- **3** 单击下一步。
- **4** 按照屏幕上的说明操作,单击下一步。
- **5** 单击下一步。
- 6 选择安装类型,然后单击下一步。 软件支持两种安装类型:

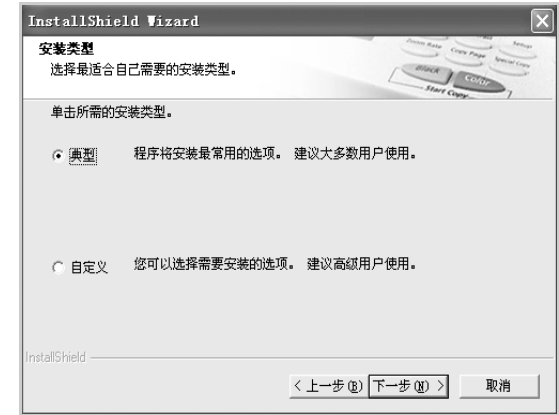

- 典型:安装程序及常用选项,建议大多数用户使用。
- 自定义:可以选择要安装的选项。

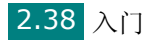

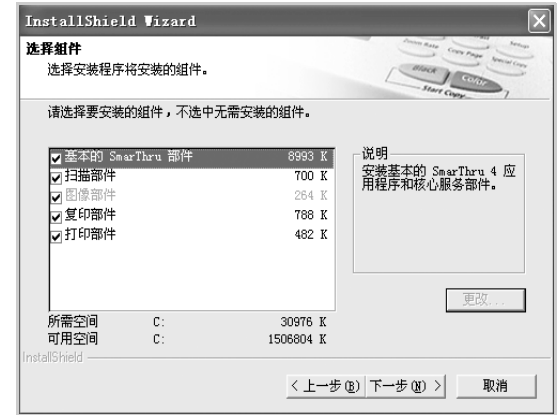

- 基本 **SmarThru** 部件:使用基本的 SmarThru 4 应用程序和 核心服务。
- 扫描部件:扫描原件并将其保存在应用程序或文件夹中、用电 子邮件发送、或在网站上发布。
- 图像部件:编辑已存为图形文件的图像。
- 复印部件:复印出具有专业质量的文档副本。
- 打印部件:打印已保存的图像。
- **7** 按照屏幕上的说明完成安装。
- **8** 安装完毕后,请单击完成。

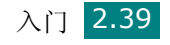

## <span id="page-64-0"></span>修复软件

安装失败或软件无法正常工作时,需要进行修复。此"修复"程序并 不对 SmarThru 软件进行物理修复。

可修复打印机驱动程序、扫描仪驱动程序、打印机设置工具和 Set IP 程序。

- **1** 启动 Windows。
- **2** 从开始菜单选择程序或所有程序 → **Type 103** → 维护。
- **3** 选择修复并单击下一步。

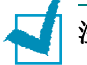

注意: 如果打印机尚未连接到计算机, 则会显示以下窗口。

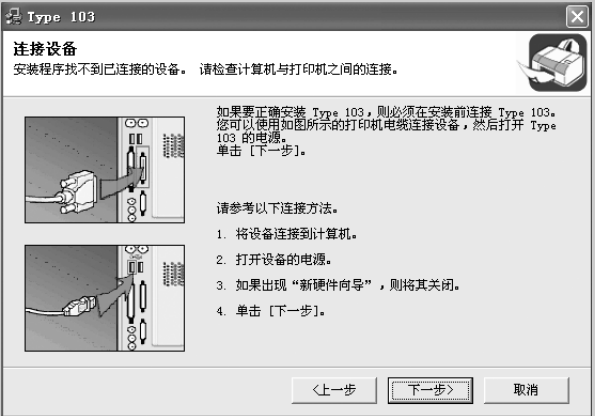

- 连接打印机之后,单击下一步。
- 如果此时不想连接打印机, 则单击下一步, 然后单击随后屏幕上的否。 此时安装开始,而结束时则不打印测试页。

4 选择要重新安装的组件,然后单击下一步。

如果选择 **Type 103 PCL 6** 打印机驱动程序,则会显示一个请 您打印测试页的窗口。请执行以下操作: a. 要打印测试页, 请选中该复选框, 然后单击下一步。 b. 如果测试页打印正确, 则单击是。 否则,单击否重新打印。

**5** 重新安装完毕后,单击完成。

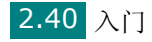

# 删除软件

如果需要将软件升级或者安装失败,则必须卸载软件。可使用 Windows uninstallShield 卸载期望的项目。

### 卸载 **MFP** 驱动程序

- **1** 启动 Windows。
- **2** 从开始菜单选择程序或所有程序 → **Type 103** → 维护。
- **3** 选择删除然后单击下一步。 将会出现一个组件列表,可分别删除其中任意组件。 如果要卸载打印机驱动程序,请选中 **Type 103 PCL 6** 打印机 驱动程序。 如果要卸载扫描仪驱动程序,请选中扫描仪驱动程序 **(TWAIN/ WIA)**。 如果要卸载打印机设置工具。 如果要卸载 Set IP,请选中 **Set IP**。
- 4 选择要删除的组件,然后单击下一步。
- **5** 如果计算机要求确认您所做的选择,请单击是。 所选驱动程序及其全部组件从计算机中删除。
- **6** 删除软件之后,单击完成。

### 卸载 **SmarThru**

注意: 开始卸载前, 请务必关闭计算机上的所有应用程序。软件卸载完毕 后,需要重新引导系统。

- **1** 在开始菜单中,选择程序。
- **2** 选择 **SmarThru 4**,然后选择卸载 **SmarThru 4**。
- **3** 计算机要求确认时,请单击确定。
- **4** 单击完成。

可能会提示您重新启动计算机。此时,您必须关闭计算机然后再重 新启动,才能保存所作更改。

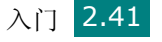

# *2*

### 卸载网络扫描驱动程序

- **1** 启动 Windows。
- **2** 从开始菜单选择程序或所有程序 → **ScanClair Type 103** → 卸载 **ScanClair Type 103**。
- **3** 计算机请求确认时,请单击确定。
- **4** 单击完成。

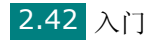

# 使用 **Set IP**

Set IP 可检测同一网络中的打印机并显示此网络的信息。另外, 此应 用程序可为自带网卡的打印机配置网络信息。

### 安装 **Set IP**

- **1** 把光盘放入光驱之中。安装将自动开始。 如果光驱没有自动运行: 选择运行(在开始菜单), 在"打开"框中键入 **X:\setup.exe** ("**X**"为光盘驱动器的盘符),然后单击确定。
- **2** 单击下一步。

#### **3** 选择自定义安装 或 网络打印机的典型安装。单击下一步。

**4** 选择打印机并单击下一步。

注意: 如果打印机尚未连接到计算机, 则会显示以下窗口。

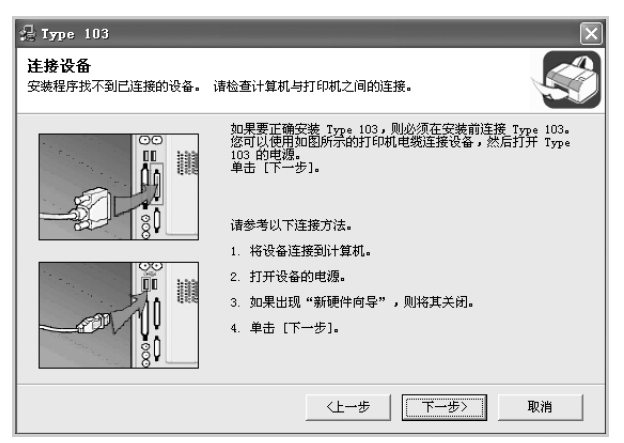

- 连接打印机之后,单击下一步。
- 如果此时不想连接打印机, 则单击下一步, 然后单击随后屏幕上的否。 此时安装开始,而结束时则不打印测试页。
- 5 选中 **Set IP**, 然后单击下一步。

**6** 安装完成之后,单击完成。

*2*

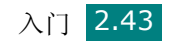

## 使用 **Set IP**

- **1** 在开始菜单中,从 "程序"中选择 **Type 103**,然后单击 **Set IP**。
- 2 单击 <sup>2</sup> 直找本地网络中的打印机, 或单击 <sup>2</sup> 并键入打印机 的 MAC 地址。

注意: 要配置 MAC 地址, 请参见网络打印机卡测试页。要打印网络打印 机卡测试页,请参阅第 A.4 [页的 "打印网络配置页"。](#page-230-1)

- **3** 键入 IP 地址、子网掩码以及默认网关,然后单击 **[** 配置 **]**。
- **4** 如果成功完成配置,则打印机将打印网络打印机卡测试页。

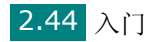

# <span id="page-69-0"></span>使用打印机设置工具

使用"打印机设置工具",可从计算机创建和编辑"电话簿"条目, 并设置打印和扫描系统数据选项。使用控制面板上的扫描到按钮时, 也可配置目标启动程序,并可更新本机的固件。

安装软件时, "打印机设置工具"被自动安装。

有关安装软件的信息,请参见第 [2.26](#page-50-0) 页。

要打开 "打印机设置工具":

- **1** 启动 Windows。
- **2** 单击台式计算机上的开始按钮。
- **3** 从程序,依次选择 **Type 103** 和打印机设置工具。

"打印机设置工具"窗口打开。

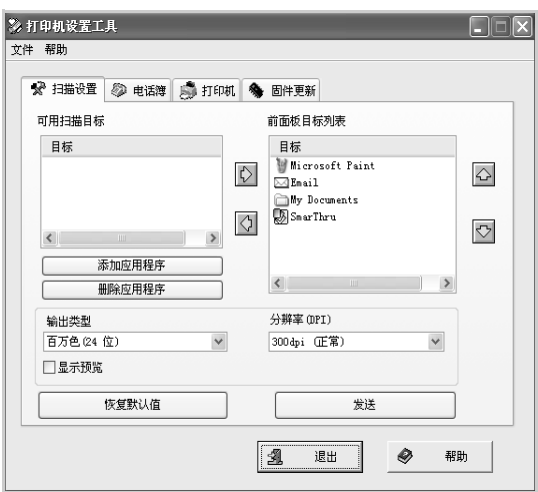

**4** "打印机设置工具"窗口中有以下选项卡:扫描设置、电话薄、打 印机以及固件更新。

要退出,请单击各选项卡底部的退出按钮。 有关详细信息,请单击各选项卡底部的帮助按钮。

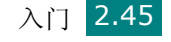

*2*

#### 扫描设置选项卡

单击扫描设置选项卡可配置扫描目标列表。此扫描目标列表在控制面 板上按下扫描到时会显示在控制面板显示屏上。用目标列表可选择将 图像扫描到的软件程序。

还可对扫描设置进行配置,如输出类型及分辨率。

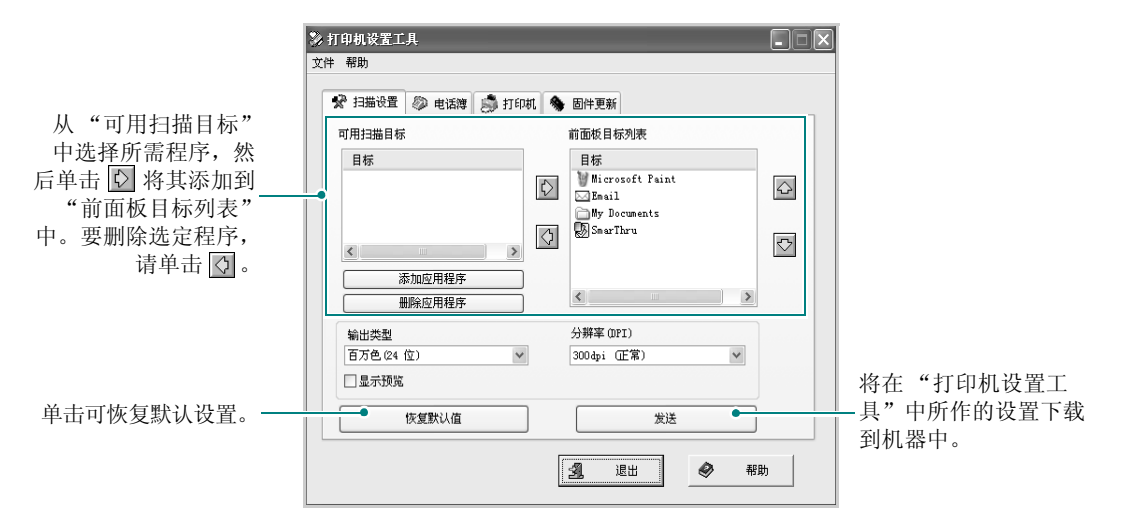

#### 电话簿选项卡

单击电话簿选项卡以创建和编辑电话簿条目。

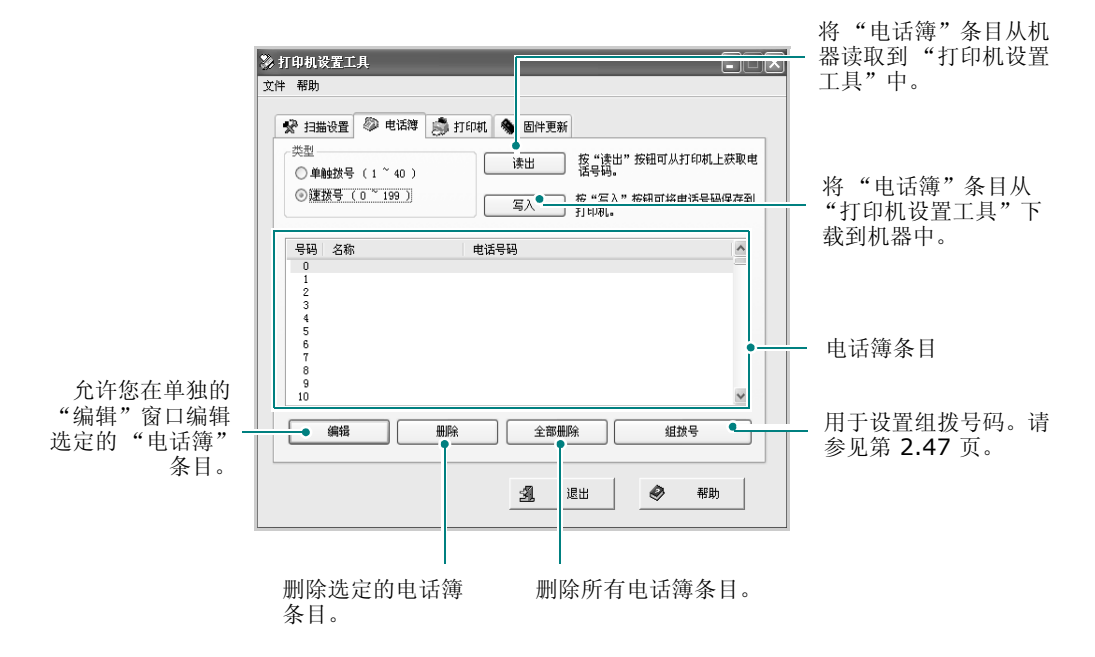

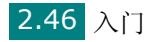

<span id="page-71-0"></span>单击组拨号时,将打开以下窗口。

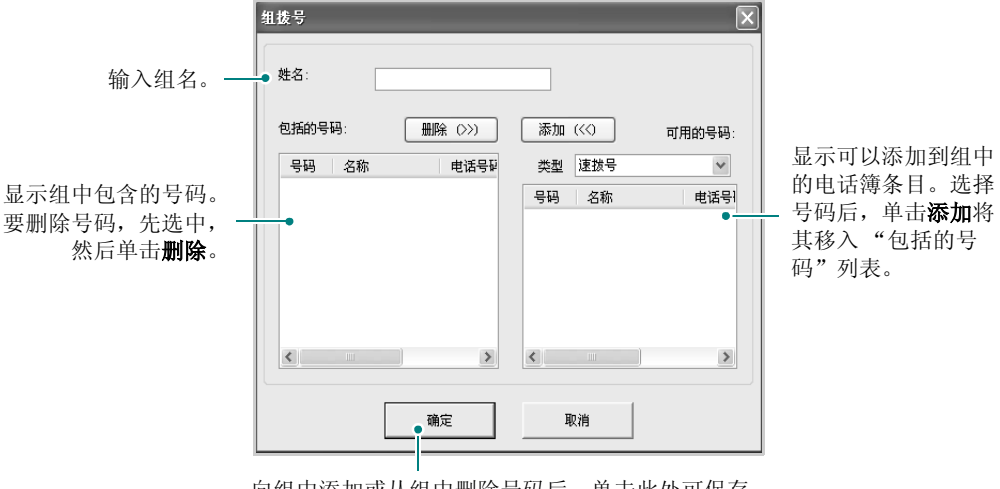

向组中添加或从组中删除号码后,单击此处可保存 组拨号码。

#### 打印机选项卡

单击打印机选项卡可配置打印系统设置。

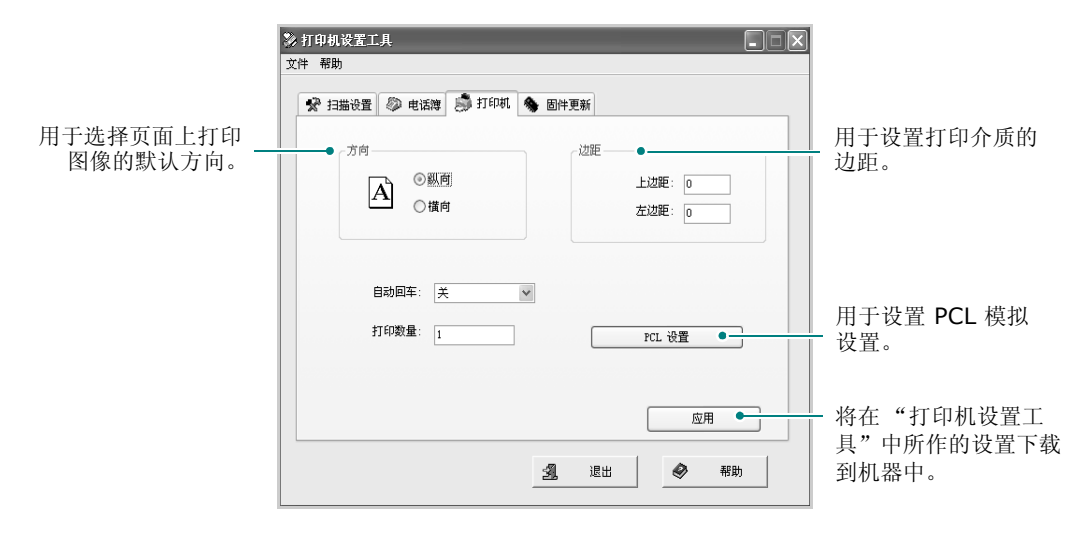

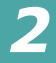

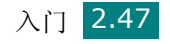
## 固件更新选项卡

单击固件更新选项卡可更新机器的固件。此功能应由专业技师使用。 请咨询购买处。

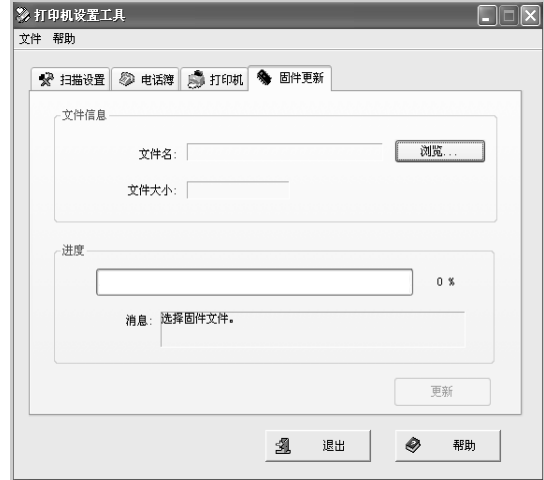

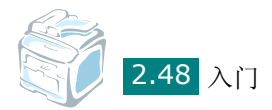

<span id="page-73-0"></span>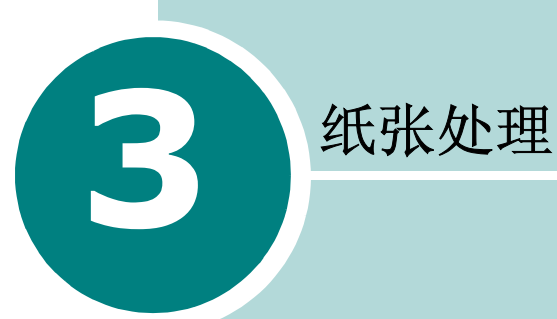

本章介绍有关选择打印介质并装入机器的基本知识。

本章内容包括:

- [选择打印介质](#page-74-0)
- [装纸](#page-76-0)
- [选择出纸位置](#page-81-0)

# <span id="page-74-0"></span>选择打印介质

打印机可打印多种介质,如普通纸、信封、标签、幻灯片等。请务必 使用符合本机器使用指南要求的打印介质。请参见第 C.6 [页的"纸张](#page-248-0) [规格"。](#page-248-0)要获得最佳的打印质量,请只使用高质量的复印纸。

在选择打印材料时,请注意以下事项:

- 所需打印效果: 选择的纸张应符合打印任务的需要。
- 尺寸:可选择能轻松放入纸盘纸张调节导板之内的任何尺寸的纸张。
- 重量:本机器支持的纸张重量如下:
	- 16 ~ 24 lb (60 ~ 90 g/m<sup>2</sup>) 合成纸, 用于标准纸盘 (纸盘 1) 和选装纸盘 (纸盘 2)
	- 16 ~ 43 lb (60 ~ 163 q/m<sup>2</sup>) 合成纸, 用于多用纸盘
- 光亮度:某些纸张较其它纸张更白,能打印出更清晰、更鲜明的图像。
- 表面平滑度:纸张的平滑度影响打印结果的清晰程度。

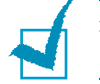

注意: 使用不符合第 [C.9](#page-251-0) 页中所列规格的打印介质可能会引发需要维修 的机器故障。这种维修不在担保或维修协议范畴之内。

#### 纸张类型、进纸源及容量

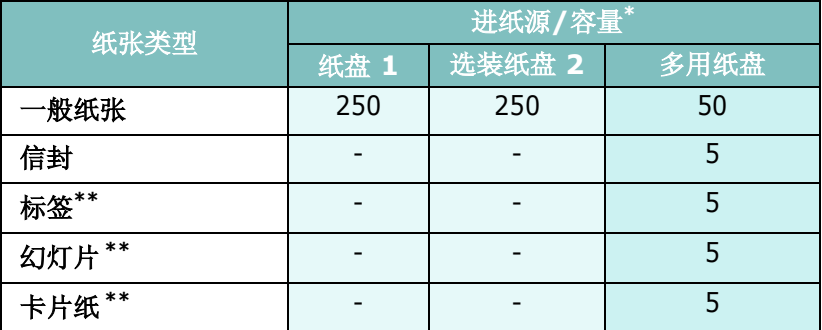

\* 最大容量因介质重量、厚度和环境条件而异。

\*\* 严重卡纸的情况下,请通过多用纸盘一次装入一张纸。

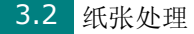

### 纸张与特殊介质使用原则

选择或装入纸张、信封或其它特殊介质时,请牢记以下原则:

- 务必使用符合第 C.6 [页的"纸张规格"](#page-248-0)中所列规格的纸张和其它 介质。
- 试图在潮湿、卷曲、褶皱或撕裂的纸张上打印可能会导致卡纸和打 印质量不理想。
- 为获得最佳的打印质量,请仅使用高质量的复印纸。
- 避免使用有凹凸文字的、打孔的、纹理太光滑或太粗糙的纸张。否 则,可能会发生卡纸。
- 使用纸张前,请将其一直保存在原包装内。将包装盒置于货盘或架 子上,而不要放在地上。无论纸张是否有包装,都不要在其上放置 重物。应远离潮湿或其它可能导致纸张褶皱或卷曲的环境。
- 将不使用的介质存放在 15 °C 至 30 °C (59 °F 至 86 °F) 温度范 围的环境中。相对湿度应介于 10% 至 70% 之间。
- 存放期间,应使用防潮包装 (如塑料箱或塑料袋)来避免灰尘和湿 气污染纸张。
- 通过多用纸盘一次装入一张特殊类型纸张,以避免卡纸。
- 只使用特别建议用于激光打印机的介质。
- 为避免特殊介质 (如幻灯片和标签纸)粘在一起,在打印后应立即 将其取走。
- 对于信封:
	- 只使用结构合理、折叠平整且适宜的信封。
	- 请勿使用装有按扣或拉锁的信封。
	- 请勿使用带有开窗、涂层内衬、自粘胶条或其它合成材料的信封。
	- 请勿使用破损或劣质的信封。
- 对于幻灯片:
	- 从机器中取出幻灯片后,将其放置在平整的表面上。
	- 请勿将幻灯片长时间搁置在纸盘中。否则,灰尘可能会在幻灯片上 堆积,导致打印件上出现污点。
	- 为避免指纹污染,在拿放幻灯片时请务必小心。
	- 为避免褪色,请勿将打印的幻灯片长时间暴露在阳光下。
- 对于标签:
	- 确认其粘性材料能承受 200 ℃ (392 °F) 的熔融温度 0.1 秒钟。
	- 确保在标签之间没有裸露的粘性材料。否则,在打印期间会使标签 剥离,导致卡纸。裸露的粘性材料还可能损坏机器组件。
	- 请勿将一张标签在机器中多次使用。标签背面的粘性材料只能通 过打印机一次。
	- 不要使用与衬纸分离的、皱褶的、起泡的或有其它损坏的标签。
- 请勿使用无碳复写纸和描图纸。使用这些类型的纸张会产生化学气 味,而且有可能损坏机器。

<span id="page-76-0"></span>装纸

## 在标准纸盘中

大多数打印作业所使用的打印介质都可以装入标准纸盘中。

标准纸盘最多可容纳 250 张 20 lb 的一般纸张。

您可以购买选装纸盘 (纸盘 2),将其安装在标准纸盘下方,以再装 入 250 张纸。有关安装选装纸盘 2 的详细信息, 请参见第 [B.5](#page-239-0) 页。

纸盘前面的纸量指示器显示当前纸盘中的剩余纸量。纸盘中没有纸张 时,指示条处于最低位置。

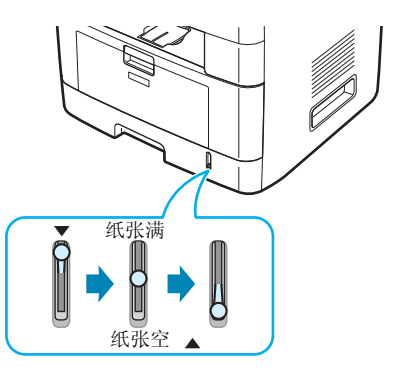

装纸时,请拉开纸盘,然后将纸张打印面朝下装入。

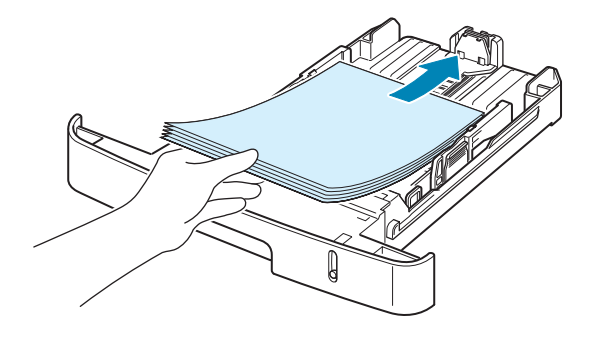

装入信头纸时,将图案面朝下装入。带徽标的纸张顶边应放在纸盘 前部。

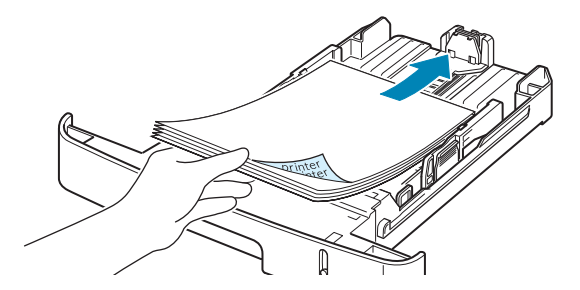

有关向纸盘中装入纸张的详细信息,请参见第 2.7 [页的 "装纸"。](#page-31-0)

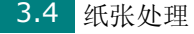

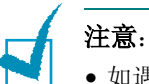

- 如遇到进纸问题,请在多用纸盘中一次装入一张纸。
- 最多可以装入 150 张打印过的纸张。已打印的一面朝上,没有卷曲的一 边先进入打印机。如遇到进纸问题,请将纸张翻转。请注意,此种情况 下不能保证打印质量。

## 多用纸盘中

多用纸盘可盛装多种尺寸和类型的打印介质,如幻灯片、明信片、便 笺卡片和信封。尤适用于信头纸或有色纸的单页打印。一次大约可装 入 50 张一般纸张、5 张信封、5 张幻灯片、5 张卡片纸或 5 张标签。

要在多用纸盘中装入打印介质:

**1** 如图所示,放下多用纸盘,展开纸架延伸板。

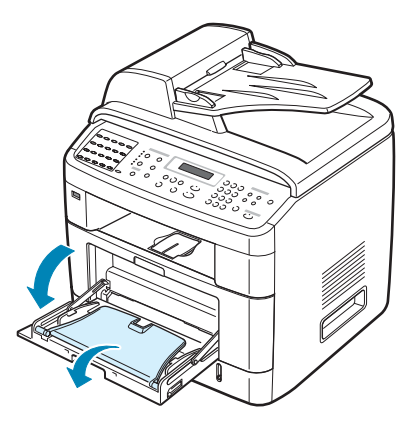

**2** 将纸张装入纸盘前,应伸展或扇动纸叠边缘,使纸张散开。

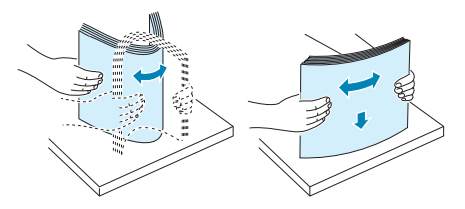

装入幻灯片时,请握住其边缘,避免接触打印面。手指上的油污会影 响打印质量。

**3** 将打印介质打印面朝下装入纸盘。

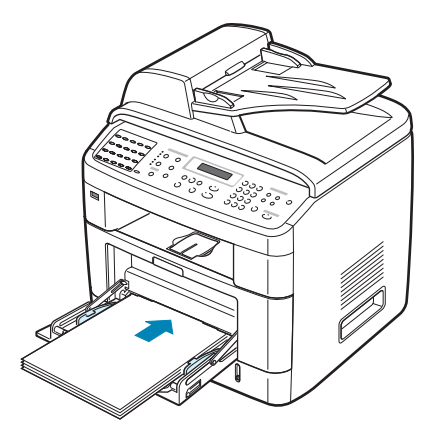

装入信封时,将有封盖的一面朝下,邮戳区位于左上方。

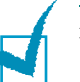

#### 注意:

- 如果打印时信封卡住,请尝试减少多用纸盘中的信封数。
- 如果要通过多用纸盘打印以前曾打印过的纸张,应将已打印的一面朝 下,没有卷曲的一边朝向机器的方向。如遇到进纸问题,请将纸张翻转。
- **4** 调整宽度导板,使其宽度等于打印介质的宽度,注意不要使打印介 质弯曲。

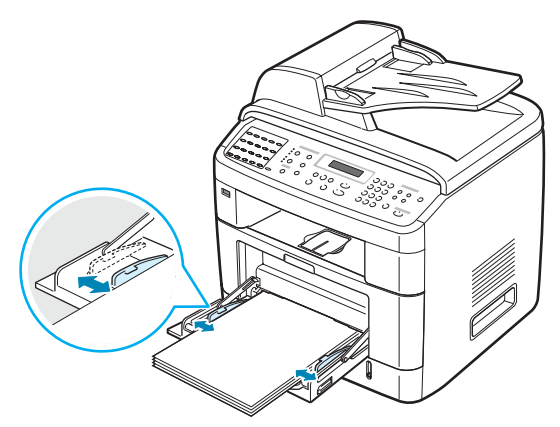

**5** 装入纸张后,需要为多用纸盘设置纸张类型和尺寸。有关复印和传 真的信息,请参见第 [2.20](#page-44-0) 页, 有关 PC 打印方面的信息, 请参见 第 [4.6](#page-90-0) 页。

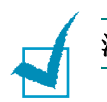

注意:从打印机驱动程序进行的设置将覆盖控制面板上的设置。

**6** 如果要将打印好的纸张从后出纸槽输出,请打开后门,以使用后出 纸槽。

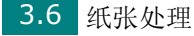

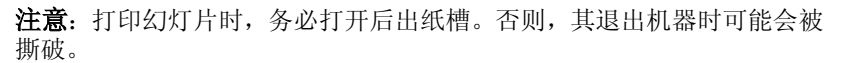

**7** 打印后,折叠起纸架延伸板,关上多用纸盘。

# <span id="page-79-0"></span>使用手动进纸模式

如果您在更改打印设置时, 在纸张选项卡的来源选项中选择了手动进 纸,那么在打印文档时,您就可以在多用纸盘中一次手动装入一张打 印介质。有关更改打印设置的详细信息,请参见第 [4.6](#page-90-0) 页。在您每打 印一页就想检查打印质量时,手动进纸会是有帮助的。

其装纸程序与在多用纸盘中装纸的程序几乎是一样的,唯一的不同点 是:您需要将纸一张一张地放入纸盘,将打印数据发送、打印在第一 页上,然后按控制面板上的确认**/**进入打印下一页。

- **1** 放下多用纸盘,展开纸架延伸板。
- **2** 将一张打印介质打印面朝下装入纸盘。

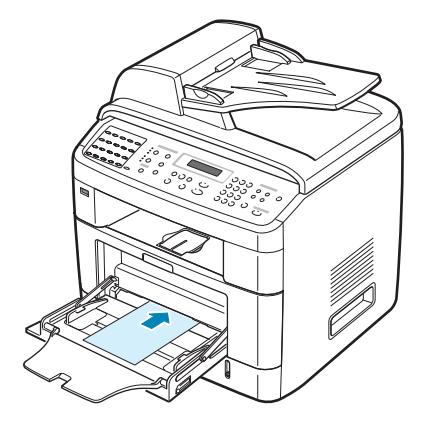

**3** 调整宽度导板,使其宽度等于打印介质的宽度,注意不要使打印介 质弯曲。

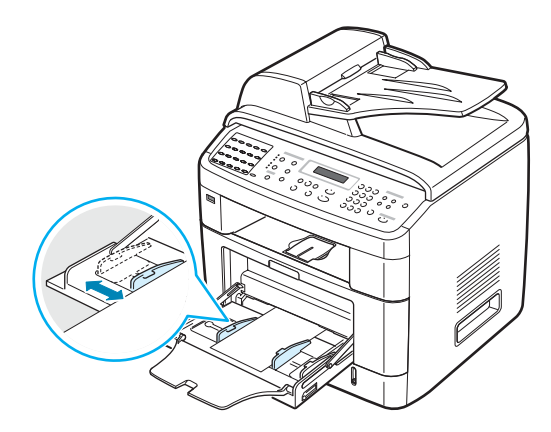

**4** 如果要将打印好的纸张从后出纸槽输出,请打开后门,以使用后出 纸槽。

注意:打印幻灯片时,务必打开后出纸槽。否则,其退出机器时可能会被 撕破。

**5** 打印后,折叠起纸架延伸板,关上多用纸盘。

#### 使用多用纸盘的提示

- 在多用纸盘中,一次只能装入一种尺寸的打印介质。
- 为避免卡纸,在多用纸盘中还有纸张时请勿加纸。这同样适用于其 它类型的打印介质。
- 将打印介质装入多用纸盘中时,应使打印介质打印面朝上、顶边向 前放在纸盘中央。
- 请务必只装入在第 [C.6](#page-248-0) 页的"规格"中指定的打印介质, 以避免卡 纸和打印质量问题。
- 在将明信片、信封和标签装入多用纸盘前,请先将其压平。
- 在多用纸盘中装入 76 mm x 127 mm (3 x 5 in.) 尺寸的介质进 行打印时,请打开后门以使用后出纸槽。
- 打印幻灯片时,请务必打开后门。否则,其退出机器时可能会被撕破。

# <span id="page-81-0"></span>选择出纸位置

前出纸盘**DEAT** 后出纸槽

机器有两个出纸位置:后出纸槽 (面朝上)和前出纸盘 (面朝下)。

要使用前出纸盘,请务必关闭后门。要使用后出纸槽,请打开后门。

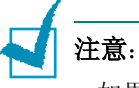

• 如果前出纸盘发生出纸故障(如纸张过度卷曲),请试用后出纸槽打印。

• 为避免卡纸,请不要在机器打印时打开或关闭后门。

# 打印到前出纸盘 (面朝下)

前出纸盘将打印好的纸张按打印顺序面朝下收集在一起。大多数打印 作业都应使用前出纸盘。

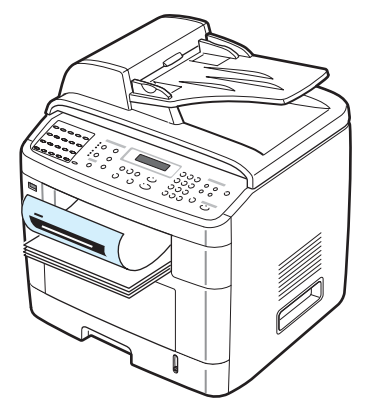

# 打印到后出纸槽 (面朝上)

使用后出纸槽时,纸张从机器面朝上输出出来。

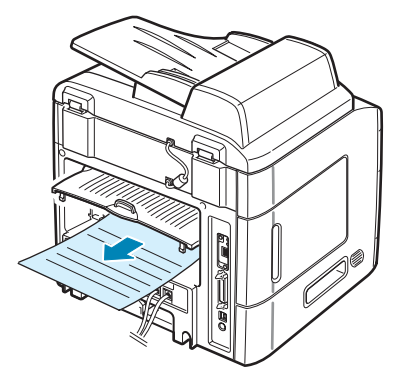

从手动进纸器进纸,再从后出纸槽输出,这种方式称为直接纸张通道。 使用后出纸槽可提高以下类型介质的输出质量:

- 信封
- 标签
- 自定义尺寸的小型纸张
- 明信片
- 幻灯片

### 使用后出纸槽:

**1** 上推后门将其打开。

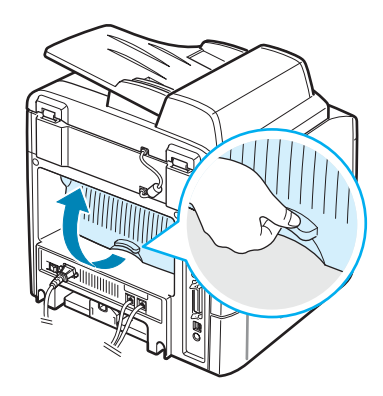

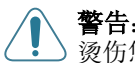

警告:本机运行时内部定影器区域温度会非常高。靠近此区域时务必小心 烫伤您的手指。

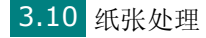

**2** 如果不想从后出纸槽输出打印好的纸张,请关闭后门。纸张将堆积 在前出纸盘中。

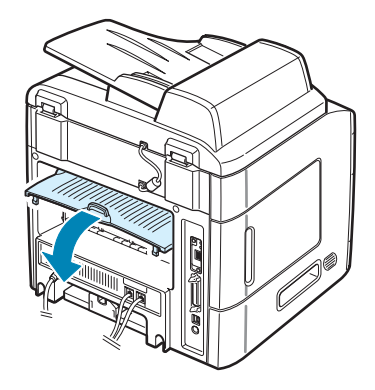

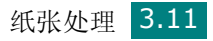

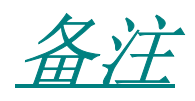

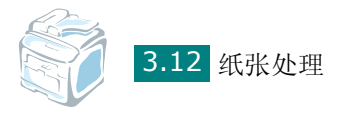

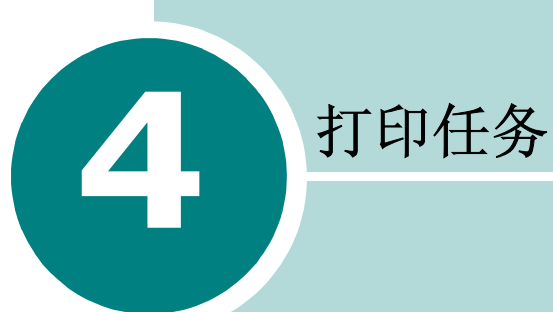

本章介绍如何在 Windows 中打印文档以及如何使用打印设置。

本章内容包括:

- 在 **[Windows](#page-86-0)** 中打印文档
- [打印机设置](#page-88-0)
- [在一张纸上打印多页](#page-96-0)
- [打印海报](#page-97-0)
- [将文档调整为选定的纸张尺寸](#page-99-0)
- [打印缩小或放大的文档](#page-100-0)
- [使用水印](#page-101-0)
- [使用覆盖页](#page-104-0)

# <span id="page-86-0"></span>在 **Windows** 中打印文档

下文介绍在各种 Windows 应用程序中进行打印所需的基本步骤。打 印文档的具体步骤可能因所用应用程序而异。有关具体打印过程的信 息,请参见软件应用程序的《用户指南》。

- **1** 打开要打印的文件。
- 2 从文件菜单中选择打印。"打印"窗口打开。不同应用程序的"打 印"窗口可能会略有不同。

在 "打印"窗口中可以选择基本的打印设置。这些设置包括打印 份数和打印范围。

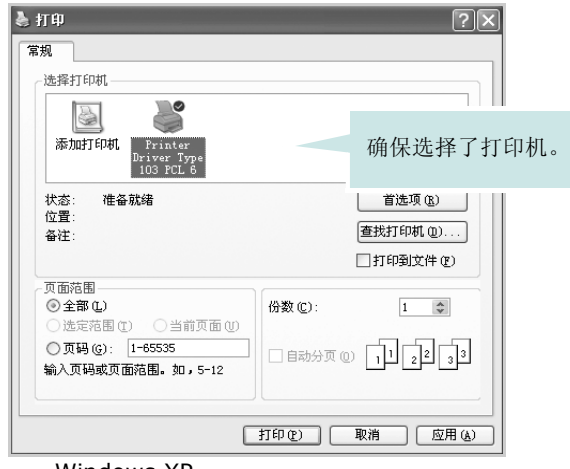

Windows XP

**3** 要利用机器提供的打印机功能,请单击应用程序 "打印"窗口中 的属性或首选项。转到步骤 4。

如果在打印窗口中看到设置,打印机或选项按钮,则单击这些按 钮。然后在下一屏幕中单击属性。

- **4** 单击确定关闭打印机属性窗口。
- **5** 要开始打印作业,请在打印窗口中单击确定或打印。

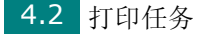

# 取消打印作业

取消打印作业的方法有两种:

通过控制面板停止打印作业:

#### 按清除**/**停止按钮。

机器会完成正在进行的页面打印作业,并删 除其余的打印作业。按一次按钮只会取消当 前的作业。如果机器内存中有多个打印作 业,必须针对每个作业按一次按钮。

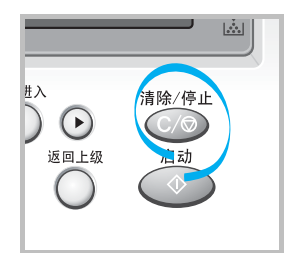

从 "打印机"文件夹停止打印作业:

如果打印作业正在打印队列或打印假脱机程

序中等待 (例如 Windows 的 "打印机"工作组),应按以下方式删 除作业:

- **1** 单击 Windows 开始菜单。
- 2 在 Windows 98/NT 4.0/2000/Me 中, 选择设置, 然后选择打 印机。

在 Windows XP 中,选择打印机和传真机。

- **3** 双击 **Print Driver Type 103 PCL 6** 图标。
- **4** 从文档菜单:
	- 在 Windows 98/Me 中,选择取消打印。
	- 在 Windows NT 4.0/2000/XP 中,选择取消。

注意:只需双击 Windows 桌面右下角的机器图标, 即可打开此窗口。

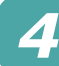

# <span id="page-88-0"></span>打印机设置

您可使用打印机属性窗口,通过此窗口可访问使用机器时需要的所有 打印机选项。当打印机属性显示时,您可以查看和更改打印作业需要 的任何设置。

打印机的 "属性"窗口可能会因所用操作系统而异。本 "用户指南" 展示的是 Windows XP 系统的"打印首选项"窗口。

打印机的"打印首选项"窗口包括 5 个选项卡: 布局、纸张、图形、 其它功能和关于。

如果通过打印机文件夹访问打印机属性,您可以查看更多基于 Windows 的选项卡 (请参见"Windows 用户指南")和打印机选 项卡 (请参见第 [4.11](#page-95-0) 页)。

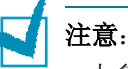

- 大多数 Windows 应用程序会忽略您在打印机驱动程序中指定的设置。 请首先更改软件应用程序中的所有打印设置,然后用打印机驱动程序更 改其余的设置。
- 打印机驱动程序不支持 Windows 95。
- 您更改的设置只有在使用当前程序时才有效。要使更改内容永久有效, 请在打印机文件夹中更改。按照下面的步骤:
	- 1. 单击 Windows 开始菜单。
	- 2. 在 Windows 98/Me/NT 4.0/2000 中, 选择设置, 然后选择打 印机。

在 Windows XP 中, 选择打印机和传真机。

- 3. 选择 **Print Driver Type 103 PCL 6** 机器图标。
- 4. 右键单击打印机图标:
	- 在 Windows 98/Me 中,选择属性。
	- 在 Windows 2000/XP 中, 选择打印首选项。
	- 在 Windows NT 4.0 中, 选择文档默认值。
- 5. 更改每个选项卡的设置, 然后单击确定。

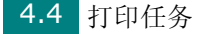

## 布局选项卡

布局选项卡提供的选项用于调整文档在打印出的页面上的显示方式。 布局选项包括单面打印多页和海报。有关访问打印机属性的详细信 息,请参见第 [4.2](#page-86-0) 页。

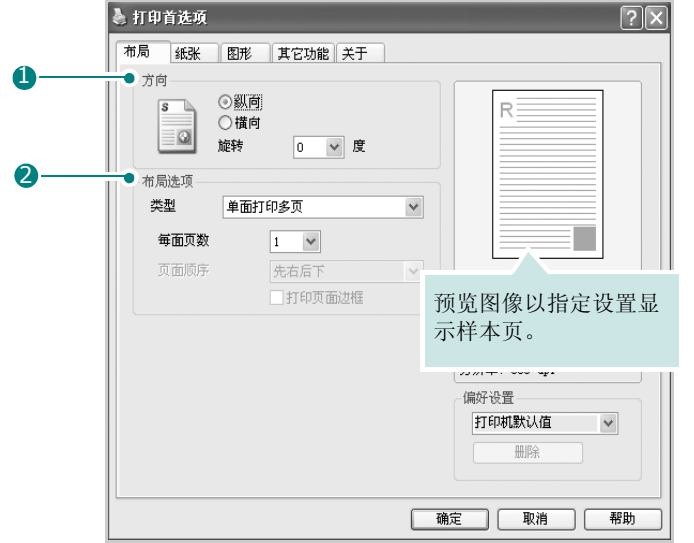

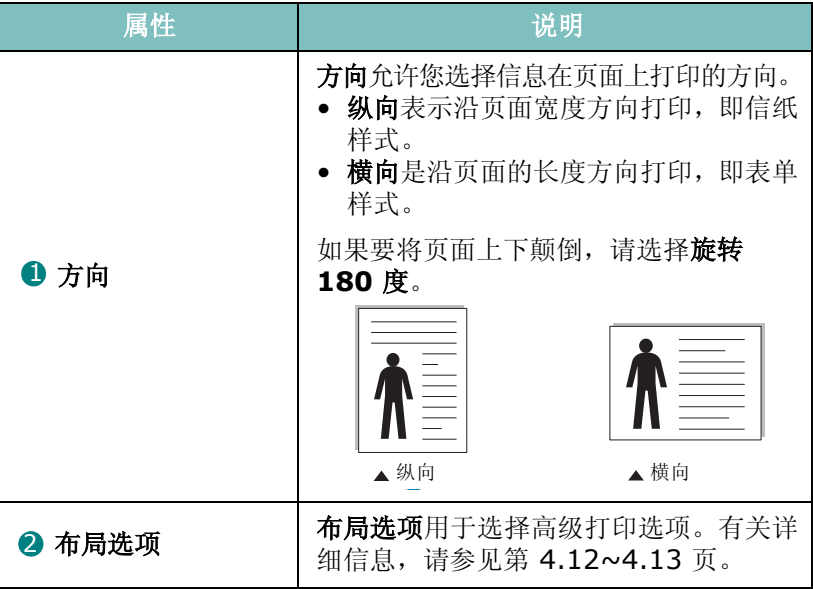

## <span id="page-90-0"></span>纸张选项卡

以下选项用于进行纸张处理。有关访问打印机属性的详细信息,请参 见第 [4.2](#page-86-0) 页。

单击纸张选项卡访问各种纸张属性。

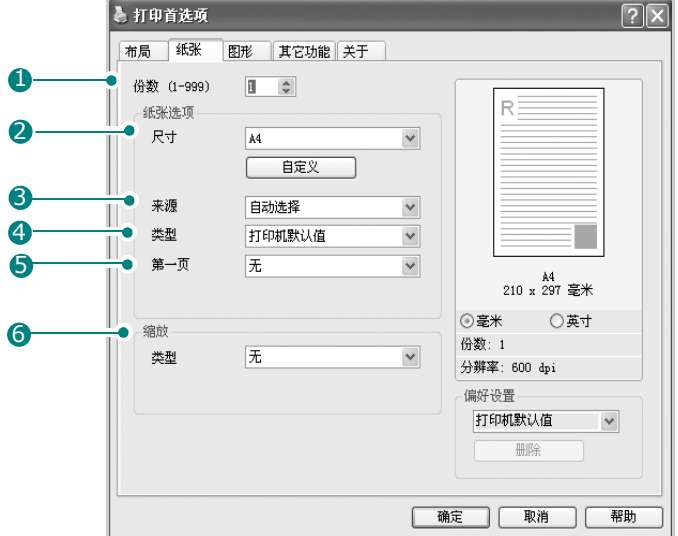

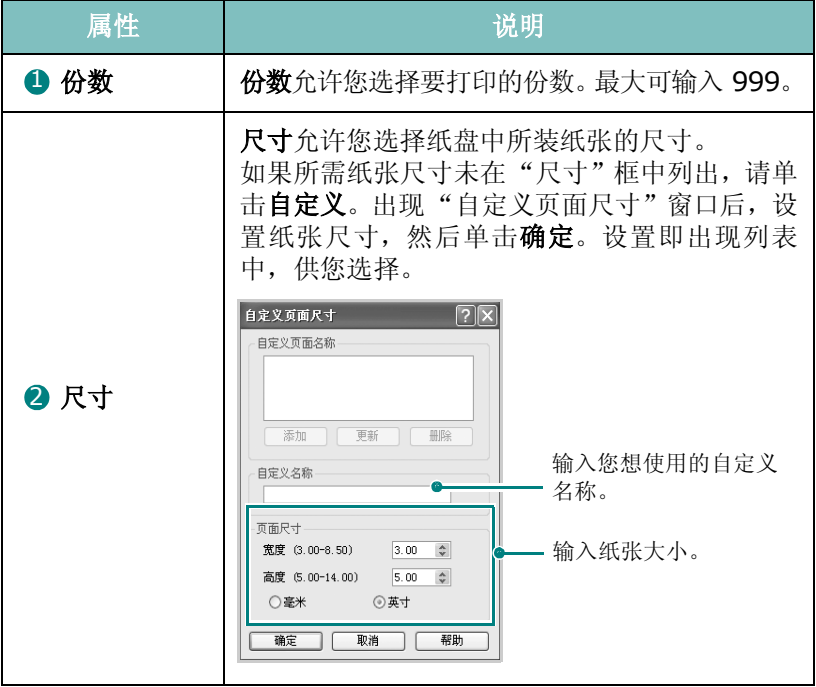

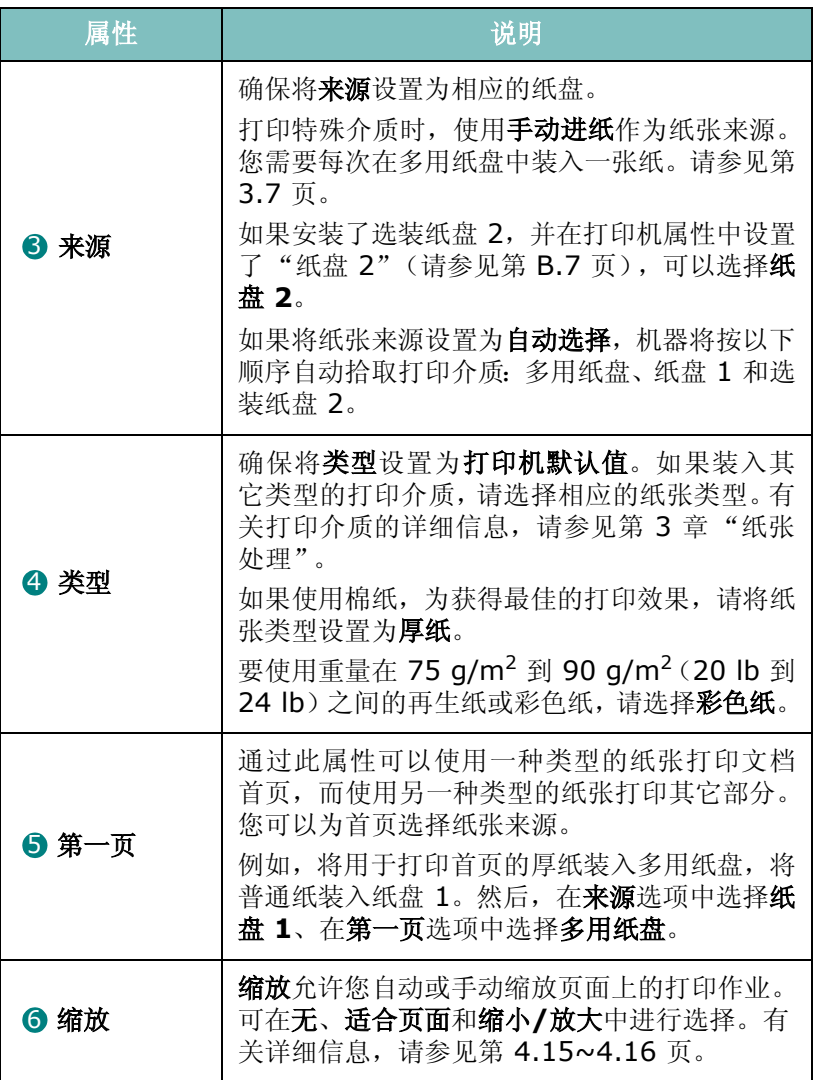

# 图形选项卡

以下选项用于根据具体打印需求调整打印质量。有关访问打印机属性 5.1.2 3.3.3 依如久日第 1.3.1

单击图形选项卡,显示如下属性。

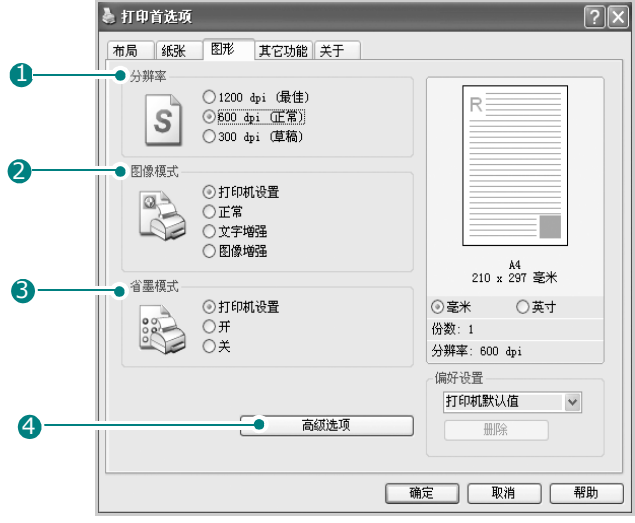

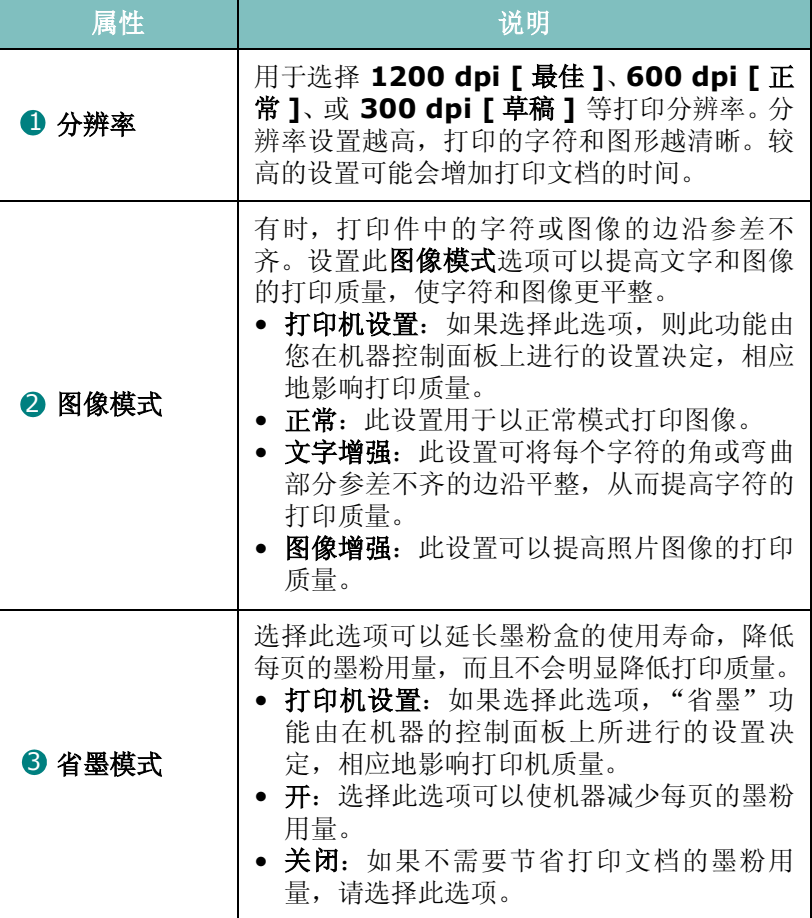

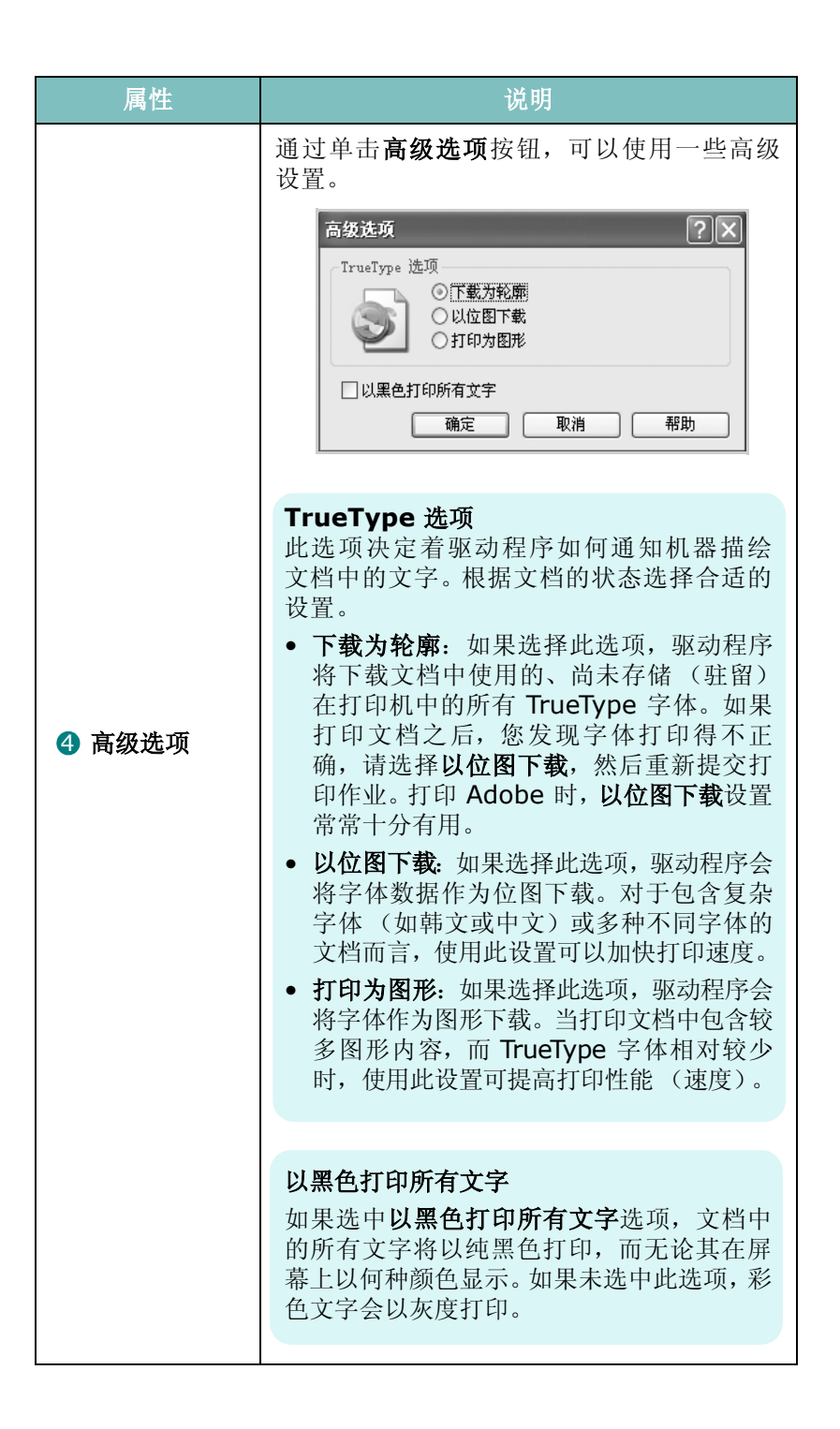

*4*

# 其它功能选项卡

有关访问打印机属性的详细信息,请参见第 [4.2](#page-86-0) 页。单击其它功能选 项卡可访问以下功能:

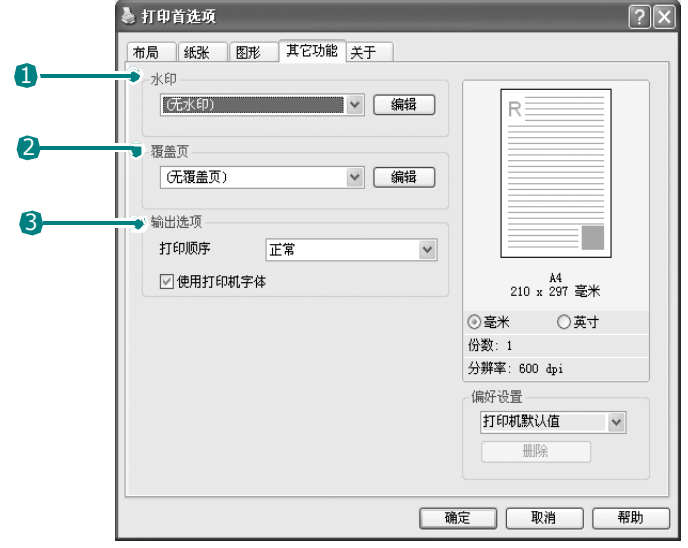

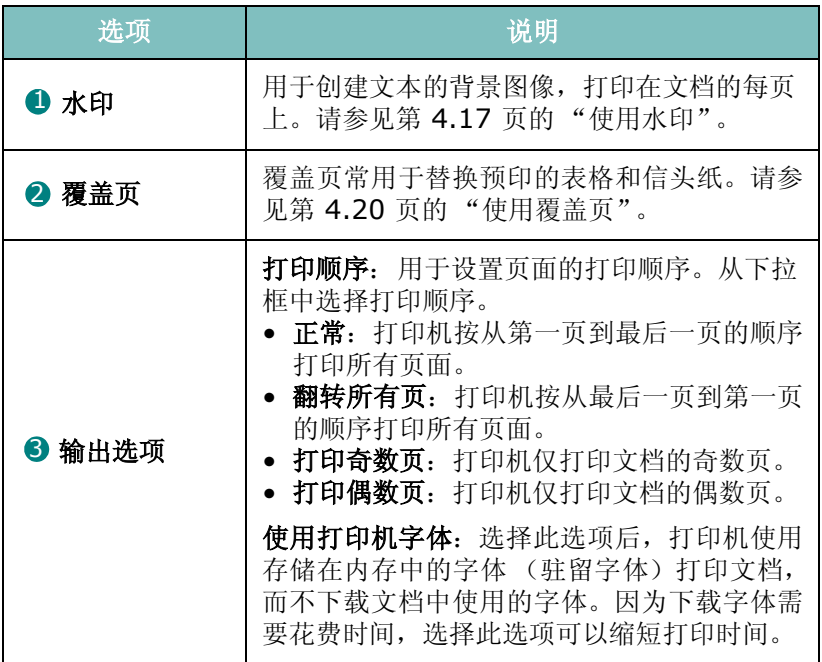

# 关于选项卡

关于选项卡用于显示版权声明和驱动程序版本号。如果您装有 Internet 浏览器,单击网站图标即可连接到 Internet。有关访问打印机属性的 详细信息,请参见第 [4.2](#page-86-0) 页。

## <span id="page-95-0"></span>打印机选项卡

如果通过打印机文件夹访问打印机属性,可查看到打印机选项卡。单 击打印机选项卡可访问以下属性:

- 选装纸盘: 如果安装了选装纸盘 2, 则可在打印机属性窗口中, 通过 从选装纸盘下拉列表中选择纸盘 **2** 通知打印机识别和使用它进行 PC 打印。
- 高海拔修正: 如果要在海拔 1500 m 以上的地方使用本机, 选中此 选项可优化这种环境下的打印质量。

#### 使用偏好设置

偏好设置选项在除关于选项卡之外的每个选项卡中均可用,它允许您 保存当前的属性设置以便将来使用。

保存偏好设置项目:

- **1** 根据需要,更改每个选项卡的设置。
- **2** 在偏好设置输入框中输入项目名称。

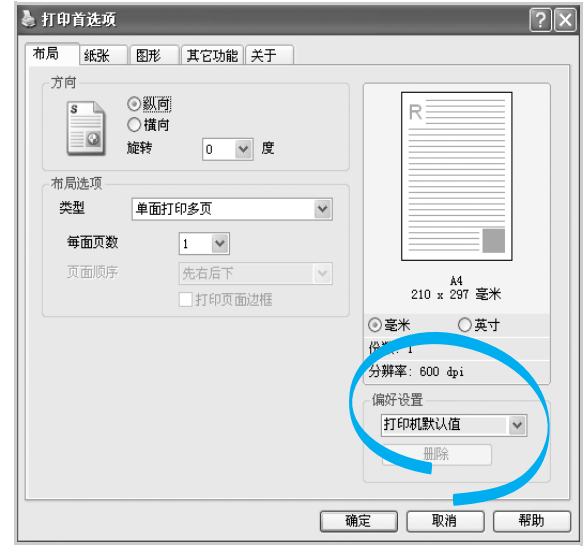

#### **3** 单击保存。

要使用保存的设置,请从偏好设置下拉列表选择。 要删除偏好设置项目,请从列表中选择并单击**删除**。 也可以从列表中选择打印机默认值,恢复打印机驱动程序的默认设置。

#### 使用帮助

本机器有一个帮助屏幕,可以用打印机属性窗口的帮助按钮激活。此 帮助屏幕提供有关打印机驱动程序提供的打印机功能的详细信息。 也可单击右上角的 2, 然后单击任一项设置。

打印任务 4.11

# 在一张纸上打印多页

<span id="page-96-0"></span>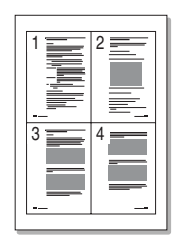

您可以选择要在一张纸上打印的页数。要在每张纸上打印多页,这些 页面将被缩小并按指定的顺序排列。一张纸上最多可打印 16 页。

**1** 要从软件应用程序更改打印设置,请访问打印机属性。请参[见第](#page-86-0) [4.2](#page-86-0) 页。

**2** 在布局选项卡上,从类型下拉列表中选择单面打印多页。

注意:如果在纸张选项卡中选择了适合页面或缩小**/**放大,此功能不可用。

**3** 从每面页数下拉列表中,选择每张纸要打印的页数 (1、 2、 4、 6、 9 或 16)。

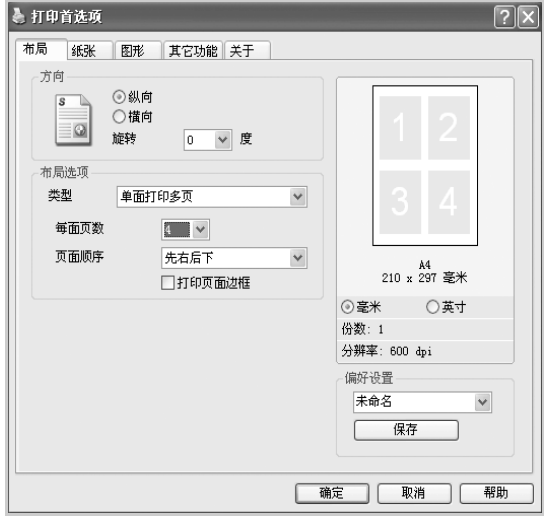

**4** 如果需要,从页面顺序下拉列表中选择页面顺序。

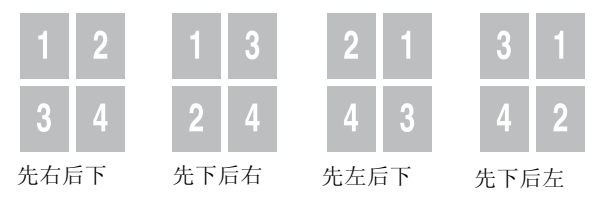

选中打印页面边框可在纸张上的每页周围打印边框。

注意: 只有当每面的页数为 2、4、6、9 或 16 时, 页面顺序和打印页面 边框才可以使用。

**5** 单击纸张选项卡,选择纸张来源,尺寸和类型。

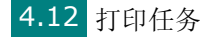

**6** 单击确定,打印文档。

# 打印海报

<span id="page-97-0"></span>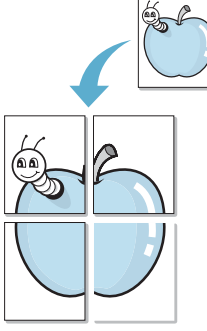

可以将单页文档打印到 4、9 或 16 页纸上,将它们粘贴在一起构成 海报尺寸的文档。

- **1** 要从软件应用程序更改打印设置,请访问打印机属性。请参[见第](#page-86-0) [4.2](#page-86-0) 页。
- **2** 从布局选项卡的类型下拉列表中,选择海报。

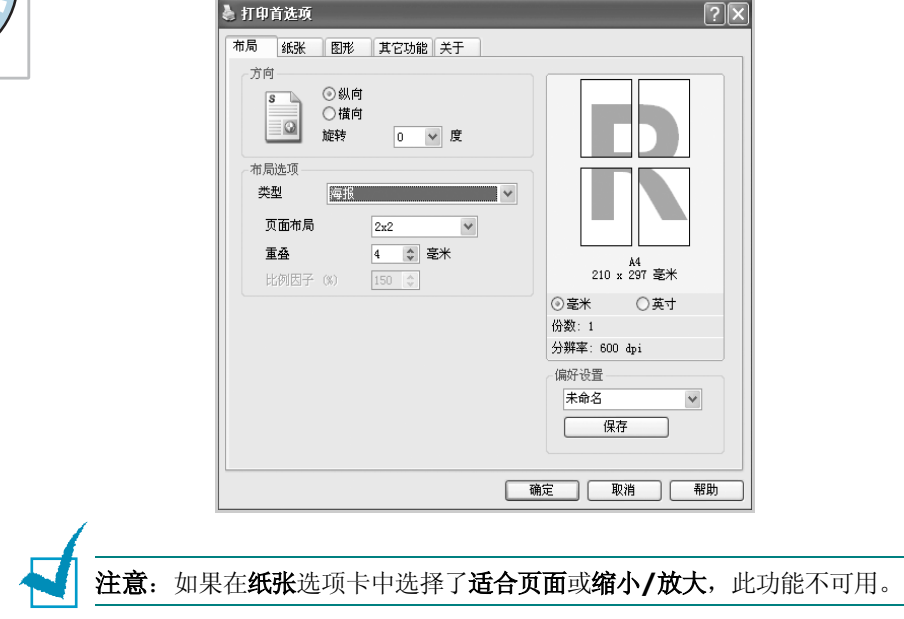

**3** 配置海报选项:

可以选择 **2x2**、 **3x3**、 **4x4** 或自定义的页面布局。如果选择 **2x2**,图像会自动展宽到 4 页纸大小。

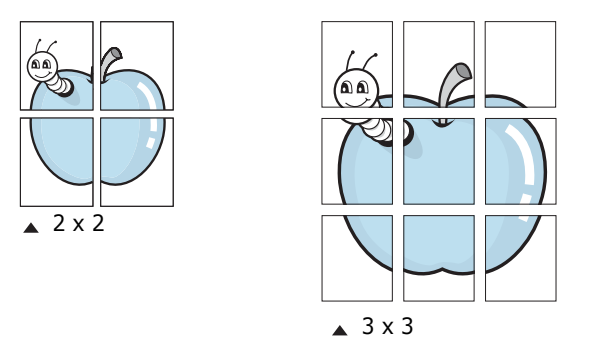

如果选择自定义,可在比例因子输入框中手动设置缩放比例。

打印任务 4.13

*4*

指定重叠范围 (以毫米或英寸为单位)可以简化海报的拼接。

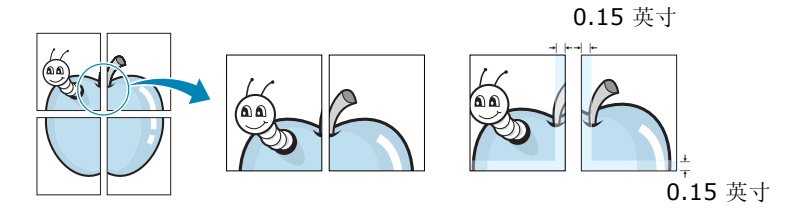

**4** 单击纸张选项卡,选择纸张来源,尺寸和类型。

**5** 单击确定,打印文档。将打印的页面粘贴在一起即构成一张海报。

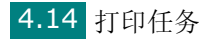

# 将文档调整为选定的纸张尺寸

<span id="page-99-0"></span>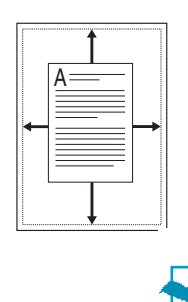

无论原有文档的尺寸如何,都可以将打印作业缩放到任意纸张尺寸。 此功能在检查小文档的细节内容时会很有用。

**1** 要从软件应用程序更改打印设置,请访问打印机属性。请参[见第](#page-86-0) [4.2](#page-86-0) 页。

**2** 在纸张选项卡中,从类型下拉列表中选择适合页面。

注意: 如果在布局选项卡中选择了海报或单面打印多页, 此功能不可用。

- 打印首选项  $\sqrt{2}$ 布局 纸张 图形 其它功能 关于 份数 (1-999)  $1 - \frac{A}{V}$ 纸张选项 尺寸  $\overline{A4}$  $\checkmark$ 自定义 Г 来源 自动选择  $\checkmark$ 类型 打印机默认值  $\checkmark$ 无 第一页  $\checkmark$  $\begin{smallmatrix} \mathtt{A4} & \mathtt{\overline{2}\!} \oplus \end{smallmatrix} \begin{smallmatrix} \mathtt{A5} \end{smallmatrix}$ ○英寸 ⊙毫米 缩放 份数: 1 类型 适合页面 分辨率: 600 dpi 目标页面  $A5$ 偏好设置 未命名  $\checkmark$ 保存 | 确定 | 取消 | 帮助
- **3** 从目标页面下拉列表中,选择合适的尺寸。

**4** 单击纸张选项卡选择纸张来源和类型。

**5** 单击确定,打印文档。

# 打印缩小或放大的文档

<span id="page-100-0"></span>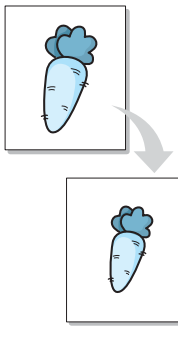

您可以更改页面内容的大小,使其以缩小或放大的形式打印在页面上。

- **1** 要从软件应用程序更改打印设置,请访问打印机属性。请参[见第](#page-86-0) [4.2](#page-86-0) 页。
- **2** 在纸张选项卡上,从类型下拉列表中选择缩小**/**放大。
- **3** 在百分比输入框中,输入缩放比例。

也可单击 ▲ 或 ▼ 按钮。

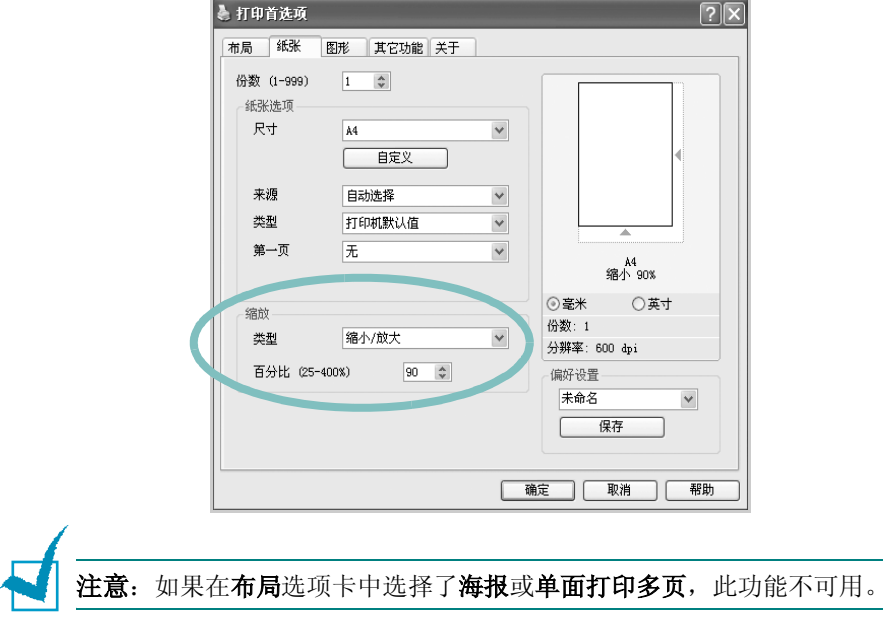

- **4** 单击纸张选项卡,选择纸张来源,尺寸和类型。
- **5** 单击确定,打印文档。

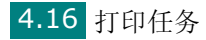

# 使用水印

<span id="page-101-0"></span>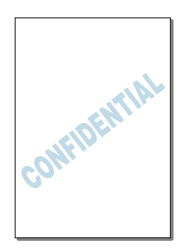

利用 "水印"选项,可在已有文档之上打印文字。例如,可以在文档 的首页或所有页上沿对角线方向打印较大的灰色字"DRAFT"(草稿) 或"CONFIDENTIAL"(机密)。

机器附带几种预定义的水印,您可以修改这些水印或者向列表中添加 新水印。

## 使用现有水印

- **1** 要从软件应用程序更改打印设置,请访问打印机属性。请参[见第](#page-86-0) [4.2](#page-86-0) 页。
- **2** 单击其它功能选项卡,在水印下拉列表中选择水印。它将出现在预 览图像窗口中。

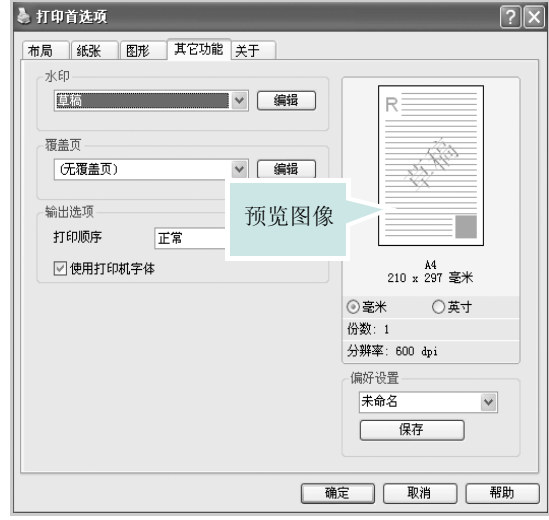

**3** 单击确定开始打印。

## <span id="page-102-0"></span>创建水印

- **1** 要从软件应用程序更改打印设置,请访问打印机属性。请参[见第](#page-86-0) [4.2](#page-86-0) 页。
- 2 单击其它功能选项卡, 在水印部分单击编辑。将出现"编辑水印" 窗口。

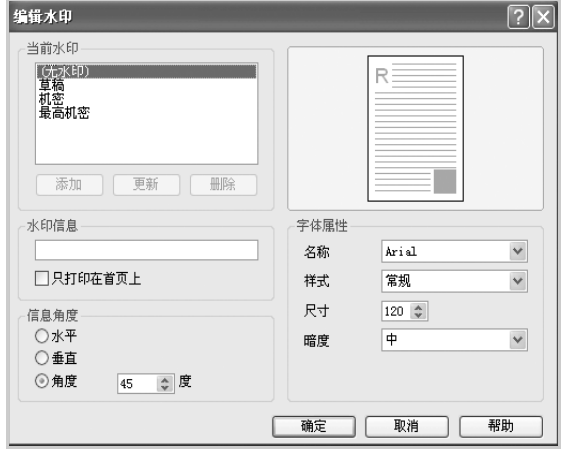

**3** 在水印信息框中输入要打印的文本消息。

消息会显示在预览图像窗口。

如果选中只打印在首页上框,水印将只打印在文档的首页上。

**4** 选择水印选项。

您可以在字体属性部分选择字体名称、样式、尺寸和灰阶,并在信 息角度部分设置水印的角度。

**5** 单击添加将新水印添加到列表中。

**6** 创建完毕后,单击确定并开始打印。 要停止打印水印,请从水印下拉列表选择 **[**无水印**]**。

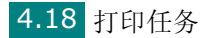

## 编辑水印

- **1** 要从软件应用程序更改打印设置,请访问打印机属性。请参[见第](#page-86-0) [4.2](#page-86-0) 页。
- 2 单击其它功能选项卡, 在水印部分单击编辑。将出现"编辑水印" 窗口。
- **3** 在当前水印列表中选择要编辑的水印。可更改水印信息和选项。请 参见第 [4.18](#page-102-0) 页。
- **4** 单击更新,保存更改内容。
- **5** 单击确定。

## 删除水印

- **1** 要从软件应用程序更改打印设置,请访问打印机属性。请参[见第](#page-86-0) [4.2](#page-86-0) 页。
- **2** 从其它功能选项卡的水印部分单击编辑。将出现"编辑水印"窗口。
- **3** 在当前水印列表中,选择要删除的水印,并单击删除。
- **4** 单击确定。

*4*

# 使用覆盖页

### 什么是覆盖页?

<span id="page-104-0"></span>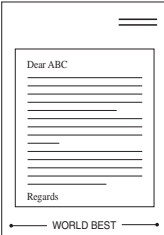

WORLD BEST

覆盖页是作为一种特殊文件格式存储在计算机硬盘 (HDD) 中的文字 和/或图像,它可以打印在任何文档中。覆盖页常用于替换预印的表格 和信头纸。您可以不使用预印的信头纸,而是创建一个包含与目前信 头完全相同的信息的覆盖页。要打印带公司信头的信函,只需指示机 器在文档上打印信头覆盖页。

# 创建新的覆盖页

要使用页面覆盖,必须创建包括徽标或图像的页面覆盖。

- - **1** 创建或打开包含要用于新页面覆盖的文本或图像的文档。将这些 项目置于打印覆盖页时所需的位置。
	- **2** 要将文档保存为覆盖页,请访问打印机属性。请参见第 [4.2](#page-86-0) 页。

**3** 单击其它功能选项卡,并在覆盖页部分单击编辑。

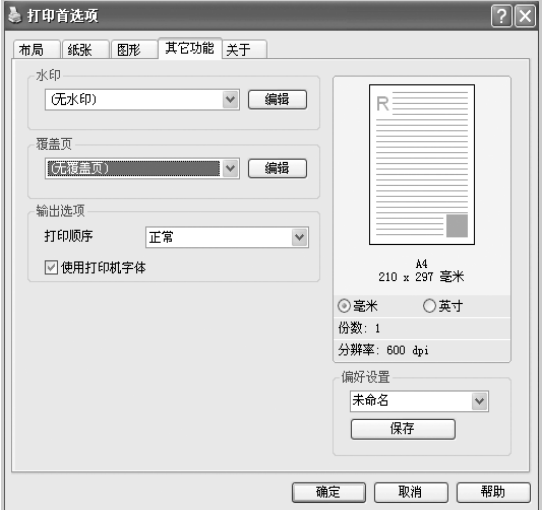

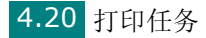

**4** 在 "编辑覆盖页"窗口中,单击创建覆盖页。

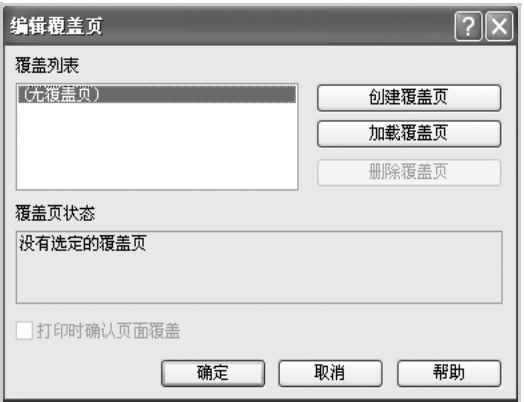

**5** 在"创建覆盖页"窗口的文件名框中,键入 8 个字符以内的名称。 如果需要,请选择目标路径。(默认值为 C:\Formover)。

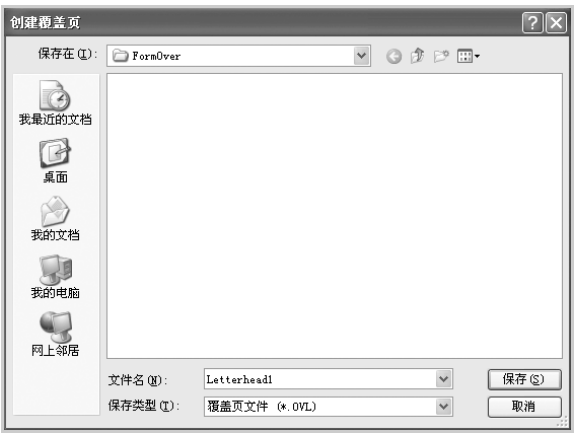

**6** 单击保存。该名称会出现在 "覆盖列表"中。

**7** 单击确定或是完成创建。

文件并不打印出来。而是存储在计算机的 HDD 盘上。

注意:覆盖页文档尺寸必须与带覆盖页打印的文档尺寸相同。

#### 使用覆盖页

创建覆盖页后,即可将其与文档一起打印。打印带覆盖页的文档:

- **1** 创建或打开要打印的文件。
- **2** 要从软件应用程序更改打印设置,请访问打印机属性。请参[见第](#page-86-0) [4.2](#page-86-0) 页。
- **3** 单击其它功能选项卡。

*4*

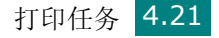

- **4** 从覆盖页下拉列表框中选择要打印的覆盖页。
- 5 如果需要的覆盖页文件未显示在"覆盖页列表"中,请单击编辑 和加载覆盖页,然后选择覆盖页文件。

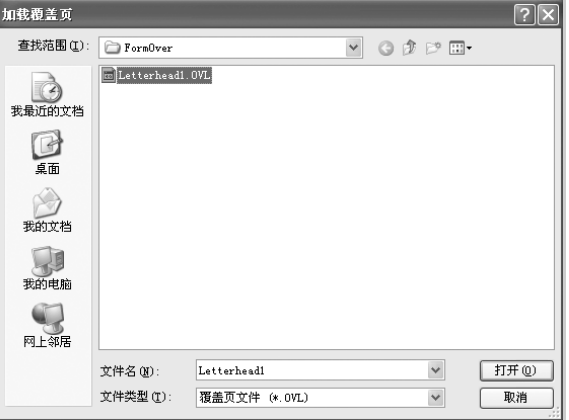

如果要使用的覆盖页文件存储在外部,也可以在访问此 "加载覆 盖页"窗口时加载此文件。

选择文件后,单击打开。文件会出现在"覆盖列表"中,供打印 之用。请从覆盖列表框中选择该覆盖。

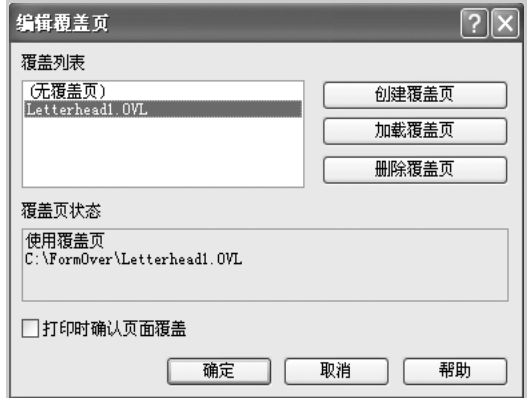

**6** 如果需要,请单击打印时确认页面覆盖。如果选中此框,每次提交 打印文档时,会出现一个消息窗口,要求您确认是否要在文档上打 印覆盖页。

在窗口中回答是,意味着所选覆盖页将打印在文档上。在窗口中回 答否,则表示取消打印覆盖页。

如果此框为空白而又选择了覆盖页,覆盖页会自动打印到文档。

**7** 单击确定或是,直至开始打印。

覆盖页与打印作业一起下载,并打印到文档上。

注意:覆盖页文档与将使用覆盖页打印的文档的分辨率必须相同。

## 删除覆盖页

可以删除不再使用的页面覆盖。

- 在打印机属性窗口中,单击其它功能选项卡。
- 在覆盖区段单击编辑覆盖。
- 从覆盖列表框中选择要删除的覆盖。
- 单击删除覆盖页。
- 出现确认消息窗口时,单击是。
- 单击确定,直至退出 "打印"窗口。
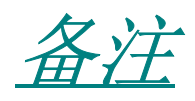

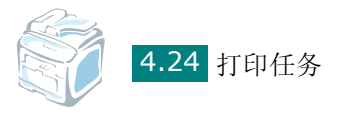

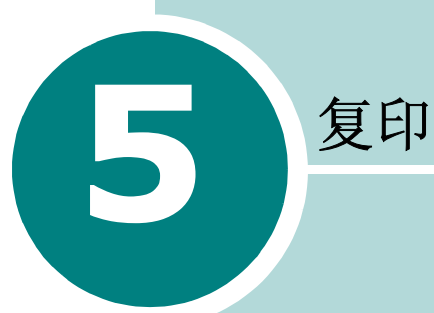

本章介绍复印文档的分步说明。

本章内容包括:

- [为复印装纸](#page-110-0)
- [选择纸盘](#page-110-1)
- [准备文档](#page-111-0)
- [在文档扫描玻璃板上复印](#page-112-0)
- [从自动进纸器复印](#page-113-0)
- [设置复印选项](#page-115-0)
- [使用特殊复印功能](#page-117-0)
- [更改默认设置](#page-121-0)
- [设置超时选项](#page-122-0)

# <span id="page-110-0"></span>为复印装纸

无论打印、传真或者复印,有关装入打印介质的说明均相同。有关在 纸盘中装纸的详细信息,请参见第 [2.7](#page-31-0) 页, 有关在"多用纸盘"中装 纸的详细信息,请参见第 [3.5](#page-77-0) 页。

<span id="page-110-1"></span>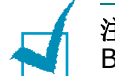

注意:复印时,仅可使用 Letter、A4、Legal、Folio、Executive、 B5、 A5 或 A6 尺寸的打印介质。

# 选择纸盘

装入要复印输出的打印介质后,必须选择复印作业要使用的纸盘。

**1** 按控制面板上的功能菜单。

第一个可用菜单项 "Paper Setting"(纸张设置)出现在显示屏 顶行, "Copy Tray"(复印纸盘)出现在显示屏底行。

- **2** 按确认**/**进入。
- 3 按滚动按钮 ( ( 或 ), 直到所需纸盘出现在显示屏上。

可选择 Tray1 (纸盘 1)、 Tray2 (纸盘 2)、 MP Tray(MP 纸 盘)、Trav1/2 (纸盘 1/2)或 Auto (自动)。如果未安装选件 Tray2 (纸盘 2), 显示屏上将不会显示 Tray2 (纸盘 2)和 Tray1/2 (纸盘 1/2)菜单项。

- **4** 按确认**/**进入保存选择。
- **5** 要返回 Standby (待机)模式,请按清除**/**停止按钮。

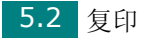

# <span id="page-111-0"></span>准备文档

您可使用文档扫描玻璃板或"自动进纸器"(ADF) 装入用于复印、扫 描和发送传真的原件文档。使用 ADF 时,一次作业最多可装入 50 页 文档 (47 ~ 105 g/m<sup>2</sup>, 12.5 ~ 28 lb) 。而在文档扫描玻璃板上, 每次只能放一页文档。

使用 ADF 时, 请注意以下事项:

- 装入的文档尺寸不要小于 142 x 127 mm, 也不要大于 216 x 356 mm。
- 不要试图装入以下类型的文档:
	- 复写纸或背面复写纸
	- 涂层纸
	- 葱皮纸或薄纸
	- 有褶皱的纸张
	- 卷曲或包金箔的纸
	- 破损的纸
- 装入文档前取掉订书钉和回形针。
- 装入文档前,确保纸张上的胶水、墨水或修改液已完全变干。
- 不要装入尺寸或重量不同的文档。
- 不要装入书册、小册子、幻灯片或带有其它不寻常特性的文档。

# <span id="page-112-0"></span>在文档扫描玻璃板上复印

**1** 打开文档盖板。

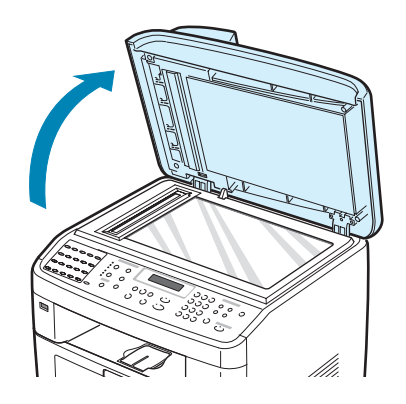

**2** 将文档正面朝下放置在文档扫描玻璃板上,并与玻璃板左上角的 定位指示对齐。

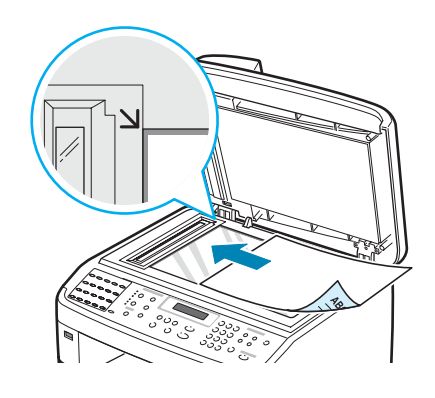

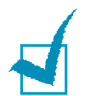

注意: 确保在 ADF (自动进纸器)中没有任何文档。如果在 ADF 中检 测到文档,它的优先级高于文档扫描玻璃板上的文档。

**3** 关闭文档盖板。

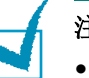

- 注意:
- 复印时如果让盖板打开,可能会影响复印质量,增大墨粉用量。
- 如果要复制书籍或杂志中的某页,请托起盖板直到盖板转轴被挡块锁定 为止,然后再关闭盖板。如果书籍或杂志厚度超过 30 mm, 则应打开 盖板复印。

使用控制面板按钮自定义复印设置,包括份数、复印件尺寸、深浅 度和原稿类型等。请参见第 5.7 [页的 "设置复印选项"。](#page-115-0)

要清除设置,请使用清除**/**停止按钮。

- **4** 如果有必要,可以使用特殊复印功能,如海报、自动调整、复制和 双面单页复印。
- **5** 按启动开始复印。

显示屏显示正在进行复印。

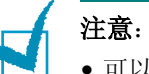

- 可以在操作过程中取消复印作业。按清除**/**停止按钮停止复印。
- 文档扫描玻璃板上的灰尘可能会使印出的纸张上出现黑点。请保持清洁。
- 要获得最佳扫描质量 (尤其对于彩色或灰阶图像),请使用文档扫描玻 璃板。

# <span id="page-113-0"></span>从自动进纸器复印

**1** 将文档正面朝上放入 ADF(自动进纸器)。一次最多可以装入 50 页。使纸叠末端对应于纸盘上标记的纸张尺寸。

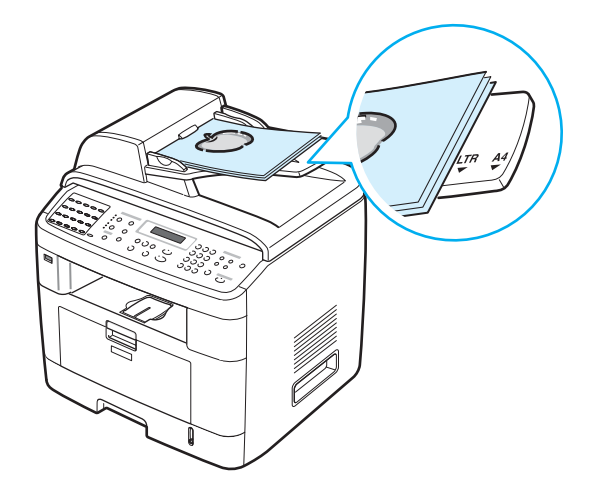

*5*

**2** 根据文档尺寸调整文档导板。

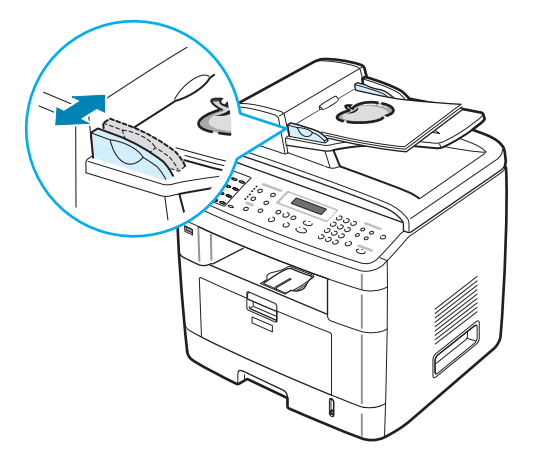

**3** 使用控制面板按钮自定义复印设置,包括份数、复印件尺寸、深浅 度和原稿类型。请参见第 5.7 [页的 "设置复印选项"。](#page-115-0)

要清除设置,请使用清除**/**停止按钮。

- **4** 如果有必要,可以使用特殊复印功能,如逐份复印和每张纸上复印 2 页或 4 页。
- **5** 按启动开始复印。

显示屏显示正在进行复印。

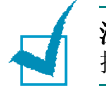

注意: ADF 扫描玻璃板上的灰尘可能会使印出的纸张上出现黑线。请保 持清洁。

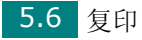

# <span id="page-115-0"></span>设置复印选项

利用控制面板上的按钮可以选择所有基本复印选项:深浅度、文档类 型、复印件尺寸和份数。按**启动**按钮进行复印前,请为当前复印作业 设置下列选项。

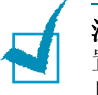

注意: 如果在设置复印选项时按清除/停止按钮, 所有为当前复印作业设 置的选项都将取消并返回默认状态。否则,它们将完成正在进行的复印后 自动返回默认状态。

### 深浅度

如果原件包含模糊标记和深色图像,可以调整光亮度,使复印件易于 读取。

要调整对比度,请按深浅度。

每次按此按钮时,标有选定模式的 LED 指示灯就会亮起。 可以选择下列对比度模式:

- 变浅:适用于颜色较深的打印文档。
- 普通: 适用于标准深度打印或复印的文档。
- 加深: 适用于深色打印文档或模糊的铅笔标记。

#### 原稿类型

"原稿类型"设置用于选择当前复印作业的文档类型,从而提高复印 质量。

要选择文档类型,请按原稿类型。

每次按此按钮时,标有选定模式的 LED 指示灯就会亮起。 可以选择下列图像模式:

- 文本:适用于内容主要是文本的文档。
- 混合:适用于文本和图片混合的文档。
- 图片:适用原件是图片的情况。

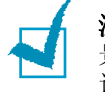

注意: 复印有背景颜色的文档(如报纸或产品目录)时, 复印件会印上背 景色。如果要减少背景色,请将深浅度设置更改为变浅并/或将原稿类型 设置更改为文本。

# 缩小**/**放大复印

使用缩小**/**放大按钮,用户可以缩小或放大复印图像的大小,从文档扫 描玻璃板复印原件时其范围为 25% 到 400%,而从 ADF 复印时范 围为 25% 到 100%。请注意,根据文档装载方法的不同,可用的放 大比例也不同。

选择预定义的复印件尺寸:

**1** 按缩小**/**放大。

默认设置出现在显示屏底行。

- 2 按缩小/放大或滚动按钮 ( 4 或 ), 找到所需的尺寸设置。
- **3** 按确认**/**进入按钮保存所做的选择。

调整复印件尺寸:

- **1** 按缩小**/**放大。
- 2 按缩小/放大或滚动按钮(< 或 ) 直到底行显示"Custom:25-100%"(自定义:25-100%)或"Custom:25-400%"(自定 义:25-400%)。按确认**/**进入。
- 3 按滚动按钮 ( 4 或 ), 直到显示屏出现您需要的复印尺寸。 按住此按钮不放可以快速滚动至您需要的号码。 您也可以使用数字键盘输入数值。
- **4** 按确认**/**进入按钮保存所做的选择。

注意: 进行缩小复印时, 复印件底部可能出现黑线。

#### 份数

使用复印份数按钮可以选择复印 1 到 99 份。

#### **1** 按复印份数。

- 2 按滚动按钮 ( ( 或 ), 直到显示屏出现所需的数字。 按住此按钮不放可以快速滚动至您需要的号码。 您也可以使用数字键盘输入数值。
- **3** 按确认**/**进入按钮保存所做的选择。

# <span id="page-117-0"></span>使用特殊复印功能

通过控制面板上的**特殊复印**按钮,可以使用以下复印功能:

- **Off** (关闭):以正常模式打印。
- **Clone** (复制):从单页原件复印多个图像。图像数根据原图像和 纸张尺寸自动确定。请参见第 [5.9](#page-117-1) 页。
- **Copy Collate**(副本自动分页):将复印作业排序。例如,如果复 印 2 份 3 页的文档,一份完整的 3 页文档复印完毕后,才开始复印 第二份完整的文档。请参见第 [5.10](#page-118-0) 页。
- **Auto Fit** (自动调整):自动缩放原图像以适应当前机器中装入的 纸张。请参见第 [5.10](#page-118-1) 页。
- **2 sides in 1pg**(单页双面):在一张纸上双面打印原件文档。请 参见第 [5.11](#page-119-0) 页。
- **2**/**4 Up**(每张纸上 **2/4** 页):打印 2/4 个缩小的原图像,使之能 打印在一张纸上。请参见第 [5.11](#page-119-1) 页。
- **Poster** (海报):将图像打印到 9 张纸 (3x3) 上。可以将打印的 页面粘贴到一起,生成海报尺寸的文档。请参见第 [5.12](#page-120-0) 页。

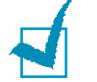

注意:根据装入文档位置(文档扫描玻璃板上或自动进纸器中)的不同, 一些功能可能无法使用。

# <span id="page-117-1"></span>复制复印

只有将文档放在文档扫描玻璃板上时,才可以使用这种特殊复印功 能。如果在 ADF 中检测到文档, 就不能进行"复制"复印。

- **1** 将要复印的文档放在文档扫描玻璃板上,合上盖板。
- **2** 按特殊复印。
- 3 按特殊复印或滚动按钮 ( ( 或 ) ), 直到 "Clone" ( 复制 ) 出现 在底行。
- **4** 按确认**/**进入进行选择。
- **5** 如有必要,请使用控制面板按钮自定义复印设置,包括复印份数、 深浅度和原稿类型。请参见第 5.7 [页的 "设置复印选项"。](#page-115-0)

注意:进行复制复印时,不能使用缩小**/**放大按钮调整复印尺寸。

**6** 按启动开始复印。

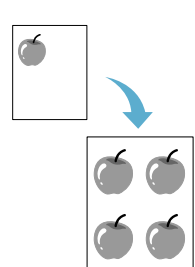

### <span id="page-118-0"></span>逐份复印

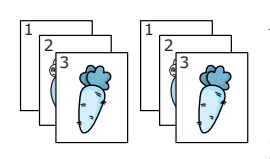

只有在 ADF 中放置文档时,才能使用此项特殊复印功能。

- **1** 在 ADF 中放入要复印的文档。
- **2** 按特殊复印。
- 3 按特殊复印或滚动按钮 (< 或 ▶), 直到"Copy Collate"(副 本自动分页)出现在底行。
- **4** 按确认**/**进入进行选择。
- **5** 如果有必要,请使用控制面板按钮自定义复印设置,包括份数、深 浅度和原稿类型。请参见第 5.7 [页的 "设置复印选项"。](#page-115-0)
- **6** 按启动开始复印。

#### <span id="page-118-1"></span>自动调整复印

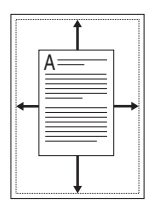

只有将文档放在文档扫描玻璃板上时,才可以使用这种特殊复印功 能。如果在 ADF 中检测到文档, 就不能进行 Auto Fit (自动调整) 复印。

- **1** 将要复印的文档放在文档扫描玻璃板上,合上盖板。
- **2** 按特殊复印。
- 3 按特殊复印或滚动按钮 ( 4 或 ▶) , 直到"Auto Fit"(自动调 整)出现在底行。
- **4** 按确认**/**进入进行选择。
- **5** 如果有必要,请使用控制面板按钮自定义复印设置,包括份数、深 浅度和原稿类型。请参见第 5.7 [页的 "设置复印选项"。](#page-115-0)

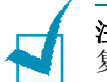

注意: 启用 Auto Fit (自动调整)复印后, 不能使用缩小/放大按钮调整 复印件尺寸。

**6** 按启动开始复印。

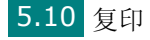

### <span id="page-119-0"></span>单页双面复印

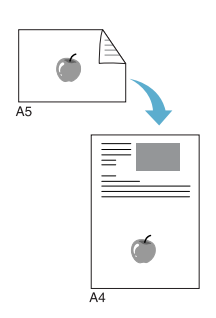

您可将双面文档复印到一张 A4、Letter、Legal、Folio、Executive、 B5、 A5 或 A6 尺寸纸张的单面上。

使用此功能复印时,本机在纸张的上半部印上文档的一面,在下半部 印上另一面,而不会缩小原件尺寸。对于小尺寸文档的复印 (如名 片), 此功能非常有用。

如果原件文档大于可打印区域,有些部分可能不能打印。

只有将文档放在文档扫描玻璃板上时,才可以使用这种特殊复印功 能。如果在 ADF 中检测到文档, 就不能进行单页双面复印。

**1** 将要复印的文档放在文档扫描玻璃板上,合上盖板。

**2** 按特殊复印。

- 3 按特殊复印或滚动按钮 (< 或 → ), 直到"2 sides in 1pq"(单 页双面)出现在底行。
- **4** 按确认**/**进入进行选择。
- **5** 如果有必要,请使用控制面板按钮自定义复印设置,包括份数、深 浅度和原稿类型。请参见第 5.7 [页的 "设置复印选项"。](#page-115-0)
- **6** 按启动开始复印。

机器开始扫描第一面。

**7** 当"Set Backside"(设置背面)在底行显示时,打开文档盖板, 将文档翻面。关闭盖板。

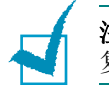

注意: 如果按清除/停止按钮, 或 30 秒内没有按任何按钮, 机器会取消 复印作业, 返回 Standby (待机) 模式。

**8** 再次按启动按钮。

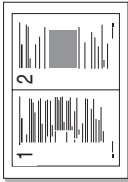

#### <span id="page-119-1"></span>每张纸上 **2** 或 **4** 页复印

只有在 ADF 中放置文档时,才能使用此项复印功能。

**1** 在 ADF 中放入要复印的文档。 每张纸上复印 2 页

**2** 按特殊复印。

出现在底行。

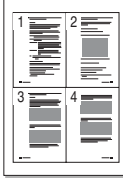

- 3 按特殊复印或滚动按钮 ( 4 或 ) , 直到 "2 UP"或 "4 UP"
- ▲ 每张纸上复印 4 页
- **4** 按确认**/**进入进行选择。

*5*

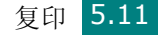

**5** 如果有必要,请使用控制面板按钮自定义复印设置,包括份数、深 浅度和原稿类型。请参见第 5.7 [页的 "设置复印选项"。](#page-115-0)

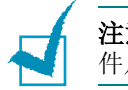

注意:在每张纸上复印 2 或 4 页时,不能使用缩小**/**放大按钮调整复印 件尺寸。

**6** 按启动开始复印。

#### <span id="page-120-0"></span>海报复印

只有将文档放在文档扫描玻璃板上时,才可以使用这种特殊复印功 能。如果在 ADF 中检测到文档, 就不能讲行 Poster (海报) 复印。

**1** 将要复印的文档放在文档扫描玻璃板上,合上盖板。

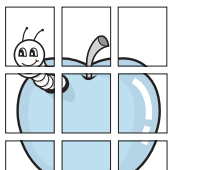

- **2** 按特殊复印。
- 3 按特殊复印或滚动按钮( 4 或 ), 直到"Poster"(海报)出现 在底行。
- **4** 按确认**/**进入进行选择。
- **5** 如果有必要,请使用控制面板按钮自定义复印设置,包括份数、深 浅度和原稿类型。请参见第 5.7 [页的 "设置复印选项"。](#page-115-0)

注意:进行海报复印时,不能使用缩小**/**放大按钮调整复印件尺寸。

**6** 按启动开始复印。

原件文档分为 9 部分。每一部分按以下顺序逐 份扫描并打印。

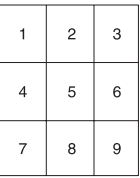

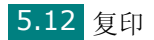

# <span id="page-121-0"></span>更改默认设置

可将复印选项 (包括深浅度、原稿类型、复印件尺寸和份数)设置为 最常用的模式。复印文档时,如果不使用控制面板的相应按钮更改设 置,则机器将使用默认设置。

创建自己的默认设置:

1 按控制面板上的**功能菜单**,直到"Copy Setup"(复印设置)出 现在显示屏顶行。

第一个菜单项"Default-Change"(默认-改变)出现在底行。

- 2 按确认/进入按钮进入菜单项。第一个设置选项"Darkness"(深 浅度)出现在底行。
- 3 按滚动按钮 ( < 或 ▶) 在设置选项间滚动。
- **4** 出现所需选项时,按确认**/**进入进入此选项。
- 5 使用滚动按钮 ( 4 或 ▶) 更改设置。

您也可以使用数字键盘输入数值。

- **6** 按确认**/**进入保存选择。
- **7** 如果需要,重复步骤 3 6。
- **8** 要返回 Standby (待机)模式,请按清除**/**停止按钮。

注意:设置复印选项时,按清除**/**停止按钮会取消更改的设置,将其恢复 为默认状态。

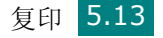

# <span id="page-122-0"></span>设置超时选项

如果在控制面板上更改设置后不开始复印,可以设置恢复到默认复印 设置前机器的等待时间。

- 1 按控制面板上的**功能菜单**,直到"Copy Setup"(复印设置)出 现在显示屏顶行。
- 2 按滚动按钮 ( ( 或 ), 直到 "Timeout"(超时)出现在底行。
- **3** 按确认**/**进入按钮进入菜单项。
- 4 按滚动按钮 (< 或 ▶), 直到显示屏出现所需的状态。

可以选择 15、 30、 60、 120 和 180 (秒)。如果选择 "Off" (关闭),表示机器直到按启动开始复印或按清除**/**停止取消,才 会恢复默认设置。

- **5** 按确认**/**进入进行选择。
- **6** 要返回 Standby (待机)模式,请按清除**/**停止按钮。

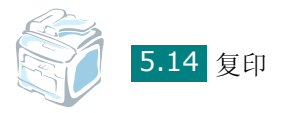

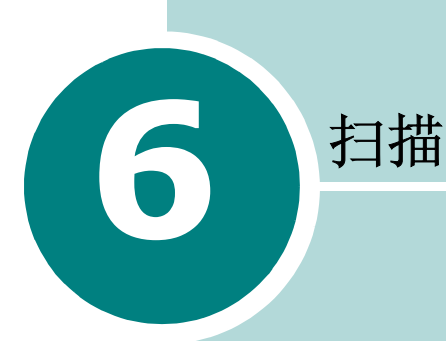

使用本机可以将图片和文本扫描为计算机中的数字文件。然后, 可将文件传真或以电子邮件发送到网站上,或使用这些文件创建 可用 SmarThru 软件、TWAIN 驱动程序或 WIA 驱动程序打印 的项目, 或可使用"网络扫描"程序进行扫描的项目。

本章内容包括:

- [扫描基础](#page-124-0)
- [从控制面板扫描到应用程序](#page-125-0)
- 使用 **[SmarThru](#page-126-0)** 扫描
- 使用 **WIA** [驱动程序扫描](#page-129-0)
- [扫描到](#page-130-0) **USB** 闪盘
- [使用网络扫描进行扫描](#page-130-1)
- [使用网络扫描驱动程序](#page-133-0)

# <span id="page-124-0"></span>扫描基础

本机提供 4 种扫描方法。具体如下:

- 从本机的控制面板扫描到应用程序: 使用控制面板上的扫描到按钮 开始扫描。使用扫描到按钮从可用应用程序列表中选择 TWAIN 兼 容的软件 (如 Adobe Photo Deluxe 或 Adobe Photoshop)以 将其指定到本机。指定软件应用程序前, 您必须用"打印机设置工 具"配置扫描列表。有关详细信息,请参见第 [2.45](#page-69-0) 页。
- 从 SmarThru 软件: 启动 SmarThru, 打开"扫描至"开始扫描。 请参见第 [6.4](#page-126-0) 页。
- 从 Windows Images Acquisition (WIA) 驱动程序:本机还支持 用 WIA 驱动程序扫描图像。请参见第 [6.7](#page-129-0) 页。
- 从 USB 闪盘: 将 USB 闪盘插入本机前面的 USB 端口后, 按扫描到 可在 USB 闪盘中扫描和保存文档。有关详细信息,请参见第 [6.8](#page-130-0) 页。
- 从网络扫描程序:您的机器将使用网络扫描程序扫描图像。请参见 第 [6.8](#page-130-1) 页。

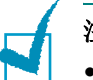

#### 注意:

- 要用本机进行扫描,必须安装 MFP 驱动程序。
- 本机使用当前分配给打印机端口的 LPT 或 USB 端口完成扫描。

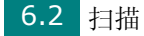

# <span id="page-125-0"></span>从控制面板扫描到应用程序

- **1** 确认机器和计算机都已打开并正确连接。
- **2** 将文档正面朝上装入 ADF。

或

将单页文档正面朝下放在文档扫描玻璃板上。

有关装入文档的详细信息,请参见第 [7.6](#page-144-0) 页。

- **3** 按扫描到。第一个可用菜单项 "Application"(应用程序)出现 在底行。
- 4 按确认/进入,然后按滚动按钮(<或 )选择要将扫描的图像发 送到的应用程序。
- **5** 按确认 **/** 进入。选定的应用程序窗口将打开。调整扫描设置,然后 开始扫描。有关详细信息,请参阅应用程序的《用户指南》。

# <span id="page-126-0"></span>使用 **SmarThru** 扫描

SmarThru 是随机附带的软件。SmarThru 使您能够轻而易举地完成 扫描。

按以下步骤使用 SmarThru 开始扫描:

- **1** 确认机器和计算机都已打开并正确连接。
- **2** 将文档正面朝上装入 ADF。

或

将单页文档正面朝下放在文档扫描玻璃板上。

有关装入文档的详细信息,请参见第 [7.6](#page-144-0) 页。

**3** 安装 SmarThru 后, 桌面将显示 SmarThru 4 图标。双击 **SmarThru 4** 图标。

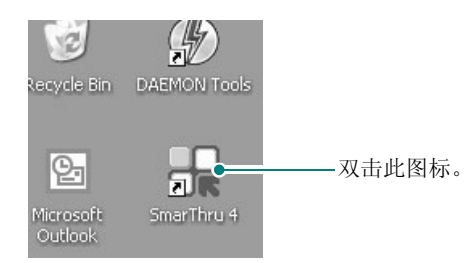

SmarThru 4 窗口打开。

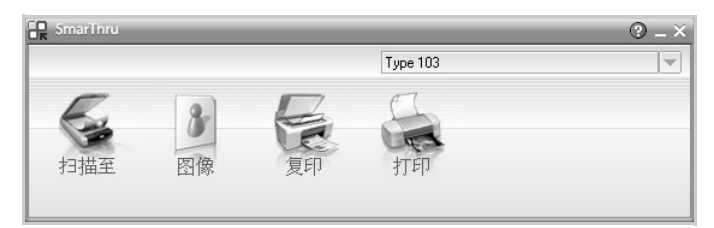

#### **•** 扫描至

可以扫描图像并将其保存到应用程序或文件夹、用电子邮件发 送、或在网站上发布。

**•** 图像

可以编辑已保存为图形文件的图像并将其发送到选定的应用程 序或文件夹、用电子邮件发送、或在网站上发布。

**•** 复印

可以复印具有专业质量的副本。如果机器支持,可以进行黑白 图像复印,并可自定义复印设置。

• 打印

可以打印已保存的图像。如果机器支持,可以用黑白或彩色模 式打印图像。

**4** 单击扫描至。扫描至菜单栏出现在 SmarThru 4 窗口中。

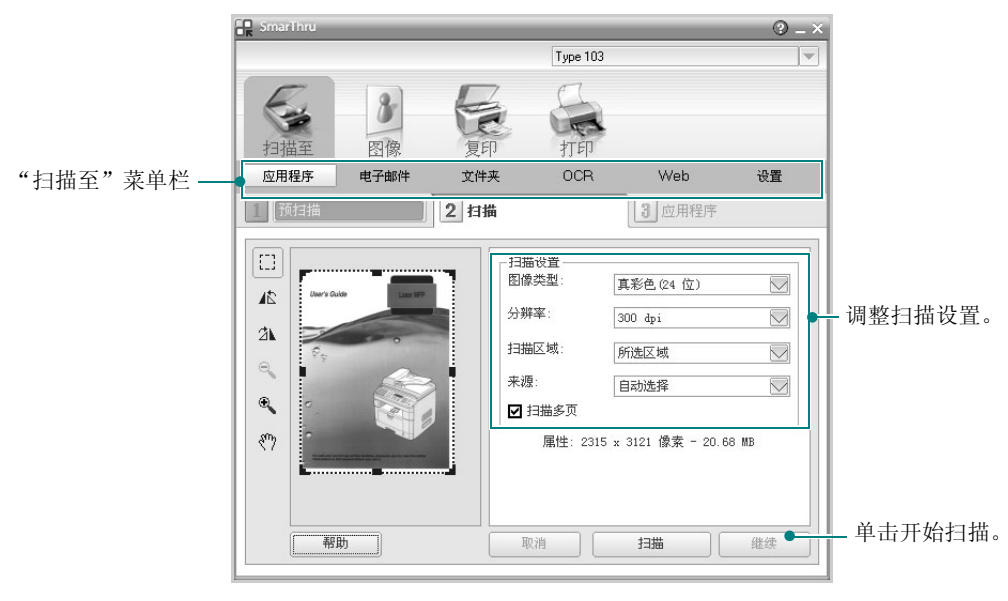

扫描至可提供以下服务:

**•** 应用程序

扫描图像并将其放入图像编辑器应用程序内,如"画图"或 Adobe Photoshop。

**•** 电子邮件

扫描图像并用电子邮件发送。可以扫描图像、预览并用电子邮 件发送。

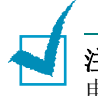

注意: 要通过电子邮件发送图像, 必须有诸如 Outlook Express 之类的 电子邮件客户程序,并设置电子邮件帐户。

#### **•** 文件夹

扫描图像并将其存入文件夹。可以扫描图像、预览并将图像存 入选择的文件夹。

• **OCR**

扫描图像并进行文本识别。可以扫描图像、预览并将图像发送 到 OCR 程序进行文本识别。

- 建议用于 OCR 的扫描选项
- 分辨率:200 或 300 dpi
- 图像类型:灰度或黑白
- **Web**

扫描图像、预览并用为要发布的图像指定的文件格式发布到 网站。

• 设置 自定义扫描至基本功能的各项设置。可以自定义应用程序、电 子邮件、 **OCR**、和 **Web** 功能的各项设置。

**5** 单击所需作业对应的服务图标。

*6*

- **6** SmarThru 4 针对选定服务打开。调整扫描设置。
- **7** 要开始扫描,单击扫描。

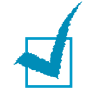

注意: 如果要取消扫描作业,请单击取消。

# 使用屏幕帮助文件

有关 SmarThru 的更多信息,请单击窗口右上角的 2。SmarThru 的"帮助"窗口打开,从中可查看 SmarThru 程序提供的屏幕帮助。

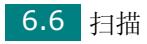

# <span id="page-129-0"></span>使用 **WIA** 驱动程序扫描

本机还支持用 Windows Image Acquisition (WIA) 驱动程序扫描 图像。WIA 是 Microsoft® Windows® XP 提供的标准组件之一, 可 与数码相机和扫描仪协同工作。与 TWAIN 驱动程序不同, 无需使用 其它软件, WIA 驱动程序就可用于扫描和轻松处理图像。

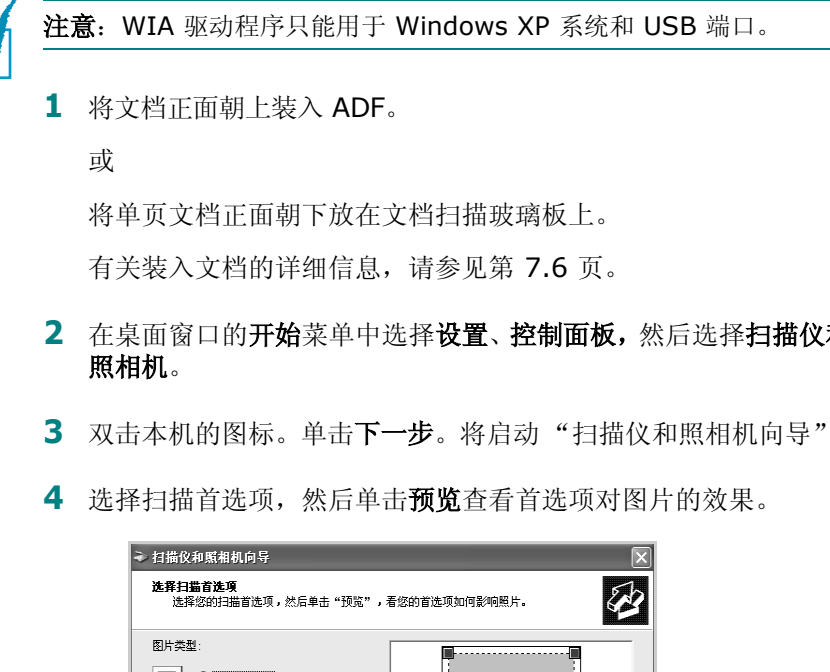

- **2** 在桌面窗口的开始菜单中选择设置、控制面板,然后选择扫描仪和
- **3** 双击本机的图标。单击下一步。将启动 "扫描仪和照相机向导"。

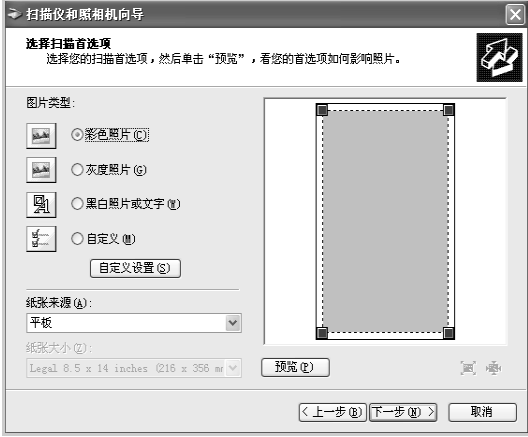

**5** 单击下一步。

6 输入图片名称,然后选择保存图片的文件格式和目标位置。

**7** 将图片复制到计算机后,请按屏幕上的说明编辑图片。

注意:如果要取消扫描作业,请按控制面板上的清除**/**停止按钮。

*6*

# <span id="page-130-0"></span>扫描到 **USB** 闪盘

如果使用 USB 闪盘, 按控制面板上的扫描到可在闪盘中扫描和保存文 档。有关扫描的详细信息, 请参阅第 10.3 [页的"扫描到](#page-219-0) USB 闪盘"。

# <span id="page-130-1"></span>使用网络扫描进行扫描

#### 关于网络扫描

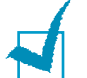

注意: 要使用此功能, 需要配置网络设置。有关详细信息, 第 [A.4](#page-230-0) 页的 ["在控制面板上配置网络参数"。](#page-230-0)

网络扫描允许您将机器上的文档扫描为 JPEG、 TIFF 或 PDF 格式, 并将其保存到与网络连接的计算机上。

要使用此功能,您必须在计算机上安装网络扫描程序。有关安装此程序 的详细信息,请参见请参阅第 2.31 [页的 "安装软件用于网络打印"。](#page-55-0)

#### 设置网络扫描选项

从"Network Scan"(网络扫描)菜单,可以通过与网络连接的计算 机启用或停用机器扫描。

- 1 按控制面板上的**功能菜单**, 直到 "Maintenance"(维护)出现在 显示屏顶行。
- 2 按滚动按钮 (< 或 → ), 直到"Network Scan"(网络扫描)出 现在底行,然后按确认/进入。
- 3 按滚动按钮(<)或 ▶), 选择"Enable"(启用)或"Disable" (禁用)。

选择"Enable"(启用)以使用网络扫描选项。此选项为默认设置。 如果您不想使用网络扫描选项, 请选择 "Disable"(禁用)。

**4** 按确认**/**进入以完成您的选择。

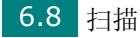

# 使用网络扫描进行扫描

使用网络扫描,您可以通过网络将文档从机器扫描到计算机中。

如果您使用 SmarThru, 则必须从计算机中启动扫描过程。扫描的数 据只输入到与机器直接相连的计算机中。

扫描的文档可保存为 JPEG、 TIFF 或 PDF 文件。您还可通过机器前 部的数字键盘输入用户名和验证码 (PIN), 对扫描文件进行保护。

**1** 将文档正面朝上装入 ADF。

或

将单页文档正面朝下放在文档扫描玻璃板上。

有关装入文档的详细信息,请参见第 [7.6](#page-144-0) 页。

- **2** 按扫描到并选择网络扫描。"Select User ID:"(选择用户 ID:) 出现在显示屏上。
- 3 使用数字键盘输入 ID 和密码, 然后按确认/进入。

提供用户 ID 的方式有多种:

- 通过键盘输入完整的用户 ID,或
- 在智能搜索中, 在 LCD 显示屏的顶行输入字符, 底行将显示以 输入的字符开头的用户 ID。如果没找到以输入字符开头的条目, 则会在底行显示 "No Matches"(无匹配)。您可按确认**/**进入 键,并使用滚动按钮 ( 4 或 ▶) 在底行中浏览以顶行输入字符 开头的底部条目。浏览时,您可按返回上级按钮并可通过键盘 输入用户 ID 。
- **4** 输入您的 PIN 码,以防止其他用户将扫描文档发送到您的计算机 中。按确认**/**进入。您也可选择默认的密码选项以避免出现此菜单。
- **5** 按滚动按钥 ( ( 或 ) ), 直到 "Scan Data" (扫描数据) 出现 在底行,然后按确认**/**进入。
- 6 选择文件的类型和分辨率,然后按确认/进入。
	- **Black & White** (黑白):如果您选择此选项,则应选择文件 类型 **PDF** 或 **TIFF**。
	- **Color JPEG-200**(彩色 **JPEG-200**):如果您选择此选项, 将自动选择 **200 dpi** 分辨率和 **JPEG** 文件类型。
	- **Resolution**(分辨率):选择 100 dpi、200 dpi 或 300 dpi 分辨率。

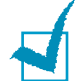

注意: 编辑以 100 dpi 分辨率扫描的图像时, 该图像可能会因为所使用 的程序而与原图像有所差异。

7 按滚动按钮 (< 或 →) 直到显示 "Start Scanning" (开始扫 描),然后按确认**/**进入。

如果显示"Logout"(注销)时您按确认**/**进入,机器将返回待机 模式。

**8** 文档将被扫描到正运行网络扫描程序的计算机上。

如果您选择 **TIFF** 或 **PDF** 作为文件类型,则询问您是否扫描其 它文档。如果您需要扫描多个文档,请使用滚动按钮( ( 或 ) 选 择"Yes"(是),然后按或确认**/**进入。将扫描下一个文档并将其 保存。重复此操作直到所有文档扫描完毕,然后选择"No"(否)。

#### 设置网络扫描超时

如果计算机中的网络扫描没有发送刷新请求,则在网络扫描中配置的 超时时间段内不会扫描作业,提示信息为您的机器将返回待机模式。

要设置网络扫描超时选项:

- 1 按功能菜单,直到"Machine Setup"(机器设置)出现在显示屏 顶行。
- **2** 按滚动按钮直到底行显示 "Scan Timeout"(扫描超时),然后 按确认**/**进入。
- **3** 输入所需的超时值并按确认**/**进入。

默认值为 30 分钟。用户可输入从 1 到 1440 分钟之间的任意值。

**4** 所做更改将在整个网络上顺次同报,对连接到网络的所有客户端都 有效。

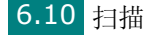

# <span id="page-133-0"></span>使用网络扫描驱动程序

# 添加扫描仪

要注册扫描仪为授权网络扫描仪,请使用 ScanClair Type 103 窗口。

- **1** 选择开始 → 程序 → **ScanClair Type 103** → **ScanClair Type 103**。
- **2** 在 ScanClair Type 103 窗口,单击 添加设备按钮或双击 添加设 备图标。

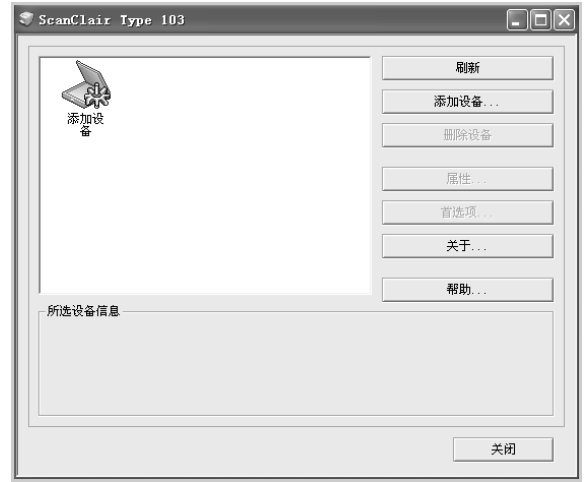

- **3** 单击下一步。
- 4 选择查找扫描仪(推荐), 或连接该扫描仪。输入扫描仪 IP 地 址,然后单击下一步。

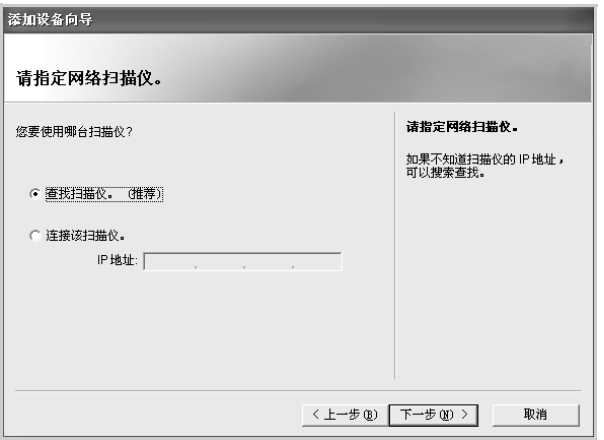

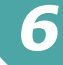

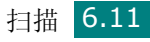

- **5** 显示网络扫描仪列表。从列表中选择您的机器,然后输入将使用的 ID 和 PIN (个人识别码)。单击下一步。
	- 对于扫描仪名称,将输入您选择的扫描仪型号名称,并且用户 可进行更改。
	- 输入最多 8 个字符的 ID 号。第一个字符必须为字母。
	- PIN 码必须为 4 位数字。

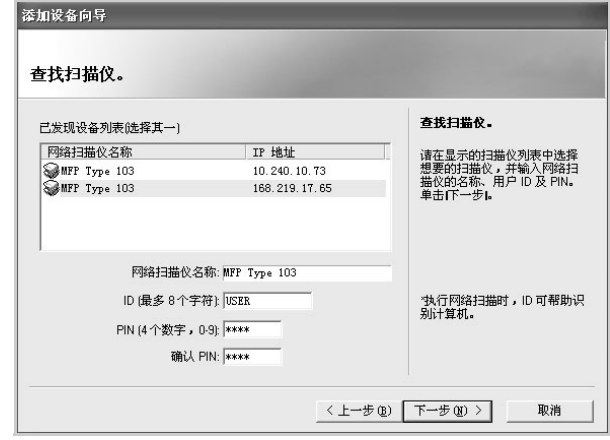

**6** 您已将本机添加到网络。单击完成。

机器将出现在 ScanClair Type 103 窗口中, 此时可通过网络进 行扫描。

### 删除扫描仪

要删除授权的扫描仪,请单击删除设备按钮,并按照屏幕上的说明进 行删除。

使用帮助可查看有关网络扫描程序的在线帮助。

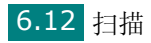

# <span id="page-135-0"></span>设置属性

1 在 ScanClair Type 103 窗口中双击扫描仪图标,或单击 属性按 钮。

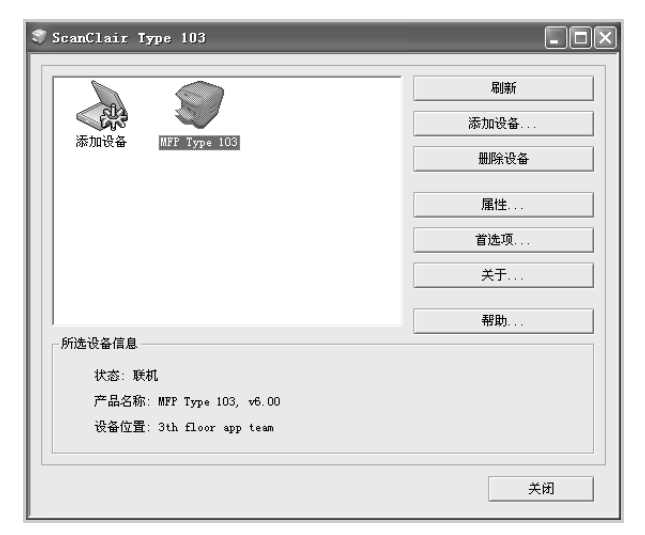

**2** 设置完属性后,单击确定。

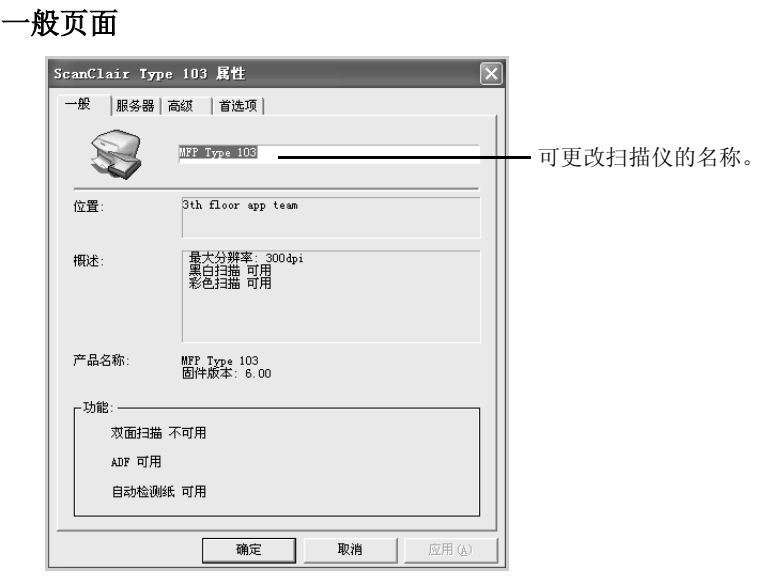

# *6*

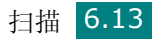

#### 服务器页面

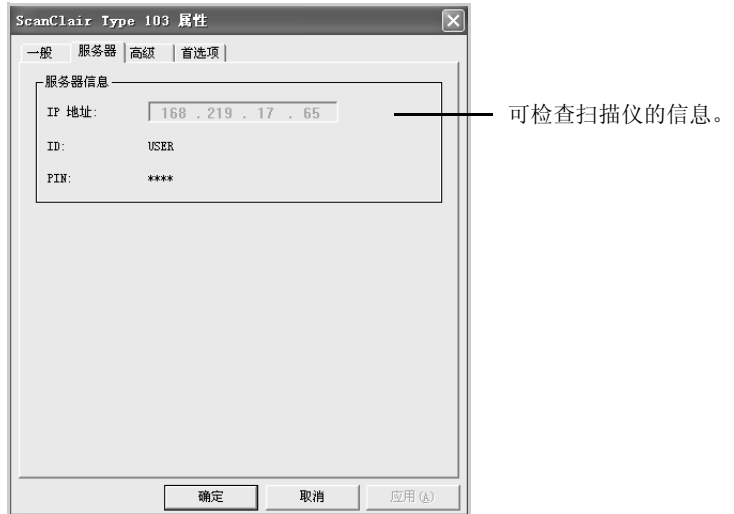

# <span id="page-136-0"></span>高级页面

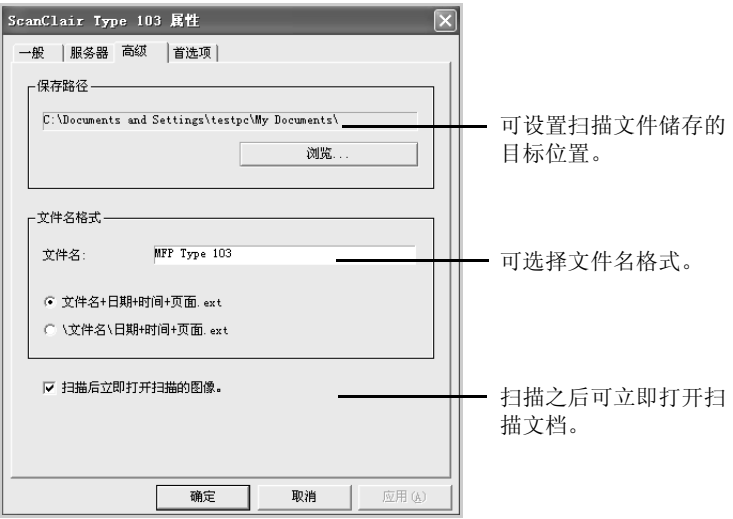

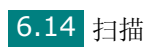

#### 首选项页面

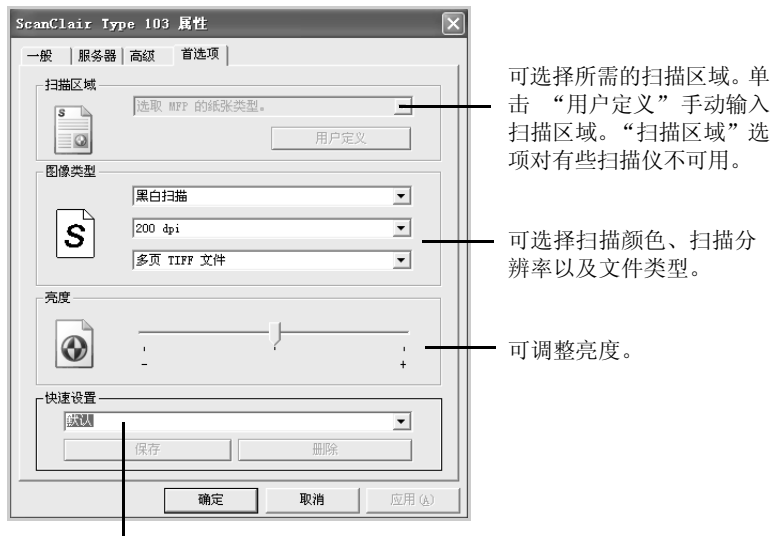

可保存和删除设置,并可应用已保存的 设置。

#### 保存 "快速设置"

- **1** 输入要保存的设置。
- **2** 输入 "快速保存"名称。
- **3** 单击保存,保存此设置。

#### 使用 "快速设置"

- **1** 从 "快速设置"下拉列表选择想要使用的设置。
- **2** 单击确定或应用。

#### 删除 "快速设置"

- **1** 从 "快速设置"下拉列表选择要使用的设置。
- **2** 单击删除。

#### 使用网络扫描驱动程序进行扫描

- **1** 选中扫描仪图标查看扫描仪的状态。请参见下一页。
- **2** 配置网络扫描仪设置。请参见第 6.13 [页的 "设置属性"。](#page-135-0)

# *6*

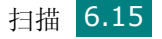

- **3** 将要扫描的文档装入要使用的扫描仪。
- **4** 根据随扫描仪提供的用户指南的建议开始扫描。
- **5** 扫描开始并且将已扫描文档发送到指定的位置。

此位置可在网络扫描程序"属性"屏幕的"高级"页中进行更改。 请参见第 [6.14](#page-136-0) 页。

# 扫描仪图标

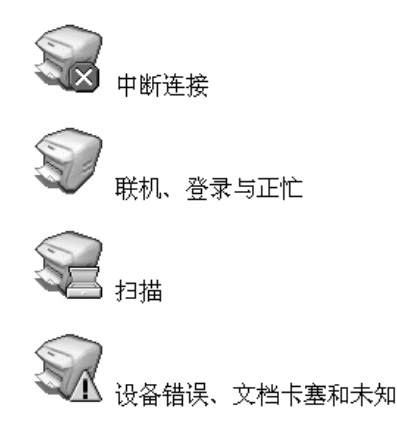

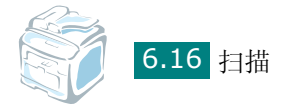

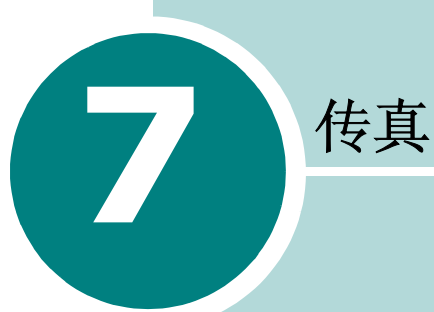

本章介绍有关将本机器作为传真机使用的信息。

本章内容包括:

- [设置传真系统](#page-140-0)
- [发送传真](#page-144-1)
- [接收传真](#page-152-0)
- [自动拨号](#page-157-0)
- [其它传真方式](#page-166-0)
- [其它功能](#page-172-0)

<span id="page-140-0"></span>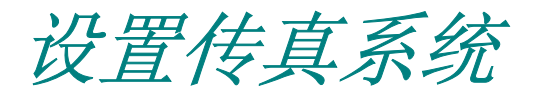

# 更改传真设置选项

- 1 按功能菜单,直到"Fax Setup"(传真设置)出现在显示屏顶行。 第一个可用菜单项"Receive Mode"(接受模式)出现在底行。
- 2 按滚动按钮(< 或 ▶), 直到所需的菜单项出现在显示屏底行, 然 后按确认**/**进入。
- 3 使用滚动按钮 (< 或 ▶) 为选定的选项找到所需要的状态或使用 数字键盘输入所需要的值。
- **4** 按确认**/**进入进行选择。下一个 Fax Setup(传真设置)选项出现。
- **5** 如果需要,重复步骤 2 4。
- **6** 要返回 Standby (待机)模式,请按清除**/**停止按钮。

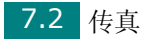

# 可使用的传真设置选项

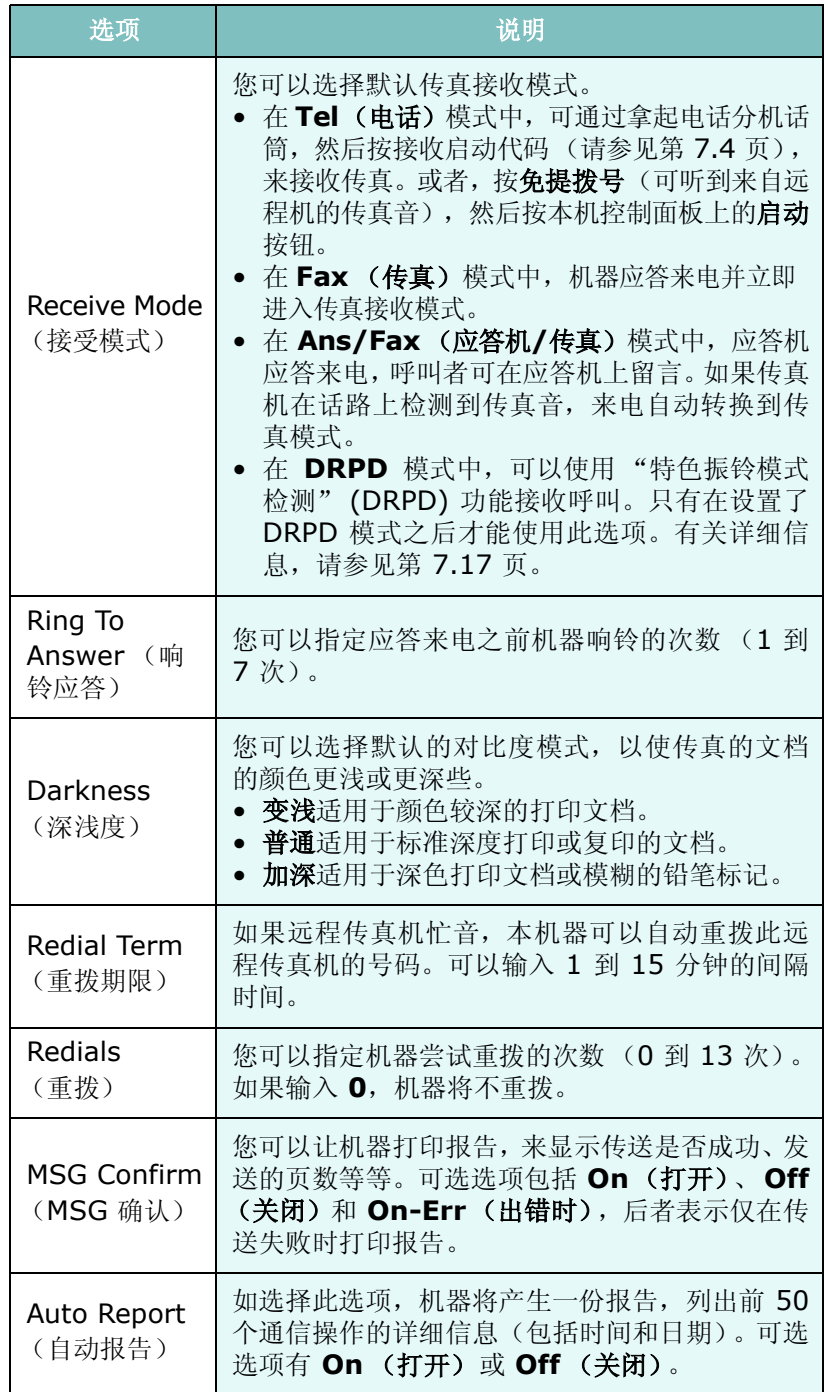

<span id="page-142-0"></span>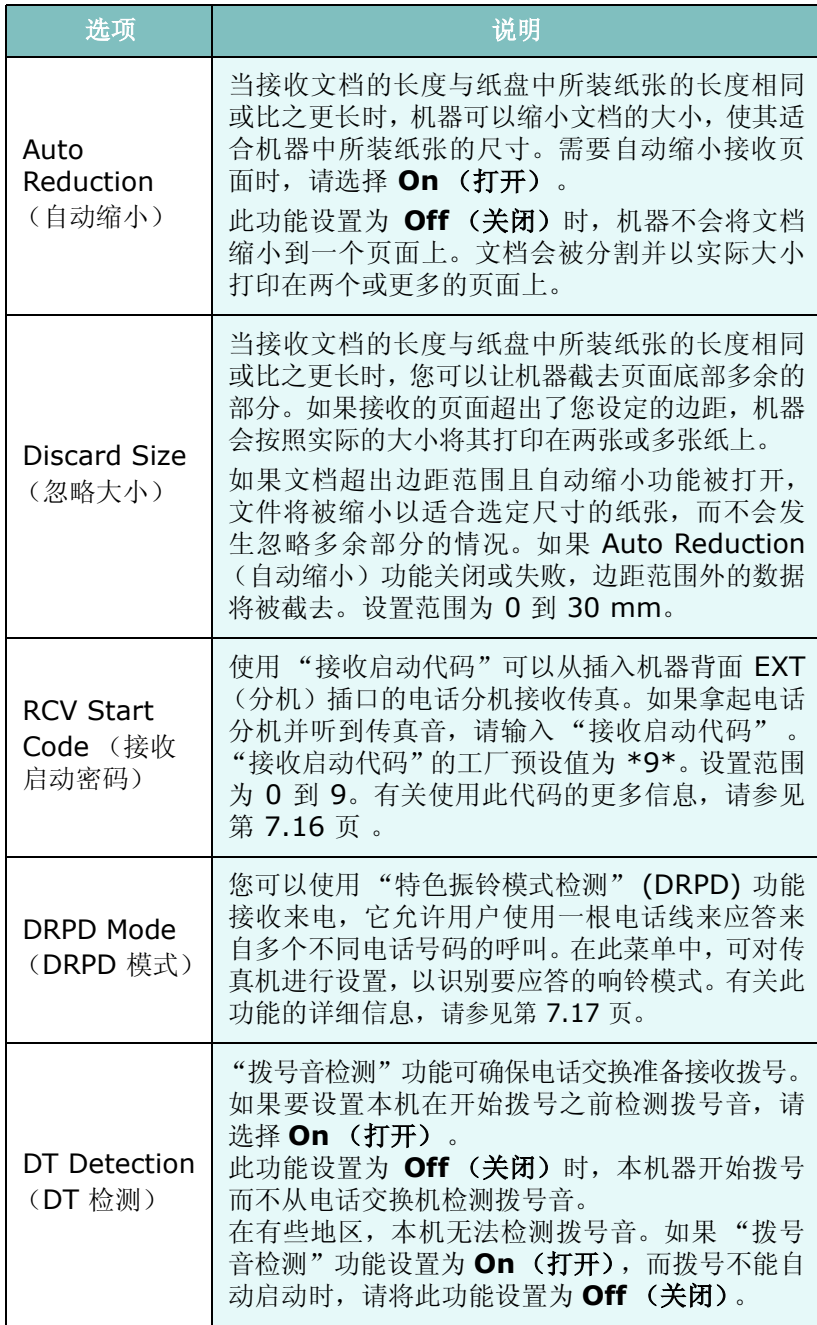

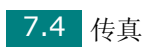

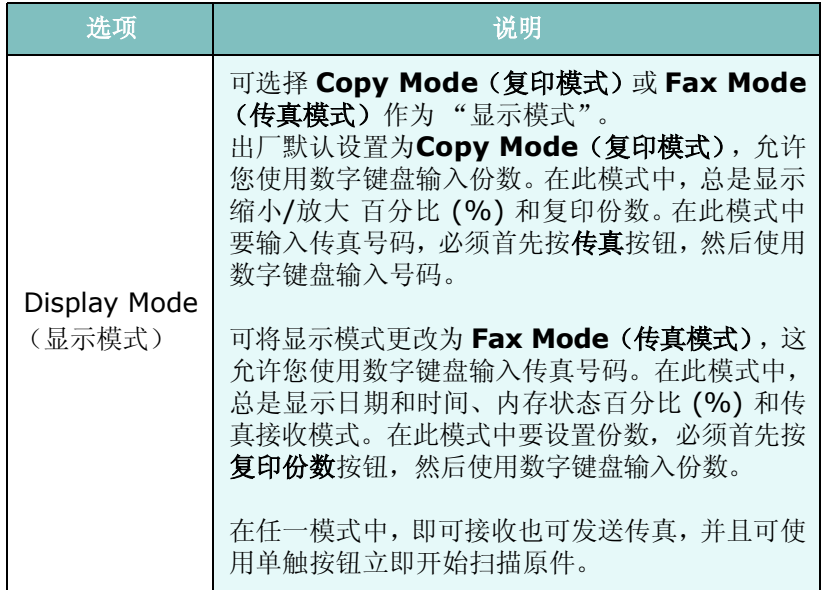

*7*

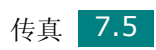
<span id="page-144-0"></span>发送传真

## 装入文档

可使用"自动进纸器" (ADF) 或文档扫描玻璃板装入要传真的原件文 档。使用 ADF 时,一次最多可装入 50 张 75 g/m2 (20 lb) 重的纸。 而在文档扫描玻璃板上,每次只能放一页文档。有关准备文档的详细 信息,请参见第 [5.3](#page-111-0) 页。

### <span id="page-144-1"></span>使用自动进纸器 **(ADF)** 传真文件:

**1** 将文档正面朝上装入 ADF。一次最多可以装入 50 页。使纸叠末 端对应于纸盘上标记的纸张尺寸。

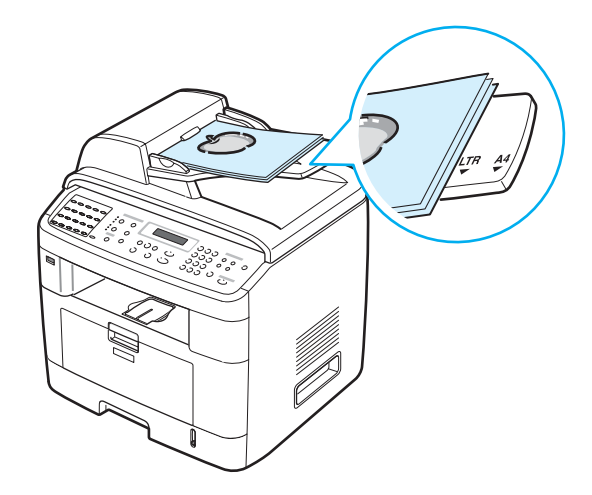

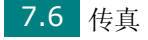

**2** 调整 ADF 上的文档导板,使之与文档的宽度吻合。

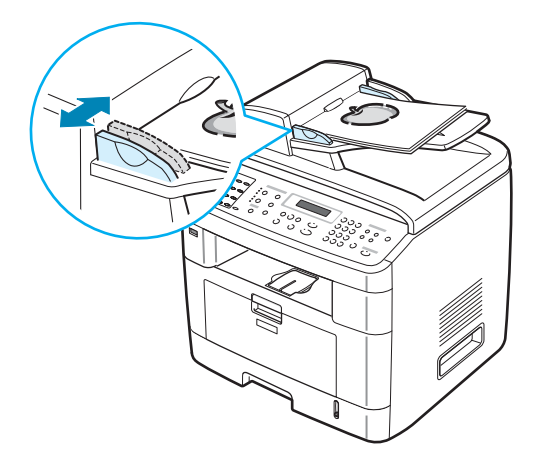

注意: ADF 扫描玻璃板上的灰尘可能会使印出的纸张上出现黑线。请保 持清洁。

## 从文档扫描玻璃板传真文档:

**1** 打开文档盖板。

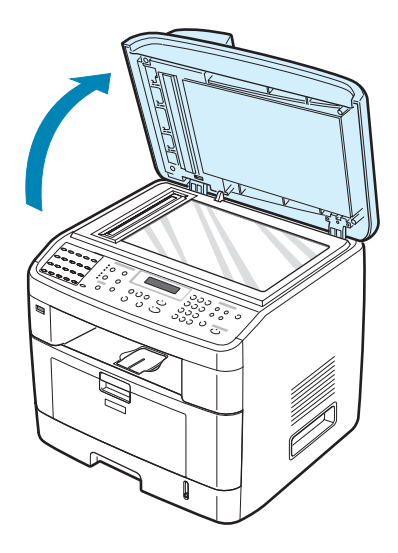

*7*

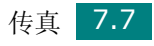

**2** 将文档正面朝下放置在文档扫描玻璃板上,并与玻璃板左上角的 定位指示对齐。

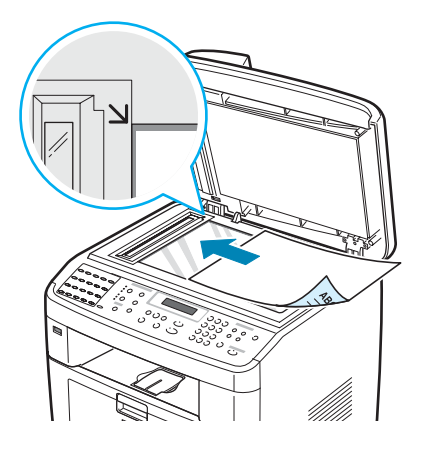

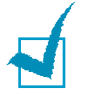

注意: 确保在 ADF (自动进纸器)中没有其它文档。如果在 ADF 中检 测到文档,它的优先级高于文档扫描玻璃板上的文档。

**3** 关闭文档盖板。

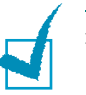

注意:

- 如果要复制书籍或杂志中的某页,请托起盖板直到盖板转轴被挡块锁定 为止,然后再关闭盖板。如果书籍或杂志厚度超过 30 mm, 则应打开 盖板复印。
- 要获得最佳扫描质量 (尤其对于彩色或灰阶图像),请使用文档扫描玻 璃板。

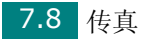

## 选择纸盘

装入要传真输出的打印介质后,必须选择传真作业要使用的纸盘。

**1** 按控制面板上的功能菜单。

第一个可用菜单项"Paper Setting"(纸张设置)出现在显示屏 顶行。

- 2 按滚动按钮 (< 或 ▶), 直到"Fax Tray"(传真纸盘)出现在 显示屏底行。
- **3** 按确认**/**进入。
- 4 按滚动按钮 ( ( 或 ), 直到所需纸盘出现在显示屏上。

可选择 Tray1 (纸盘 1)、Tray2 (纸盘 2)、Tray1/2 (纸盘 1/2) 或自动。如果没有安装可选的 Tray2 (纸盘 2), Tray2 (纸盘 2) 和 Tray1/2 (纸盘 1/2) 菜单项将不会出现在显示屏上。

- **5** 按确认**/**进入保存选择。
- **6** 要返回 Standby (待机)模式,请按清除**/**停止按钮。

## <span id="page-147-0"></span>调整文档分辨率

使用基于文本的典型文档时,默认文档设置可以产生良好的传真效果。

然而,如果您发送质量差的或含有照片的文档,可以调整分辨率以获 得高质量的传真效果。

- **1** 按控制面板上的分辨率。
- 2 可按分辨率或滚动按钮 (< 或 ▶), 来选择 Standard (标准)、 Fine(精细)、Super Fine(超精细)、Photo Fax(照片传真) 或 Color Fax (彩色传真)。
- **3** 出现所需要的模式时,按确认**/**进入进行选择。

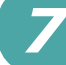

下表说明各文件类型建议使用的分辨率设置:

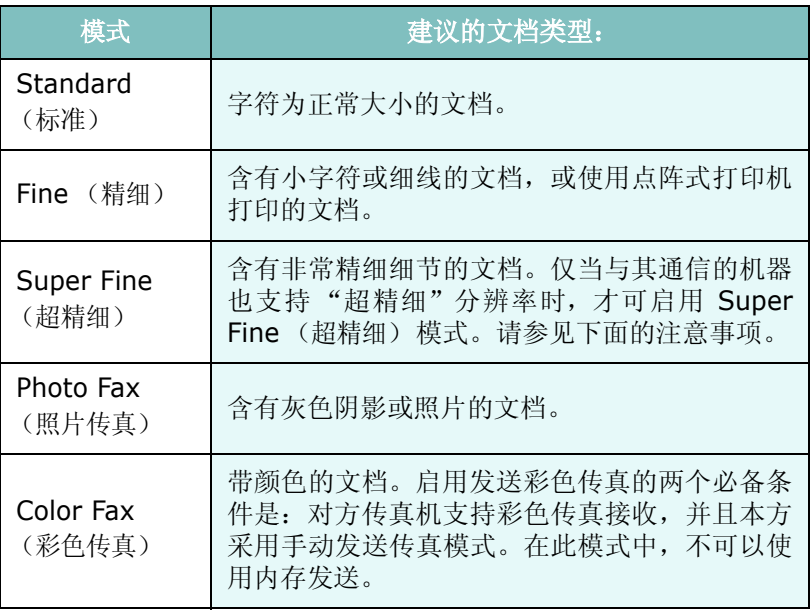

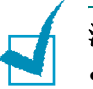

### 注意:

- 对于内存发送, Super Fine (超精细)模式不可用。分辨率设置会被 自动更改为 Fine (精细)。
- 如果将机器分辨率设置为 Super Fine (超精细), 而对方传真机不支 持此分辨率,则机器将使用对方传真机支持的最高分辨率模式发送。

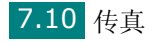

## 自动发送传真

**1** 将文档正面朝上装入 ADF。

或

将单页文档正面朝下放在文档扫描玻璃板上。

有关装入文档的详细信息,请参见第 [7.6](#page-144-0) 页。

- **2** 按传真。
- **3** 根据具体传真需要调整文档的分辨率 (请参见第 [7.9](#page-147-0) 页)。 要更改黑度,请参见第 [7.3](#page-141-0) 页。
- **4** 使用数字键盘输入远端对方的传真机号码。

您可以使用单触键盘、速拨号或组拨号。有关存储号码的详细信 息,请参见请参见第 7.19 [页的 "自动拨号"](#page-157-0)。

- **5** 按启动。
- **6** 如果将文档放在文档扫描玻璃板上,当文档被扫描到内存之后,显 示屏顶行会显示"Another Page?"(下一页?)。如果有下一页 要扫描,请取出已扫描的文档,将下一页放在扫描玻璃板上,然后 选择 "1.Yes"(1. 是)。根据需要重复以上步骤。

扫描完所有页之后, 显示屏显示"Another Page?"(下一页?) 时, 请洗择 "2.No"(2. 否)。

**7** 机器开始拨号,当接收传真机准备就绪时开始发送传真。

注意:如果要取消传真作业,可在发送过程中随时按清除**/**停止。

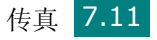

## 手动发送传真

**1** 将文档正面朝上装入 ADF。

或

将单页文档正面朝下放在文档扫描玻璃板上。

有关装入文档的详细信息,请参见第 [7.6](#page-144-0) 页。

- **2** 根据具体传真需要调整文档的分辨率 (请参见第 [7.9](#page-147-0) 页)。 要更改黑度,请参见第 [7.3](#page-141-0) 页。
- **3** 按免提拨号。此时可以听到拨号音。
- **4** 使用数字键盘输入接收传真机的号码。 可使用单触键盘。有关存储号码的详细信息,请参见第 [7.19](#page-157-0) 页。
- **5** 在听到远程传真机发出声调高的传真信号时,按启动。

注意:如果要取消传真作业,可在发送过程中随时按清除**/**停止。

## 重拨前一号码

要重拨最后呼叫的号码:

### 按重拨**/**暂停。

如果将文档装入 ADF (自动进纸器; 请参见第 [7.6](#page-144-1) 页)中, 机器会 自动开始发送。

如果将文档放在文档扫描玻璃板上,显示屏会询问您是否装入另一页 文档。选择"1.Yes"(1. 是)添加文档。否则选择"2.No"(2. 否)。

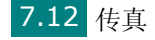

## 确认发送

成功发送完文档的最后一页之后,机器会发出蜂鸣音,然后返回 Standby (待机)模式。

如果在发送传真的过程中出错,显示屏上会显示错误消息。有关错误 消息及其含义的列表,请参见第 [9.12](#page-202-0) 页。

如果您收到错误信息,可按清除**/**停止清除该信息,然后尝试再发送一 次文档。

您可以将机器设置为在每次完成发送传真时自动打印确认报告。有关 详细信息,请参见第 [7.3](#page-141-1) 页的 MSG Confirm (MSG 确认)部分。

## 自动重拨

如果发送传真时您拨的号码正忙或无应答,机器会按出厂默认设置每 隔 3 分钟自动重拨该号码,最多可重拨几次。

屏幕显示 "Retry Redial?"(重拨?)时,可按确认**/**进入在不等待 的情况下重拨该号码。要取消自动重拨,请按清除**/**停止。

要更改两次重拨之间的时间间隔和重拨次数,请参见第 [7.3](#page-141-2) 页。

*7*

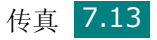

接收传真

## 关于接收模式

- 在 **Fax** (传真)模式中,机器应答接入的传真呼叫,并立即进入传 真接收模式。
- 在 **Tel**(电话)模式中,可按免提拨号 (可听到来自发送机器的传 真音)和本机控制面板上的**启动**来接收传真。您也可以拿起电话分 机的话筒,然后按接收启动代码(请参见第7.4页)。
- 在 **Ans/Fax**(应答机**/**传真)模式中,应答机应答来电,呼叫者可 在应答机上留言。如果传真机在话路上检测到传真音,来电自动转换 到传真模式。
- 在 DRPD 模式中, 可以使用"特色振铃模式检测" (DRPD) 功能 接收呼叫。"特色振铃"是电话公司的一种服务,通过该服务用户能 够使用单根电话线接听几个不同的电话号码。有关详细信息,请参 见第 [7.17](#page-155-0) 页。

机器内存无可用空间时,接收模式会自动切换为 Tel (电话)。

有关更改接收模式的详细内容,请参见第 [7.3](#page-141-3) 页。

# 注意:

- 要使用 Ans/Fax (应答/传真)模式, 应将应答机连接到在本机背面的 EXT (分机)插口。
- 如果不希望别人查看您接收的文档,可以使用安全接收模式。在此模式 中,所接收的全部传真被存储在内存之中。有关详细信息,请参见[第](#page-172-0) [7.34](#page-172-0) 页。

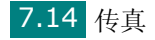

## 为接收传真装入纸张

对打印、传真或复印工作而言,向纸盘中装纸的相关说明基本相同, 唯一的不同点是:传真只能打印在 Letter、A4 或 Legal 尺寸的纸张 上。有关向纸盒中装纸及设置纸张尺寸的详细信息,请参见第 [2.7](#page-31-0) 页 和第 [2.20](#page-44-0) 页。

## 在传真模式中自动接收

本机在出厂时预设为 Fax (传真)模式。 在接收传真时,机器以指定的响铃次数应答来电,并自动接收传真。 要更改响铃次数,请参见第 [7.3](#page-141-4) 页。 如果要调整响铃的音量,请参见第 2.21 [页的 "设置声音"](#page-45-0)。

## 在电话模式中手动接收

可通过以下方式接收传真电话:提起电话分机的听筒,然后按接收代 码(请参见第 [7.4](#page-142-0) 页), 或者按免提拨号(可听到来自发送机的传真 音), 然后按机器控制面板上的**启动**。

机器开始接收传真,接收完毕后返回 Standby (待机)模式。

*7*

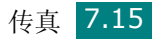

## 在应答 **/** 传真模式中自动接收

要使用此模式, 必须将应答机连接到本机背面的 EXT (分机) 插口。 请参见第 [2.11](#page-35-0) 页。

如果呼叫者留下消息,应答机通常会存储消息。如果机器在线路上检 测到传真音,则自动开始接收传真。

注意:

- 如果将本机设置为 Ans/Fax (应答/传真)模式,但应答机关闭或本机 EXT (分机)插口上未连接应答机,本机将在预定响铃次数后自动转入  $F$ ax  $($ 传真 $)$ 模式。
- 如果应答机有 "user-selectable ring counter"(用户可选的响铃计 数器),应将本机设置为在 1 次响铃内应答来电。
- 如果本机处于 Tel (电话)模式 (手动接收),而此时有应答机连接到 本机,则必须关闭应答机,否则从应答机发出的消息会打断电话通话。

## 使用电话分机手动接收

使用接到本机背面 EXT (分机) 插口的电话分机时, 此功能效果最 佳。您在电话分机上就可以接收通话对方的传真,而无需走到传真机 的位置。

在分机上接到呼叫并听到传真音时, 在分机上按 \*9\*。 机器即开始 接收文档。

请依次缓慢按下按钮。如果仍然听到来自远程传真机的传真音,再次 按 **9** 。

**9** 为出厂预设的接收启动代码。第一个和最后一个星号固定不 变,但可以将中间的数字更改为任意需要的数字。有关更改代码的详 细信息,请参见第 [7.4](#page-142-0) 页

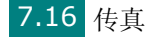

## <span id="page-155-0"></span>使用 **DRPD** 模式接收传真

"特色振铃"是电话公司的一种服务,通过该服务用户能够使用单根电 话线接听几个不同的电话号码。呼叫方用来呼叫您的特殊号码由不同 的响铃方式区别,包括长短铃声的多种组合。此功能常用在电话应答 服务中,在这类服务中,工作人员负责接听多个不同客户的电话,需 要知道呼叫者拨打的号码,以便恰当地接听电话。

使用"特色振铃模式检测"功能,传真机可以"熟悉"您指定它应答 的响铃方式。除非您进行了修改,否则它可以继续识别这种响铃方式 并按传真电话进行应答,而所有其它响铃方式则转到电话分机或插入 EXT (分机) 插口的应答机上。您可以随时方便地挂起或更改 DRPD 功能。

使用 Distinctive Ring Pattern Detection (特色振铃模式检测)选 项前,必须由电话公司在电话线上安装 "特色振铃"服务。要设置 "特色振铃模式检测",您需要使用另一根电话线,否则有人可以从外 面拨打传真号。

设置 DRPD 模式:

- **1** 按功能菜单,直到"Fax Setup"(传真设置)出现在显示屏顶行。 第一个可用菜单项"Receive Mode"(接受模式)出现在底行。
- 2 按滚动按钮 ( ( 或 ) ), 直到 "DRPD Mode" (DRPD 模式) 出 现在底行,然后按确认/进入。
- **3** 当 "Set"(设置)显示在底行时,按确认**/**进入。

"Waiting Ring"(等待铃声)出现在显示屏上。

- **4** 从另一部电话拨打您的传真号。不必使用传真机进行呼叫。
- **5** 当传真机开始响铃时,不要应答呼叫。传真机需要多次响铃才能熟 悉该模式。

传真机熟悉响铃模式后, LCD 上显示"End DRPD Setup"(结 束 DRPD 设置)。

如果 DRPD 设置失败, 显示屏将显示"DRPD Ring Error"(DRPD 响铃错误)。显示"DRPD Mode"(DRPD 模式)时按确认**/**进入 , 然后从步骤 3 开始重试。

**6** 要返回 Standby (待机)模式,请按清除 **/** 停止按钮。

DRPD 功能设置完成后, Receive Mode (接受模式)选项 (DRPD 菜单)可用。 要在 DRPD 模式中接收传真, 您需要将菜单设置为 **DRPD** ;请参见第 [7.4](#page-142-1) 页。

传真 7.17

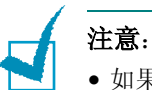

- 如果重新分配传真号码或将本机连接到另一根电话线上,必须重新设置 DRPD。
- DRPD 设置完成后,再次拨打您的传真号码,验证本机是否以传真音应 答。然后拨打分配到这条线上的不同号码,确保电话转到分机或插入 EXT (分机)插口的应答机上。

## 把传真接收到内存中

本机是多任务设备,可以在复印或打印的同时接收传真。如果在复印 或打印时接收到传真,机器会将接入的传真存储在内存之中。在完成 复印或打印后,机器会立即自动打印传真。

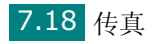

传真 7.19

<span id="page-157-0"></span>自动拨号

## 单触拨号

使用控制面板上的 20 个单触按钮,可以存储常用的传真号码,实现 单触自动拨号。

使用上档按钮可以在单触按钮中存储多达 40 个传真号码。

## 存储单触拨号号码

**1** 按住一个单触拨号按钮约 2 秒钟。

使用 21 到 40 之间的单触拨号按钮时, 需先按上档, 然后再按住 所需按钮 2 秒钟。

显示屏会要求您输入传真号码。"T"表示您正在分配单触拨号 按钮。

如果您选择的位置已经存储了号码,显示屏会显示该号码,以允许 您进行更改。要使用另一个单触按钮,请按清除**/**停止。

- **2** 使用数字键盘输入想要存储的号码,然后按确认**/**进入 。 要在号码中插入暂停,请按重拨**/**暂停。显示屏将显示符号"−"。 如果输入数字时出错, 按 4 按钮, 然后重新输入正确的数字。
- **3** 要为号码指定名字,请输入所需要的名字。有关输入字符的详细信 息,请参见第 [2.17](#page-41-0) 页 。 如果无需指定名字,则跳过此步骤。
- **4** 显示屏正确显示名字或不输入名字时,按确认**/**进入。
- **5** 要存储更多号码,请按其它单触按钮,并重复步骤 2 4。 或

要返回 Standby (待机)模式,请按清除**/**停止按钮。

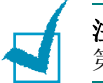

注意: 打印设置工具允许您存储速拨号码和注册组拨号码, 请参见 第 [2.45](#page-69-0) 页。

*7*

## 使用单触号码发送传真

**1** 将文档正面朝上装入 ADF。

或

将单页文档正面朝下放在文档扫描玻璃板上。

有关装入文档的详细信息,请参见第 [7.6](#page-144-0) 页。

- **2** 根据具体传真需要调整文档的分辨率 (请参见第 [7.9](#page-147-0) 页)。 要更改黑度,请参见第 [7.3](#page-141-0) 页。
- **3** 按存储号码的单触按钮。 文档即扫描到内存之中。
- **4** 机器拨打存储在单触拨号位置的传真号码,当接收传真机应答时, 文档即发送出去。

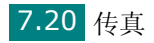

## 速拨

您最多可以在一位、两位或三位数的速拨位置 (0-199) 中存储 200 个常拨的号码。

### 存储速拨号码

- **1** 按控制面板上的电话簿。
- 2 按电话簿或滚动按钮 (< 或 > ), 直到 "Store&Edit" (存储和 编辑)出现在显示屏底行。按确认**/**进入。
- **3** 当 "Speed Dials"(速拨号码)出现在显示屏上时,按确认**/** 进入。

显示屏显示第一个可选号,提示您输入位置号。

4 使用数字键盘或滚动按钮(<或 )输入 0 - 199 之间的速拨号码, 然后按确认**/**进入。

如果您选择的位置已经存储了号码,显示屏会显示该号码,以允许 您进行更改。要使用另一个速拨号码, 请按**返回上级**按钮。

- 5 使用数字键盘输入想要存储的号码,然后按确认/进入。 要在号码中插入暂停,请按重拨**/**暂停。显示屏将显示符号"−"。
- **6** 要为号码指定名字,请输入所需要的名字。有关输入字符的详细信 息,请参见第 [2.17](#page-41-0) 页 。

或

如果无需指定名字,则跳过此步骤。

**7** 显示屏正确显示名字或不输入名字时,按确认**/**进入。

**8** 要存储更多传真号码,重复步骤 4 - 7。 或

要返回 Standby (待机)模式,请按清除**/**停止按钮。

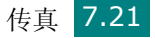

## 使用速拨号码发送传真

**1** 将文档正面朝上装入 ADF。

或

将单页文档正面朝下放在文档扫描玻璃板上。

有关装入文档的详细信息,请参见第 [7.6](#page-144-0) 页。

- **2** 根据具体传真需要调整文档的分辨率 (请参见第 [7.9](#page-147-0) 页)。 要更改黑度,请参见第 [7.3](#page-141-0) 页。
- **3** 输入速拨号码。
	- 如果是一位数的速拨号码,按住相应的数字按钮。
	- 如果是两位数或三位数的速拨号码,按前面的数字按钮,并按 住最后一个数字按钮。
- **4** 相应的条目名称会短暂地显示。
- **5** 文档即扫描到内存之中。

如果将文档放在文档扫描玻璃板上, LCD 显示屏会询问您是否要 发送另一页文档。选择"1.Yes"(1. 是)增加更多的文档, 或选 择 "2.No"(2. 否)立即开始发送传真。

**6** 机器会自动拨打存储在速拨位置上的传真号码。当接收传真机有 应答时,文档即发送出去。

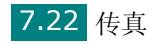

## 组拨

如果您经常将同一文档发送到多个目的地,您可以将这些目的地创建 为一个组,并用组拨位置设置。这样,您就可以使用一个组拨号码设 置将同一文档发送到组中的所有目的地。

### 设置组拨号码

- **1** 按控制面板上的电话簿。
- 2 按电话簿或滚动按钮 (< 或 > ), 直到 "Store&Edit" (存储和 编辑)出现在显示屏底行。按确认**/**进入。
- 3 按滚动按钮 (< 或 ▶), 直到"Group Dials"(组拨号)出现在 底行,然后按确认/进入。
- 4 底行显示"New"(新建)时, 按确认/进入。

显示屏显示第一个可选号,提示您输入位置号。

- 5 使用数字键盘或滚动按钮 ( < 或 ) 输入 0 199 之间的组拨号 码,然后按确认**/**进入。
- **6** 按一个单触拨号按钮,或输入要包括在组中的速拨号码,然后按 确认**/**进入。

也可通过按滚动按钮(→或▶)选择存储在本机中的单触拨号按 钮或速拨号码,然后按确认**/**进入。

- **7** 当显示屏确认要添加到组中的号码时,按确认**/**进入。
- 8 重复步骤 6 和 7, 将其它单触拨号或速拨号码添加到组中。
- **9** 输入所需的全部号码后,按返回上级按钮。显示屏将提示您输入 组 ID。
- **10**要为组指定名字,请输入所需要的名字。有关输入字符的详细信 息,请参见第 [2.17](#page-41-0) 页 。

或

如果无需指定名字,则跳过此步骤。

- **11**显示屏正确显示名字或不输入名字时,按确认**/**进入。
- **12**要指定另一个组时,请按确认**/**进入并重复步骤 5 之后的各步骤。 或

要返回 Standby (待机)模式,请按清除**/**停止按钮。

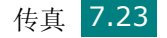

### 编辑组拨号码

您可以从选定的组中删除特定速拨号码,或向组中添加新的号码。

- **1** 按控制面板上的电话簿。
- 2 按电话簿或滚动按钮 (< 或 ▶), 直到"Store&Edit"(存储和 编辑)出现在显示屏底行。按确认**/**进入。
- 3 按滚动按钮(◀或▶),直到"Group Dials"(组拨号)出现在 底行,然后按确认/进入。
- 4 按滚动按钮 ( < 或 ▶), 直到"Edit"(编辑) 出现在底行, 然后 按确认**/**进入。
- 5 输入要编辑的组拨号码或按滚动按钮(<或 )选择组拨号码, 然 后按确认**/**进入。
- **6** 按单触拨号按钮或输入要添加或删除的速拨号码。 也可按滚动按钮 ( < 或 ▶) 来选择要删除的单触拨号号码或速拨 号码。
- **7** 按确认**/**进入。
- **8** 如果输入组中已存在的号码,显示屏将显示"Delete?"(删除?)。 如果输入新的号码,显示屏将显示 "Add?"(添加?)。
- **9** 按确认**/**进入添加或删除号码。
- **10**要更改组名,请按返回上级。
- **11**输入新的组名,然后按确认**/**进入。
- **12**要编辑另一个组时,请按确认**/**进入并重复步骤 5 之后的各步骤。 或

要返回 Standby (待机)模式,请按清除**/**停止按钮。

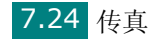

## 使用组拨号码发送传真 (多地址发送)

您可使用组拨实现 "顺次同报"或 "延迟"发送。

请按相应操作步骤进行操作("顺次同报"传真:请参见第 [7.28](#page-166-0) 页, "延迟"传真: 请参见第 [7.29](#page-167-0) 页, "优先"传真: 请参见第 [7.31](#page-169-0) [页](#page-169-0))。当显示屏要求您输入接收传真机的号码时:

- 如果是一位数的组拨号,按住相应的数字按钮。
- 如果是两位数或三位数的组拨号,按前面的数字按钮,并按住最后 一个数字按钮。

一次操作只能使用一个组拨号码。然后继续进行其它步骤,完成所需 要的操作。

机器会将装入自动进纸器或文件扫描玻璃板上的文档自动扫描到内存 之中。然后拨叫组中的每一个号码。

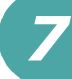

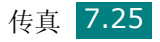

## 搜索内存中的号码

搜索机器内存中的号码可采用两种方法。您可以从 A 到 Z 连续搜索, 也可以使用号码名称的首字母搜索。

## 连续搜索内存

### **1** 按电话簿。

- **2** 当显示屏出现"Search&Dial"(查找和拨号)时,按确认**/**进入 。
- 3 按滚动按钮 ( < 或 ) 滚动机器内存, 直到出现您想要拨打的号码 和名字。您可以按照字母顺序从 A 到 Z 向上或向下搜索整个内存。

在搜索整个机器内存的过程中,您可以看到每个条目前都有三个 字母之一: "T"代表单触拨号号码, "S"代表速拨号码, "G" 代表组拨号码。这些字母说明号码的存储方式。

**4** 当出现您需要的名字和/或号码时,按启动或确认**/**进入进行拨号。

### 用特定首字母搜索

### **1** 按电话簿。

- **2** 当显示屏出现"Search&Dial"(查找和拨号)时,按确认**/**进入 。
- **3** 按标有您想要搜索的字母的按钮。以此字母开始的名字即会显示 出来。

例如,如果想要找到 "MOBILE"这个名字,请按 **6** 按钮,此按 钮上标有 "MNO"。

- 4 按滚动按钮 ( < 或 ▶) 显示下一个名字。
- **5** 当出现您需要的名字和/或号码时,按启动或确认**/**进入进行拨号。

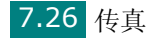

## <span id="page-165-0"></span>打印电话簿列表

您可以通过打印电话簿列表来查看自动拨号设置。

- **1** 按电话簿。
- 2 按电话簿或滚动按钮 (< 或 ▶), 直到"Print"(打印)出现在 底行,然后按确认/进入。

显示单触拨号、速拨和组拨条目的清单即会打印出来。

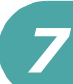

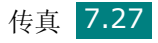

<span id="page-166-0"></span>其它传真方式

## 发送顺次同报传真

通过控制面板上的顺次同报按钮,您可以使用顺次同报传真功能,将 同一文档发送到多个目的地。文档会自动存储在内存之中,然后发送 到远程机器上。发送之后,文档会自动从内存中删除。

**1** 将文档正面朝上装入 ADF。

或

将单页文档正面朝下放在文档扫描玻璃板上。

有关装入文档的详细信息,请参见第 [7.6](#page-144-0) 页。

- **2** 根据具体传真需要调整文档的分辨率 (请参见第 [7.9](#page-147-0) 页)。 要更改黑度,请参见第 [7.3](#page-141-0) 页。
- **3** 按控制面板上的顺次同报。
- **4** 使用数字键盘输入第一个接收传真机的号码。

您可以使用单触键盘、速拨号或组拨号。有关详细信息[,请参见第](#page-157-0) 7.19 [页的 "自动拨号"。](#page-157-0)

**5** 按确认**/**进入确认号码。显示屏要求您输入发送文档的另一个传真 号码。

注意: 如果已经为另一个顺次同报传真或延迟传真作业添加号码, 则不显 示 Another No. (其他号码)提示。您必须等待,直到该作业完成。

**6** 要输入更多传真号码,请按 **1** 选择"Yes"(是),并重复步骤 4 和 5。最多可以添加 10 个目的地。

注意, 您不能将组拨号码用作另一个传真号码。

**7** 输入传真号码后,在出现 Another No. (其他号码)提示时按 **2** 选择 "No"(否)。

在发送之前,文档被扫描到内存之中。显示屏显示内存容量和内存 中存储的页数。

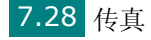

如果将文档放在文档扫描玻璃板上,显示屏会询问您是否装入另 一页文档。选择"1.Yes"(1. 是)添加文档。否则选择"2.No" (2. 否)。

**8** 机器开始按输入顺序将文档发送到各号码对应目的地。

## <span id="page-167-0"></span>发送延迟传真

您可以将机器设置为在稍后您不在场的时间发送传真。

**1** 将文档正面朝上装入 ADF。

或

将单页文档正面朝下放在文档扫描玻璃板上。

有关装入文档的详细信息,请参见第 [7.6](#page-144-0) 页。

- **2** 根据具体传真需要调整文档的分辨率 (请参见第 [7.9](#page-147-0) 页)。 要更改黑度,请参见第 [7.3](#page-141-0) 页。
- 3 按功能菜单, 直到"Fax Feature"(传真功能)出现在显示屏顶 行。第一个可用菜单项"DelayFax"(延迟传真)会显示在底行。

### **4** 按确认**/**进入。

**5** 使用数字键盘输入接收传真机的号码。

您可以使用单触键盘、速拨号或组拨号。有关详细信息[,请参见第](#page-157-0) 7.19 [页的 "自动拨号"。](#page-157-0)

**6** 按确认**/**进入按钮确认显示屏上的号码。显示屏要求输入文档的另 一个目的地的传真号码。

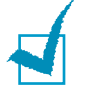

注意: 如果已经为另一个顺次同报传真或延迟传真作业添加号码, 则不显 示 Another No. (其他号码)提示。您必须等待,直到该作业完成。

**7** 要输入更多传真号码,请按 **1** 以选择 "Yes"(是),并重复步骤 5 和 6。最多可以添加 10 个目的地。

注意,您不能将组拨号码用作另一个传真号码。

**8** 输入传真号码后,在出现 Another No. (其他号码)提示时按 **2** 选择 "No"(否)。

显示屏要求您输入名字。

**9** 要指定传真的名字,请输入所需要的名字。有关输入字符的详细信 息,请参见第 [2.17](#page-41-0) 页 。

如果无需指定名字,则跳过此步骤。

- **10**按确认**/**进入。显示屏显示当前时间,并要求您输入开始发送传真的 时间。
- **11**使用数字键盘输入时间。

要为 12 小时格式选择"AM"或"PM", 请按 \* 或 # 按钮或 任何数字按钮。

如果设定的时间早于当前时间,机器会在第二天的该时间发送文档。

- **12**显示的开始时间正确时,按确认**/**进入。
- **13**在发送之前,文档被扫描到内存之中。显示屏显示内存容量和内存 中存储的页数。

如果将文档放在文档扫描玻璃板上,显示屏会询问您是否装入另 一页文档。选择"1.Yes"(1. 是)添加文档。否则选择"2.No" (2. 否)。

**14**机器返回 Standby(待机)模式。显示屏提醒您现在处于 Standby (待机)模式,并且已设置延迟传真。

注意: 如果您想要取消延迟发送, 请参见第 7.33 [页的"取消预定传真"。](#page-171-0)

## <span id="page-169-0"></span>发送优先传真

使用优先传真功能,可以在保留的操作之前优先发送高优先级的文 档。文档被扫描到内存之中,当前操作一旦结束,即开始发送。此外, 优先高的发送将打断两台传真机之间 (在向传真机 A 的发送结束之 后, 向传真机 B 的发送开始之前)或两次重拨之间的顺次同报操作。

**1** 将文档正面朝上装入 ADF。

或

将单页文档正面朝下放在文档扫描玻璃板上。

有关装入文档的详细信息,请参见第 [7.6](#page-144-0) 页。

- **2** 根据具体传真需要调整文档的分辨率 (请参见第 [7.9](#page-147-0) 页)。 要更改黑度,请参见第 [7.3](#page-141-0) 页。
- 3 按功能菜单, 直到"Fax Feature"(传真功能)出现在显示屏 顶行。
- 4 按滚动按钮 (< 或 ▶), 直到"Priority Fax"(优先传真)出现 在底行,然后按确认**/**进入。
- **5** 使用数字键盘输入接收传真机的号码。

要输入号码, 您可以使用单触键盘, 或使用速拨或组拨号码。有关 详细信息,请参见第 7.19 页的"自动拨号"。

- **6** 按确认**/**进入确认号码。显示屏要求您输入名字。
- **7** 要指定传真的名字,请输入所需要的名字。有关输入字符的详细信 息,请参见第 [2.17](#page-41-0) 页 。 如果无需指定名字,则跳过此步骤。

### **8** 按确认**/**进入。

在发送之前,文档被扫描到内存之中。显示屏显示内存容量和内存 中存储的页数。

如果将文档放在文档扫描玻璃板上,显示屏会询问您是否装入另 一页文档。选择"1.Yes"(1. 是)添加文档。否则选择"2.No" (2. 否)。

**9** 机器显示正在拨打的号码,并开始发送文档。

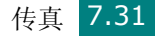

## 在预定传真中添加文档

您可以向先前保留于机器内存的延迟传真中添加文档。

**1** 将文档正面朝上装入 ADF。

或

将单页文档正面朝下放在文档扫描玻璃板上。 有关装入文档的详细信息,请参见第 [7.6](#page-144-0) 页。

- **2** 根据具体传真需要调整文档的分辨率 (请参见第 [7.9](#page-147-0) 页)。 要更改黑度,请参见第 [7.3](#page-141-0) 页。
- **3** 按功能菜单,直到 "Fax Feature"(传真功能)出现在显示屏 顶行。
- 4 按滚动按钮 (< 或 ▶), 直到"Add Page"(添加页)出现在底 行,然后按确认**/**进入。

显示屏显示内存中保留的最后作业。

5 按滚动按钮(< 或 ▶), 直至看到要添加文档的传真作业, 然后按 确认**/**进入。

机器自动将文档存储在内存之中,显示屏显示内存容量和存储的 页数。

如果将文档放在文档扫描玻璃板上,显示屏会询问您是否装入另 一页文档。选择"1.Yes"(1. 是)添加文档。否则选择"2.No" (2. 否)。

**6** 存储之后,机器显示总页数和添加的页数,然后返回 Standby(待 机)模式。

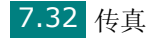

## <span id="page-171-0"></span>取消预定传真

- 1 按功能菜单,直到"Fax Feature"(传真功能)出现在显示屏 顶行。
- 2 按滚动按钮 (< 或 ▶), 直到 "Cancel Job"(取消作业)出现 在底行,然后按确认**/**进入。

显示屏显示内存中保留的最后作业。

- 3 按滚动按钮 ( < 或 ▶ ), 直至看到要取消的传真作业, 然后按**确认/** 进入。
- **4** 当显示屏要求确认选择时,按 **1** 选择 "Yes"(是)。所选作业即 被取消, 机器返回 Standby (待机) 模式。

要取消选择,请按 **2** 选择 "No"(否)。

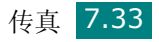

<span id="page-172-0"></span>其它功能

## 使用安全接收模式

您可能需要防止未经授权的人员查看您接收的传真。您可以打开 "安 全接收"模式,禁止机器在无人照看时打印接收到的传真。在 "安全 接收"模式中,接收的所有传真均存储在内存中。当停用此模式时, 机器将打印出存储的所有传真。

打开 "安全接收"模式:

- 1 按功能菜单, 直到"Advanced Fax"(高级传真)出现在显示屏 顶行。
- 2 按滚动按钮 (< 或 ▶), 直到"Secure Receive"(安全接收) 出现在底行,然后按确认**/**进入。
- 3 按滚动按钮 (< 或 → ), 直到 "On"(打开) 出现在底行, 然后 按确认**/**进入。
- **4** 使用数字键盘输入您想使用的 4 位数密码,然后按确认**/**进入按钮。

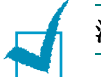

注意:您可以不设置密码而激活安全接收模式,但这样无法保护您的传真。

- 5 再次输入密码, 进行确认, 然后按确认/进入。
- **6** 要返回 Standby (待机)模式,请按清除**/**停止按钮。

在"安全接收"模式中接收传真时, 机器将传真存储在内存之中, 并 显示"Secure Receive"(安全接收),告诉您内存中存储有传真。

打印接收的文档:

- 1 执行第 [7.34](#page-172-0) 页的步骤 1 和 2, 进入 Secure Receive (安全接 收)菜单。
- 2 按滚动按钮 ( ( 或 ) ), 直到 "Print" (打印) 出现在底行, 然 后按确认**/**进入。
- **3** 输入四位数的密码,然后按确认**/**进入。 机器即开始打印存储在内存中的所有传真。

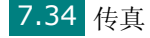

关闭"安全接收"模式:

- 1 执行第 [7.34](#page-172-0) 页的步骤 1 和 2, 讲入 Secure Receive (安全接 收)菜单。
- 2 按滚动按钮 (< 或 ▶), 直到 "Off"(关闭) 出现在底行, 然后按 确认**/**进入。
- **3** 输入四位数的密码,然后按确认**/**进入。 此模式即被停用,机器开始打印存储在内存中的所有传真。
- 4 要返回 Standby (待机)模式,请按清除/停止按钮。

## 打印报告

本机器可以打印包含有用信息的报告。可以打印的报告如下:

### 电话簿列表

此列表显示当前机器内存中存储的所有号码,如速拨号码和组拨号码。 您可以使用电话簿按钮打印此"电话簿"列表:请参见第 [7.27](#page-165-0) 页。

### 已发送传真报告 (发送日志)

此报告显示您最近接收的传真的有关信息。

### 已接收传真报告 (接收日志)

此报告显示您最近接收的传真的有关信息。

### 系统数据列表

此列表显示用户可选择选项的状态。更改任何设置后,可打印此列表 确认所作的更改。

### 预定信息列表

此列表显示当前储存在内存中要延迟传真的文档。此列表显示操作的 开始时间和类型。

### 消息确认报告

此列表显示特定传真作业的传真号码、文档页数、作业已耗用时间、 通讯模式及通讯结果。

您可以将机器设置为在每个传真作业之后自动打印消息确认报告。请 参见第 [7.3](#page-141-1) 页。

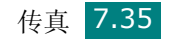

### 垃圾传真号码列表 (垃圾传真列表)

此列表显示最多 10 个被视为垃圾传真号码的传真号码。要将号码添 加到此列表中或从中删除号码,请访问 Junk Fax Setup (垃圾传真 设置)菜单:请参见第 [7.38](#page-176-0) 页。当"垃圾传真过滤"功能打开时, 从这些号码发来的传真将被拦截。

此功能将传真号码的后 6 位数认作远程传真机的 ID。

### 多通讯报告

从多个地点发送传真之后,机器会自动打印此报告。

### 停电报告

如果由于停电而丢失数据,那么在停电后又恢复供电时,机器会自动 打印此报告。

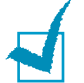

注意: 在未装纸或者发生卡纸情况时, 机器不会自动打印您要打印的列表。

### 扫描日志

此列表显示网络扫描记录的信息,包括 IP 地址、时间与日期、扫描的 页数和结果。当报告包含 50 个作业时,将自动打印此报告,并会删 除已打印的记录。

### 打印报告

- 1 按功能菜单, 直到"Report"(报告)出现在显示屏顶行。第一 个可用菜单项 "Phone Book"(电话簿)出现在底行。
- 2 按滚动按钮( < 或 ▶), 直到您要打印的报告或列表出现在显示屏 底行。
	- Phone Book (电话簿):电话簿列表
	- Sent Report (发送报告):已发送传真报告 (发送日志)
	- RCV Report (RCV 报告):已接收传真报告 (接收日)
	- System Data (系统数据):系统数据列表
	- Scheduled Jobs (预定作业):预定信息列表
	- MSG Confirm (MSG 确认):消息确认报告
	- Junk Fax List (垃圾传真列表):垃圾传真号码列表
	- Scan Journal (扫描日志):网络扫描会话列表

### **3** 按确认**/**进入。

选定信息即开始打印。

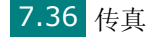

## 使用高级传真设置

本机器有多种用户可选择的设置选项,用于发送和接收传真。这些选 项已在工厂预设,但您可能需要更改。要查看这些选项的当前设置, 请打印系统数据列表。有关打印列表的详细信息,请见上文。

### 更改设置选项

- 1 按功能菜单,直到"Advanced Fax"(高级传真)出现在显示屏 顶行。第一个可用菜单项"Send Forward"(发送转发)出现在 底行。
- 2 按滚动按钮 ( < 或 ▶), 直到所需的菜单项出现在底行, 然后按 确认**/**进入。
- 3 当显示屏出现所需的选项后, 按滚动按钮(<或 )选择一种状态, 或使用数字键盘输入数值。
- **4** 按确认**/**进入保存选择。
- **5** 您可以随时按清除**/**停止退出设置模式。

### 高级传真设置选项

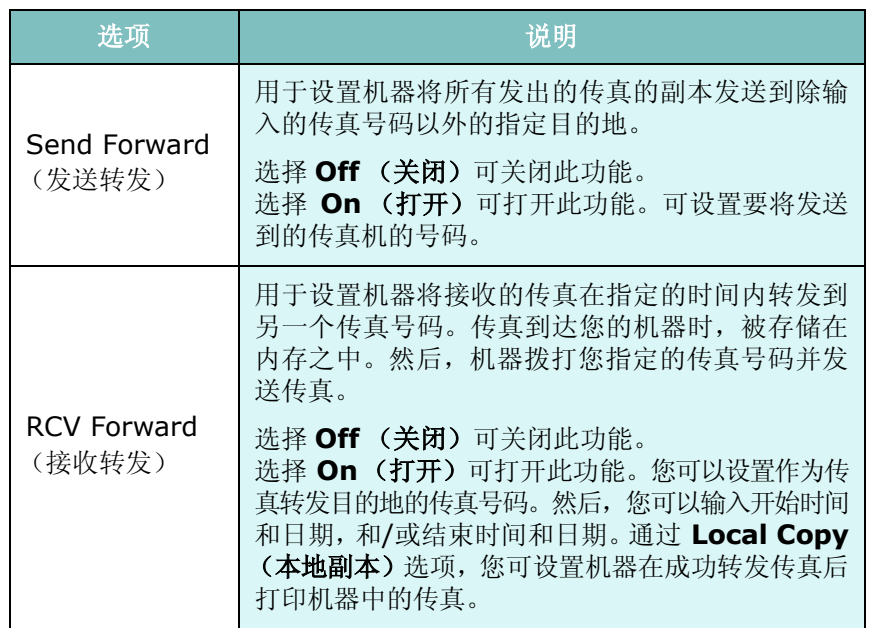

<span id="page-176-0"></span>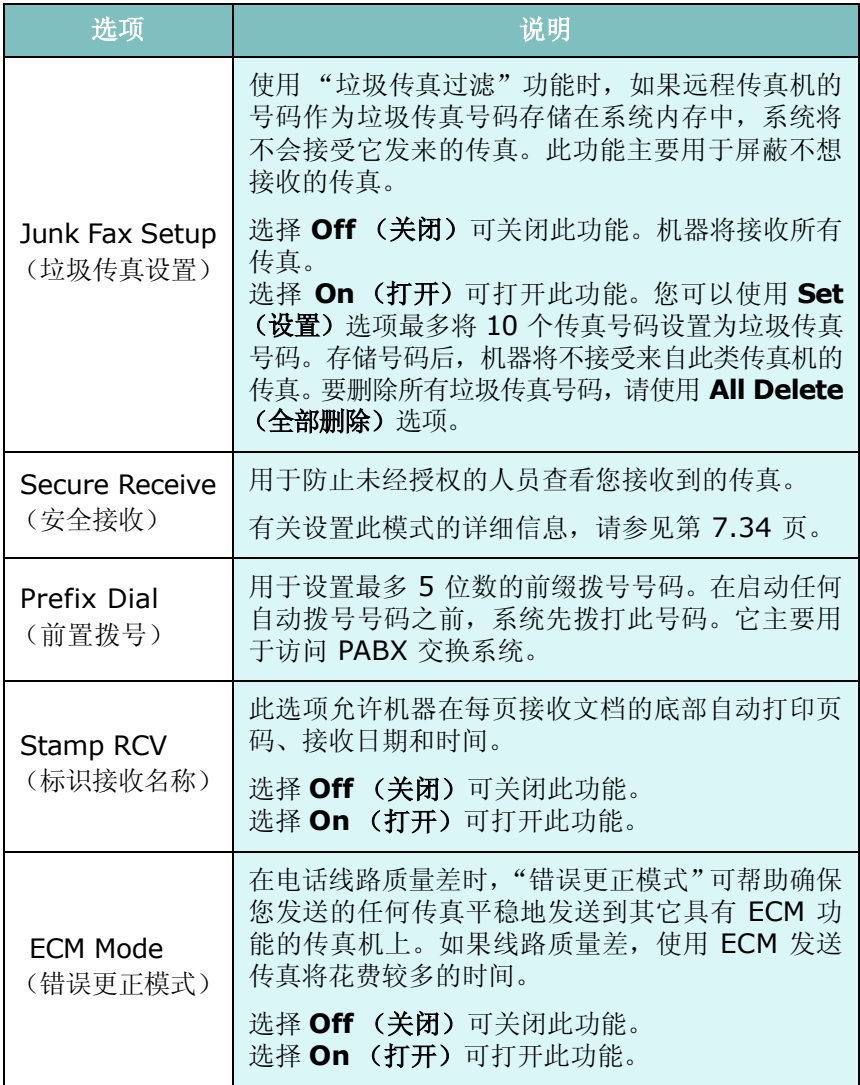

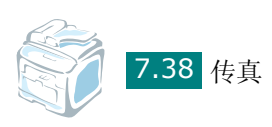

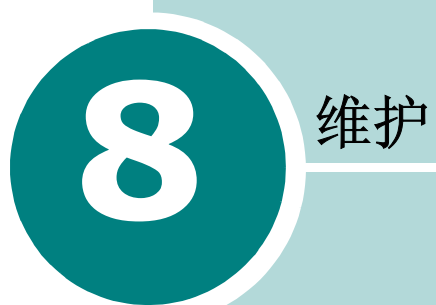

本章介绍有关机器和墨粉盒维护的信息。

本章内容包括:

- [清除内存](#page-178-0)
- [清洁机器](#page-179-0)
- [维护硒鼓](#page-182-0)
- [设置电子邮件通知](#page-188-0)

## <span id="page-178-0"></span>清除内存

可以有选择地清除机器内存中存储的信息。

注意:清理内存前,请确保所有传真作业均已完成。

- 1 按控制面板上的**功能菜单**, 直到"Maintenance"(维护)出现 在显示屏顶行。
- 2 按滚动按钮(< 或 →), 直到"Clear Settings"(清除设置)出 现在底行,然后按确认**/**进入。

第一个可用菜单项"All Settings"(所有设置)出现在底行。

- 3 按滚动按钮 ( ( 或 ), 直至看到您要清除的项目。
	- All Settings (所有设置):清除内存中存储的全部数据,并将 所有设置恢复为工厂默认值。
	- Paper Setting (纸张设置):将所有 Paper Setting (纸张 设置)选项还原为出厂默认设置。
	- Copy Setup (复印设置): 将所有 Copy Setup (复印设置) 选项还原为出厂默认设置。
	- Fax Setup (传真设置):将所有传真设置选项恢复为工厂默 认值。
	- Fax Feature(传真功能):取消机器内存中所有预定传真作业。
	- Advanced Fax (高级传真): 将所有高级传真设置选项恢复为 工厂默认值。
	- Sent Report (发送报告):清除所有已发送传真记录。
	- RCV Report (RCV 报告):清除所有已接收传真记录。
	- Phone Book(电话簿):清除内存中存储的单触式拨号、速拨 和组拨号码。
	- Scan Journal (扫描日志):清除内存中有关网络扫描会话的 信息。
- **4** 按确认**/**进入。所选内存信息被清除,显示屏询问是否继续清除下 一项。
- **5** 要清除其它项目,请重复步骤 3 和 4。

或

要返回 Standby (待机)模式,请按清除**/**停止按钮。

## <span id="page-179-0"></span>清洁机器

要保持打印质量,在每次更换墨粉盒或出现打印质量问题时,请按以 下步骤清洁机器。

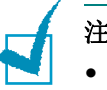

注意:

- 使用含有大量酒精、溶剂或其它烈性物质的清洁剂清洗机器外壳可能会 造成外壳褪色或破裂。
- 清洁机器内部时,注意不要接触传墨辊 (位于墨粉盒下方)。手指上的 油脂会影响打印质量。

## 清洁机器外部

用无绒的软布清洁机器外壳。软布可用水稍微蘸湿,但注意不要让水 滴到机器上或滴入机器内。

## 清洁机器内部

在打印过程中,纸屑、墨粉和灰尘颗粒会堆积在机器内部。这样会造 成打印质量问题,例如出现墨粉斑点或污点。清洁机器内部能够清除 或减少这类问题。

- 1 关闭机器, 拔掉电源线。等待机器冷却。
- **2** 打开前门,轻轻下按墨粉盒,将其拔出。将它放在一个干净的平 面上。

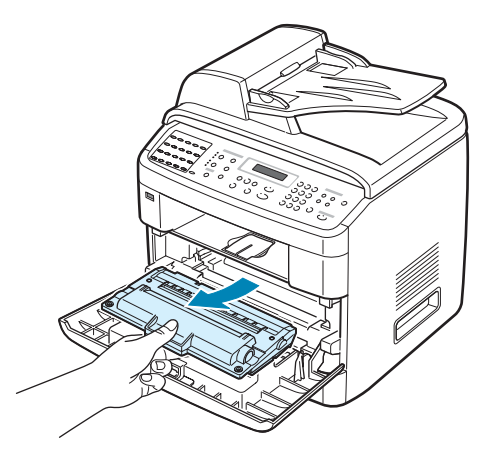
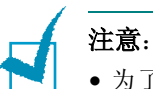

- 为了避免损坏,请勿让碳粉盒暴露在光线下长达数分钟以上。如果需 要,可用纸遮盖。
- 请勿接触墨粉盒下面的绿色部分。请使用墨粉盒上的手柄,以免触及此 区域。
- **3** 用无绒的干布,将墨粉盒位置和墨粉盒腔内的灰尘和洒出的墨粉 擦掉。

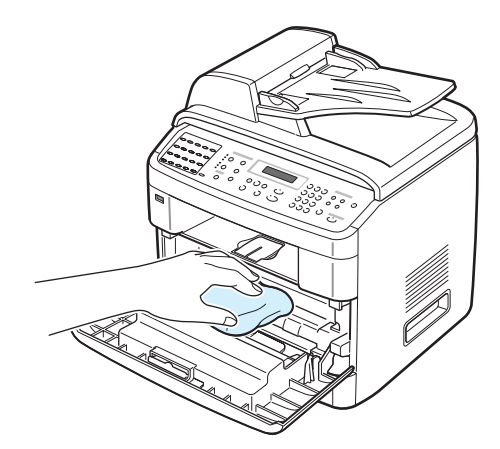

注意: 请勿接触机器内部的黑色传墨辊。

<span id="page-180-0"></span>4 找到墨粉盒舱内上部的长条玻璃 (LSU), 轻轻擦拭玻璃, 看灰尘是 否使白色的棉花变黑。

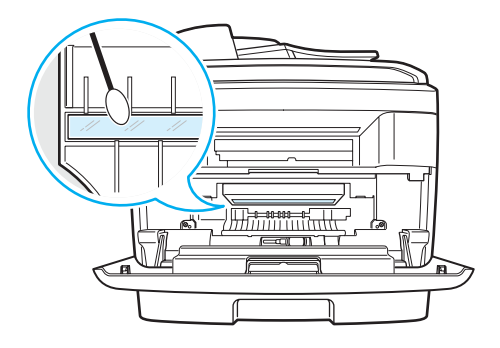

- **5** 重新插入墨粉盒,将门关好。
- **6** 插入电源线,打开机器。

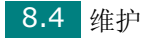

#### <span id="page-181-0"></span>清洁扫描装置

保持扫描装置清洁有助于复印件获得最佳的效果。建议您在每天开始 工作时清洁扫描装置,如果需要,也可在其它时间清洁。

- **1** 将无绒的软布或纸巾用水稍微蘸湿。
- **2** 打开文档盖板。
- **3** 擦拭文档扫描玻璃板表面和 ADF 玻璃,直至洁净干燥。

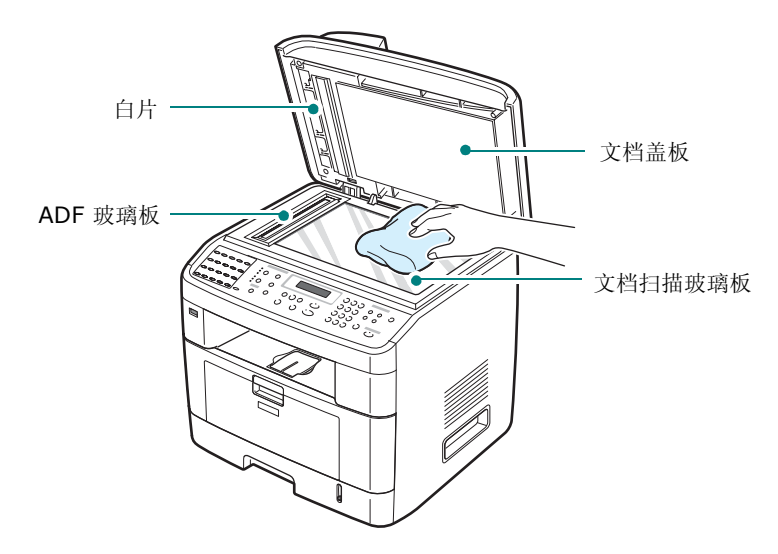

- **4** 擦拭白色文档盖板和白片的下侧,直至洁净干燥。
- **5** 关闭文档盖板。

*8*

## 维护硒鼓

#### 墨粉盒存放

要使墨粉盒达到最高利用率,请遵循以下几原则:

- 除非准备使用,否则请勿从包装中取出墨粉盒。
- 不要重新填充墨粉盒。由于使用重新灌粉的墨粉盒而引起的损坏不 在机器保修范围之内。
- 将墨粉盒存放在与机器相同的环境中。
- 为了避免损坏,请勿让碳粉盒暴露在光线下长达数分钟以上。

#### 墨粉盒预期使用寿命

墨粉盒的使用寿命取决于打印作业需要的墨粉量。若以 ISO 19752 覆 盖率 5% 打印文本,一个新墨粉盒平均能打印 5000 页或 3500 页。 (随机提供的墨粉盒可以打印 3500 页) 。实际页数因打印页密度而 异。如果打印大量图形,可能需要更频繁地更换墨粉盒。

#### <span id="page-182-0"></span>摇匀碳粉

墨粉盒将达到使用寿命时,打印件中会出现白色条纹或字迹变淡的现 象。LCD 会显示警告消息, "Toner Low"(墨粉不足)。摇匀墨粉盒 中剩余的墨粉可以暂时恢复打印质量。在某些情况下,即使摇匀墨粉 之后仍然会出现白色条纹或字迹变淡的现象。

**1** 打开前门。

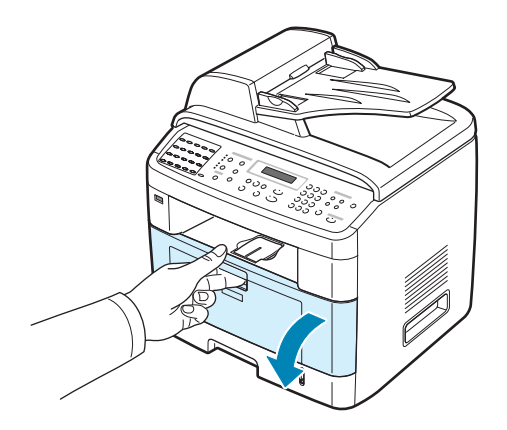

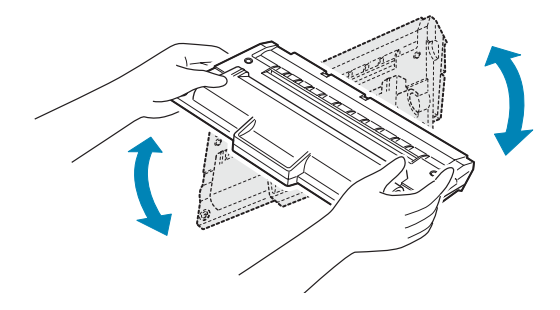

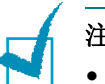

注意:

- 如果不慎将墨粉沾到衣物上,请用干布擦拭,并用冷水洗涤。热水会使 墨粉渗入到衣服纤维中。
- 请勿接触墨粉盒下面的绿色部分。请使用墨粉盒上的手柄,以免触及此 区域。

**3** 将墨粉盒装好,关上前门。

#### <span id="page-183-0"></span>更换墨粉盒

控制面板上的显示屏显示警告消息"Toner Empty"(墨粉已用完)或 "[Toner Empty] Replace Toner"([ 墨粉已用完 ] 更换墨粉) 时, 机 器会停止打印。收到的传真保存在内存中。这时需要更换墨粉盒。

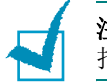

注意: 可将机器设置为忽略 "Toner Empty"(墨粉已用完)消息并继续 打印,但传真打印除外。

**1** 打开前门。

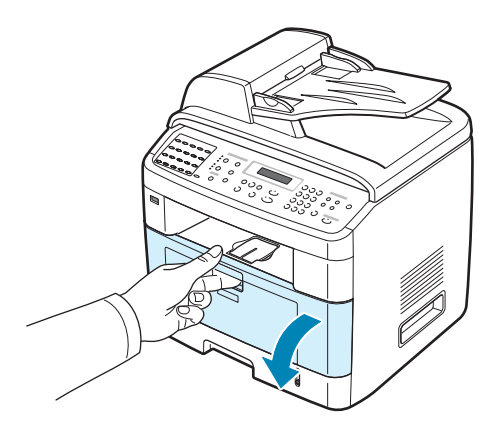

*8*

**2** 轻推墨粉盒,将其拔出。

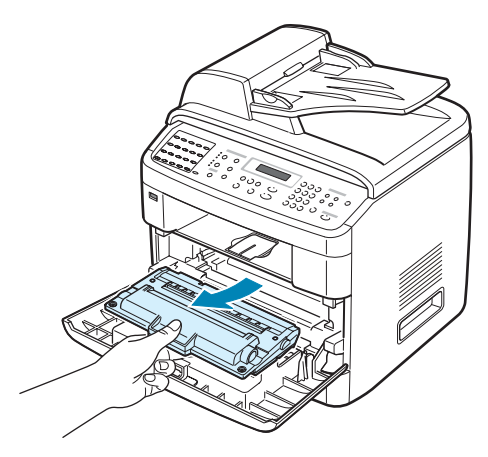

**3** 拆开新墨粉盒的包装,将其沿水平方向轻轻晃动 5 到 6 次,使墨 粉在墨粉盒内均匀分布。

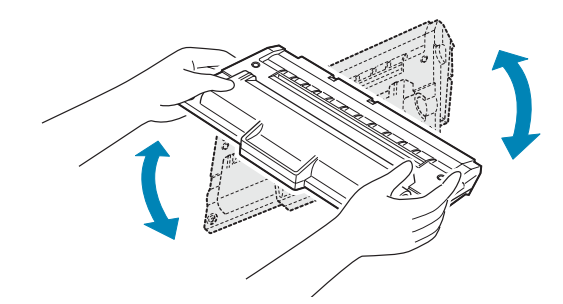

妥善保存运输时使用的包装盒和塑料袋。

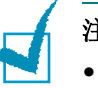

注意:

- 如果不慎将墨粉沾到衣物上,请用干布擦拭,并用冷水洗涤。热水会使 墨粉渗入到衣服纤维中。
- 请勿接触墨粉盒下面的绿色部分。请使用墨粉盒上的手柄,以免触及此 区域。

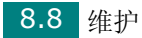

**4** 握住手柄,拿起墨粉盒。将墨粉盒慢慢插入机器的开口处。墨粉盒 侧面的垫片和机器内部对应的凹槽会引导墨粉盒进入正确位置, 直到完全卡入到位。

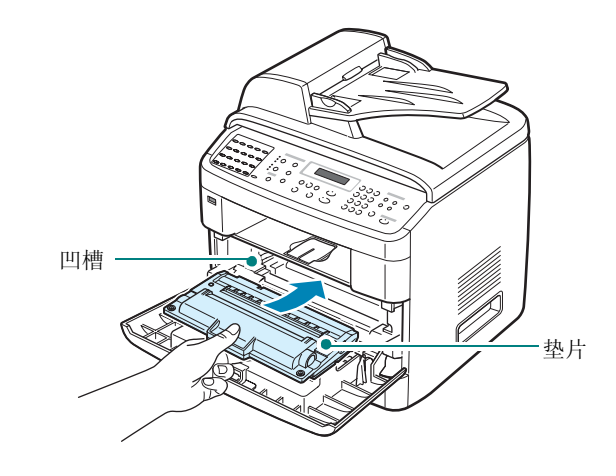

**5** 关闭前门。

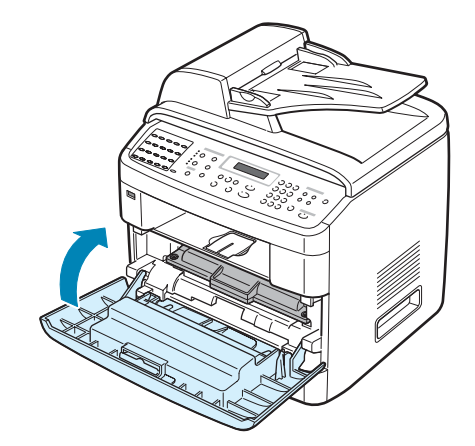

#### 设置墨粉通知选项

如果将"墨粉通知"菜单选项设置为"On"(打开), 则当需要更换 墨盒时,机器会自动向您的服务公司或经销商发送一份传真,告知对 方您的机器需要新墨粉盒。传真号码在您购买机器时由经销商预设。

1 按控制面板上的**功能菜单**, 直到"Maintenance"(维护)出现 在显示屏顶行。

第一个可用菜单项 "Clean Drum"(清洁硒鼓)出现在底行。

- 2 按滚动按钮 (< 或 ▶), 直到"Notify Toner" (墨粉通知)出现 在底行,然后按确认**/**进入。
- 3 按滚动按钮 ( < 或 ▶) 更改设置。

选择"On"(打开)可启用此功能。选择"Off"(关闭)可禁用 此功能。

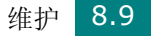

**4** 按确认**/**进入保存选择。

#### <span id="page-186-0"></span>清洁硒鼓

如果打印件中出现条纹或斑点,说明墨粉盒的 OPC 磁鼓可能需要清洁。

- **1** 开始清洁过程前,请确认机器中已装入纸张。
- 2 按控制面板上的**功能菜单**, 直到"Maintenance"(维护)出现 在显示屏顶行。

第一个可用菜单项"Clean Drum"(清洁硒鼓)出现在底行。

#### **3** 按确认**/**进入。

第一个可用菜单项 "Yes"(是)会显示在底行。

#### **4** 按确认**/**进入。

机器将打印一张清洁页。硒鼓表面的墨粉颗粒附着于纸张上。

**5** 如果问题依然存在,请重复步骤 1 到 4。

可设置本机每打印 500 页便自动清洗 OPC 硒鼓。如果使用的纸张质 量较差,则应使用此功能,因为此类纸张会降低打印质量。

- 1 按控制面板上的**功能菜单,**直到"Maintenance"(维护)出现在 显示屏顶行。
- 2 按滚动按钮 (< 或 ▶), 直到"Auto Cleaning"(自动清洁)出 现在底行,然后按确认/进入。
- 3 按滚动按钮 ( ( 或 ) ), 直到 "On"(打开) 出现在显示屏上。

注意: 对于亚洲国家的用户, 本功能预设为"On"(打开)。

#### **4** 按确认**/**进入。

每打印 500 页,本机即打印一张 OPC 清洁页。

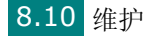

## 忽略墨粉已用完信息

如果墨粉用完, 机器会显示"Toner Empty"(墨粉已用完)或 "[Toner Empty] Replace Toner"([ 墨粉已用完 ] 更换墨粉)消 息并停止打印。在这种情况下,机器会将接收传真保存到内存中。

仅在复印和打印模式下您可以设置机器在显示 "Toner Empty"(墨 粉已用完)消息时将其忽略,在打印质量不是最佳的情况下继续打印。

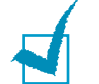

注意: 此功能不适用于"[Toner Empty] Replace Toner"([ 墨粉已用 完 ] 更换墨粉)消息。

- 1 按功能菜单,直到显示屏出现"Machine Setup"(机器设置)。
- 2 按滚动按钮(◀或▶),直到"Ignore Toner"(忽略墨粉)出 现在底行,然后按确认/进入。
- 3 按滚动按钮 ( ( 或 ) ), 选择 "On"(打开) 或 "Off"(关闭)。 选择"On"(打开)忽略 Toner Empty (墨粉已用完)消息。 选择 "Off"(关闭)在显示此消息时停止打印。此选项为默认 设置。
- **4** 按确认**/**进入保存选择。

## 设置电子邮件通知

此功能允许您通过电子邮件了解机器的状态。要设置 电子邮件通知, 需在 Web 图像监视器类型 103 中输入必要的信息。

在 Web 浏览器 地址栏中输入指定的本机 IP 地址。则 Web 图像监视 器类型 103 打开。其中包括信息、机器设置、网络设置、维护和支持 等选项卡。

#### 设置机器设置选项卡

选择机器设置选项卡,然后配置电子邮件通知选项。

您可看到如下窗口。

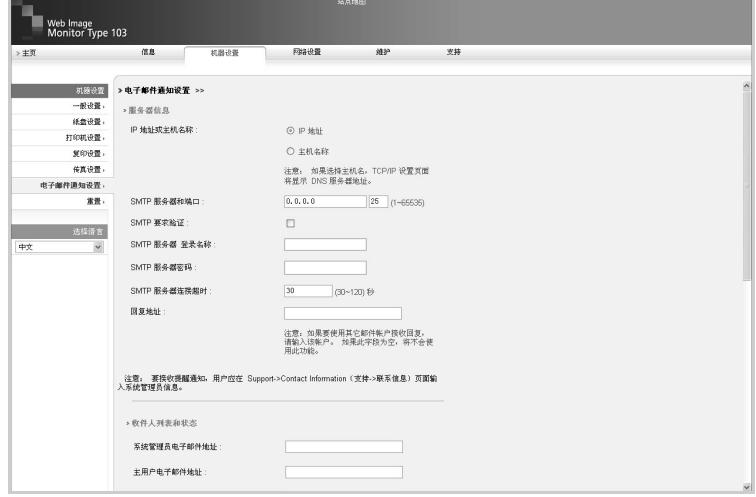

#### 服务器信息区段

在此区段,您可输入机器的网络信息。

- **IP** 地址或主机名称:选择 "IP 地址"或 "主机名称" 。如果选择 "主机名称",需在"网络设置"选项卡的 TCP/IP 区段中输入 DNS 设置。
- **SMTP** 服务器和端口:输入 SMTP 服务器的主机名称或 SMTP 服 务器的 IP 地址以及连接 SMTP 服务器的端口号。端口号介于 1 和 65535 之间。默认值为 25。

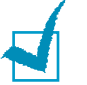

#### 注意:

- 不能选择不受 SMTP 支持的网络邮件服务器作为 SMTP 服务器。
- 不要更改端口号,除非您的防火墙没有任何问题。
- **SMTP** 要求验证:检查 SMTP 服务器是否需要验证。
- **SMTP** 服务器登录名称:输入您的登录名称。
- **SMTP** 服务器密码:输入您的登录密码。
- **SMTP** 服务器连接超时:输入超时值。必须在超时值范围内访问 SMTP 服务器。可输入 30 秒到 120 秒之间的值。默认值为 30 秒,如果在 30 秒之内访问 SMTP 服务器没有任何问题,请不要更 改此默认值。
- 回复地址: 输入接收回复邮件的电子邮件箱地址。

注意:如果要使用其它邮件帐户接收回复,请输入该帐户。如果此字段为 空,将不会使用此功能。

#### 收件人列表和状态区段

在此区段,可输入收件人的电子邮件地址,收件人将收到 "电子邮件 通知"信息,同时可决定发送哪个信息。

- 系统管理员电子邮件地址: 输入系统管理员的电子邮件地址。
- 主用户电子邮件地址: 输入最重要的管理人员的电子邮件地址。
- 服务电子邮件地址:输入服务管理员的电子邮件地址。
- 耗材短缺警告:选择接收耗材短缺警告邮件的人员。
- 耗材状态报告: 选择接收耗材状态报告邮件的人员。
- 系统错误提醒: 洗择接收系统错误提醒邮件的人员。

#### 选择通知区段

在此区段,可选择多种设置。

• 耗材短缺警告:选择 **Off** (关闭)将不发送耗材短缺警告邮件,选 择剩余量约为 **20%** 后将在剩余项目几乎无法再使用时发送耗材短 缺警告邮件。

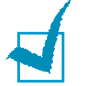

注意:剩余量根据所在系统的不同,其所占百分比的值可能有所不同。

*8*

• 耗材状态报告:选择 **Off** (关闭)将不发送耗材状态报告邮件,选 择每隔 **1000** 页将在打印完 1000 页时发送耗材状态报告邮件。此 邮件内容包括有关固件版本、墨粉计数以及当前已安装选项等方面 的信息。

• 系统错误提醒: 选择希望系统在出错时向您提示的选项。

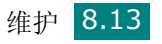

## 设置联系信息选项卡

选择支持选项卡可了解并输入联系信息部分的一些信息。

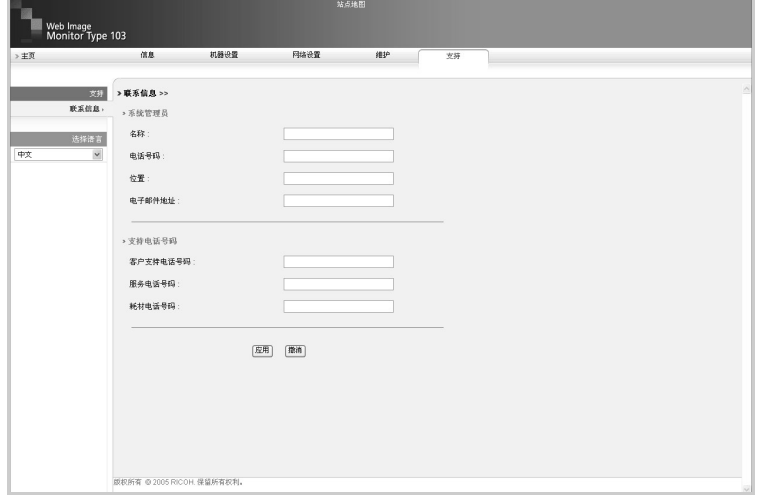

- 名称:输入电子邮件发件人的名称,例如您的办公室名称。
- 电话号码:输入在电子邮件通知中记录的电话号码。
- 位置:输入在电子邮件通知中记录的位置信息。
- 电子邮件地址:输入发件人的电子邮件地址。

注意:网络中的防火墙可能会阻碍电子邮件的传输。

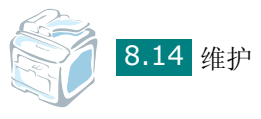

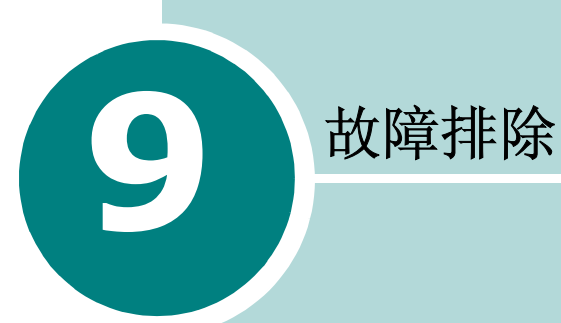

本章介绍有关如何解决出现的故障的帮助信息。

本章内容包括:

- [清除文档卡纸](#page-192-0)
- [清除卡纸](#page-195-0)
- 清除 LCD [错误消息](#page-202-0)
- [解决其它问题](#page-205-0)

## <span id="page-192-0"></span>清除文档卡纸

通过 ADF (自动进纸器)进纸时, 如果出现卡纸, 显示屏将显示 "Document Jam"(文档卡塞)。

#### 进纸故障

- **1** 将 ADF 中剩余的纸张取出。
- **2** 打开 ADF 顶盖。

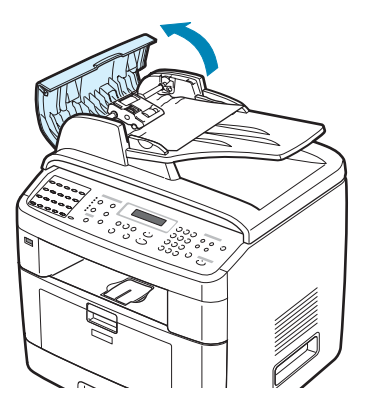

 $\overline{\textbf{3}}$  朝 ADF 方向旋转 ADF 滚筒右端上的套管  $(1)$ ), 将滚筒从插槽中 取出 ((2))。向左轻拉文档,将其从 ADF 中拉出。

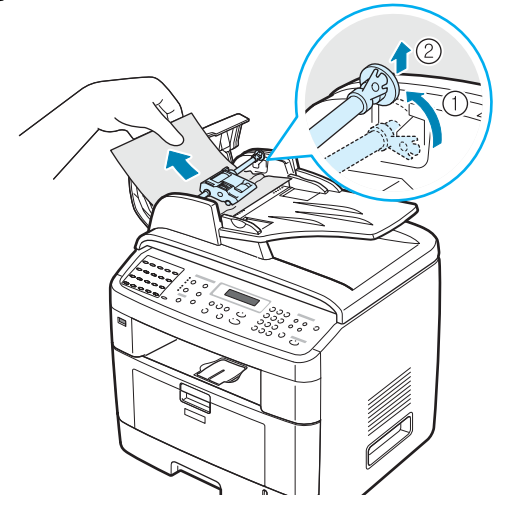

**4** 将 ADF 滚筒的左端与插槽对齐,然后将 ADF 滚筒的右端推入右 侧插槽 (①)。朝文档进纸盘方向旋转滚筒右端的套管 (②)。

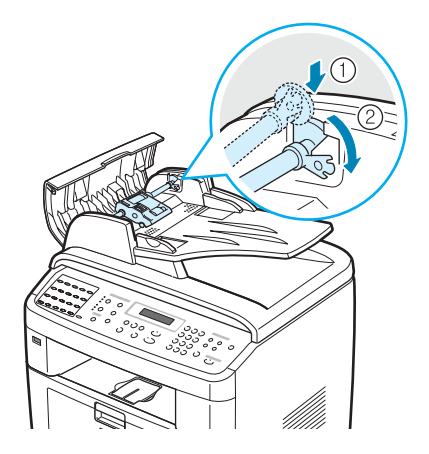

5 关闭 ADF 顶盖。然后,将取出的纸张重新装入 ADF (如果有)。

注意: 为了避免出现文档卡纸, 请将厚、薄或混合纸型的文档放于文档扫 描玻璃板上。

#### 出纸故障

- **1** 将 ADF 中剩余的纸张取出。
- 2 打开文档盖板, 旋转释放旋钮, 将发生出纸故障的文档从文档出纸 盘内取出。

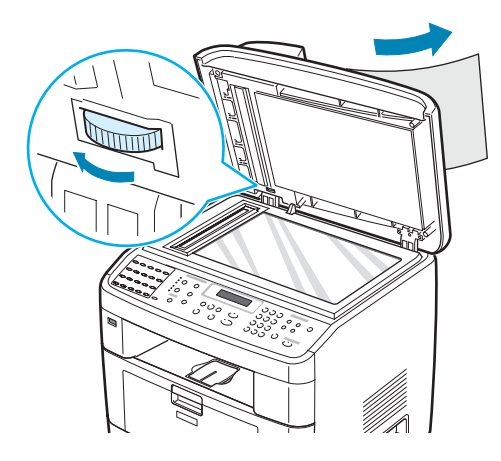

**3** 关闭文档盖板。然后,将取出的纸张重新装入 ADF (如果有)。

#### 滚筒馈送故障

- **1** 将 ADF 中剩余的纸张取出。
- **2** 打开文档盖板。
- 3 旋转释放旋钮, 抓住发生馈送故障的纸张, 用两手将纸张从滚筒或 进纸区域小心地向右拉出。

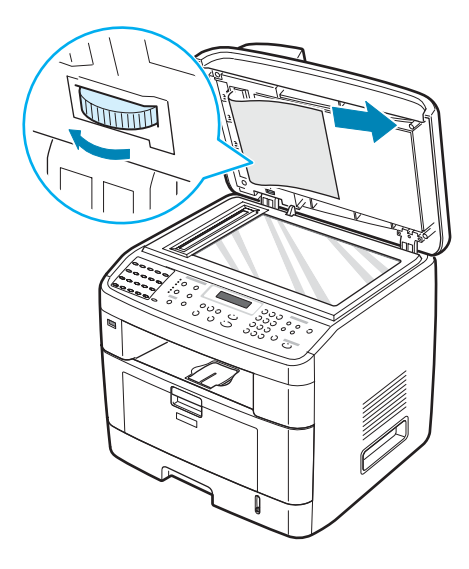

**4** 关闭文档盖板。然后,将取出的纸张重新装入 ADF (如果有)。

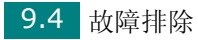

## <span id="page-195-0"></span>清除卡纸

出现卡纸时,显示屏上会出现 "Paper Jam"(卡纸)字样。请参考 下表,找到并清除卡纸。

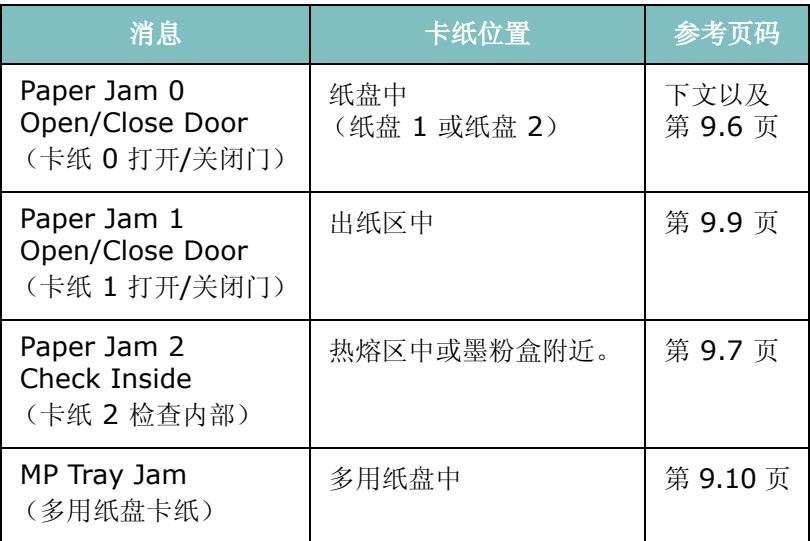

为避免撕破纸张,请小心的将卡纸抽出。请按以下部分的说明清除 卡纸。

## <span id="page-195-1"></span>纸盘 **1** 中

**1** 开关前门一次。卡纸会自动从机器退出。

如果没有,请继续步骤 2。

**2** 拉开纸盘 1。

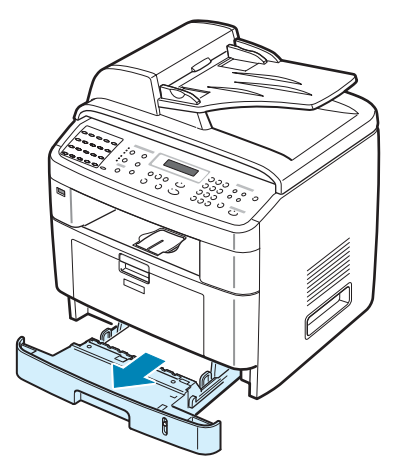

**3** 将卡纸轻轻向外拉出。

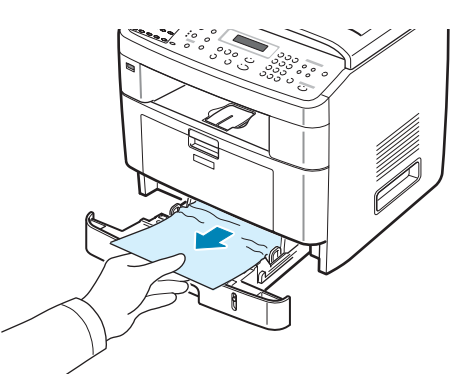

如果拉纸时遇有阻力且纸张不移动,或者在此区域看不到纸张,请 检查位于墨粉盒附近的热熔区。请参见第 [9.7](#page-197-0) 页。

- **4** 将纸盘插入机器,直至卡入到位。
- **5** 开关前门一次,以恢复打印。

#### <span id="page-196-0"></span>选装纸盘 **2** 中

- **1** 拉开选装纸盘 2。
- **2** 从机器中取出卡纸。

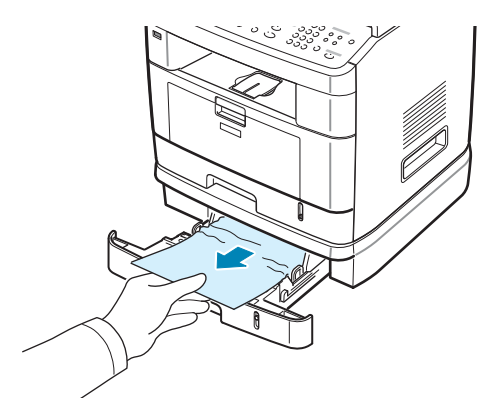

如果拉纸时遇有阻力且纸张不移动,或者在此区域内看不到纸张, 请转至步骤 3。

**3** 拉开标准纸盘 1。

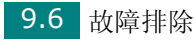

将纸张直接向上拉出。

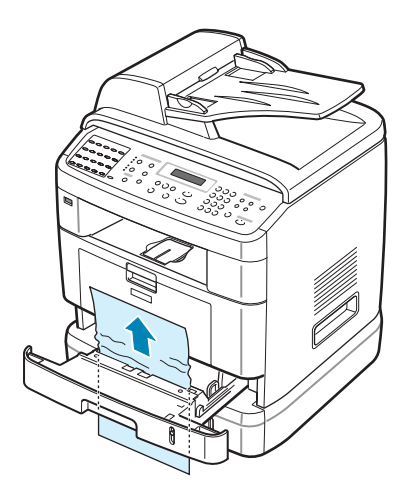

将纸盘 1 插入机器,直至卡入到位。

开关前门一次,以恢复打印。

## <span id="page-197-0"></span>热熔区中或墨粉盒附近

警告:熔凝区温度很高。从机器中取纸时请务必小心不要烫伤手指。

打开前门,轻轻下按墨粉盒,将其拔出。

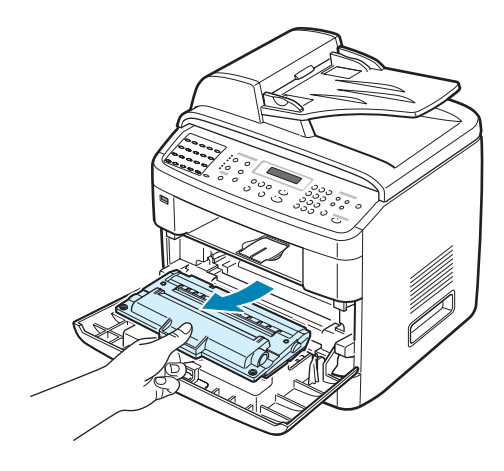

将卡纸轻轻向外拉出。

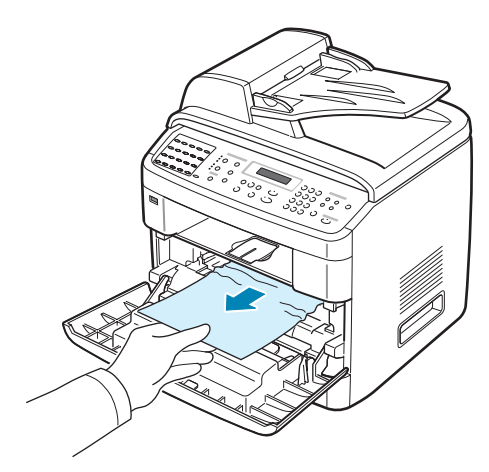

将墨粉盒装回,关上前门。打印工作自动恢复。

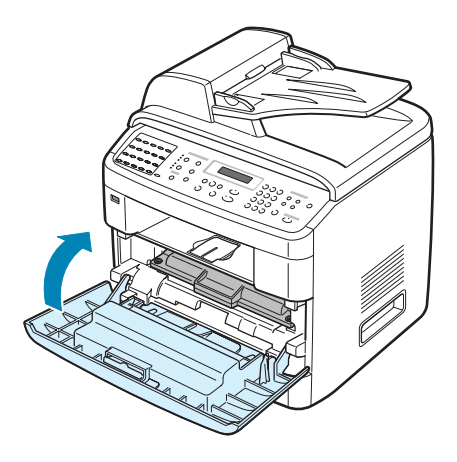

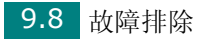

## <span id="page-199-0"></span>出纸区中

- **1** 开关前门一次。卡纸会自动从机器退出。 如果没有,请继续步骤 2。
- **2** 将纸张轻轻的从前出纸盘抽出。然后转至步骤 6。

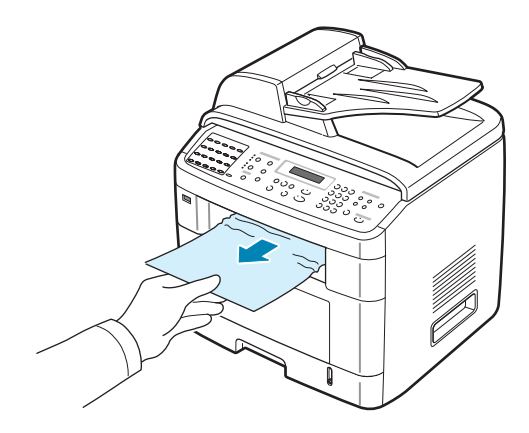

**3** 如果拉纸时遇有阻力且纸张不移动,或在前出纸盘内看不到纸张, 请打开后门。

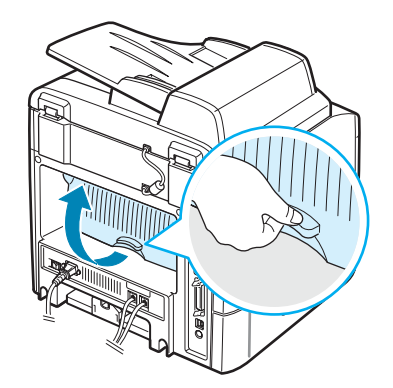

**4** 将卡纸轻轻向外拉出。

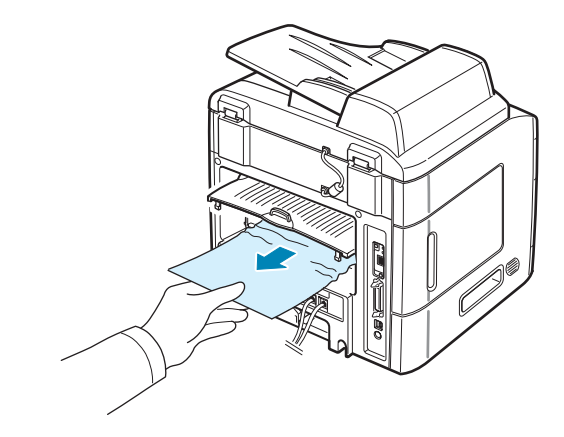

**5** 关闭后门。

**6** 开关前门一次,以恢复打印。

#### <span id="page-200-0"></span>多用纸盘中

尝试用多用纸盘进行打印时,如果机器检测不到纸张,显示屏会出现 "MP Tray Jam"(MP 纸盘卡纸)。这可能是由于缺纸或装纸错误而 引起的。

如果装纸不正确,请将纸张从机器中拉出。

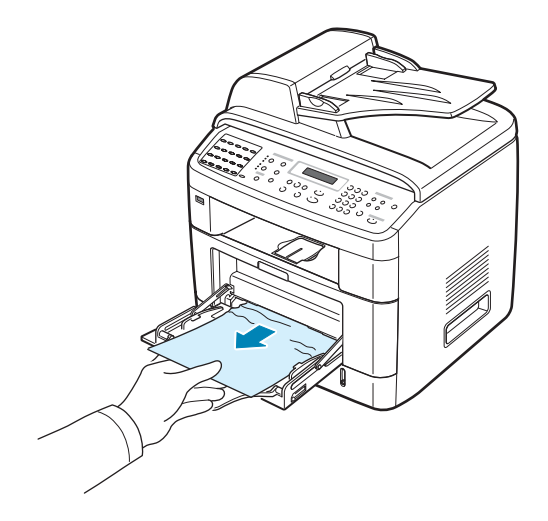

要恢复打印,请开关前门一次。

### 避免卡纸的提示

选择正确的纸张类型可以避免大部分的卡纸情况。出现卡纸时,请按 照第 9.5 页的"清除卡纸"中概括的步骤进行操作。

- 按照第 2.7 [页的"装纸"](#page-31-0)过程操作。确保调整导板位于正确的位置。
- 请勿在纸盘中装入过多纸张。确保纸叠高度不超过纸盘内壁的纸张 容量标记。
- 请勿在打印过程中从纸盘取出纸张。
- 装纸前将纸弯曲、扇动并弄直。
- 请勿使用有折痕的、潮湿的或严重卷曲的纸张。
- 请勿在纸盘内混装不同类型的纸张。
- 请只使用推荐的打印介质。请参见第 C.6 [页的 "纸张规格"。](#page-248-0)
- 确保打印介质在纸盘中打印面朝下,而在多用纸盘中则打印面朝上。
- 如果在打印 A5 尺寸的纸张时经常卡纸:

- 如下所示将纸张装入纸盘。

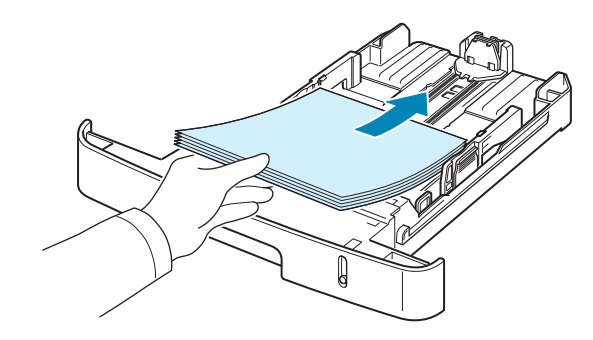

- 在打印机属性窗口中将页面方向设置为横向。请参见第 [4.5](#page-89-0) 页。

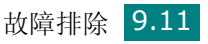

# 清除 **LCD** 错误消息

<span id="page-202-0"></span>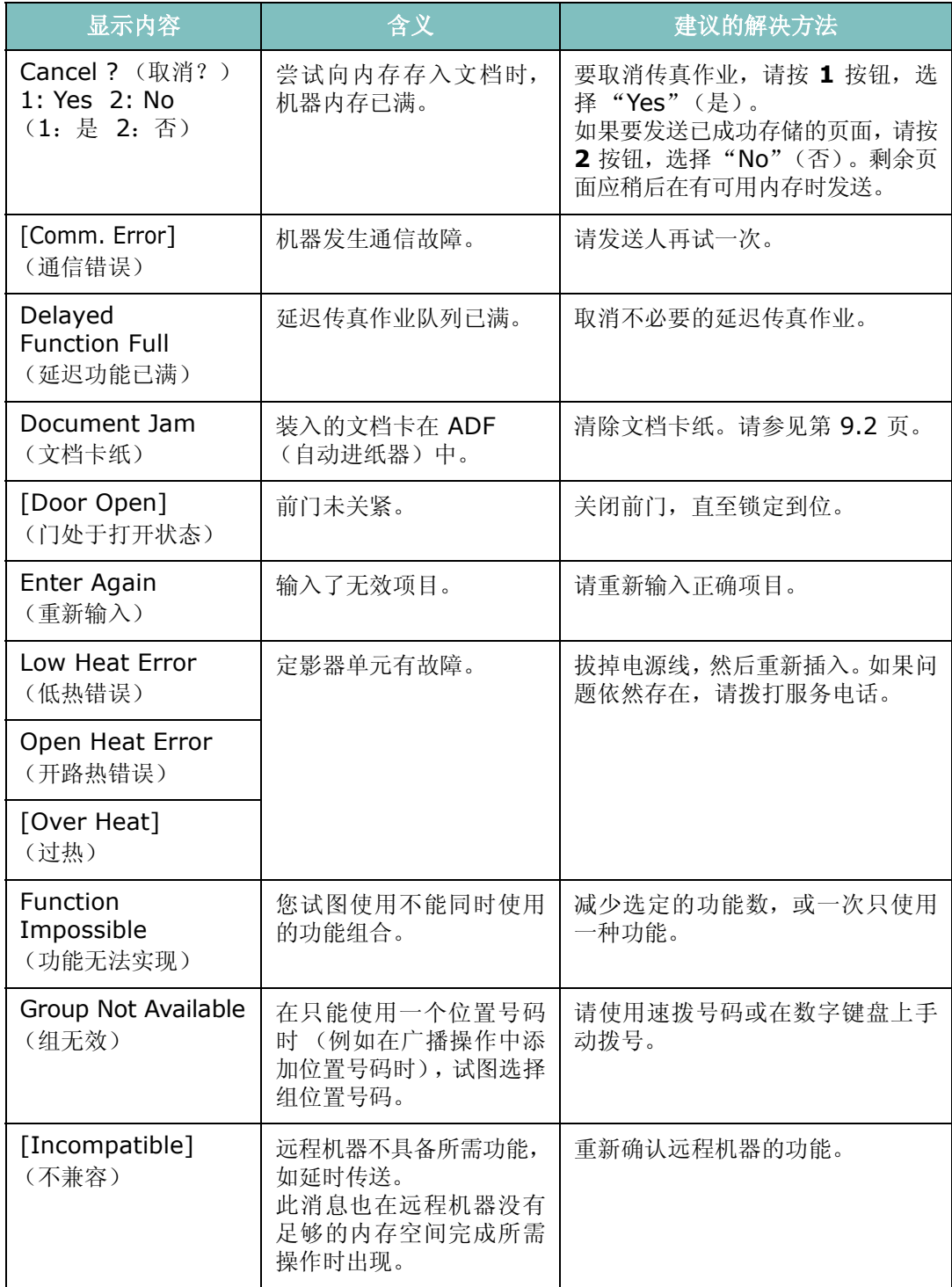

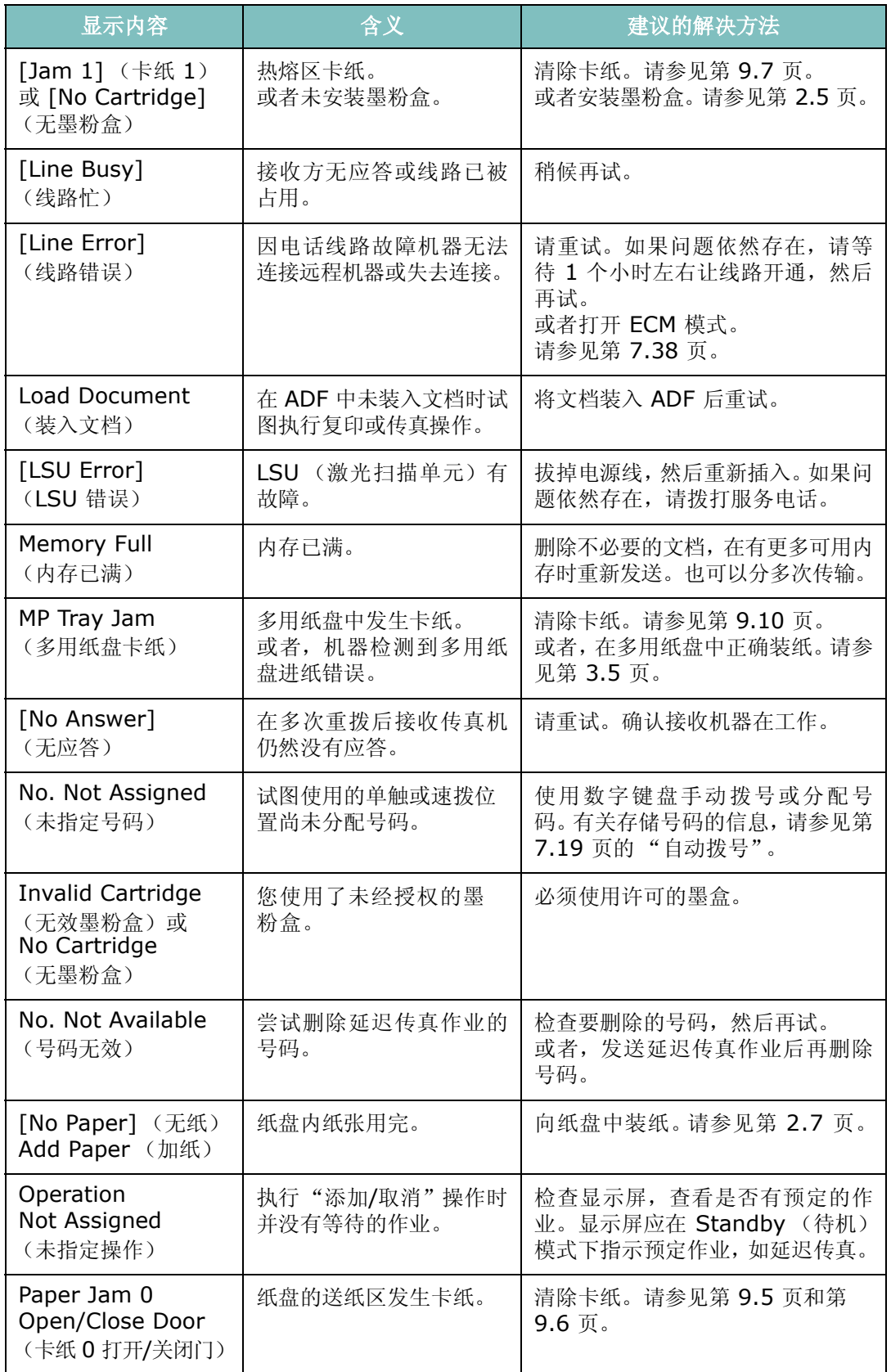

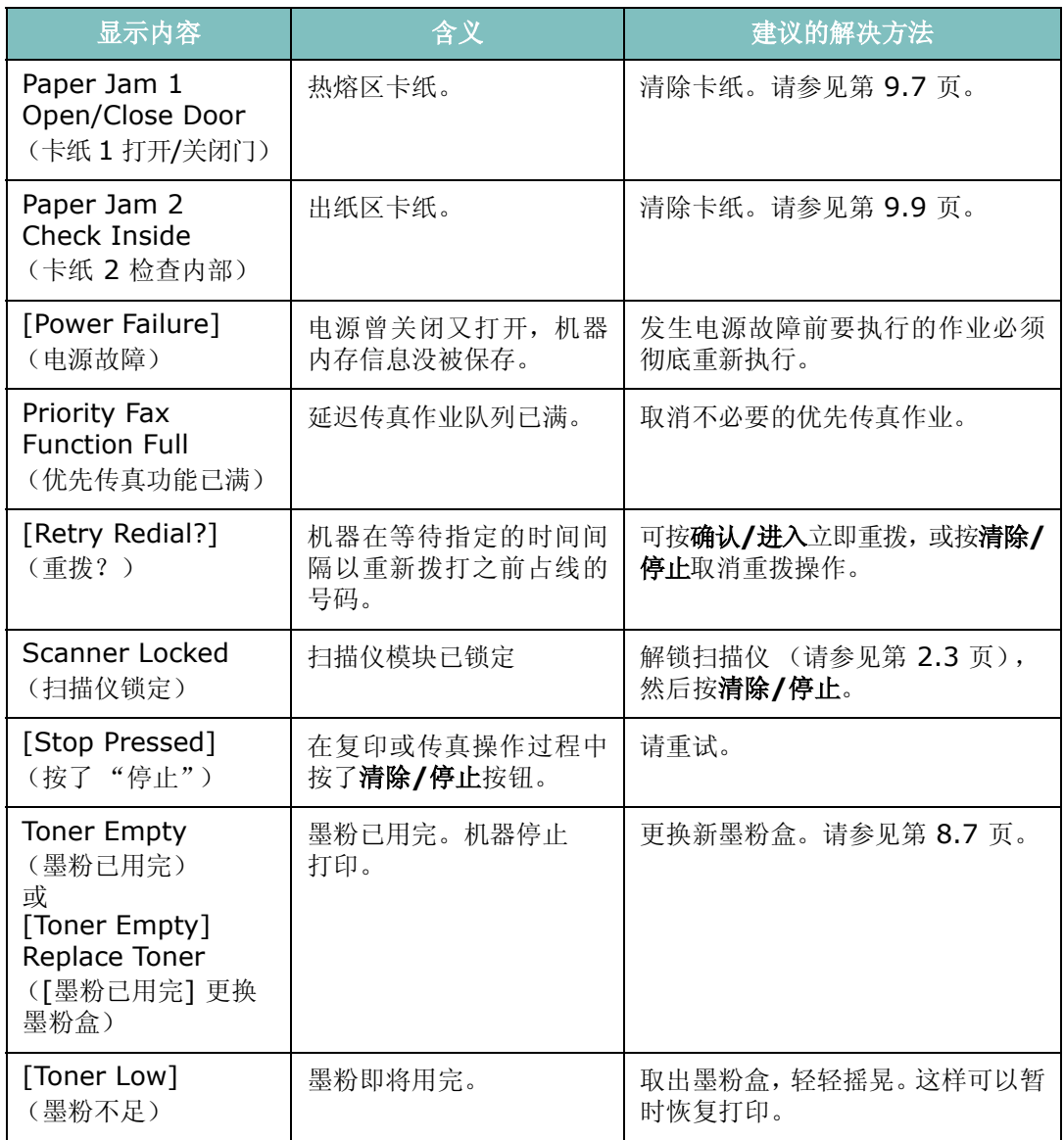

# 解决其它问题

<span id="page-205-0"></span>下表列出可能出现的一些情况以及建议的解决方法。请按建议的解决方法操作,直至问题得 到解决。如果问题仍存在,请拨打服务电话。

#### 进纸故障

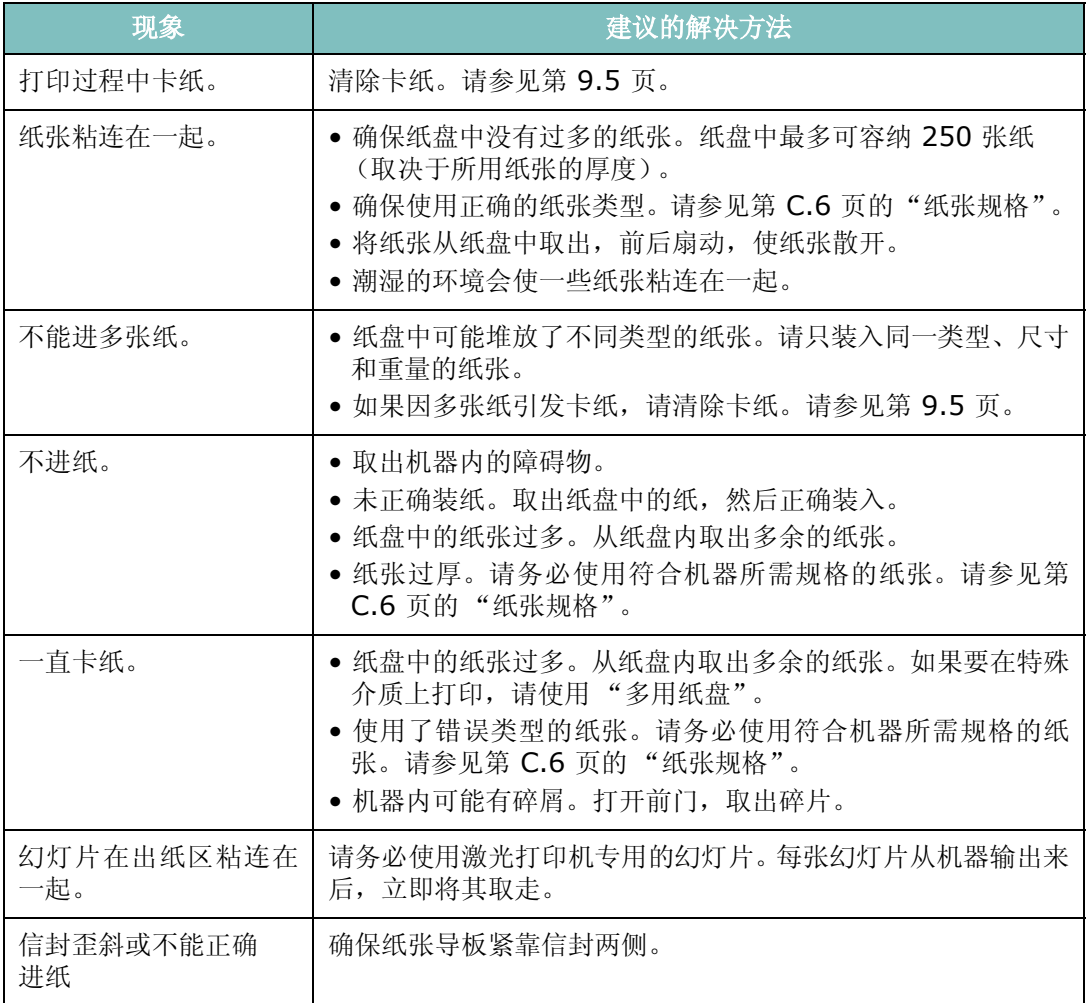

## 打印故障

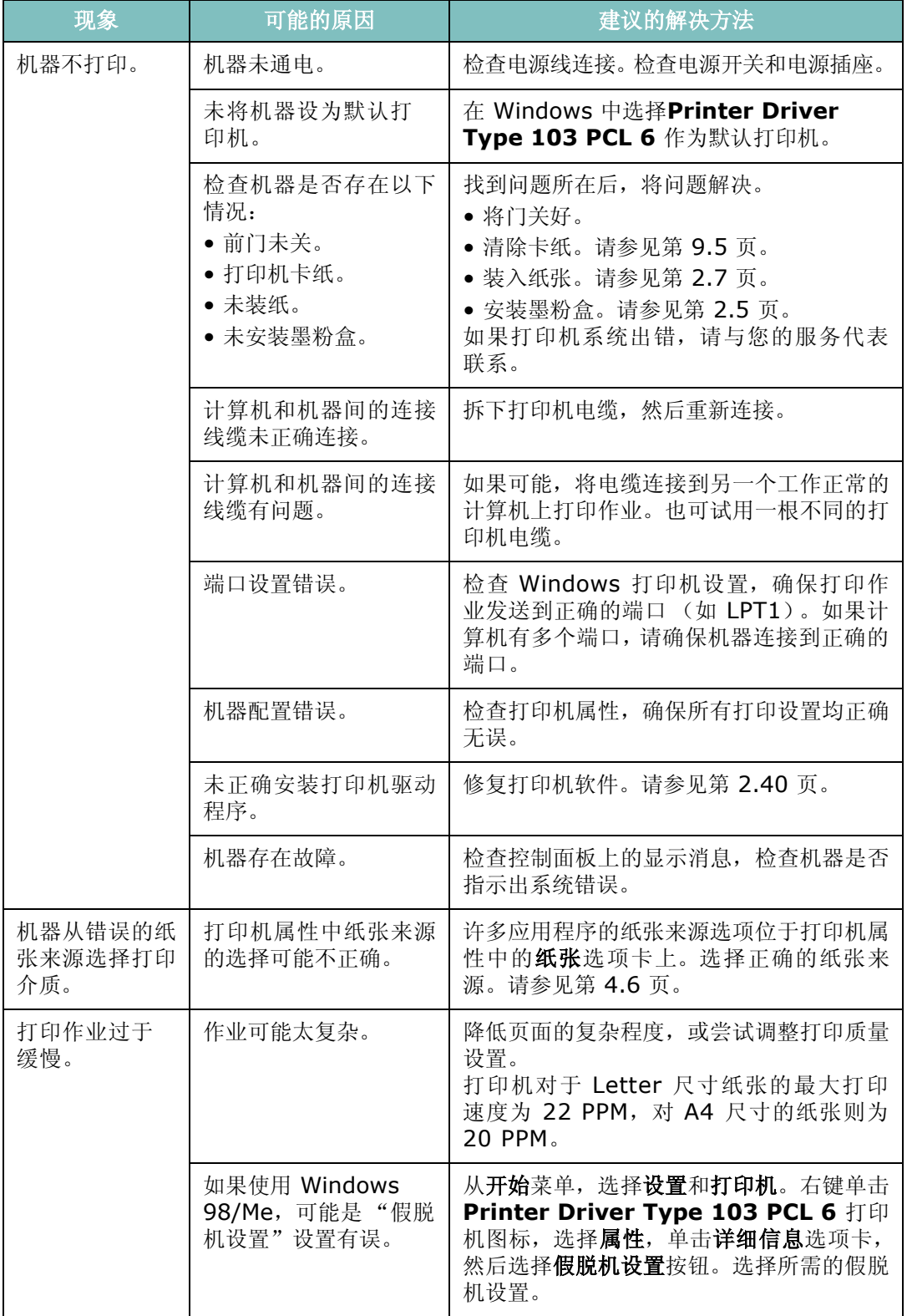

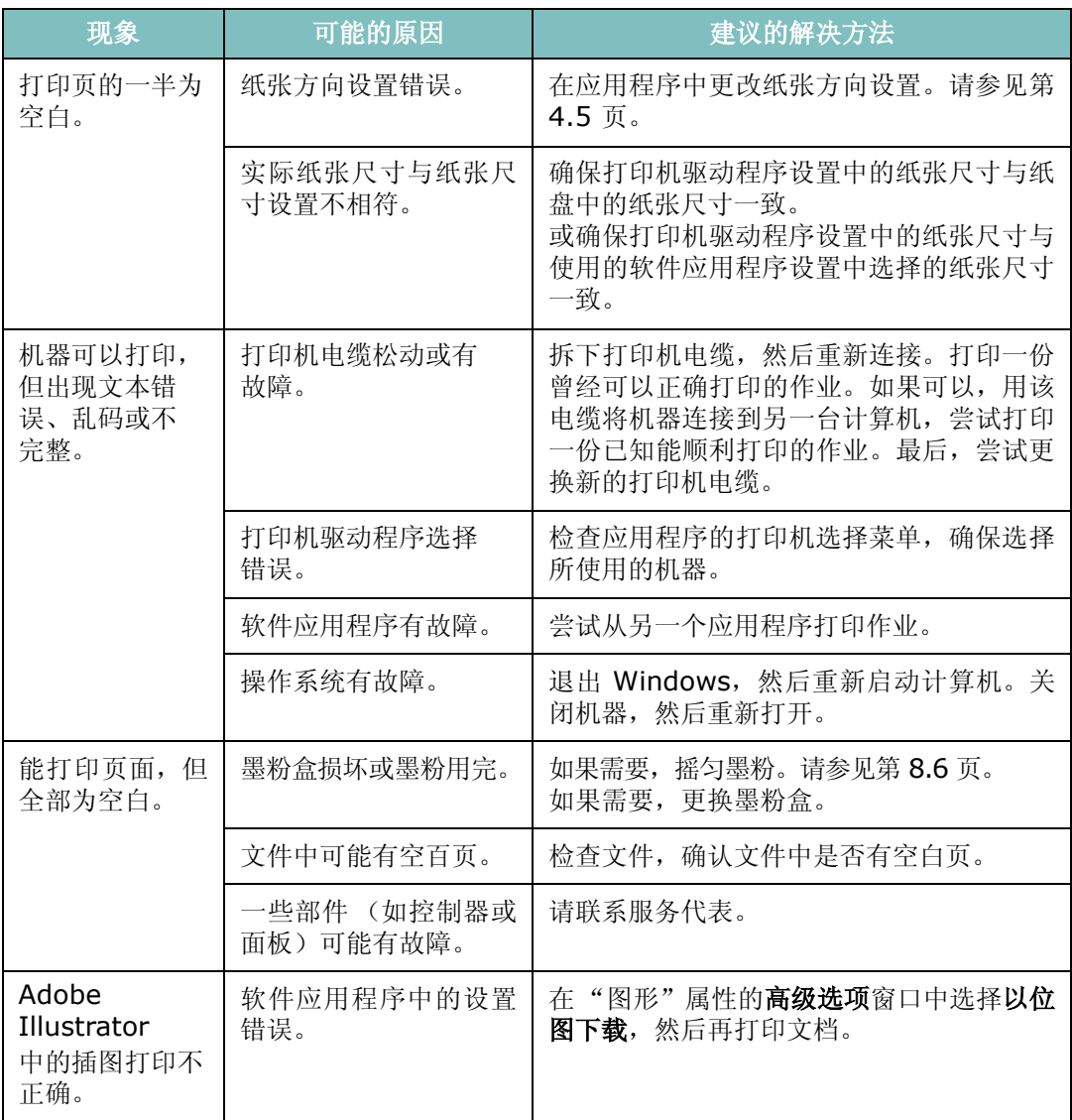

## 打印质量问题

如果机器内部较脏或装纸错误,可能会使打印质量降低。请参见下表解决问题。

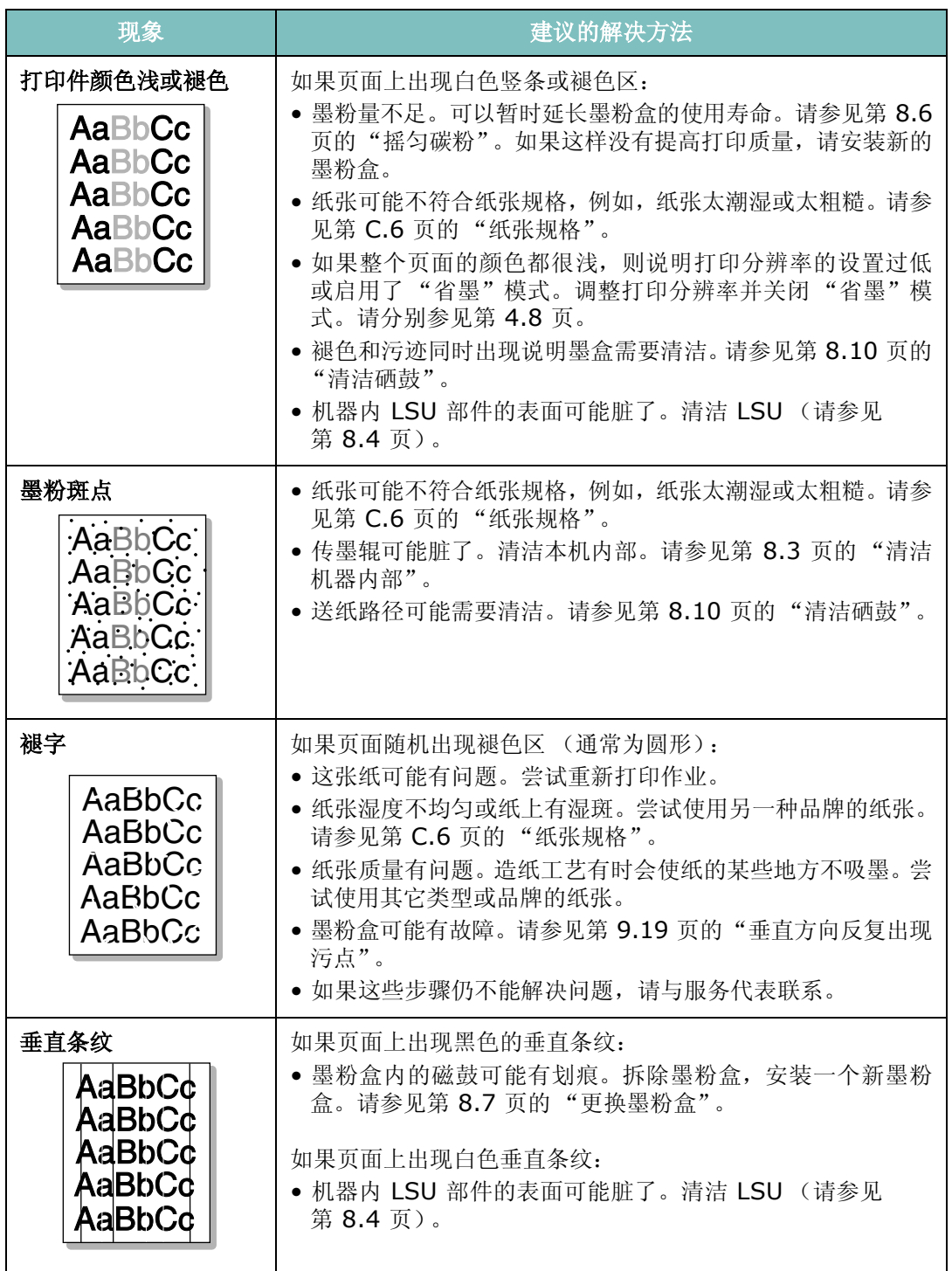

<span id="page-209-0"></span>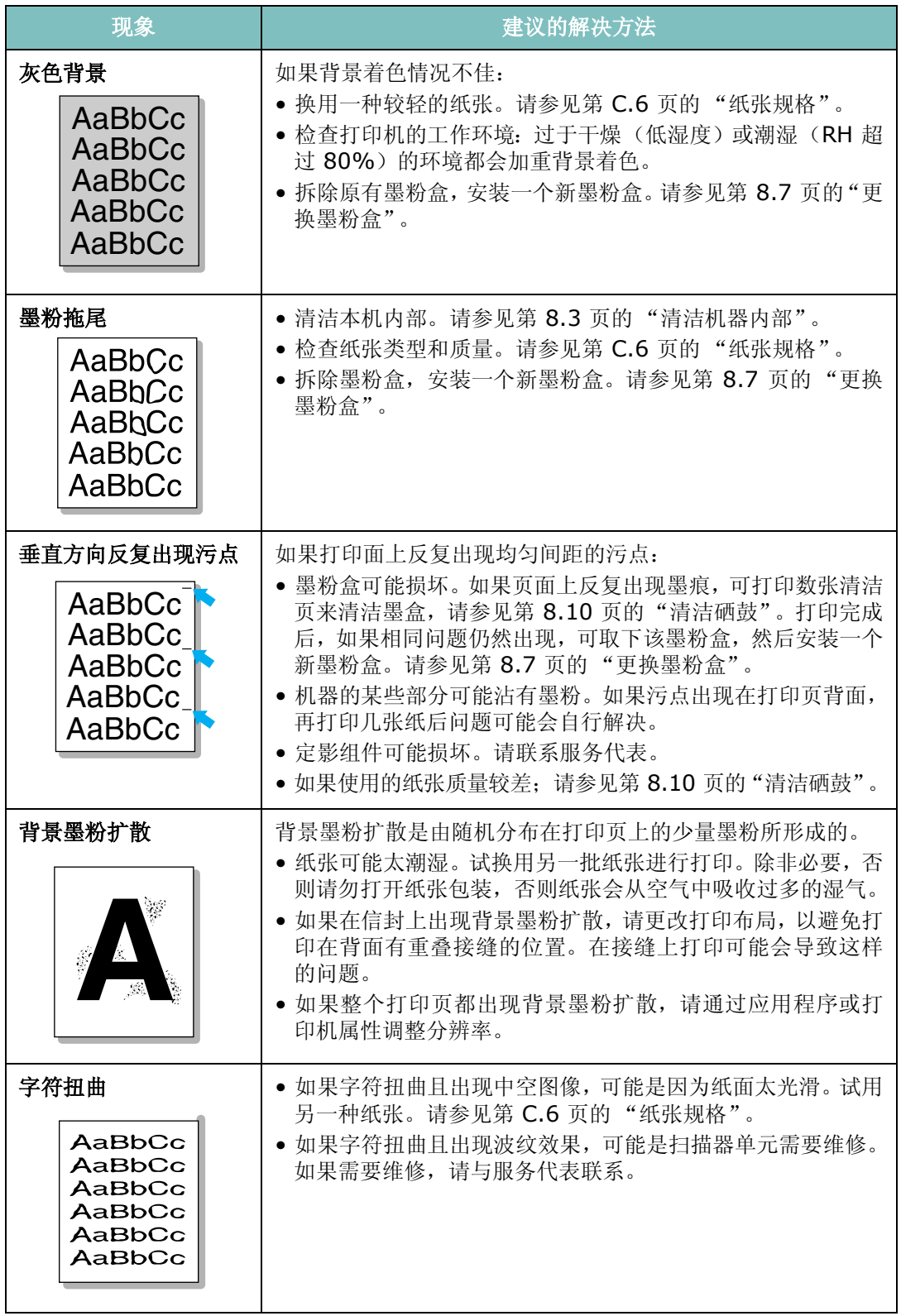

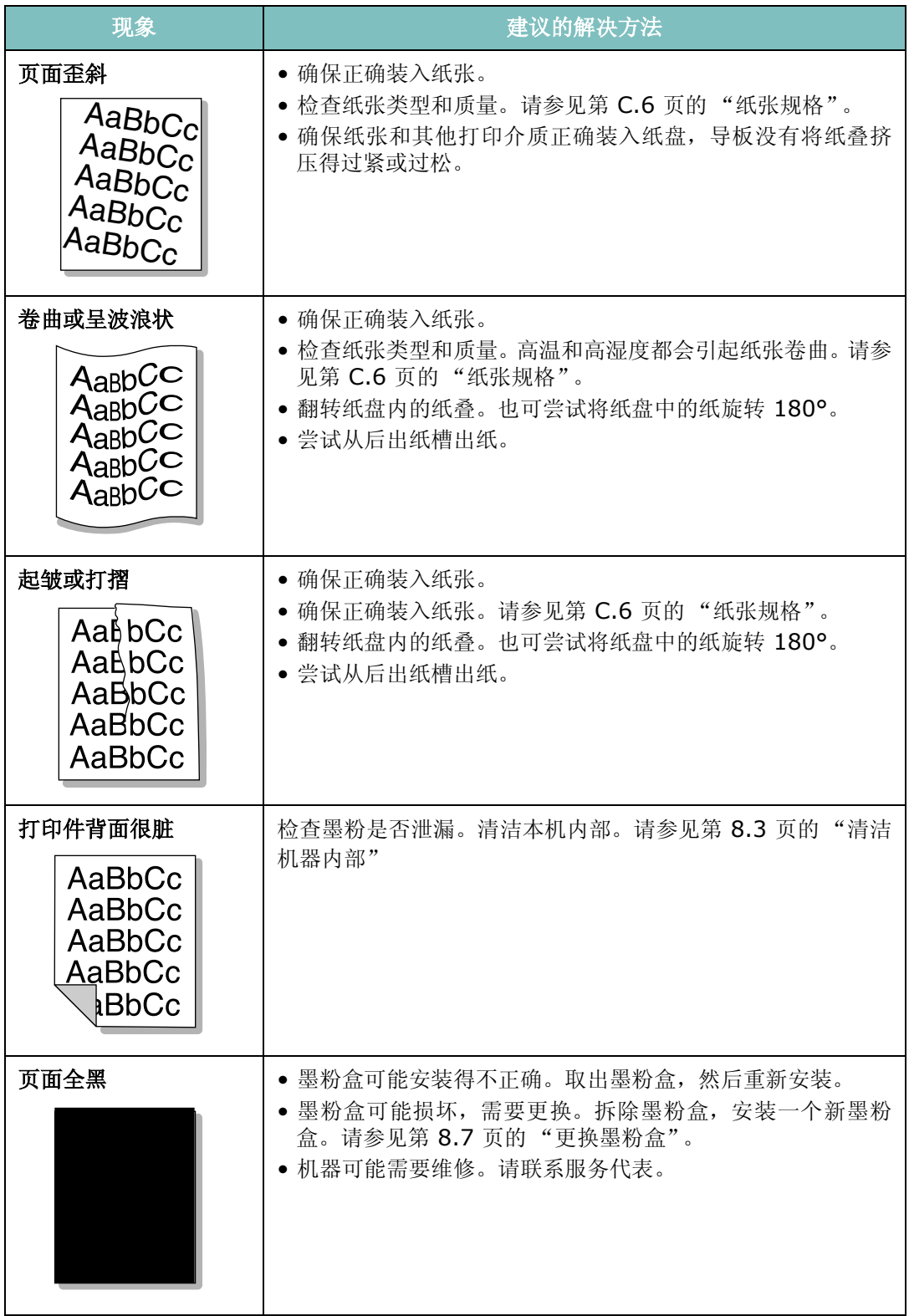

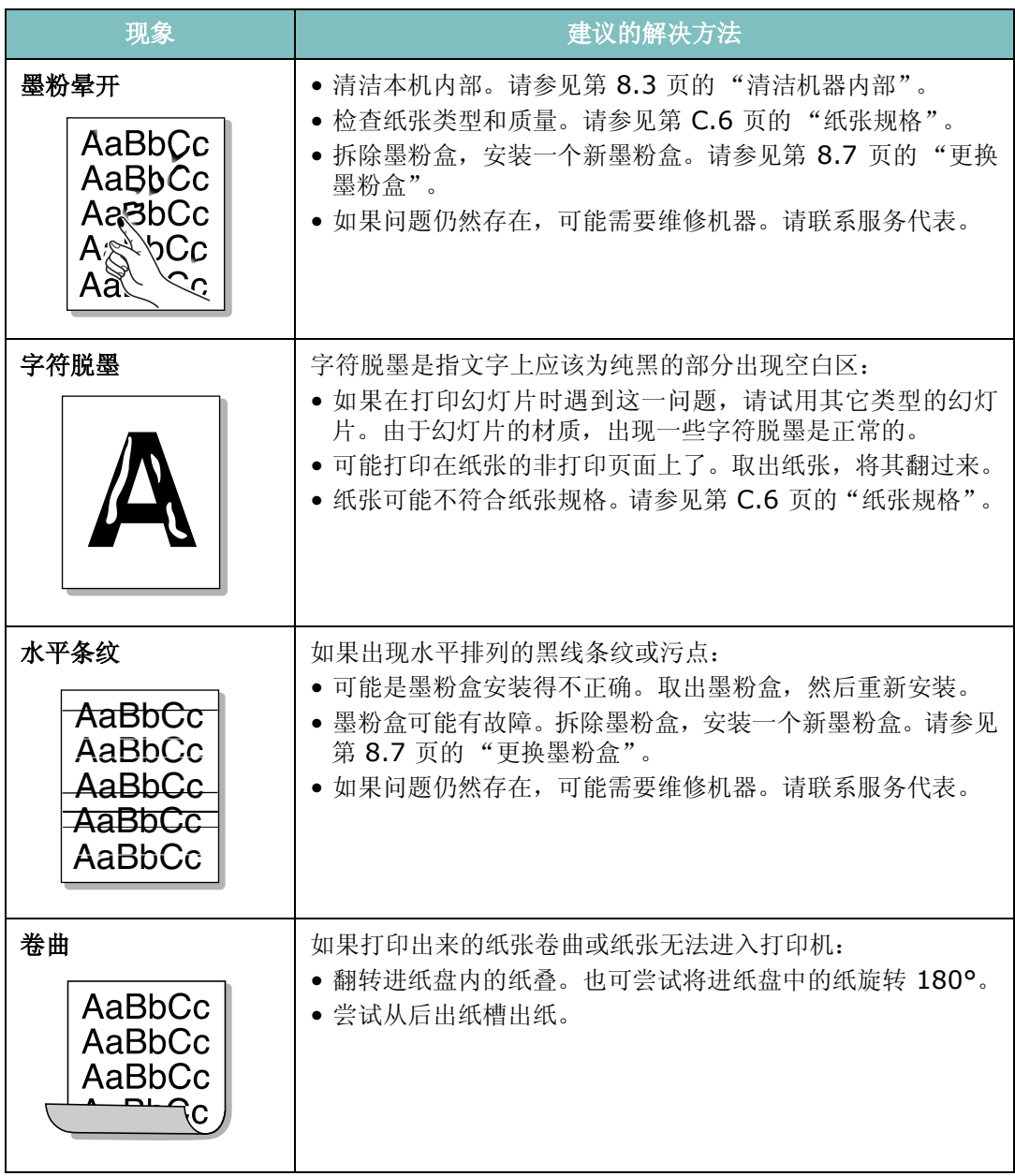

## 复印故障

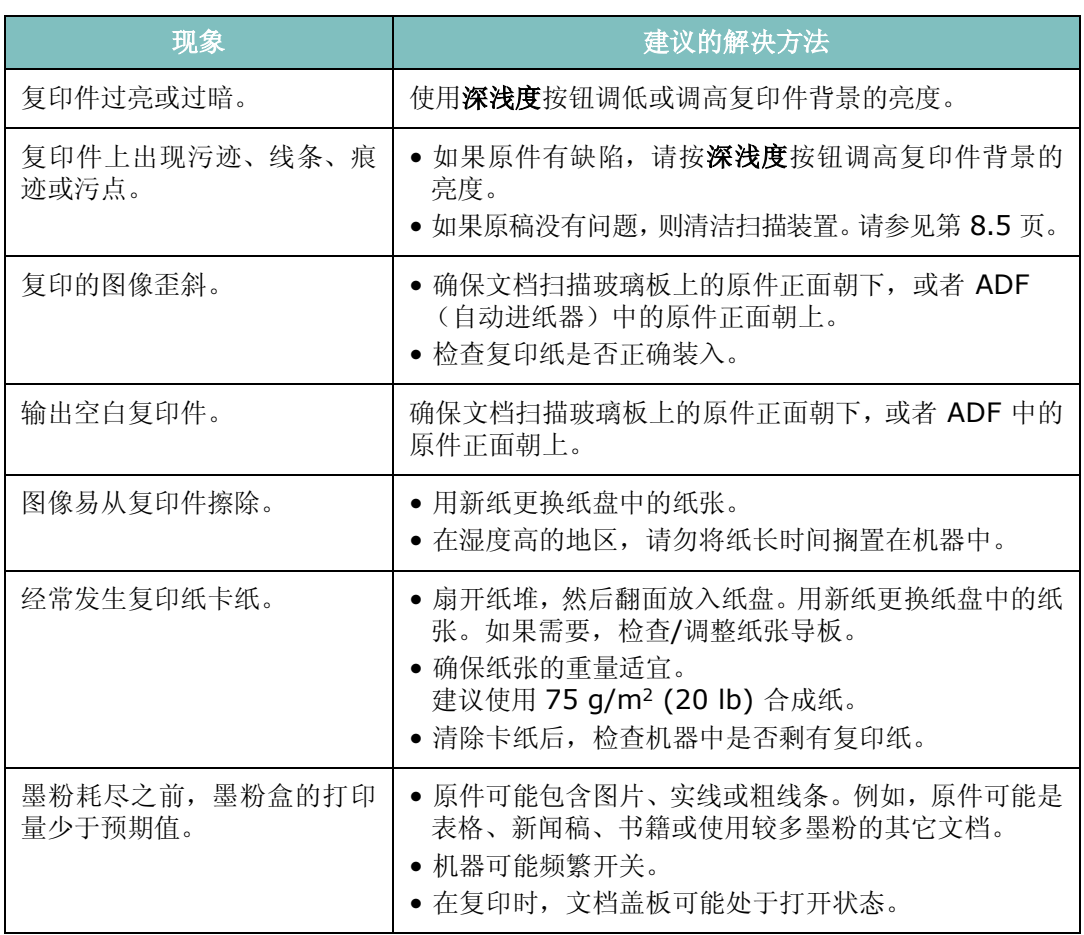

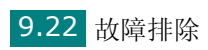

# 扫描问题

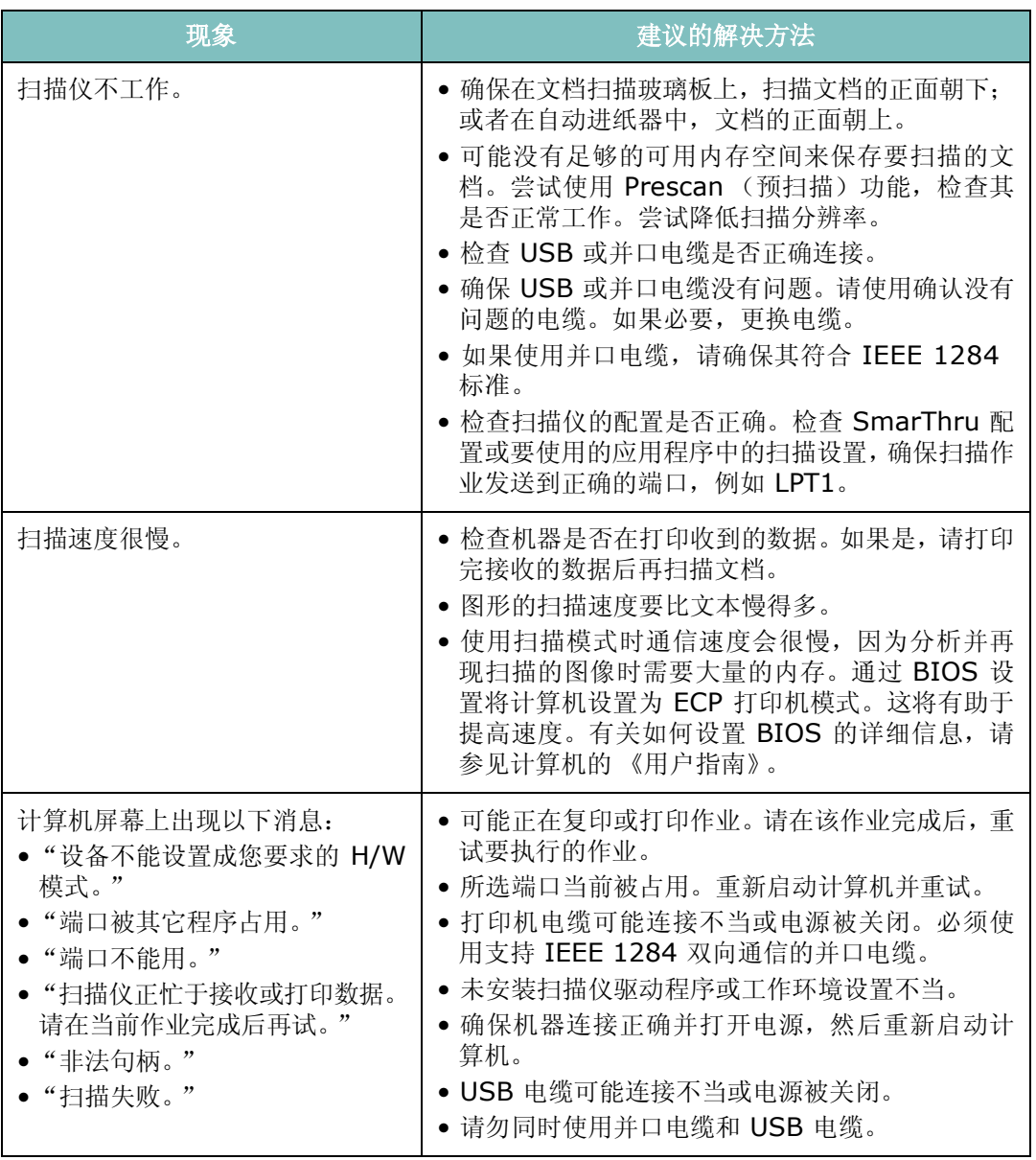

# 传真问题

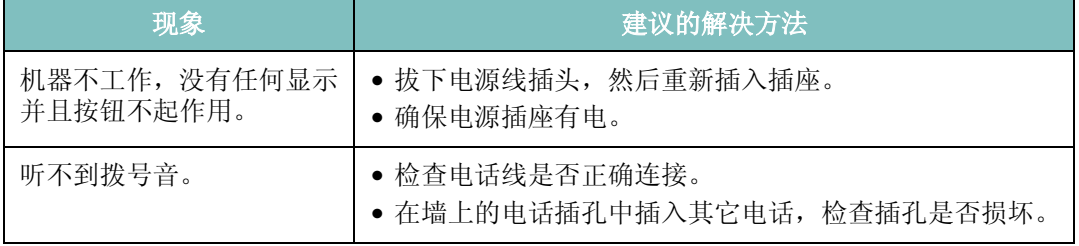

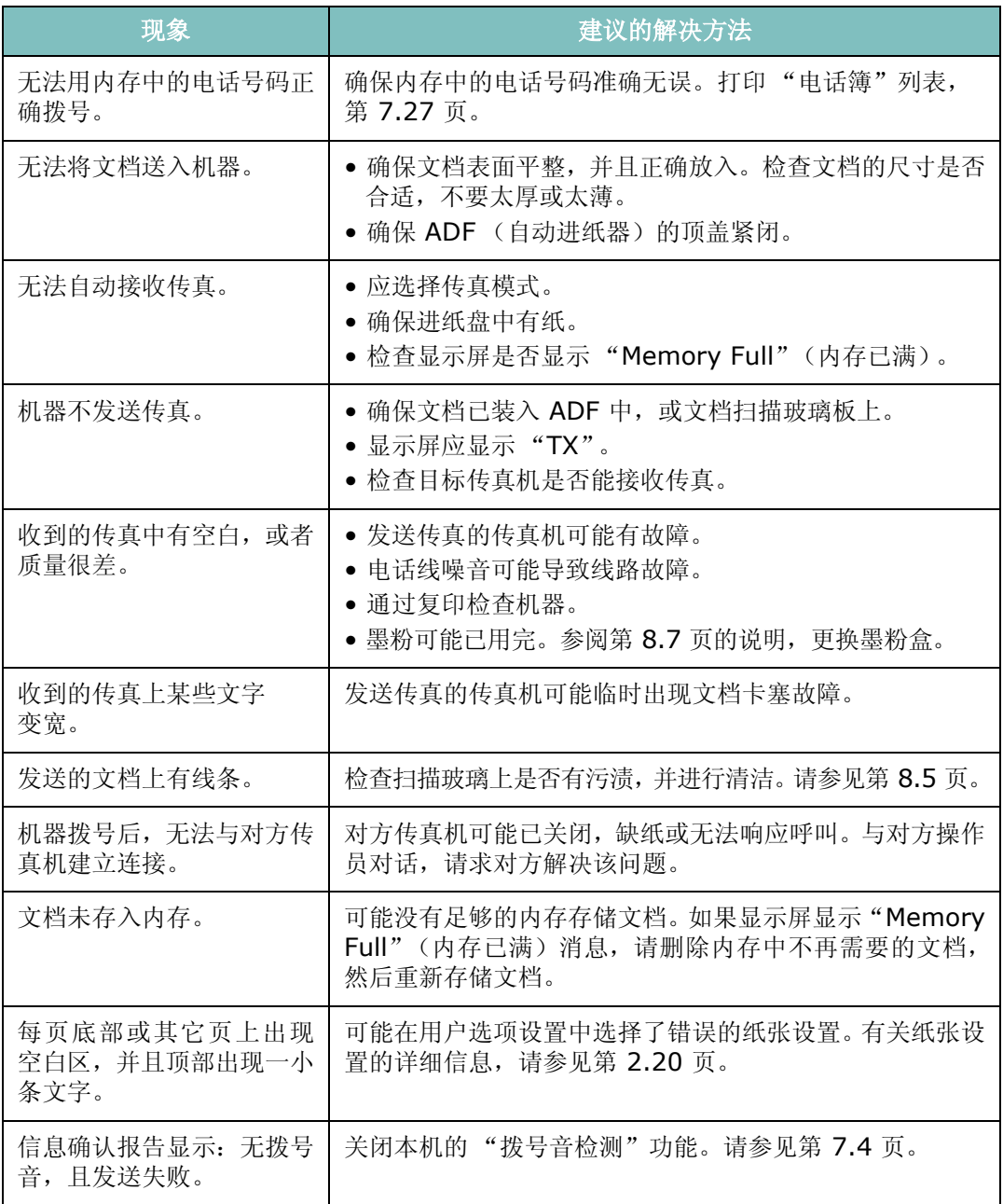

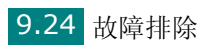

# 解决网络打印问题

## 一般问题

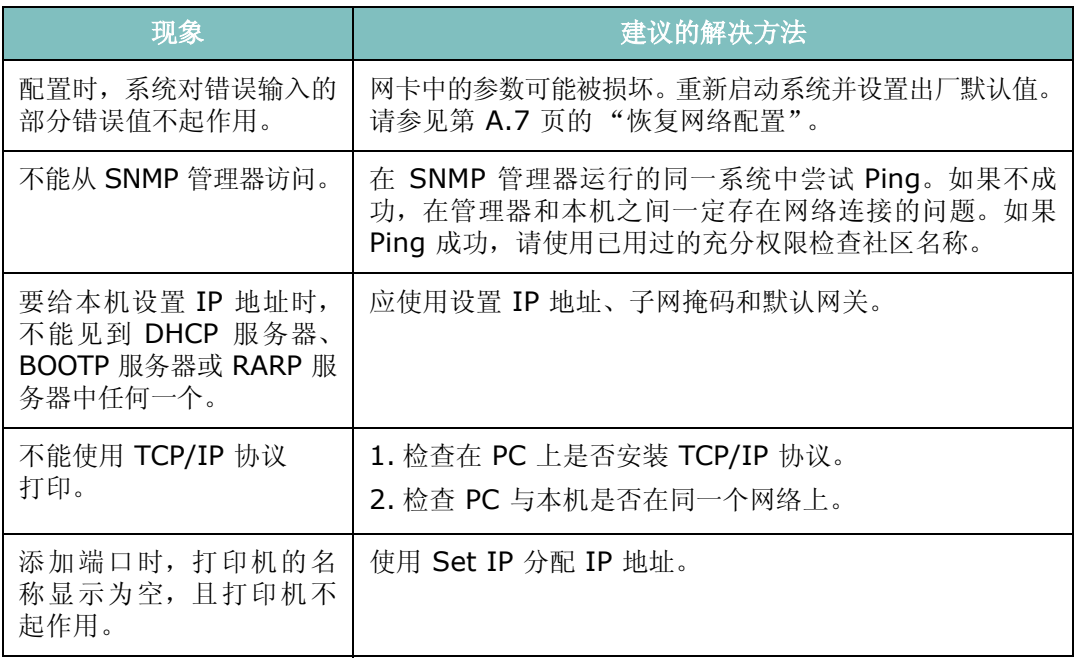

## **Windows** 问题

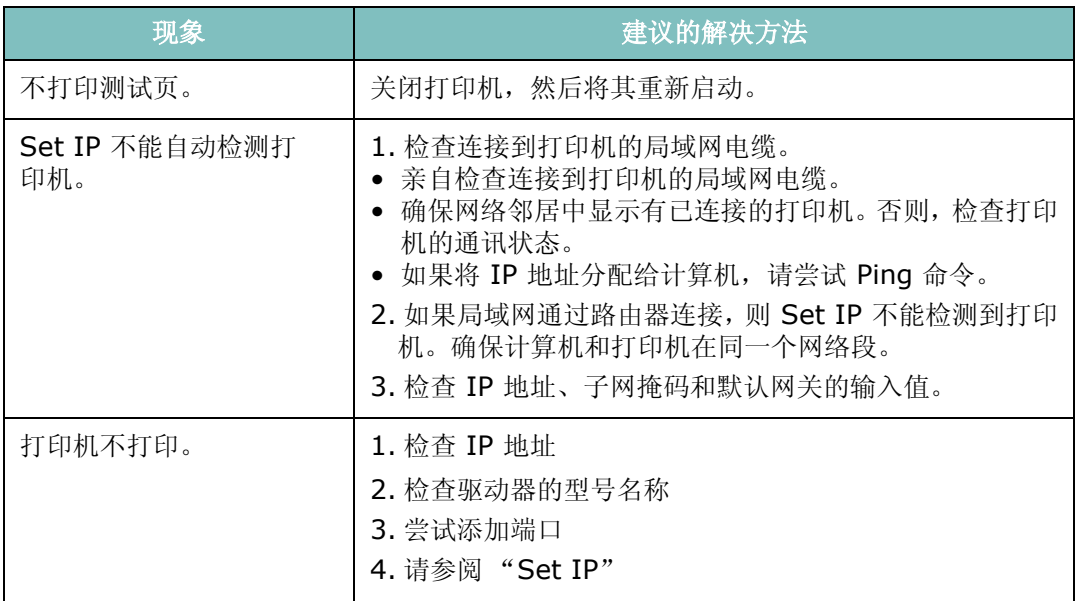
### 网络扫描问题

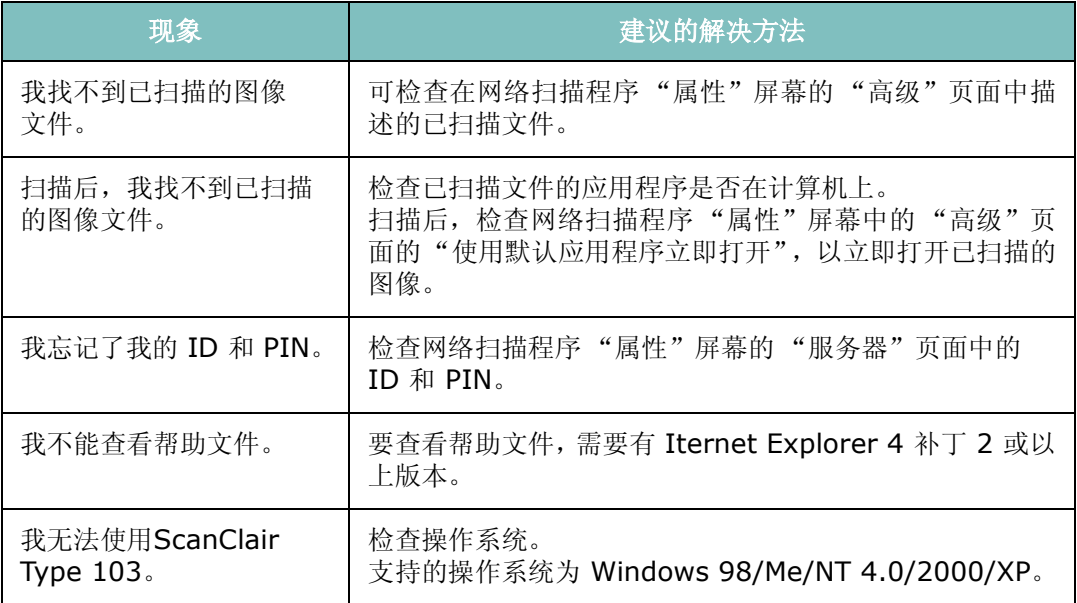

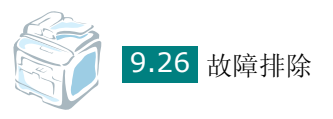

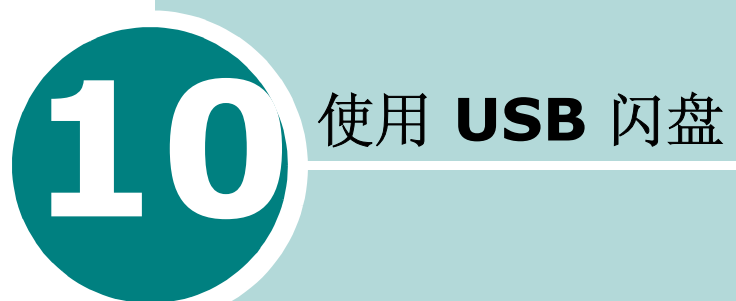

本章介绍如何在本机上使用 USB 闪盘。

本章内容包括:

- 关于 **[USB](#page-218-0)** 闪盘
- 安装 [USB](#page-218-1) 闪盘
- [扫描到](#page-219-0) **USB** 闪盘
- 管理 **[USB](#page-222-0)** 闪盘
- 从 **USB** [闪盘打印](#page-225-0)
- [备份数据](#page-226-0)

### <span id="page-218-0"></span>关于 **USB** 闪盘

USB 闪盘的内存容量不尽相同,可为您提供足够的空间来存储文档、 演示文稿、下载的音乐和视频、高分辨率的照片或要随身携带的其它 任何文件。

只需将 USB 闪盘插入本机前面的 USB 端口, 本机即可自动将其检测 为可移动磁盘。接下来您可以进行以下操作:

- 扫描文档, 然后将其保存到 USB 闪盘上。
- 打印存储在 USB 闪盘上的数据。
- 备份数据, 如"电话簿"条目和本机的系统设置。
- 将备份文件恢复到机器内存。
- 删除已扫描的图像。
- 格式化 USB 闪盘。
- 检查可用内存空间。
- 支持 USB 1.1 或 2.0 记忆棒。

### <span id="page-218-1"></span>安装 **USB** 闪盘

本机前面有一个 USB 端口。此端口是为 USB V1.1 和 USB V2.0 闪 盘专门设计的。

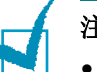

#### 注意:

- 切勿在机器操作过程中取下 USB 闪盘。这可能会对机器造成损坏。
- 如果 USB 闪盘包含某些功能 (如安全性设置和密码设置),本机可能 无法自动检测到闪盘。有关这些功能的详细信息,请参见 USB 闪盘的 《用户指南》。
- 必须使用接口形式为插头式的授权 USB 闪盘。未经授权的 USB 闪盘 可能无法在本机上工作。

只能使用金属/屏蔽 USB 闪盘。

要安装 USB 闪盘, 将其插入到本机前方的 USB 端口。

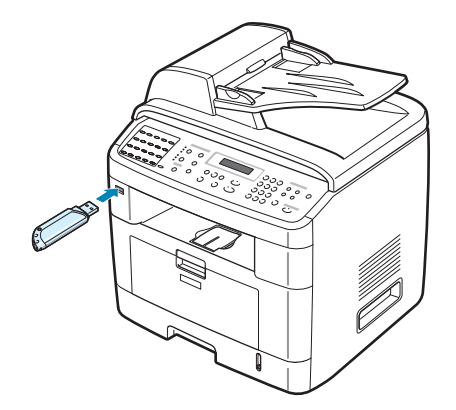

安装 USB 闪盘后,便可立即打印其中存储的文件。

### <span id="page-219-0"></span>扫描到 **USB** 闪盘

您可以扫描文档,并将扫描的图像保存到 USB 闪盘中。执行此操作有 两种方法:一种是使用默认设置扫描到 USB 闪盘;另一种是手动选择 自定义设置。

### 使用默认设置扫描

**1** 将文档正面朝上装入 ADF。

或

将单页文档正面朝下放在文档扫描玻璃板上。

有关装入文档的详细信息,请参见第 [7.6](#page-144-0) 页。

- **2** 确保将 USB 闪盘插入本机前面的 USB 端口。如有必要,请插入 闪盘。请参见第 [10.2](#page-218-0) 页。
- **3** 按控制面板上的扫描到。

第一个可用菜单项"USB Memory"(USB 内存)出现在显示屏 的底行。

**4** 按确认**/**进入。可用内存空间会在显示屏上显示约 2 秒钟,第一个 可用菜单项"Auto Scan"(自动扫描)出现在显示屏的底行。

*10*

**5** 按确认 **/** 进入开始扫描。已扫描的图像即存入 USB 闪盘。

**6** 如果将文档放在文档扫描玻璃板上,当文档被扫描到内存之后,显 示屏顶行会显示"Another Page?"(另一页?)如果有其它页, 请取出已扫描的文档,将下一页放在扫描玻璃板上。选择"Yes" (是)根据需要重复上一步。

扫描完所有页后,显示屏询问"No"(否)时选择"Another **Page?"** (另一页?)。

**7** 要返回 Standby (待机)模式,请按清除**/**停止按钮。

### 使用自定义设置扫描

**1** 将文档正面朝上装入 ADF。

或

将单页文档正面朝下放在文档扫描玻璃板上。

有关装入文档的详细信息,请参见第 [7.6](#page-144-0) 页。

- **2** 确保将 USB 闪盘插入本机前面的 USB 端口。如有必要,请插入 闪盘。请参见第 [10.2](#page-218-0) 页。
- **3** 按控制面板上的扫描到。

第一个可用菜单项"USB Memory"(USB 内存)出现在显示屏 的底行。

- **4** 按确认**/**进入。可用内存空间会在显示屏上显示约 2 秒钟,第一个 可用菜单项"Auto Scan"(自动扫描)出现在显示屏的底行。
- 5 按滚动按钮 (< 或 ▶), 直到"Manual Scan"(手动扫描)出现 在显示屏底行。按确认**/**进入。
- 6 按滚动按钮 ( 4 或 ), 选择要扫描图像的尺寸。按确认/讲入。
- 7 按滚动按钮 ( a 或 ▶ ), 选择要用于扫描的文件格式。

#### **8** 按确认**/**进入。

9 如果在步骤 7 中选择 "BMP", 则会要求您按滚动按钮 (< 或 ▶) 选择色彩格式 Color (彩色)、Gray(灰色)或 Mono(单色)。

如果在步骤 7 中选择了"PDF", 则会要求您按滚动按钮( 4 或 ▶) 选择颜色格式为 Color(彩色)或 Mono(单色)。您可将多页文 档保存为一个文件,机器将显示"Multi-Page Scan"(多页)并 让您选择 "On"(打开)或 "Off"(关闭)。如果您选择 "On" (打开),则可将多个页面保存为一个文件,但是只有将文档放入 ADF 后, 此功能才能被激活。 ADF 每次最多可处理 50 页文档。

如果在步骤 7 中选择 "TIFF", 可将多页文档保存为一个文件。 选择"TIFF"后,机器会显示"Multi-Page Scan"(多页),并 让您选择"On"(打开)或"Off"(关闭)。如果您选择"On" (打开) ,则可将多个页面保存为一个文件,但只有将文档放入 ADF 后, 此功能才能被激活。 ADF 每次最多可处理 50 页文档。

**10**按确认**/**进入开始扫描。已扫描的图像即存入 USB 闪盘。

**11**如果将文档放在文档扫描玻璃板上,当文档被扫描到内存之后,显 示屏顶行会显示"Another Page?"(另一页?)如果有其它页, 请取出已扫描的文档,将下一页放在扫描玻璃板上。选择"Yes" (是)根据需要重复上一步。

扫描完所有页后, 显示屏询问"No"(否)时选择"Another Page?"(另一页?)。

**12**要返回 Standby (待机)模式,请按清除**/**停止。

*10*

### <span id="page-222-0"></span>管理 **USB** 闪盘

#### 更改默认设置

将文档扫描到 USB 闪盘后, 可将默认扫描选项(包括扫描尺寸和扫描 格式)设置为最常用的模式。这些设置仅在扫描到 USB 闪盘时可用。

- **1** 确保将 USB 闪盘插入本机前面的 USB 端口。如有必要,请插入 USB 闪盘。请参见第 [10.2](#page-218-0) 页。
- **2** 按控制面板上的扫描到。

第一个可用菜单项"USB Memory"(USB 内存)出现在显示屏 的底行。

- **3** 按确认**/**进入。可用内存空间会在显示屏上显示约 2 秒钟,第一个 可用菜单项"Auto Scan"(自动扫描)出现在显示屏的底行。
- 4 按滚动按钮 (< 或 ▶), 直到"Default-Change"(默认-改变) 出现在显示屏底行。
- **5** 按确认**/**进入。

第一个可用菜单项"Scan Size"(扫描尺寸)出现在底行。

- **6** 按确认**/**进入。
- 7 按滚动按钮 ( 4 或 ), 选择要扫描图像的尺寸。
- **8** 按确认**/**进入进行选择。
- **9** 按 ▶ 按钮滚动到"Scan Format"(扫描格式), 然后按确认/ 进入进入菜单。
- 10 按滚动按钮 ( < 或 ) , 选择要用于扫描的文件格式。可以选择 BMP、 TIFF、 PDF 或 JPEG。

#### **11**按确认**/**进入。

12 如果在步骤 10 中选择 "BMP", 则会要求您按滚动按钮 (◀或 ▶)选择色彩格式 Color (彩色)、 Gray (灰色)或 Mono (单 色)。

如果在步骤 10 中选择了"PDF", 则会要求您按滚动按钮 ( 4 或 ▶) 选择颜色格式为 Color (彩色)或 Mono (单色)。您可将多页 文档保存为一个文件, 机器将显示"Multi-Page Scan"(多页) 并让您选择"On"(打开)或"Off"(关闭)。如果您选择"On" (打开),则可将多个页面保存为一个文件,但是只有将文档放入 ADF 后,此功能才能被激活。ADF 每次最多可处理 50 页文档。

如果在步骤 10 中选择"TIFF",可将多页文档保存为一个文件。 选择"TIFF"后, 机器会显示"Multi-Page Scan"(多页), 并 让您选择"On"(打开)或"Off"(关闭)。如果您选择"On" (打开) ,则可将多个页面保存为一个文件,但只有将文档放入 ADF 后, 此功能才能被激活。 ADF 每次最多可处理 50 页文档。

**13**按确认**/**进入进行选择。

14要返回 Standby (待机)模式, 请按清除/停止按钮。

### 删除图像文件

要删除已扫描并保存到 USB 闪盘中的图像文件:

- **1** 确保将 USB 闪盘插入本机前面的 USB 端口。如有必要,请插入 USB 闪盘。请参见第 [10.2](#page-218-0) 页。
- **2** 按控制面板上的扫描到。

第一个可用菜单项"USB Memory"(USB 内存)出现在显示屏 的底行。

- **3** 按确认**/**进入。可用内存空间会在显示屏上显示约 2 秒钟,第一个 可用菜单项"Auto Scan"(自动扫描)出现在显示屏的底行。
- 4 按滚动按钮 (< 或 ▶), 直到"File Manage"(文件管理) 出现 在底行,然后按确认**/**进入。

第一个可用菜单项"Delete"(删除)出现在显示屏的底行。

#### **5** 按确认**/**进入。

**6** 按滚动按钮 ( ( 或 ), 直到找到需要的文件夹或文件, 然后按 确认 **/** 进入。

如果文件夹名之前有"D",则选定文件夹中有一个或多个文件夹。

**7** 如果已在步骤 6 中选择一个文件,则显示屏中将显示该文件的大 小 2 秒钟。请转到下一步。

如果选择了文件夹,则该文件夹中第一个文件会出现在显示屏底 行。按滚动按钮 ( 4 或 ▶) 可以查看文件夹中的其它文件。找到 要删除的文件后,按确认**/**进入。文件大小会在显示屏上显示约 2 秒钟。

**8** 显示屏提示您确认所做选择时,选择 "Yes"(是)删除文件夹或 文件。

要取消所做选择, 按滚动按钮 ( ( 或 ) ) 选择 "No" (否)。

**9** 删除后,显示屏会询问您是否要删除其它文件夹或文件。选择 "Yes"(是)删除更多项目,并从步骤 6 开始重复各步操作。

否则,可以按滚动按钮 ( 4 或 ▶ ) 选择 "No"(否)。

*10*

### 格式化 **USB** 闪盘

- **1** 确保将 USB 闪盘插入本机前面的 USB 端口。如有必要,请插入 USB 闪盘。请参见第 [10.2](#page-218-0) 页。
- **2** 按控制面板上的扫描到。

第一个可用菜单项"USB Memory"(USB 内存)出现在显示屏 的底行。

- **3** 按确认**/**进入。可用内存空间会在显示屏上显示约 2 秒钟,第一个 可用菜单项"Auto Scan"(自动扫描)出现在显示屏的底行。
- 4 按滚动按钮 (< 或 ▶), 直到"File Manage"(文件管理)出现 在底行,然后按确认**/**进入。
- **5** 按滚动按钮( ∢ 或 ▶), 直到"Format"(格式化)出现在底行, 然后按确认**/**进入。
- **6** 显示屏提示您确认所做选择时,选择"Yes"(是)确认格式化 USB 闪盘。

要取消所做选择, 按滚动按钮 ( 4 或 ▶) 选择 "No"(否)。

### 查看 **USB** 内存状态

您可查看用于扫描和保存文档的可用内存空间量。

- **1** 确保将 USB 闪盘插入本机前面的 USB 端口。如有必要,请插入 USB 闪盘。请参见第 [10.2](#page-218-0) 页。
- **2** 按控制面板上的扫描到。

第一个可用菜单项"USB Memory"(USB 内存) 出现在显示屏 的底行。

- **3** 按确认**/**进入。可用内存空间会在显示屏上显示约 2 秒钟,第一个 可用菜单项"Auto Scan"(自动扫描)出现在显示屏的底行。
- 4 按滚动按钮 (< 或 ▶), 直到"Check Space"(检查空间)出 现在底行,然后按确认/进入。
- **5** 可用内存空间出现在显示屏上。 要返回 Standby (待机)模式,按清除**/**停止按钮。

### <span id="page-225-0"></span>从 **USB** 闪盘打印

您可以直接打印存储在 USB 闪盘上的文件。可以打印的文件包括 TIFF、 BMP、 JPEG 和 PRN。

直接打印选项支持:

- PRN: PCL6 兼容
- BMP:非压缩 BMP
- TIFF: TIFF  $6.0$  基线

版权所有 © 1988-1997, Sam Leffler 版权所有 © 1991-1997, Silicon Graphics, Inc

• JPEG:JPEG 基线 版权所有 © 1991-1998, Thomas G. Lane

可通过以下方式创建 PRN 文件: 文件打开时选择打印, 在"打印" 窗口的名称部分选择本机,然后选中打印到文件复选框。将新创建的 PRN 文件保存到 USB 闪盘。只有以此方式创建的 PRN 文件,才能 直接从 USB 闪盘打印到本机。

**1** 将 USB 闪盘插入本机前面的 USB 端口。有关详细信息,请参见 第 [10.2](#page-218-0) 页。

也可以按**直接打印**,而无需安装 USB 闪盘。

本机将自动检测 USB 闪盘,并读取其中存储的数据。

2 按滚动按钮 ( ( 或 ) 选择要打印的文件夹或文件, 然后按**确认/** 进入。

如果文件夹名之前有"D",则选定文件夹中有一个或多个文件夹。

**3** 如果在步骤 2 中选择了文件,请转到下一步。

如果在步骤 2 中选择了文件夹,则该文件夹中的第一个文件名会 出现在显示屏底行。您也可以按滚动按钮 ( 4 或 ▶) 查看文件夹 中的其它文件。找到要打印的文件后,转到步骤 4。

#### **4** 要打印选定文件,请按确认**/**进入、启动或直接打印。

如果在步骤 2 中选择了 TIFF、BMP 或 JPEG 文件, 可以按滚动 按钮 ( 4 或 ▶) 或使用数字键输入数字来选择要打印的份数。然 后按确认**/**进入打印文件。

**5** 打印完文件后,显示屏会提示您是否要打印其它作业。选择 "Yes"(是)打印其它作业,并从步骤 2 开始重复各步操作。否 则,选择 "No"(否)。

**6** 要返回 Standby (待机)模式,请按清除**/**停止按钮。

### <span id="page-226-0"></span>备份数据

因停电或存储失败会意外删除本机内存中的数据。备份功能可将 "电 话簿"条目和系统设置作为备份文件存储在 USB 闪盘上,从而帮助您 保护这些数据。

要备份数据:

- **1** 插入 USB 闪盘。有关详细信息,请参见第 [10.2](#page-218-0) 页。
- 2 按功能菜单,直到"Machine Setup"(机器设置)出现在显示屏 顶行。
- 3 按滚动按钮(◀或 ▶),直到"Export Setting"(导出设置)出 现在底行,然后按确认/进入。
- 4 如果要备份"电话簿"条目,请在底行显示"Phone Book"(电 话簿)时,按确认**/**进入。

如果要备份本机的系统设置,可以按滚动按钮(4或 )选择"All Settings"(所有设置),然后按确认**/**进入。

**5** 数据被备份到 USB 闪盘。

如果 USB 闪盘中已存储有该文件名,则会提示您是否将其覆盖。 选择 "Yes"(是)覆盖这些数据。 否则, 可以选择"No"(否), 方法是按滚动按钮 ( 4 或 ▶)。

**6** 要返回 Standby (待机)模式,请按清除**/**停止按钮。

要恢复数据:

- **1** 插入 USB 闪盘。有关详细信息,请参见第 [10.2](#page-218-0) 页。
- 2 按功能菜单, 直到"Machine Setup"(机器设置)出现在显示屏 顶行。
- 3 按滚动按钮 (< 或 ▶), 直到"Import Setting"(导入设置) 出现在底行,然后按确认**/**进入。
- **4** 选择要恢复的数据类型"Phone Book"(电话簿)或"All Settings" (所有设置),然后按确认**/**进入。
- 5 选择要恢复的文件,然后按确认/进入。 第一个可用菜单项 "Yes"(是)出现在底行。
- **6** 按确认**/**进入将备份文件恢复到本机。
- **7** 要返回 Standby (待机)模式,请按清除**/**停止按钮。

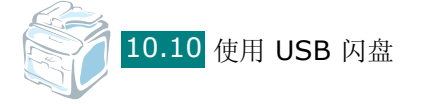

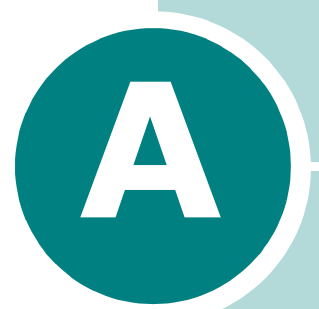

# 在网络中使用本机

如果您在网络环境中工作,可以与网络中的其他用户共享本机。 本章内容包括:

- [设置本地共享的机器](#page-228-0)
- [设置网络连接的机器](#page-230-0)

### <span id="page-228-0"></span>设置本地共享的机器

### 在 **Windows 98/Me** 中

注意: 打印机驱动程序不支持 Windows 95。

#### 设置主机

- **1** 启动 Windows。
- **2** 从开始菜单的设置中选择控制面板,然后双击网络图标。
- **3** 选中文件和打印共享框,并单击确定。关闭窗口。
- 4 从开始菜单,选择设置中的打印机,然后双击本机的名称。
- **5** 在打印机菜单中选择属性。
- **6** 单击共享选项卡并选中共享为框。填写共享名字段并单击确定。

#### 设置客户机

- **1** 用鼠标右键单击 Windows 的开始按钮,并选择资源管理器。
- **2** 在左列中打开网络文件夹。
- **3** 右键单击共享名并选择捕捉打印机端口。
- 4 选择所需端口,并选中登录时重新连接框,然后单击确定。
- 5 从开始菜单选择设置,然后单击打印机。
- **6** 双击本机的图标。
- **7** 从打印机菜单中选择属性。
- 8 单击**详细资料**选项卡, 选择打印机端口, 然后单击确定。

#### 设置主机

- **1** 启动 Windows。
- **2** 在 Windows NT 4.0/2000 中,从开始菜单选择设置,然后单击 打印机。

在 Windows XP 中,从开始菜单选择打印机和传真。

- **3** 双击本机的图标。
- **4** 从打印机菜单中选择共享。
- **5** 对于 Windows NT 4.0, 选中共享框。
	- 在 Windows 2000 中,选中共享为框。
	- 在 Windows XP 中,选中共享打印机框。
- **6** 填写共享名字段并单击确定。

#### 设置客户机

- 1 用鼠标右键单击 Windows 的开始按钮,并选择资源管理器。
- **2** 在左列中打开网络文件夹。
- **3** 单击共享名称。
- 4 在 Windows NT 4.0/2000 中, 从开始菜单选择设置, 然后单击 打印机。

在 Windows XP 中,从开始菜单选择打印机和传真。

- **5** 双击本机的图标。
- **6** 从打印机菜单中选择属性。
- **7** 在端口选项卡中,单击添加端口。
- **8** 选择本地端口,并单击新端口。
- **9** 在输入端口名字段中输入共享名。

10点击确定,然后点击关闭。

#### 11 在 Windows NT 4.0 中, 单击确定。

在 Windows 2000/XP 中, 单击应用, 然后单击确定。

*A*

### <span id="page-230-0"></span>设置网络连接的机器

您必须在本机中设置网络协议,才能将其用作网络打印机。

通过本机的控制面板,您可以配置基本的网络参数。使用本机的控制 面板执行以下操作:

- 打印网络配置页
- 配置 TCP/IP

### 在控制面板上配置网络参数

#### 支持的操作系统

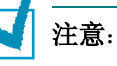

- 网卡支持的操作系统可能与本机支持的操作系统不同。下表显示了本机 支持的网络环境。
- 打印机驱动程序不支持 Windows 95。

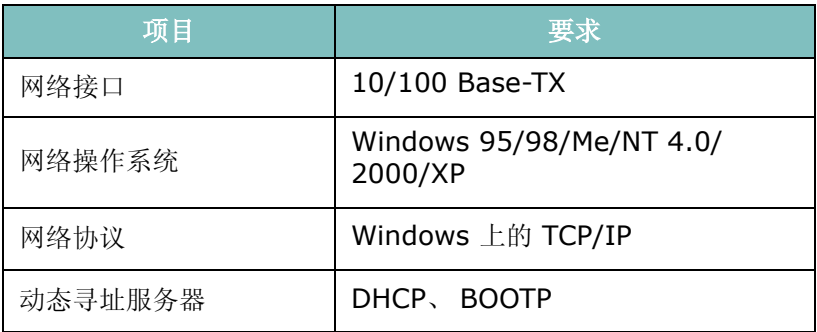

- TCP/IP:传输控制协议/Internet 协议
- DHCP:动态主机配置协议
- BOOTP:引导程序协议

#### 打印网络配置页

"网络配置"页显示本机上网络接口卡的配置状况。适用于多数应用程 序的默认设置都被启用。

- 1 按功能菜单,直到"Network Setup"(网络设置)出现在显示屏 顶行。
- 2 按滚动按钮 ( 4 或 ▶), 直到"Print Net CFG"(打印网络配 置)出现在底行。
- **3** 按确认**/**进入。

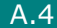

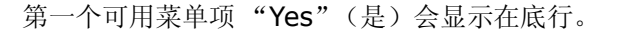

#### **4** 按确认**/**进入。

打印网络配置页 (网络打印机卡测试页)。

#### 设置网络协议

第一次安装本机时,在您打开本机电源的同时,所有支持的网络协议 都被启用。如果某网络协议被启用,即使没有使用该协议,本机也会 在网络上主动进行传输。这会稍微增加网络的通信量。为避免不必要 的通信量, 您可以禁用未使用的协议。

*A*

- 1 按功能菜单, 直到"Network Setup"(网络设置)出现在显示屏 顶行。
- 2 按滚动按钮 (< 或 ▶), 直到"Config Network"(配置网络) 出现在底行。
- **3** 按确认**/**进入进入菜单。
- 4 按滚动按钮 ( < 或 ▶ ), 直到所需协议出现在底行。
- **5** 按确认**/**进入。

如果选择 "TCP/IP",请指定 TCP/IP 地址。有关详细信息,请 参见第 [A.5](#page-231-0) 页。

- **6** 按确认**/**进入保存选择。
- **7** 按清除**/**停止返回 Standby (待机)模式。

#### <span id="page-231-0"></span>配置 **TCP/IP**

本机可用多种 TCP/IP 网络信息设置,如 IP 地址、子网掩码和网关。 根据您使用的网络,有多种方法可以为本机指定 TCP/IP 地址。

- 静态寻址:由系统管理员手动指派 TCP/IP 地址。
- 动态寻址 BOOTP/DHCP(默认):由服务器自动指派 TCP/IP 地址。

注意: 配置 TCP/IP 之前, 需要对 TCP/IP 设置网络协议。

#### 静态寻址

要从本机的控制面板输入 TCP/IP 地址,请执行以下步骤:

1 按功能菜单,直到"Network Setup"(网络设置)出现在显示屏 顶行。

- 2 按滚动按钮 (< 或 ▶), 直到"Config Network" (配置网络) 出现在底行。
- **3** 按确认**/**进入进入菜单。

第一个可用菜单项 "TCP/IP"出现在底行。

**4** 按确认**/**进入。

第一个可用菜单项"Manual"(手动)出现在底行。

**5** 按确认**/**进入。

第一个可用菜单项"IP Address"(IP 地址)出现在底行。

**6** 按确认/进入进入 IP Address (IP 地址)菜单。

IP 地址由 4 个字节组成。

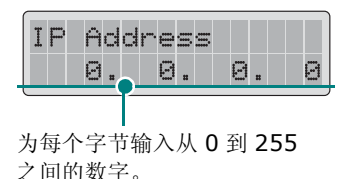

- 7 按滚动按钮 (< 或 ), 输入 0 到 255 之间的数字, 按**确认/进** 入或返回上级在字节间移动。使用数字键盘输入数字,并使用滚动 按钮 ( 4 或 ▶) 在字节间移动。
- 8 重复步骤 7, 从第 1 字节到第 4 字节, 依次完成地址配置。

**9** 按确认**/**进入。

10 要选择其他参数, 如 Subnet Mask (子网掩码) 或 Gateway (网关), 按滚动按钮 ( 4 或 ▶) 直到在底行上显示所需项目。 按确认**/**进入。

11 重复步骤 7 到 9, 配置其它 TCP/IP 参数。

**12**按清除**/**停止返回 Standby (待机)模式。

#### 动态寻址 **(BOOTP/DHCP)**

要由服务器自动指定 TCP/IP 地址,请执行以下步骤:

- 1 按功能菜单,直到"Network Setup"(网络设置)出现在显示屏 顶行。
- 2 按滚动按钮 (◀或▶),直到"Config Network"(配置网络) 出现在底行。

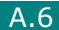

#### **3** 按确认**/**进入。

第一个可用菜单项 "TCP/IP"出现在底行。

- 4 按滚动按钮 ( < 或 ), 直到 "DHCP" 出现在底行, 然后按**确认/** 进入。
- 5 要从 BOOTP 服务器指定地址,请在底行上显示"BOOTP"时按 确认**/**进入。

#### 恢复网络配置

您可以将网络配置恢复为默认设置。

- 1 按功能菜单, 直到"Network Setup"(网络设置)出现在显示屏 顶行。
- 2 按滚动按钮 ( 4 或 ▶), 直到"Set To Default"(设置到默认) 出现在底行。

#### **3** 按确认**/**进入。

第一个可用菜单项 "Yes"(是)出现在底行。

- **4** 按确认**/**进入恢复网络配置。
- 5 关闭本机电源,然后再打开,或重新启动网络接口卡。

#### 重新启动网络接口卡

只需重新启动网络接口卡,而不必关闭本机然后再打开。

1 按功能菜单,直到"Network Setup"(网络设置)出现在显示屏 顶行。 第一个可用项目"Reset Network"(重置网络)出现在底行。

#### **2** 按确认**/**进入。

第一个可用菜单项 "Yes"(是)出现在底行。

**3** 按确认**/**进入重新启动网络接口卡。

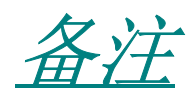

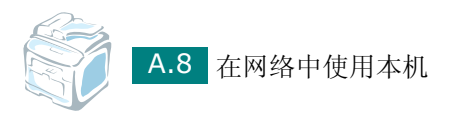

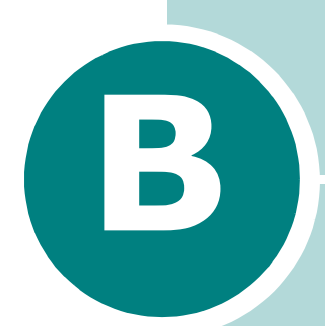

# 安装机器选装件

本机已被优化,可满足大多数的打印需要。虽然每位用户的需求 都不尽相同,但有多个选装项,可以提高本机的性能。

本章内容包括:

- [安装内存](#page-236-0) **DIMM**
- [安装选装纸盘](#page-239-0)

### <span id="page-236-0"></span>安装内存 **DIMM**

本机配有双列直插式内存模块 (DIMM) 插槽。使用这个 DIMM 插槽 可以在本机中安装更多内存选件。

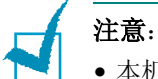

- 本机配有 32 MB 内存,并且可以扩充到 160 MB。只使用制造许可的 DIMM,部件号内存设备类型 SA 32MB 或内存设备类型 SA 128MB。 请联系制造经销商。
- 静电可能会损坏 DIMM。接触 DIMM 时, 应戴上防静电腕带, 或经常 触摸一下 DIMM 防静电包装的表面,然后再触摸本机的裸露金属表面。
- **1** 关闭机器电源,并从机器上拔下所有电缆。
- **2** 握住控制板盖,将其取下。

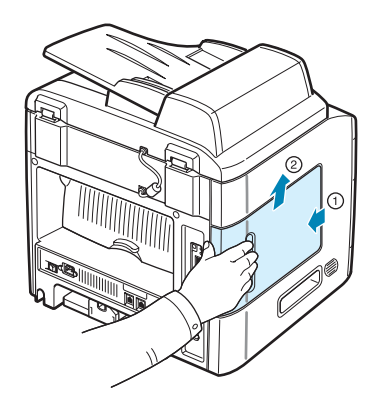

**3** 完全打开 DIMM 插槽两侧的卡舌。

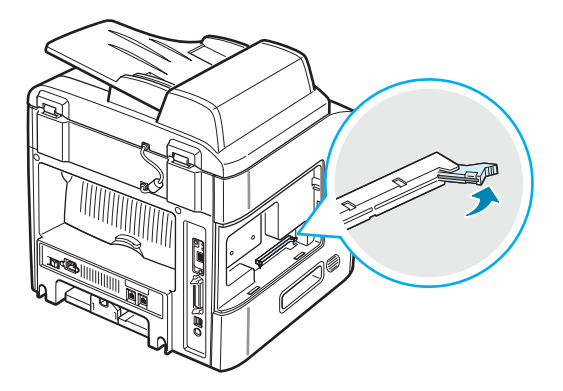

**4** 将 DIMM 内存从防静电包装中取出。找到每个 DIMM 底边的定位 缺口。

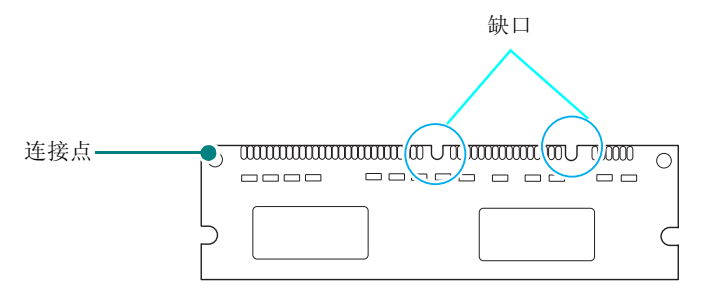

**5** 拿住内存 DIMM 的边缘,将内存 DIMM 上的缺口对准内存 DIMM 插槽顶部的凹槽。

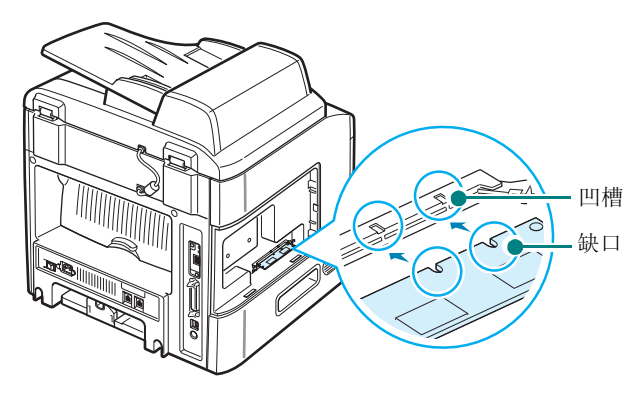

**6** 将 DIMM 径直插入 DIMM 插槽,直至卡入到位。确保锁扣与 DIMM 两侧的缺口吻合。

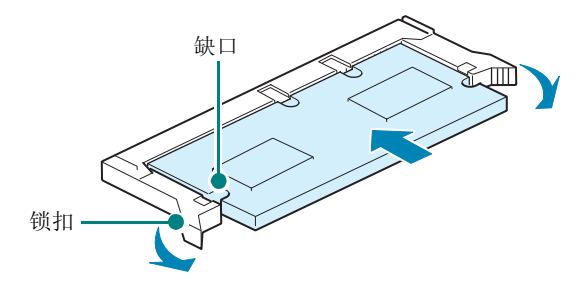

<span id="page-238-0"></span>**7** 重新装上控制板盖。

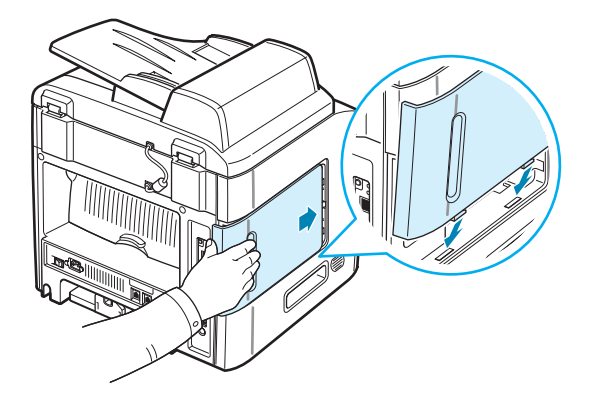

**8** 重新连接电源线和打印机电缆,打开本机的电源。

### 卸下 **DIMM** 内存

- **1** 按第 [B.2](#page-236-0) 页的步骤 1 到步骤 2 操作进入控制板。
- **2** 将 DIMM 插槽两端的卡舌从 DIMM 内存上推开。拔出 DIMM。

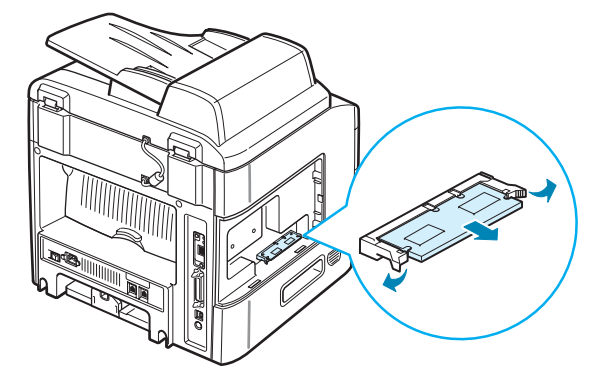

- 3 将 DIMM 放回其原始包装内, 或用铝箔等簿金属纸包起来, 然后 存放在盒子里。
- **4** 从第 [B.4](#page-238-0) 页上的步骤 7 开始继续操作。

### <span id="page-239-0"></span>安装选装纸盘

安装选装的 "纸盘 2"可以提高机器的装纸量。该纸盘可以容纳 250 张纸。

- **1** 关闭机器电源,并从机器上拔下所有电缆。
- **2** 拆掉纸盘的包装物,撕掉纸盘上用来固定接口电缆的胶带。

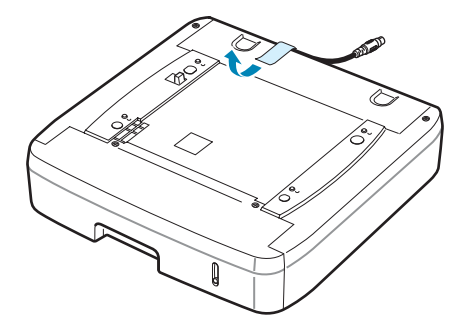

**3** 找到接口和选装纸盘定位器的位置。

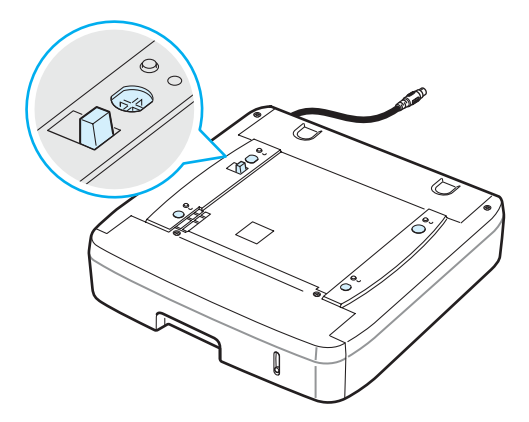

4 将机器放到纸盘上,让机器的支脚对准纸盘上的定位器。

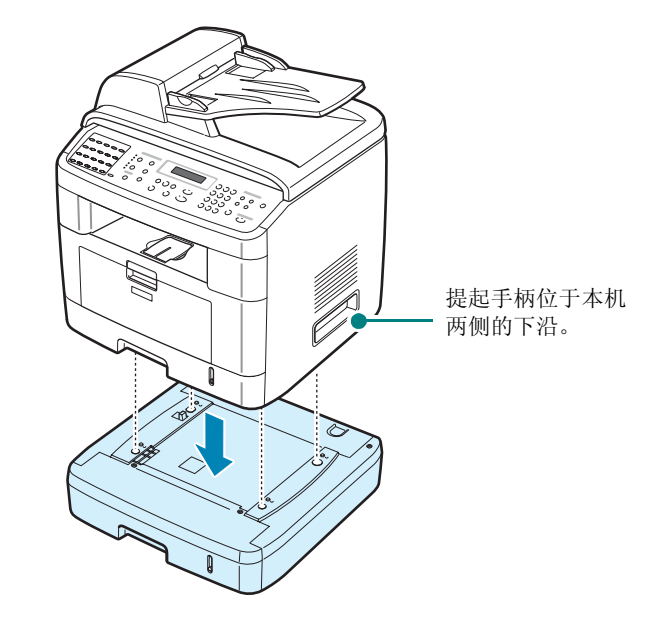

**5** 将纸盘的接口电缆插入机器背面的接口。

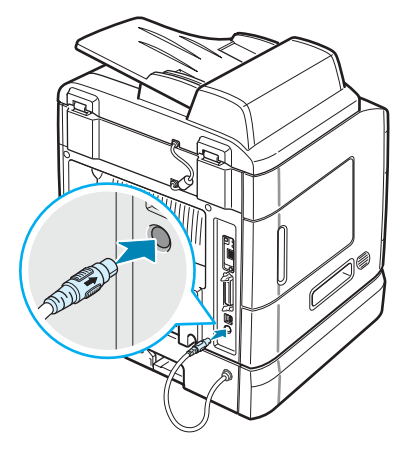

- **6** 将纸装入纸盘。在该纸盘中装纸的要求与标准纸盘的要求相同。请 参见第 [2.7](#page-31-0) 页。
- **7** 装入纸张后,要为 "纸盘 2"设置纸张类型和尺寸。请参见 第 [2.20](#page-44-0) 页。
- 8 重新连接电源线和电缆,然后打开机器的电源。

### 在打印机属性中设置纸盘 **2**

如果在开机的状态下安装"纸盘 2", 机器将无法识别。此时, 需要 在打印机属性窗口中设置该纸盘才能进行 PC 打印。设置纸盘的过程 会因选定的打印机驱动程序的不同而有差异。

要在 PCL 6 打印机驱动程序的打印机属性中设置纸盘:

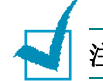

注意: 打印机驱动程序不支持 Windows 95。

- **1** 单击 Windows 开始菜单。
- 2 对于 Windows 98/ME/NT 4.0/2000, 选择设置, 选择设置, 然后选择打印机。

在 Windows XP 中, 选择打印机和传真机。

- **3** 选择 **Printer Driver Type 103 PCL 6** 机器图标。
- **4** 在机器图标上单击鼠标右键,然后选择属性。
- **5** 单击打印机选项卡,然后从选择纸盘下拉列表中选择纸盘 **2**。

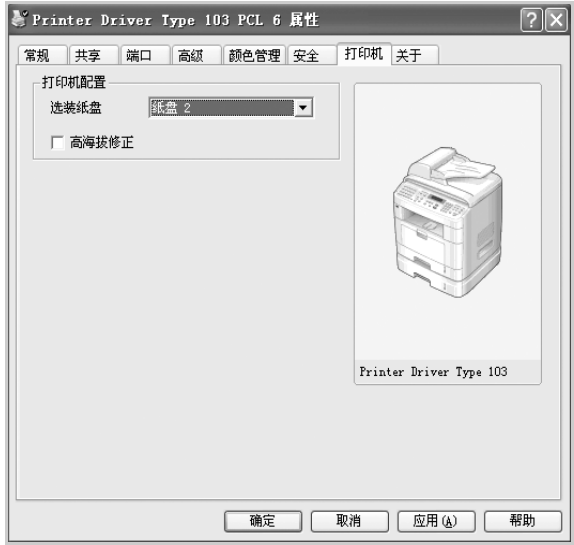

**6** 单击确定。

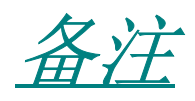

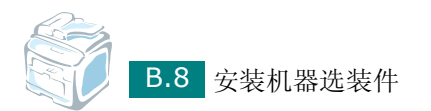

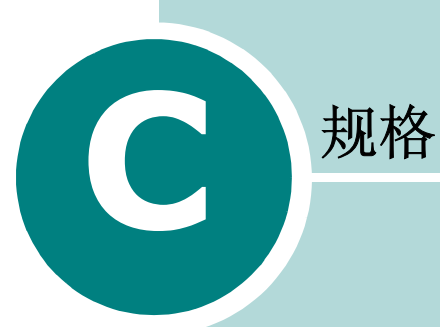

本章内容包括:

- [一般规格](#page-244-0)
- [扫描和复印规格](#page-245-0)
- [打印机规格](#page-246-0)
- [传真机规格](#page-247-0)
- [纸张规格](#page-248-0)

<span id="page-244-0"></span>一般规格

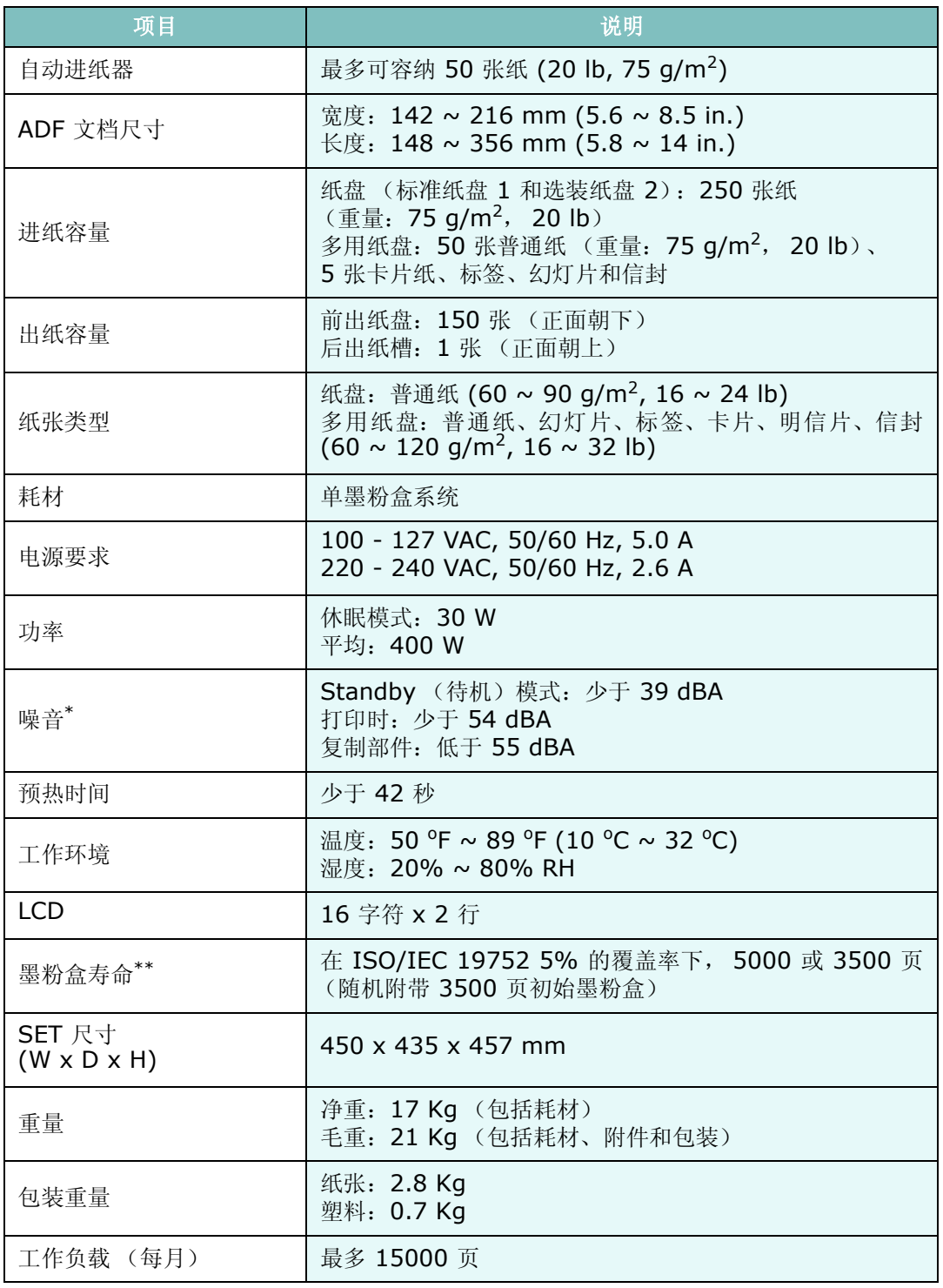

\* 声压级, ISO7779

\*\* 页数会受工作环境、打印间隔、介质类型和介质尺寸影响。

### <span id="page-245-0"></span>扫描和复印规格

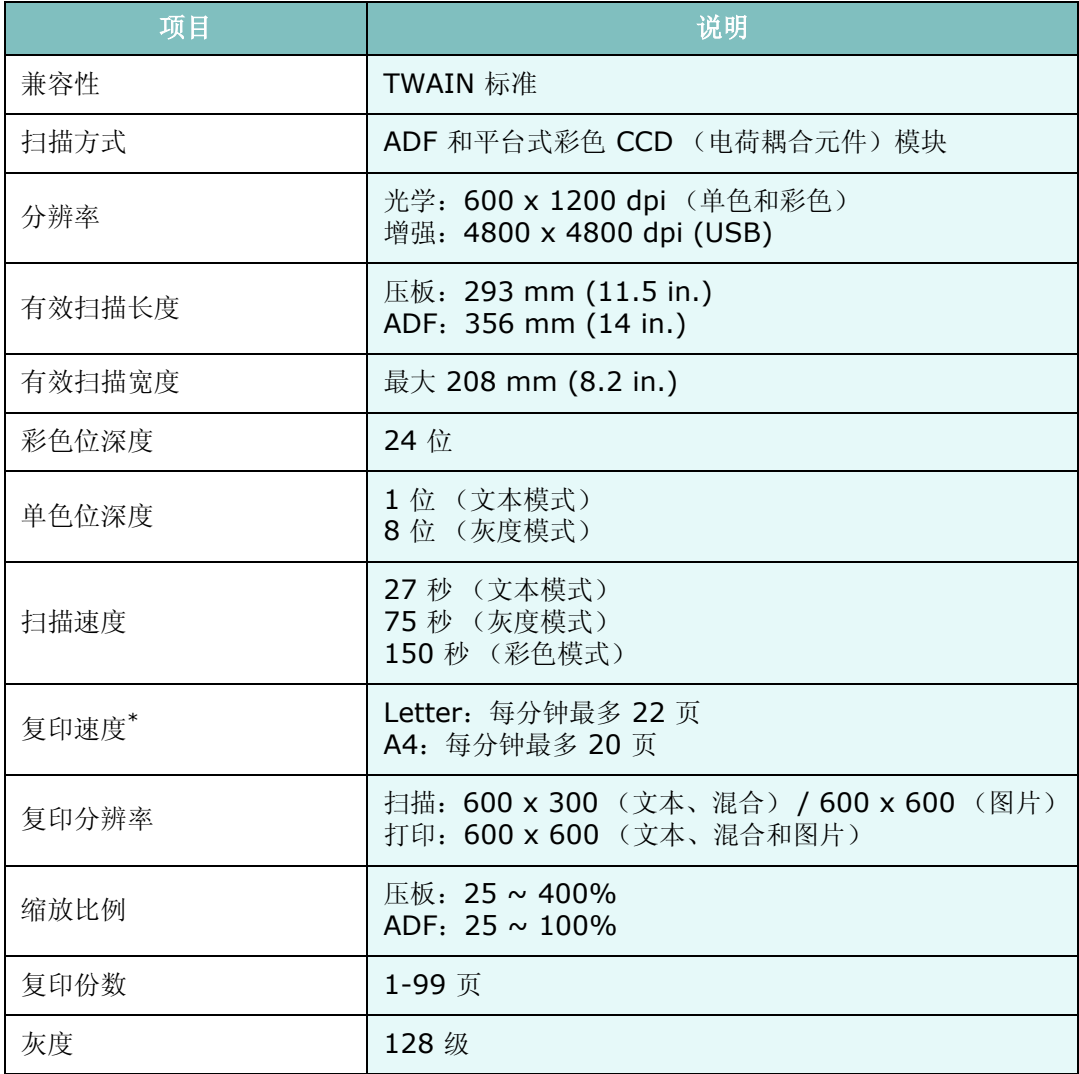

\* "复印速度"按 "单个文档多次复印"进行计算。

## <span id="page-246-0"></span>打印机规格

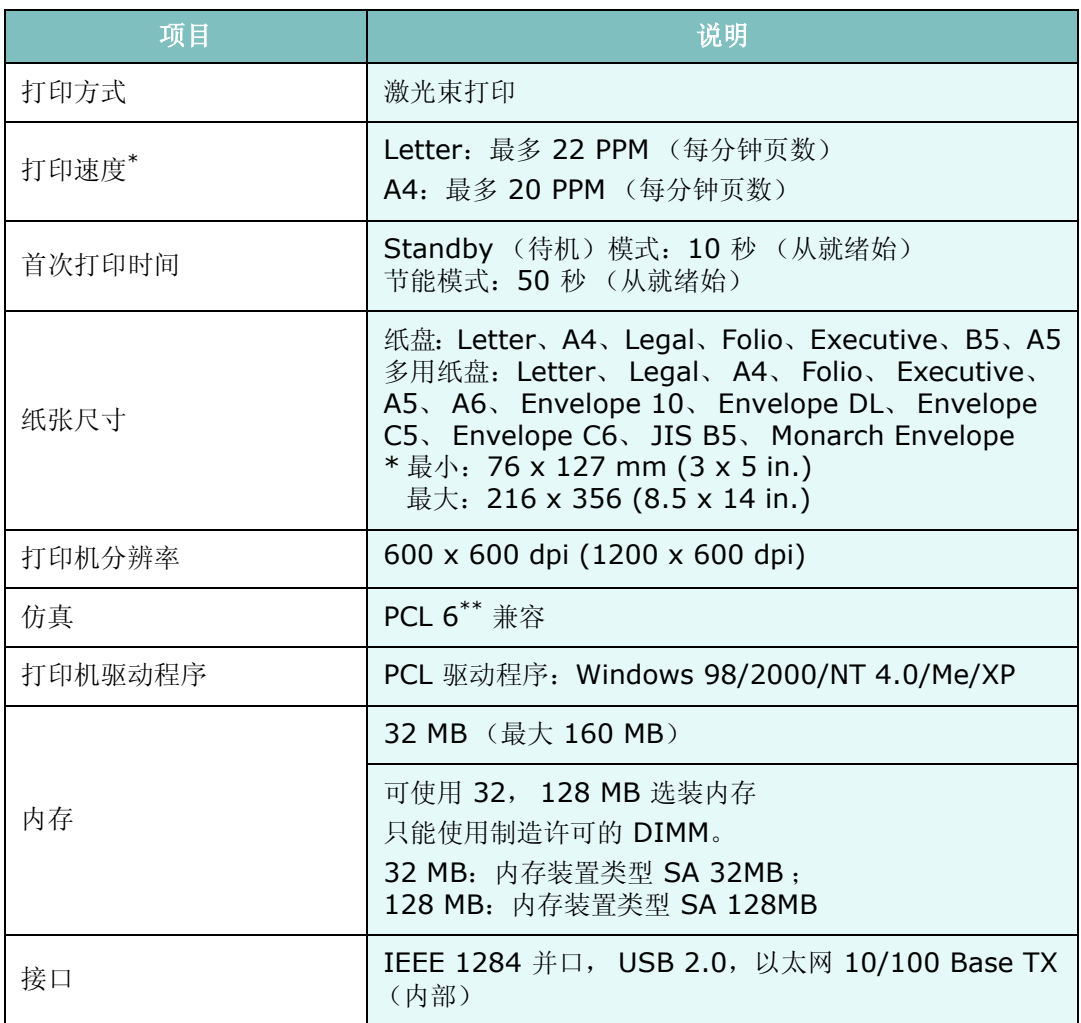

\* 打印速度受所用操作系统、计算性能、应用程序软件、连接方式、介质类型、介质尺寸及作业复杂程度影响。 \*\* 与 PCL6 版本 2.1 兼容

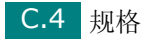

## <span id="page-247-0"></span>传真机规格

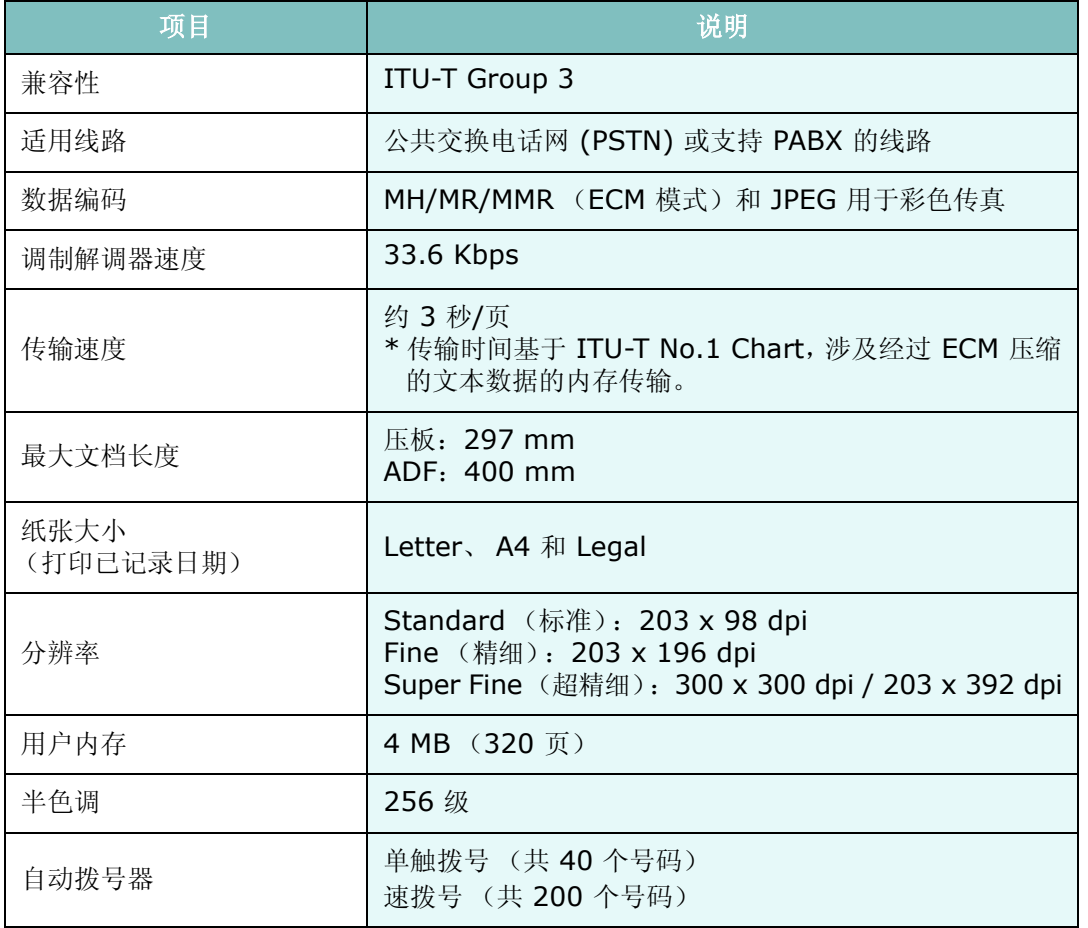

*C*

### <span id="page-248-0"></span>纸张规格

### 概述

本机器支持多种不同类型的打印介质,例如切边纸(包括 100% 的再生纤维纸)、信封、标 签、幻灯片及自定义大小的纸张。重量、成分、纹理和湿度等特性是影响机器性能和输出质 量的重要因素。不符合本用户指南所述原则的纸张可能会导致以下问题:

- 打印质量差
- 卡纸次数增加
- 机器过早磨损。

#### 注意:

- 有些纸张可能符合本指南说明的所有原则,但仍不能产生令人满意的打印效果。这可能是由于 不正确的操作、不适宜的温度和湿度,或者其它制造无法控制的因素造成的。
- 在购买大量纸张前,请确认纸张符合用户指南中指定的要求。
- 使用不符合规格的纸张可能会导致需要维修的机器故障。这类维修不在制造担保或服务协议 之列。

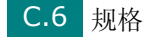

### 支持的纸张尺寸

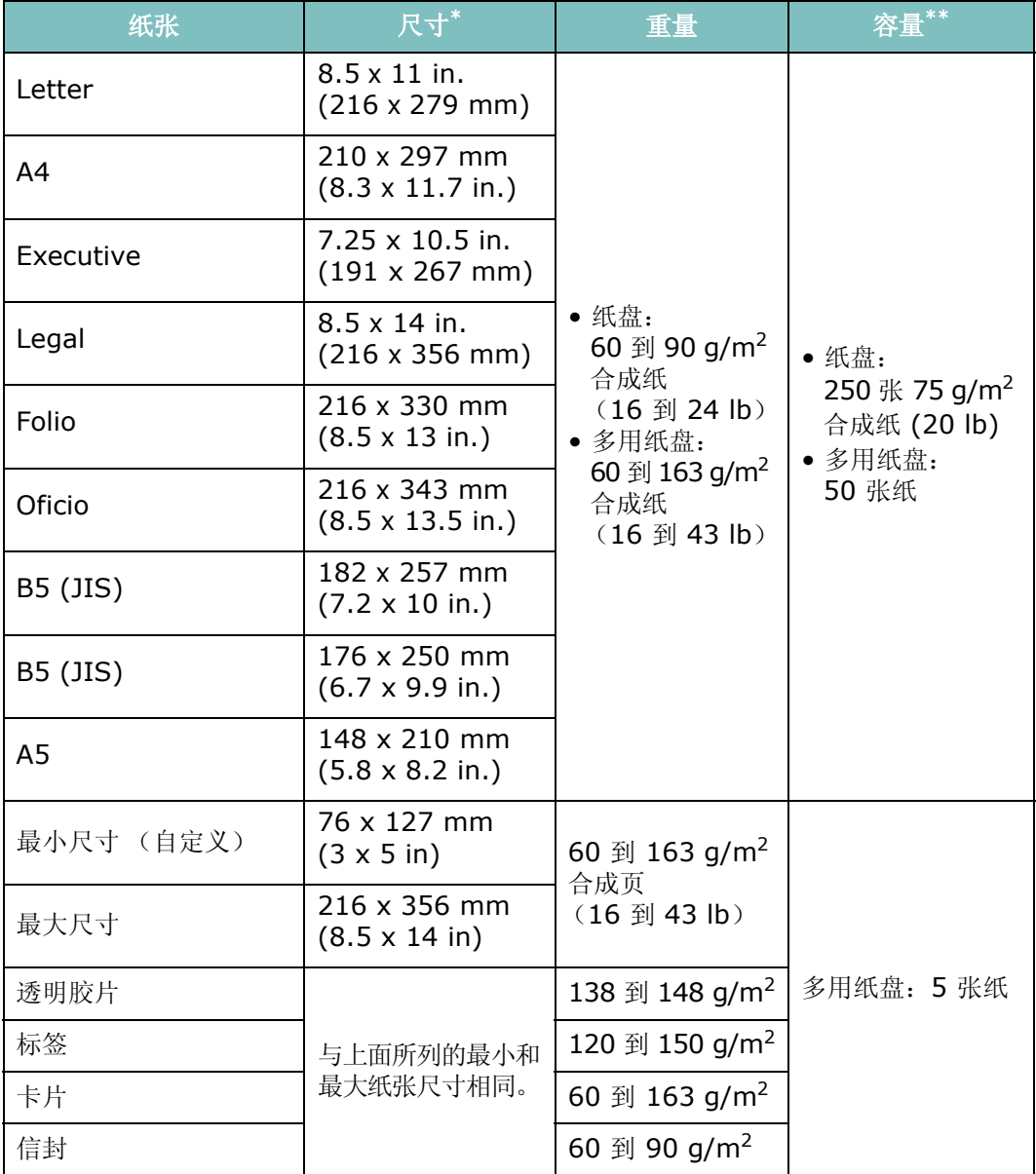

\* 本机支持的介质尺寸的范围非常广泛。请参见第 3.2 [页的 "纸张类型、进纸源及容量"。](#page-74-0)

\*\*容量因介质重量、厚度和环境状况而异。

注意: 使用长度小于 127 mm (5 in.) 的打印介质时,可能会遇到卡纸问题。要获得最佳的性能, 请确保以正确的方式存放和处理纸张。请参见第 C.9 [页的 "纸张存放环境"。](#page-251-0)

### 纸张使用原则

为获得最佳效果,请使用常规的 75 g/m<sup>2</sup> (20 lb) 纸张。确保纸张质量良好, 没有切口、刻 痕、破损、污点、松散的颗粒、灰尘、褶皱、斑点、卷边或折边。

如果不知道装入的是何种类型的纸张 (例如合成纸或再生纸),请检查包装上的标签。

以下问题可能会导致打印质量有偏差、卡纸,甚至会对机器造成损坏:

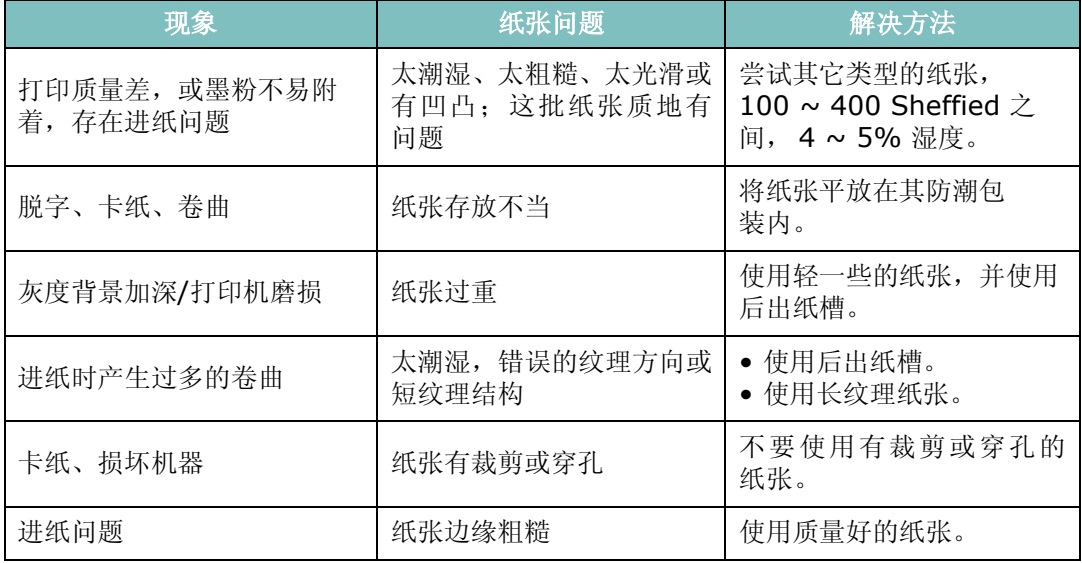

注意:

- 请勿使用以低温油墨 (例如某些热熔印刷中使用的油墨)印刷的信头纸。
- 请勿使用有凹凸的信头纸。
- 机器运用热量和压力将墨粉热熔在纸张上。请确保彩色纸和预印表格使用支持此热熔温度 (200 ℃ 或 392 °F/0.1 秒)的油墨打印。

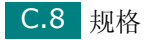

### 纸张规格

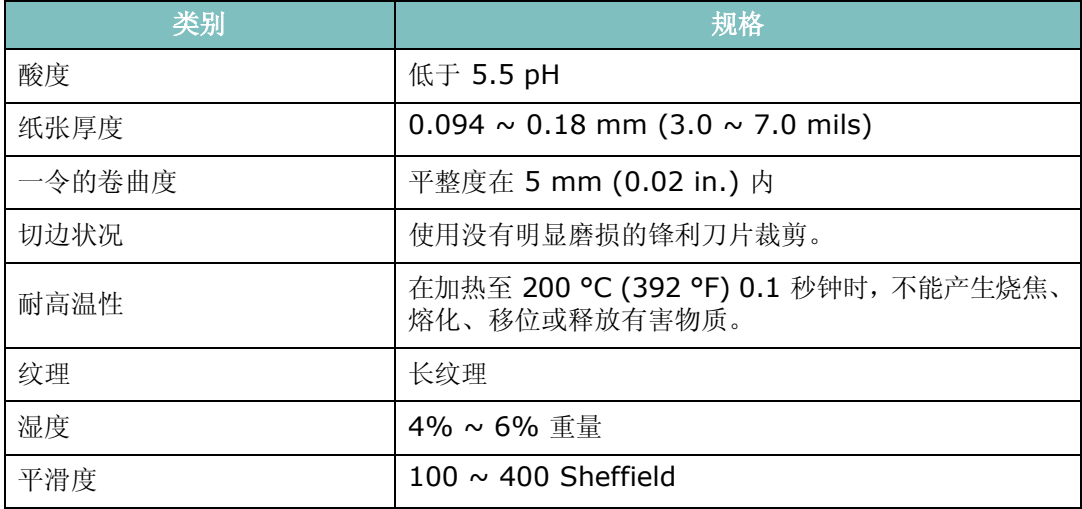

### 出纸容量

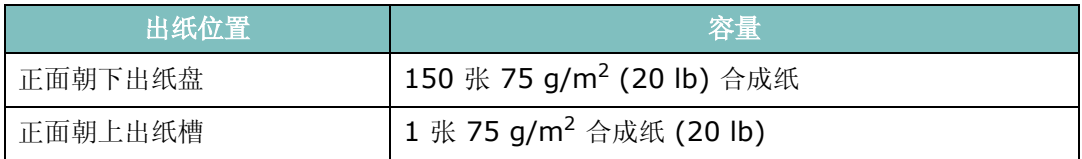

### <span id="page-251-0"></span>纸张存放环境

纸张的存放环境直接影响进纸操作。

理想情况下,机器和纸张的存放环境应处于或接近室温,不能太干或太湿。切记纸张是易吸 潮的; 它可以快速地吸收和散发湿气。

湿热会损坏纸张。高热会导致纸张中的湿气蒸发,而低温会导致湿气在纸张上凝结。取暖系 统和空调会去除房间中的大部分湿气。在打开纸张的包装使用纸张时,其中的湿气会散发掉, 从而导致条纹和污迹现象。潮湿的天气和水冷却器会增加室内的湿气。在打开纸张的包装使 用纸张时,它会吸收过多的湿气,从而导致打印颜色过浅或脱字现象。而且,纸张反复散湿 和吸湿后会扭曲变形。这样会引起卡纸。

请注意不要购买过多的纸张,短时间内(大约 3 个月)够用就可以了。长期存放的纸张可能 会遇到高温或高湿的情况,这样均会损坏纸张。规划对于防止大量纸源受损非常重要。

密封包装中未开封的纸张在使用之前可以稳定地存放数月。打开包装的纸会更容易损坏,特 别是当它们未使用防潮材料包装时。

纸张存放环境应该适当地维护,以确保纸张处于最佳的状态。一般要求环境温度为 20 ~ 24 °C (68 ~ 75 °F),相对湿度为 45% ~ 55%。在评价纸张的存放环境时,应考虑以下原则:

- 纸张应存放在室温或接近室温的环境中。
- 空气不应太干或太潮。

*C*
• 存放开封纸张的最佳方法是使用防潮包装材料将它们重新包装起来。如果机器处于极端环 境,为防止发生不希望的纸张湿度变化,请只从包装中取出当天操作所需的纸张量。

## 信封

信封结构是打印效果的关键所在。不同信封,折线的差异很大,不仅是不同制造商生产的信 封折线不同,就是同一家制造商生产的同一包装盒中的信封的折线也可能不同。信封的成功 打印取决于信封的质量。选择信封时,应注意以下几点:

- 重量:信封纸的重量不应超过 90 g/m2 (24 lb),否则会引起卡纸。
- 构造:打印前,信封应平放,卷曲不超过 6 mm (0.25 in.),信封内不应有空气。
- 状况:信封不应褶皱、有缺口或其它形式的损坏。
- 温度:应使用能经受机器热量和压力的信封。
- 尺寸:务必使用以下尺寸的信封。

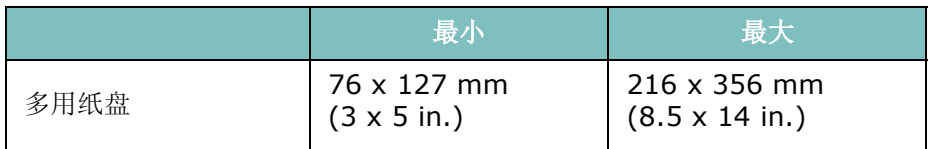

#### 注意:

- 务必使用手动进纸器打印信封。
- 使用任何长度小于 140 mm (5.5 in.) 的介质都可能会造成卡纸。原因可能是环境影响了纸张 的质量。要获得最佳的打印效果,请妥善存放和处理纸张。请参见第 C.9 [页的"纸张存放环境"。](#page-251-0)

#### 带双面封口的信封

双面封口结构的信封是指在信封的两边各有一个垂直方向 (而不是对角线方向)的封口。这 种信封很容易起皱。务必如图所示将封口延伸到信封的四角。

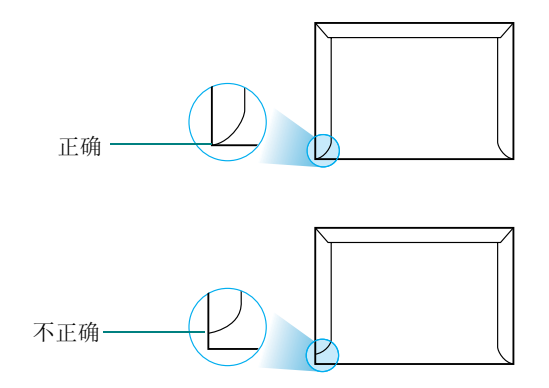

#### 带粘性封条或封盖的信封

带剥离式粘性封条或多个折叠封盖的信封必须使用能经受机器热量和压力的粘性物质。过多 的封盖和封条会引起信封出现褶皱、折痕,甚至产生卡纸和损坏定影器。

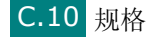

## 信封边距

下面是商用 #10 或 DL 信封的标准地址边距。

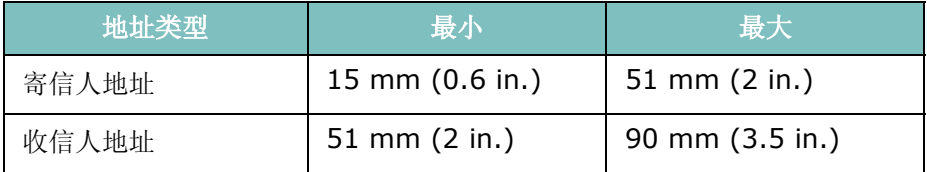

## 注意:

- 为获得最佳的打印效果,打印位置应距信封边缘至少 15 mm (0.6 in.)。
- 避免在信封封口交汇的区域打印。

#### 信封的存放

正确存放信封有助于提高打印质量。信封应平整存放。如果信封内有空气,形成气泡,那么 在打印时信封可能会出现褶皱。

#### 标签

### 注意:

- 为避免损坏机器,请务必使用建议用于激光打印机的标签。
- 为避免严重卡纸,请务必使用手动进纸器打印标签,并使用后出纸盘输出标签。
- 切勿在同一张标签上重复打印,也不要在标签的一部分区域重复打印。

选择标签时,请考虑以下部分的质量:

- 粘胶:粘胶必须能经受机器 180 °C (356 °F) 的热熔温度。
- 排列:只使用标签之间没有露出衬纸的标签。标签之间的空白面会使标签脱开,引起严重 的卡纸。
- 卷曲:打印前,标签必须平放,任何方向的卷曲都不应超过 13 mm (5 in.)。
- 状况:不要使用有褶皱的、起泡的或其他有衬纸脱开迹象的标签。

#### 透明胶片

用于本机的幻灯片必须能够承受 180 °C (356 °F) 的热熔温度。

注意: 为避免损坏机器, 请务必使用建议用于激光打印机的幻灯片。

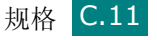

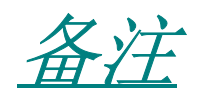

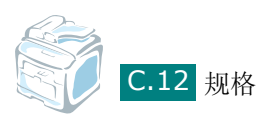

# 索引

## 数字

2/4-up,特殊复印 [5.11](#page-119-0)

## **A**

ADF (自动进纸器), 装入 [5.5](#page-113-0), [7.6](#page-144-0) 安全接收模式 [7.34](#page-172-0) 安装 本地打印 [2.26](#page-50-0) 典型安装 [2.26](#page-50-1) 自定义安装 [2.28](#page-52-0) 墨粉盒 [2.5](#page-29-0) 内存 [B.2](#page-236-0) Set IP [2.43](#page-67-0) SmarThr[u 2.38](#page-62-0) Windows 软件 [2.25](#page-49-0) 网络打印 [2.31](#page-55-0) 典型安装 [2.31](#page-55-1) 自定义安装 [2.34](#page-58-0) 选装纸盘 [2 B.5](#page-239-0)

# **B**

帮助, 使用 [4.11](#page-95-0) 报告,打印 [7.35](#page-173-0) 并口,连接 [3.6](#page-78-0)

# **C**

CCD 节能模式,使用 [2.22](#page-46-0) 出纸位置,选择 [3.9](#page-81-0) 错误消息 [9.12](#page-202-0)

# **D**

DIMM 安装 [B.2](#page-236-0) 拆除 [B.4](#page-238-0) DRPD (特色振铃模式检测) [7.17](#page-155-0) 打印 报告 [7.35](#page-173-0) 从 Window[s 4.2](#page-86-0) 电话簿列表 [7.27](#page-165-0) 调整为选定的纸张尺寸 [4.15](#page-99-0) 海报 [4.13](#page-97-0) 使用覆盖页 [4.20](#page-104-0)

水印 [4.17](#page-101-0) 缩小或放大的文档 [4.16](#page-100-0) 在一张纸上打印多页 [4.12](#page-96-0) 打印分辨率 [4.8](#page-92-0) 打印机驱动程序,安装 Window[s 2.25](#page-49-0) 打印机设置工具 安装 [2.26](#page-50-2) 启动 [2.45](#page-69-0) 卸载 [2.41](#page-65-0) 选项卡 [2.46](#page-70-0) 打印机属性 窗口 [4.4](#page-88-0) 打印顺序,设置 [4.10](#page-94-0) 打印质量问题,解决 [9.18](#page-208-0) 单触拨号 拨号 [7.20](#page-158-0) 存储 [7.19](#page-157-0) 电话线,联机 [2.11](#page-35-0) 对比度,复印 [5.7](#page-115-0) 多用纸盒,使用 [3.5](#page-77-0)

# **F**

发送传真 手动 [7.12](#page-150-0) 自动 [7.11](#page-149-0) 方向,打印 [4.5](#page-89-0) 分辨率 打印 [4.8](#page-92-1) 传真 [7.9](#page-147-0) 覆盖页,使用 [4.20](#page-104-1) 复印 超时, 设置 [5.14](#page-122-0) 从 AD[F 5.5](#page-113-1) 从文档扫描玻璃板 [5.4](#page-112-0) 对比度 [5.7](#page-115-0) 默认设置,更改 [5.13](#page-121-0) 页数 [5.8](#page-116-0) 原件类型 [5.7](#page-115-1) 逐份复印 [5.10](#page-118-0) 复制,复印 [5.9](#page-117-0)

# **G**

更换 墨粉盒 [8.7](#page-183-0) 共享打印机, 设置 [A.2](#page-228-0) 规格 传真 [C.5](#page-247-0)

# **H**

海报 打印 [4.13](#page-97-1) 复印 [5.12](#page-120-0) 后出纸槽,使用 [3.10](#page-82-0)

## **J**

机器 ID, 设置 [2.16](#page-40-0) 节能模式,使用 [2.22](#page-46-1) 接收模式,设置 [7.3](#page-141-0) 接收传真 安装接收模式 [7.34](#page-172-1) DRPD 模式 [7.17](#page-155-0) 电话模式 [7.15](#page-153-0) 内存 [7.18](#page-156-0) 应答 /传真模式 [7.16](#page-154-0) 传真模式 [7.15](#page-153-1)

# **K**

控制面板 [1.6](#page-22-0)

# **L**

连接 并口 [2.12](#page-36-0) 电话线 [2.11](#page-35-0) 分机 [2.11](#page-35-1) 交流电 [2.14](#page-38-0) US[B 2.12](#page-36-1)

# **M**

MFP 驱动程序, 安装 Windows [2.25](#page-49-0) 墨粉盒 安装 [2.5](#page-29-0) 更换 [8.7](#page-183-1) 维护 [8.6](#page-182-0) 摇匀 [8.6](#page-182-1)

# **N**

n-up (在一张纸上打印多页) 打印 [4.12](#page-96-1) 复印 [5.11](#page-119-0) 内存 DIMM 安装 [B.2](#page-236-0) 拆除 [B.4](#page-238-0) 内存,清除 [8.2](#page-178-0)

## **P**

偏好设置,使用 [4.11](#page-95-1)

# **Q**

卡塞,清除 文档 [9.2](#page-192-0) 卡纸,清除 [9.5](#page-195-0) 纸张 [9.5](#page-195-0) 前出纸盘,使用 [3.9](#page-81-1) 清洁 LS[U 8.4](#page-180-0) 内部 [8.3](#page-179-0) 扫描装置 [8.5](#page-181-0) 外部 [8.3](#page-179-1) 硒鼓 [8.10](#page-186-0) 取消 打印 [4.3](#page-87-0) 复印 [5.5](#page-113-2) 扫描 [6.6](#page-128-0),[6.7](#page-129-0) 预定传真 [7.33](#page-171-0) 传真 [7.12](#page-150-1)

# **R**

日期和时间,设置 [2.19](#page-43-0) 软件 卸载 Windows [2.41](#page-65-1)

# **S**

Set IP 安装 [2.43](#page-67-1) 使用 [2.44](#page-68-0) SmarThru 安装 [2.25](#page-49-0) 卸载 [2.41](#page-65-2) 扫描 控制面板 [6.3](#page-125-0) SmarThru [6.4](#page-126-0) WIA 驱动程序 [6.7](#page-129-1) USB 闪盘 [10.3](#page-219-0)

声音, 设置 [2.21](#page-45-0) 适合页面 打印 [4.15](#page-99-0) 复印 [5.10](#page-118-1) 手动讲纸模式, 使用 [3.7](#page-79-0) 双面,特殊复印 [5.11](#page-119-1) 水印, 使用 [4.17](#page-101-1) 顺次同报传真 [7.28](#page-166-0) 搜索电话簿 [7.26](#page-164-0) 速拨 拨号 [7.22](#page-160-0) 存储 [7.21](#page-159-0) 缩小/放大 打印 [4.16](#page-100-0) 复印 [5.8](#page-116-1)

## **T**

添加文档 [7.32](#page-170-0) 通知墨粉不足 [8.9](#page-185-0) 图像模式 [4.8](#page-92-2) 图形属性, 设置 [4.8](#page-92-3)

## **W**

USB 连接 [3.6](#page-78-0) USB 闪盘 安装 [10.2](#page-218-0) 打印 [10.9](#page-225-0) 管理 [10.6](#page-222-0) 扫描 [10.3](#page-219-0) 网络打印 本地共享的打印机,设置 [A.2](#page-228-0) 参数,配置 [A.4](#page-230-0) 网络连接的打印机,设置 [A.4](#page-230-1) 网络扫描 [6.8](#page-130-0) 网络扫描驱动程序 [6.11](#page-133-0) 网络扫描驱动程序卸载 [2.42](#page-66-0) 文档 卡塞,清除 [9.2](#page-192-0) 装入 AD[F 5.5](#page-113-1) , [7.6](#page-144-0) 文档扫描玻璃板 [5.4](#page-112-1) , [7.7](#page-145-0) 准备 [5.3](#page-111-0) 文档扫描玻璃板 清洁 [8.5](#page-181-0) 装入 [7.7](#page-145-0) 问题,解决 错误信息 [9.12](#page-202-1) 打印 [9.16](#page-206-0) 打印质量 [9.18](#page-208-0) 复印 [9.22](#page-212-0)

进纸 [9.15](#page-205-0) 扫描 [9.23](#page-213-0) 网络打印 [9.25](#page-215-0) 传真 [9.23](#page-213-1)

# **X**

硒鼓,清洁 [8.10](#page-186-0) 系统要求 Window[s 2.25](#page-49-1) 显示语言,更改 [2.15](#page-39-0) 卸载 MFP 驱动程序 Windows [2.41](#page-65-0) , [2.42](#page-66-0) SmarThru [2.41](#page-65-3) 卸载,软件 Window[s 2.41](#page-65-1) 选项,安装 内存 DIMM [B.2](#page-236-0) 纸盘 2 [B.5](#page-239-0)

# **Y**

延迟传真 [7.29](#page-167-0) 要求 打印机 [C.4](#page-246-0) 扫描器和复印机 [C.3](#page-245-0) 一般 [C.2](#page-244-0) 纸张 [C.6](#page-248-0) 音量,调整 扬声器 [2.21](#page-45-1) 振铃 [2.21](#page-45-2) 优先传真 [7.31](#page-169-0)

# **Z**

纸量指示器 [3.4](#page-76-0) 纸张尺寸,设置 打印 [4.6](#page-90-0) 纸盘 [2.20](#page-44-0) 纸张来源,设置 [4.7](#page-91-0) 纸张类型,设置 打印 [4.7](#page-91-1) 纸盘 [2.20](#page-44-1) 纸张使用原则 [3.3](#page-75-0) 重拨 手动 [7.12](#page-150-2) 自动 [7.13](#page-151-0) 逐份复印,特殊复印 [5.10](#page-118-0) 传真系统,设置 高级设置 [7.37](#page-175-0) 基本设置 [7.3](#page-141-1)

装入,纸张 使用手动进纸 [3.7](#page-79-0) 在多用纸盘中 [3.5](#page-77-0) 装纸 在多用纸盘中 [3.5](#page-77-0) 在手动进纸器中 [3.7](#page-79-0) 在纸盘中 [2.7](#page-31-0) 装纸容量 [3.2](#page-74-0) 自动拨号 单触 [7.19](#page-157-1) 速拨 [7.21](#page-159-1) 组拨 [7.23](#page-161-0) 自动调整,特殊复印 [5.10](#page-118-2) 自动重拨 [7.13](#page-151-0) 字符,输入 [2.17](#page-41-0) 组拨 编辑 [7.24](#page-162-0) 拨号 [7.25](#page-163-0) 设置 [7.23](#page-161-1) 组件 [1.4](#page-20-0)

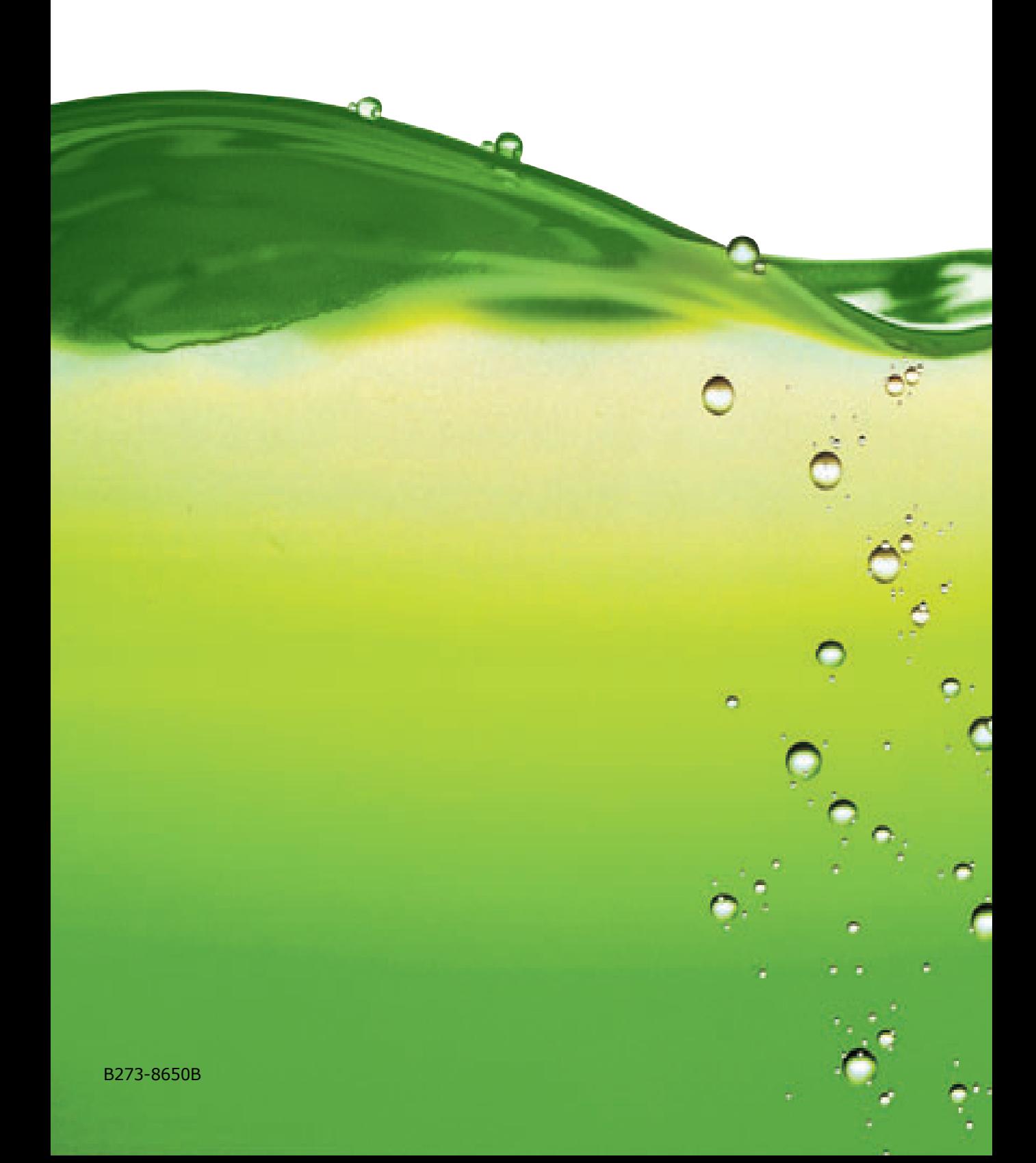